# $\frac{d\ln\ln}{d}$

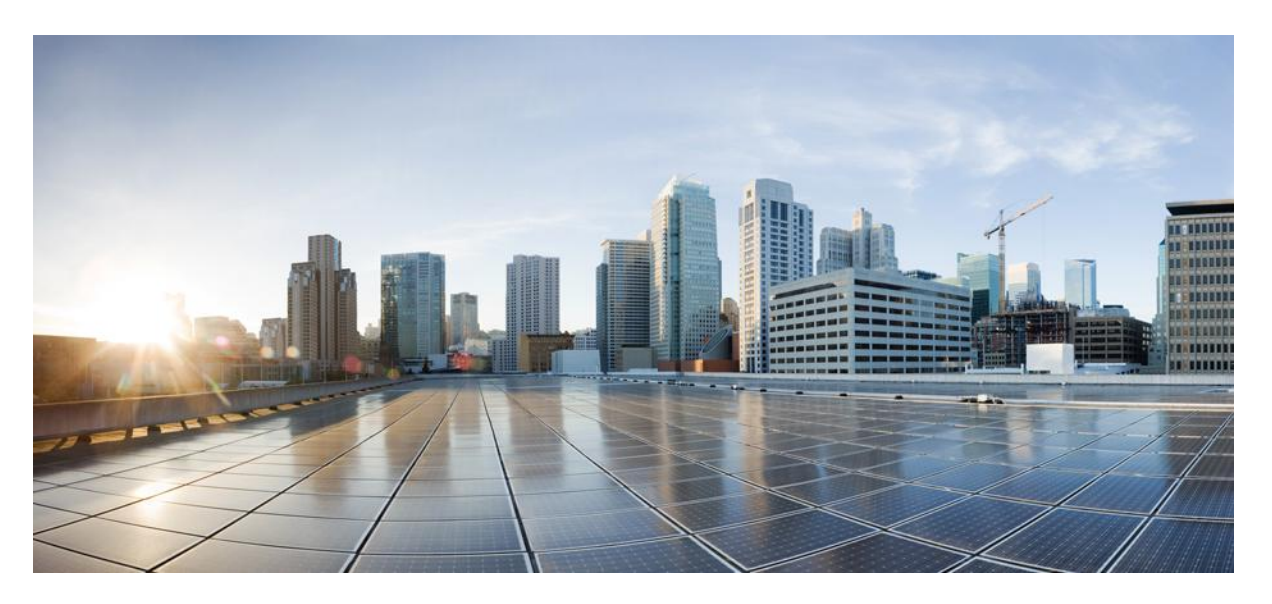

### **Cisco NCS 4200 Series Software Configuration Guide, Cisco IOS XE Everest 3.18SP**

**First Published:** 2016-07-30

### **Americas Headquarters**

Cisco Systems, Inc. 170 West Tasman Drive San Jose, CA 95134-1706 USA http://www.cisco.com Tel: 408 526-4000 800 553-NETS (6387) Fax: 408 527-0883

© 2016 Cisco Systems, Inc. All rights reserved.

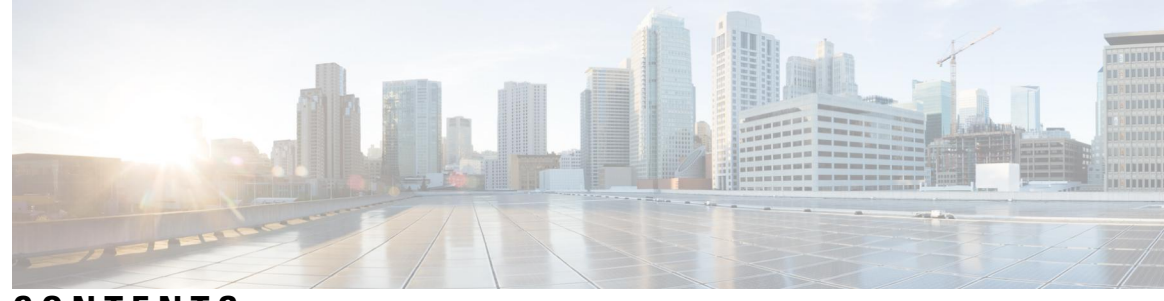

### **CONTENTS**

### **CHAPTER 1 Using Cisco IOS XE [Software](#page-12-0) 1**

[Understanding](#page-12-1) Command Modes **1** [Understanding](#page-14-0) Diagnostic Mode **3** [Accessing](#page-15-0) the CLI Using a Console **4** Accessing the CLI Using a [Directly-Connected](#page-15-1) Console **4** [Connecting](#page-15-2) to the Console Port **4** Using the Console [Interface](#page-15-3) **4** [Accessing](#page-16-0) the CLI from a Remote Console Using Telnet **5** [Preparing](#page-16-1) to Connect to the Router Console Using Telnet **5** Using Telnet to Access a Console [Interface](#page-17-0) **6** [Accessing](#page-18-0) the CLI from a Remote Console Using a Modem **7** Using the [Auxiliary](#page-18-1) Port **7** Using [Keyboard](#page-18-2) Shortcuts **7** Using the History Buffer to Recall [Commands](#page-19-0) **8** [Getting](#page-19-1) Help **8** Finding [Command](#page-20-0) Options Example **9** Using the no and default Forms of [Commands](#page-23-0) **12** Saving [Configuration](#page-23-1) Changes **12** Managing [Configuration](#page-23-2) Files **12** Filtering Output from the show and more [Commands](#page-25-0) **14** [Powering](#page-25-1) Off the Router **14** Finding Support [Information](#page-25-2) for Platforms and Cisco Software Images **14** Using Cisco Feature [Navigator](#page-26-0) **15** Using [Software](#page-26-1) Advisor **15** Using [Software](#page-26-2) Release Notes **15**

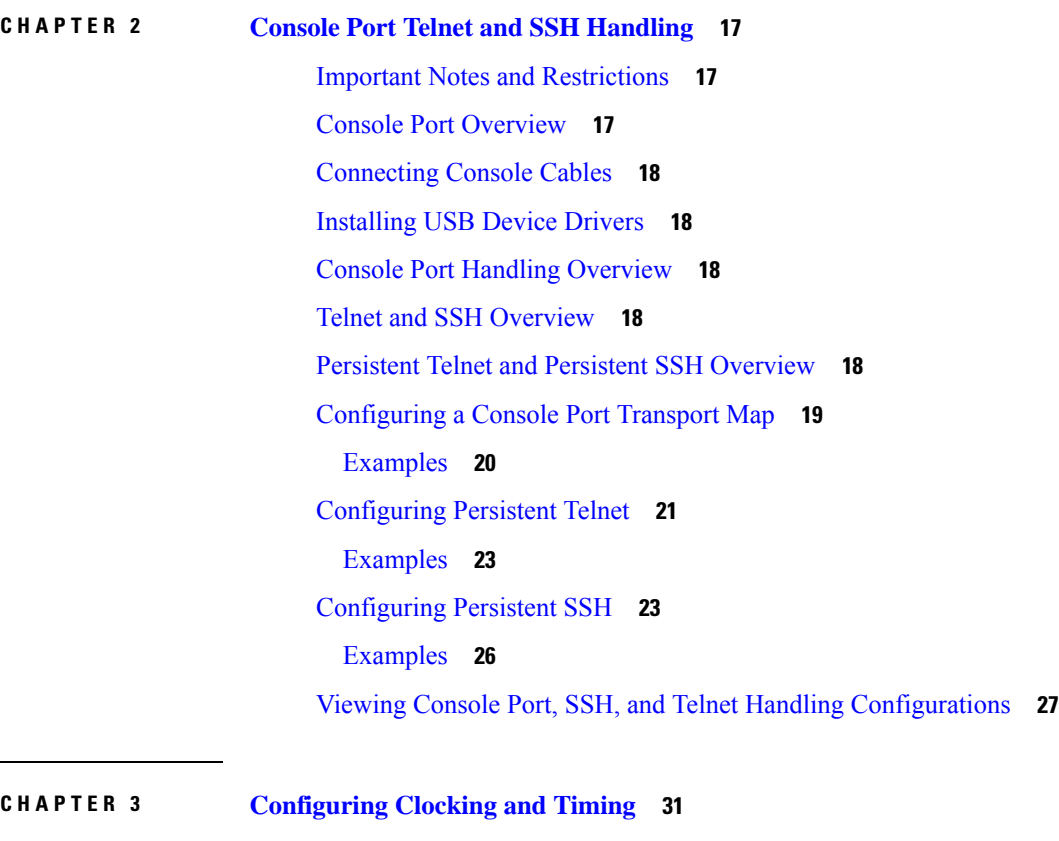

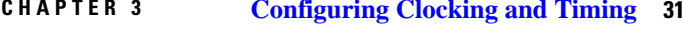

Clocking and Timing [Restrictions](#page-42-1) **31** [Restrictions](#page-44-0) on RSP3 Module **33** Clocking and Timing [Overview](#page-44-1) **33** [Understanding](#page-45-0) PTP **34** [Telecom](#page-46-0) Profiles **35** PTP [Redundancy](#page-46-1) **35** PTP Asymmetry [Readjustment](#page-46-2) **35** PTP Redundancy Using [Hop-By-Hop](#page-46-3) Topology Design **35** [BMCA](#page-52-0) **41** Hybrid [Clocking](#page-53-0) **42** [Transparent](#page-53-1) Clocking **42** Time of Day [\(TOD\)](#page-54-0) **43** Timing Port [Specifications](#page-54-1) **43** BITS [Framing](#page-54-2) Support **43** [Understanding](#page-55-0) Synchronous Ethernet ESMC and SSM **44** Clock [Selection](#page-55-1) Modes **44**

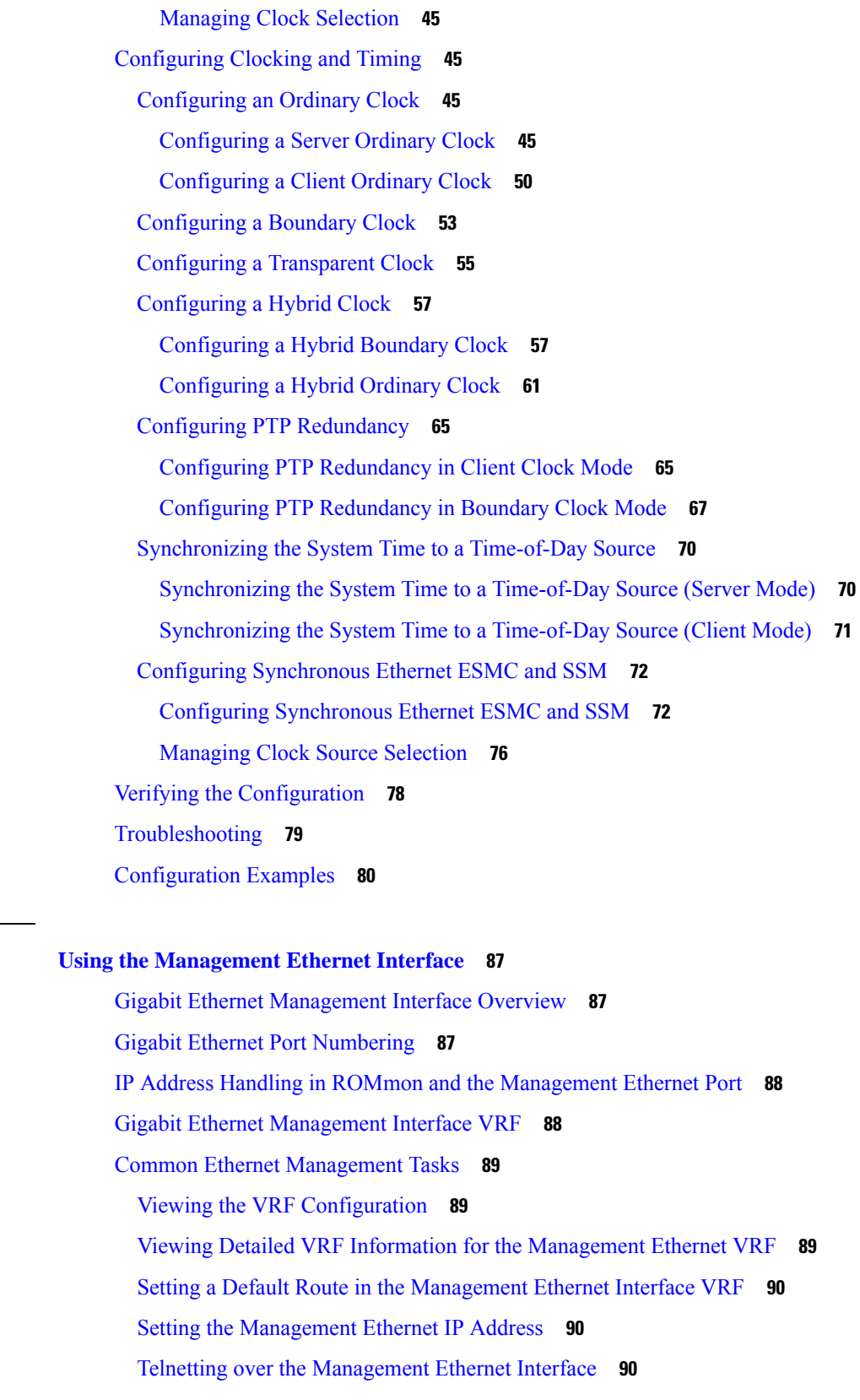

**CHAPTER 4 Using the [Management](#page-98-0) Ethernet Interface 87**

 $\mathbf{l}$ 

 $\blacksquare$ 

Pinging over the [Management](#page-101-3) Ethernet Interface **90** Copy [Using](#page-101-4) TFTP or FTP **90** NTP [Server](#page-102-0) **91** [SYSLOG](#page-102-1) Server **91** [SNMP-related](#page-102-2) services **91** Domain Name [Assignment](#page-102-3) **91** DNS [service](#page-103-0) **92** RADIUS or [TACACS+](#page-103-1) Server **92** [VTY](#page-103-2) lines with ACL **92**

#### **CHAPTER 5 [Configuring](#page-104-0) Ethernet Interfaces 93**

[Configuring](#page-104-1) Ethernet Interfaces **93** Limitations and [Restrictions](#page-104-2) **93** [Configuring](#page-105-0) an Interface **94** [Specifying](#page-108-0) the Interface Address on an Interface Module **97** [Configuring](#page-108-1) Hot Standby Router Protocol **97** [Verifying](#page-109-0) HSRP **98** [Modifying](#page-109-1) the Interface MTU Size **98** Interface MTU [Configuration](#page-110-0) Guidelines **99** [Configuring](#page-110-1) Interface MTU **99** [Verifying](#page-111-0) the MTU Size **100** Configuring the [Encapsulation](#page-111-1) Type **100** Configuring [Autonegotiation](#page-111-2) on an Interface **100** Enabling [Autonegotiation](#page-111-3) **100** Disabling [Autonegotiation](#page-112-0) **101** [Configuring](#page-112-1) Carrier Ethernet Features **101** Saving the [Configuration](#page-112-2) **101** Shutting Down and [Restarting](#page-113-0) an Interface **102** Verifying the Interface [Configuration](#page-113-1) **102** [Verifying](#page-113-2) Per-Port Interface Status **102** [Verifying](#page-114-0) Interface Module Status **103** Configuring [LAN/WAN-PHY](#page-115-0) Controllers **104** Restrictions for [LAN/WAN-PHY](#page-115-1) Mode **104** [Configuring](#page-116-0) LAN-PHY Mode **105**

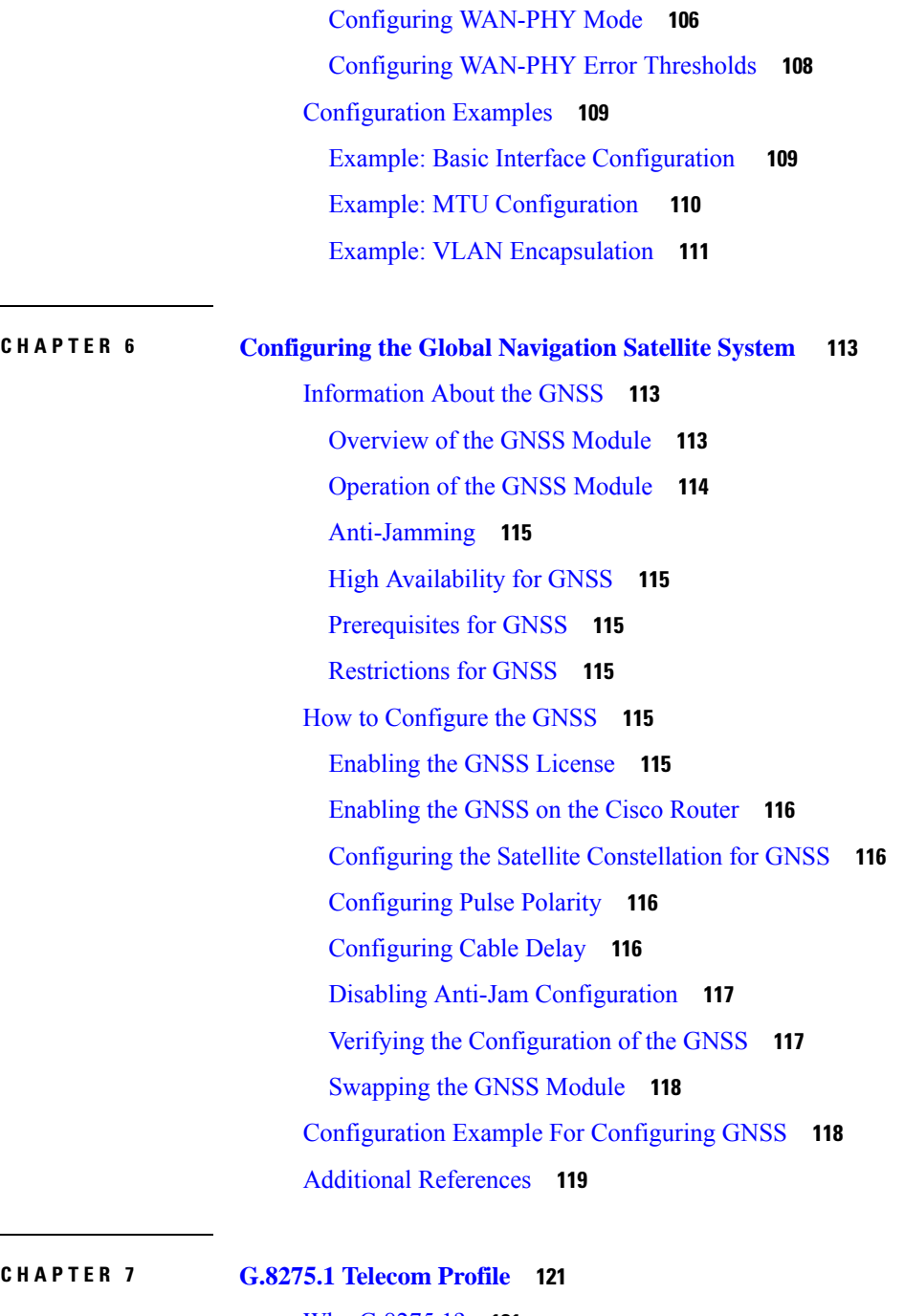

H

Why [G.8275.1?](#page-132-1) **121** More About [G.8275.1](#page-132-2) **121** PTP [Domain](#page-133-0) **122** PTP [Messages](#page-133-1) and Transport **122** PTP [Modes](#page-134-0) **123** PTP [Clocks](#page-134-1) **123**

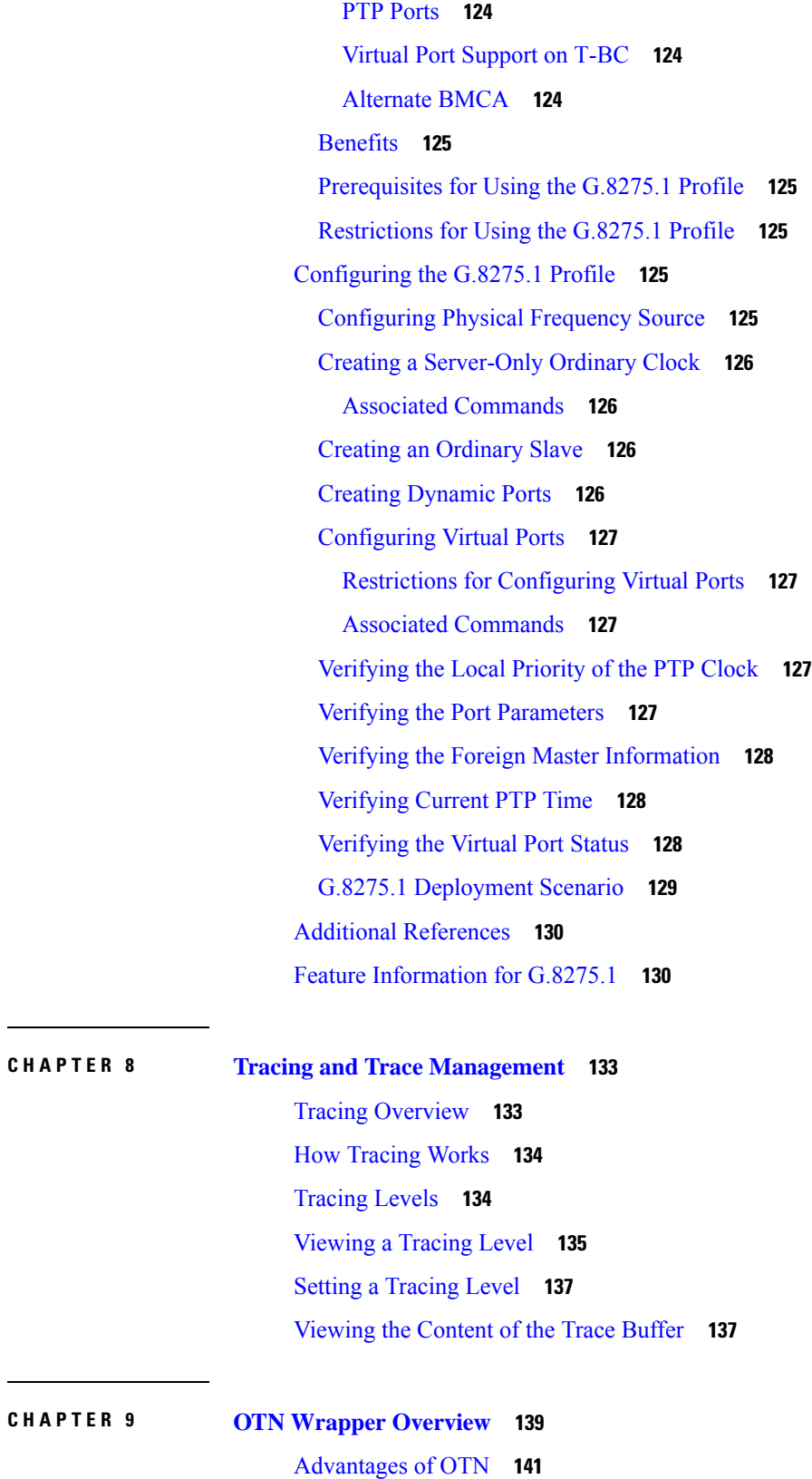

 $\blacksquare$ 

 $\mathbf I$ 

[ODU](#page-152-1) and OTU **141** OTU1e and OTU 2e Support on 8x10GE [Interface](#page-152-2) Module **141** [Deriving](#page-153-0) OTU1e and OTU2e Rates **142** OTU3 Support in 2x40GE [Interface](#page-154-0) Module **143** Supported [Transceivers](#page-154-1) **143** OTN Specific [Functions](#page-154-2) **143** [Standard](#page-155-0) MIBS **144** [Restrictions](#page-155-1) for OTN **144** DWDM [Provisioning](#page-156-0) **145** [Prerequisites](#page-156-1) for DWDM Provisioning **145** Configuring DWDM [Provisioning](#page-156-2) **145** [Configuring](#page-156-3) Transport Mode in 8x10GE and 2x40GE Interface Modules **145** Verification of LAN Transport Mode [Configuration](#page-157-0) **146** Verification of OTN Transport Mode [Configuration](#page-157-1) in 8x10GE Interface Modules **146** Verification of OTN Transport Mode [Configuration](#page-158-0) in 2x40GE Interface Modules **147** [Changing](#page-158-1) from OTN to LAN Mode **147** Verification of Enabled Ports for Controller [Configuration](#page-159-0) **148** OTN [Alarms](#page-159-1) **148** [Configuring](#page-160-0) OTN Alarm Reports **149** [Configuring](#page-160-1) OTU Alarm Reports **149** [Configuring](#page-162-0) ODU Alarm Report **151** OTN [Threshold](#page-162-1) **151** [Configuring](#page-162-2) OTU Threshold **151** [Configuring](#page-163-0) ODU Threshold **152** Verification of OTU and ODU Threshold [Configuration](#page-163-1) **152** [Configuring](#page-164-0) OTU Alerts **153** [Configuring](#page-164-1) ODU Alerts **153** [Configuring](#page-164-2) ODU Alerts **153** Verifying Alerts [Configuration](#page-165-0) **154** [Loopback](#page-166-0) **155** [Configuring](#page-166-1) Loopback **155** Forward Error [Connection](#page-166-2) **155** [Benefits](#page-166-3) of FEC **155** [Configuring](#page-167-0) FEC **156**

Trail Trace [Identifier](#page-168-0) **157** Verifying Loopback [Configuration](#page-169-0) **158** SNMP [Support](#page-170-0) **159** [Performance](#page-171-0) Monitoring **160** OTUk Section [Monitoring](#page-173-0) **162** ODUk Path [Monitoring](#page-174-0) **163** [Configuring](#page-174-1) PM Parameters for FEC **163** [Configuring](#page-175-0) PM Parameters for OTN **164** Verifying PM Parameters [Configuration](#page-175-1) **164** [Troubleshooting](#page-178-0) Scenarios **167** Associated [Commands](#page-178-1) **167**

#### **CHAPTER 1 0 [Configuring](#page-182-0) the SDM Template 171**

[Prerequisites](#page-182-1) for the SDM Template **171** [Restrictions](#page-182-2) for the SDM Template **171** [Information](#page-184-0) About the SDM Template **173** Selecting the SDM [Template](#page-195-0) **184** [Verifying](#page-197-0) the SDM Template **186** SDM Template [Supported](#page-197-1) Features on RSP3 Module **186** VPLS [Statistics](#page-198-0) **187** Split Horizon [Enhancements](#page-199-0) on the RSP3 Module **188** Prerequisites for [Split-Horizon](#page-199-1) Groups on the RSP3 Module **188** Restrictions for [Split-Horizon](#page-199-2) Groups on the RSP3 Module **188** [Split-Horizon](#page-200-0) Supported Scale **189** Configuring [Split-Horizon](#page-200-1) Group on the RSP3 Module **189** 8K EFP (4 Queue [Model\)](#page-201-0) **190** [Information](#page-201-1) About 8000 (8K) EFP **190** [Prerequisites](#page-201-2) for 8000 (8K) EFP **190** [Restrictions](#page-201-3) for 8000 (8K) EFP **190** [Configuring](#page-201-4) 8K Model **190** 16K EFP Support on Port [Channel](#page-204-0) **193** [Restrictions](#page-205-0) for 16K EFP on Port Channel **194** [Configuring](#page-205-1) 16K EFP on Port Channel **194** [Verifying](#page-205-2) 16k EFP on Port Channel **194**

Control Plane [Policing](#page-206-0) **195** [Restrictions](#page-206-1) for Control Plane Policing **195** [Restrictions](#page-206-2) for CoPP on the RSP3 **195** [Supported](#page-207-0) Protocols **196** Input [Rate-Limiting](#page-209-0) and Silent Mode Operation **198** How to Use Control Plane [Policing](#page-209-1) **198** [Configuration](#page-211-0) Examples for Control Plane Policing **200** [Verification](#page-211-1) Examples for CoPP **200** QoS Support on Port [Channel](#page-212-0) LACP Active Active **201** Benefits of QoS Support on Port [Channel](#page-212-1) LACP Active Active **201** [Restrictions](#page-212-2) for QoS Support on Port Channel Active Active **201** [Configuring](#page-212-3) QoS Support on Port Channel Active Active **201** [Verification](#page-213-0) of QoS Support on Port Channel LACP Active Active **202** Match Inner DSCP on RSP3 [Module](#page-215-0) **204** [Restrictions](#page-215-1) for Match Inner DSCP on RSP3 Module **204** [Configuring](#page-215-2) Match Inner DSCP on RSP3 Module **204** [Verifying](#page-215-3) Match Inner DSCP on RSP3 Module **204**

#### **Contents**

I

I

<span id="page-12-2"></span>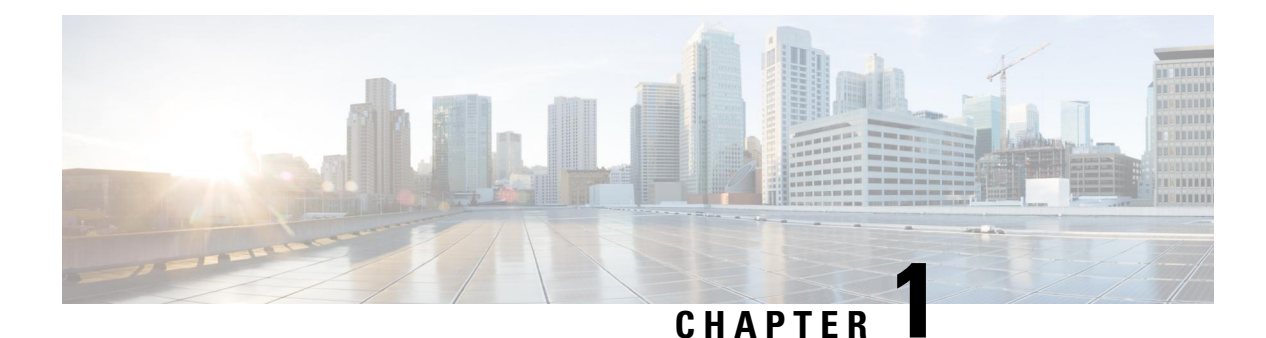

# <span id="page-12-0"></span>**Using Cisco IOS XE Software**

- [Understanding](#page-12-1) Command Modes, on page 1
- [Understanding](#page-14-0) Diagnostic Mode, on page 3
- [Accessing](#page-15-0) the CLI Using a Console, on page 4
- Using the [Auxiliary](#page-18-1) Port, on page 7
- Using Keyboard [Shortcuts,](#page-18-2) on page 7
- Using the History Buffer to Recall [Commands,](#page-19-0) on page 8
- [Getting](#page-19-1) Help, on page 8
- Using the no and default Forms of [Commands,](#page-23-0) on page 12
- Saving [Configuration](#page-23-1) Changes, on page 12
- Managing [Configuration](#page-23-2) Files, on page 12
- Filtering Output from the show and more [Commands,](#page-25-0) on page 14
- [Powering](#page-25-1) Off the Router, on page 14
- Finding Support [Information](#page-25-2) for Platforms and Cisco Software Images, on page 14

# <span id="page-12-1"></span>**Understanding Command Modes**

The command modes available in the traditional Cisco IOS CLI are exactly the same as the command modes available in Cisco IOS XE.

You use the CLI to access Cisco IOS XE software. Because the CLI is divided into many different modes, the commands available to you at any given time depend on the mode that you are currently in. Entering a question mark (**?**) at the CLI prompt allows you to obtain a list of commands available for each command mode.

When you log in to the CLI, you are in user EXEC mode. User EXEC mode contains only a limited subset of commands. To have access to all commands, you must enter privileged EXEC mode, normally by using a password. From privileged EXEC mode, you can issue any EXEC command—user or privileged mode—or you can enter global configuration mode. Most EXEC commands are one-time commands.For example,**show** commands show important status information, and **clear** commands clear counters or interfaces. The EXEC commands are not saved when the software reboots.

Configuration modes allow you to make changes to the running configuration. If you later save the running configuration to the startup configuration, these changed commands are stored when the software is rebooted. To enter specific configuration modes, you must start at global configuration mode.From global configuration mode, you can enter interface configuration mode and a variety of other modes, such as protocol-specific modes.

ROM monitor mode is a separate mode used when the Cisco IOS XE software cannot load properly. If a valid software image is not found when the software boots or if the configuration file is corrupted at startup, the software might enter ROM monitor mode.

Table 1: Accessing and Exiting [Command](#page-13-0) Modes , on page 2 describes how to access and exit various common command modes of the Cisco IOS XE software. It also shows examples of the prompts displayed for each mode.

#### <span id="page-13-0"></span>**Table 1: Accessing and Exiting Command Modes**

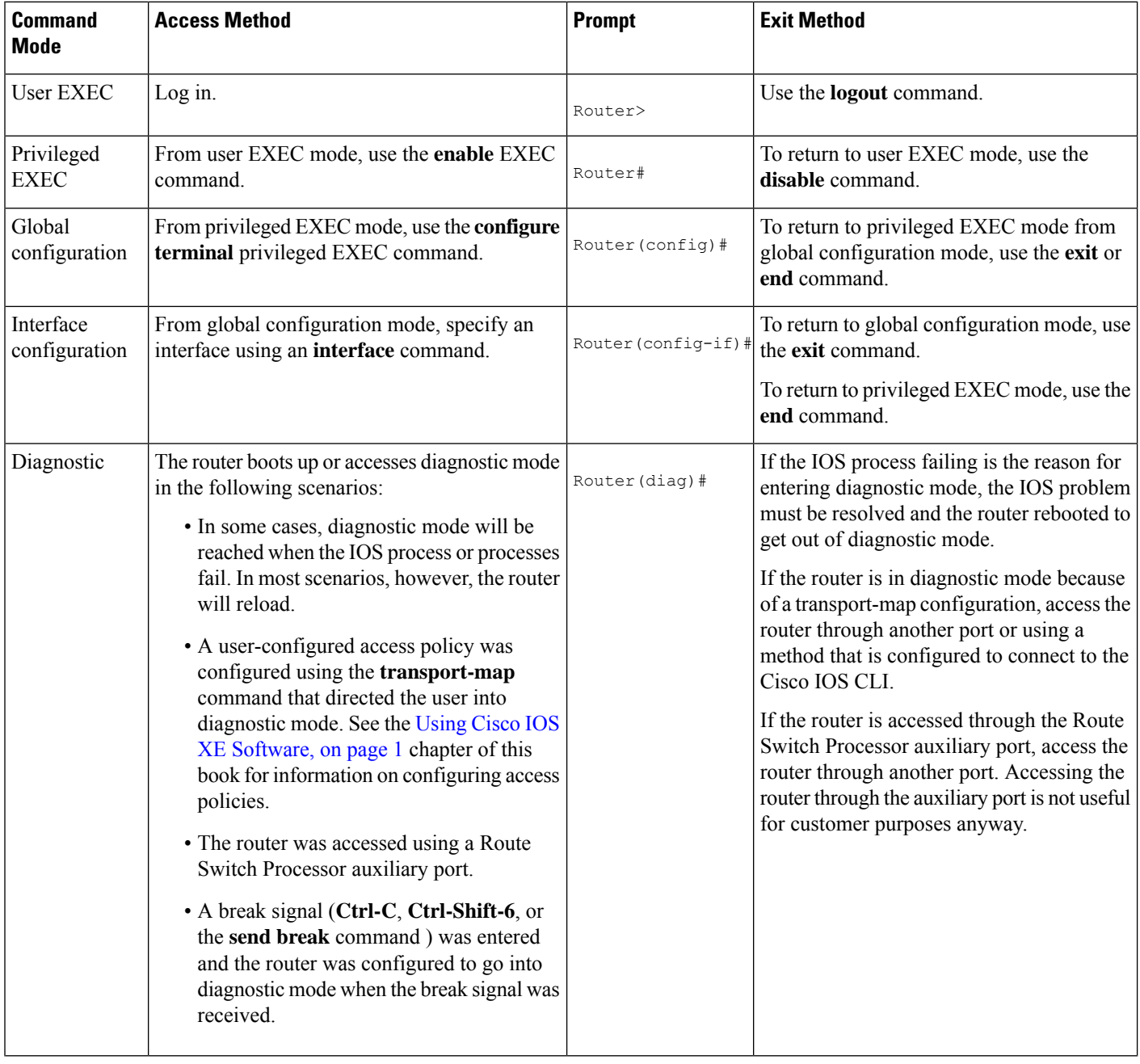

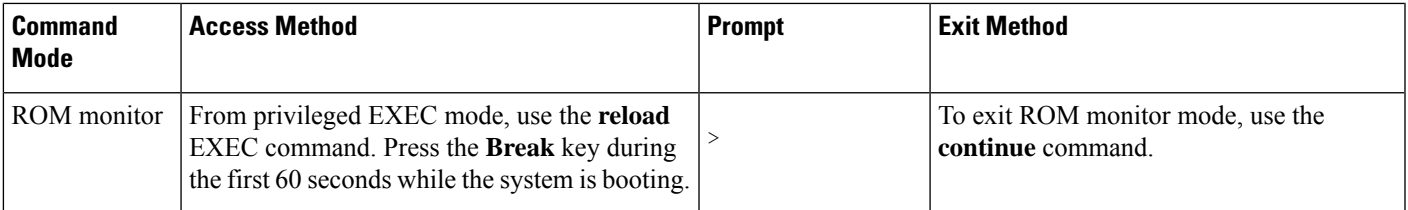

#### **Universal IOS Image**

Starting with XE318SP, there are two flavors of universal images supported on Cisco ASR900 series routers:

- Universal images with the "universalk9" designation in the image name: This universal image offers the strong payload cryptography Cisco IOS feature, the IPSec VPN feature.
- Universal images with the universalk9 npe" designation in the image name: The strong enforcement of encryption capabilities provided by Cisco Software Activation satisfies requirements for the export of encryption capabilities. However, some countries have import requirements that require that the platform does not support any strong crypto functionality such as payload cryptography. To satisfy the import requirements of those countries, the `npe' universal image does notsupport any strong payload encryption.

Starting with Cisco IOS XE Release 3.18SP, IPsec tunnel issupported only on the Cisco ASR903 and ASR907 routers with payload encryption (PE) images. IPSec requires an IPsec license to function.

**Note**

- IPsec license must be acquired and installed in the router for IPsec functionality to work. When you enable or disable the IPsec license, reboot is mandatory for the system to function properly. IPsec is not supported on Cisco IOS XE Everest 16.5.1.
- NPE images shipped for Cisco ASR 900 routers do not support data plane encryptions. However, control plane encryption is supported with NPE images, with processing done in software, without the crypto engine.

# <span id="page-14-0"></span>**Understanding Diagnostic Mode**

Diagnostic mode is supported.

The router boots up or accesses diagnostic mode in the following scenarios:

- The IOS process or processes fail, in some scenarios. In other scenarios, the RSP will simply reset when the IOS process or processes fail.
- A user-configured access policy was configured using the **transport-map**command that directs the user into diagnostic mode.
- A send break signal (**Ctrl-C** or **Ctrl-Shift-6**) was entered while accessing the router, and the router was configured to enter diagnostic mode when a break signal was sent.

In diagnostic mode, a subset of the commands that are also available in User EXEC mode are made available to users. Among other things, these commands can be used to:

- Inspect various states on the router, including the IOS state.
- Replace or roll back the configuration.
- Provide methods of restarting the IOS or other processes.
- Reboot hardware, such as the entire router, an RSP, an IM, or possibly other hardware components.
- Transfer files into or off of the router using remote access methods such as FTP, TFTP, SCP, and so on.

The diagnostic mode provides a more comprehensive user interface for troubleshooting than previous routers, which relied on limited access methods during failures, such as ROMmon, to diagnose and troubleshoot IOS problems.

The diagnostic mode commands are stored in the non-IOS packages on the chassis, which is why the commands are available even if the IOS process is not working properly. Importantly, all the commands available in diagnostic mode are also available in privileged EXEC mode on the router even during normal router operation. The commands are entered like any other commands in the privileged EXEC command prompts when used in privileged EXEC mode.

# <span id="page-15-0"></span>**Accessing the CLI Using a Console**

The following sections describe how to access the command-line interface (CLI) using a directly-connected console or by using Telnet or a modem to obtain a remote console:

### <span id="page-15-2"></span><span id="page-15-1"></span>**Accessing the CLI Using a Directly-Connected Console**

This section describes how to connect to the console port on the router and use the console interface to access the CLI. The console port is located on the front panel of each Route Switch Processor (RSP).

#### **Connecting to the Console Port**

Before you can use the console interface on the router using a terminal or PC, you must perform the following steps:

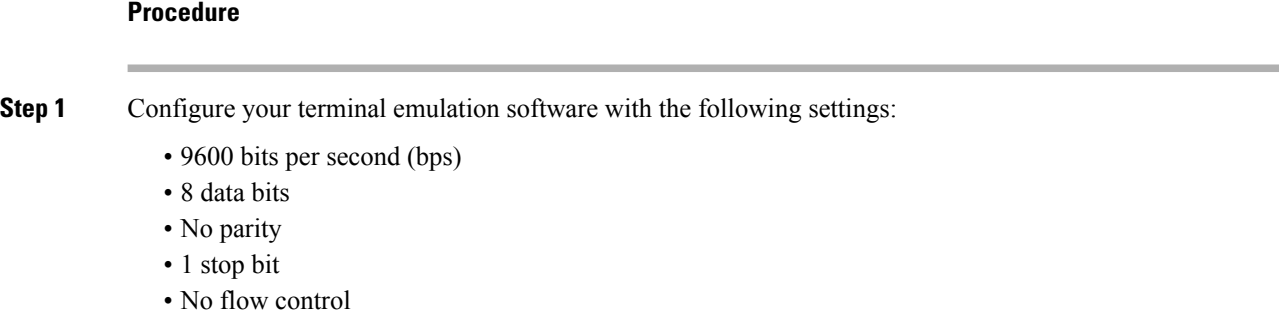

<span id="page-15-3"></span>**Step 2** Connect to the port using the RJ-45-to-RJ-45 cable and RJ-45-to-DB-25 DTE adapter or using the RJ-45-to-DB-9 DTE adapter (labeled "Terminal").

### **Using the Console Interface**

Every RSP has a console interface. Notably, a standby RSP can be accessed using the console port in addition to the active RSP in a dual RSP configuration.

To access the CLI using the console interface, complete the following steps:

Ш

#### **Procedure**

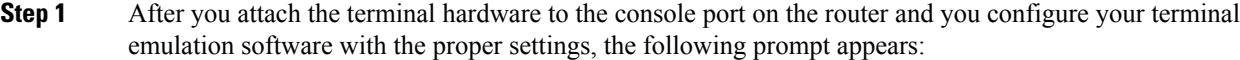

#### **Example:**

Press RETURN to get started.

**Step 2** Press **Return** to enter user EXEC mode. The following prompt appears:

**Example:**

Router>

**Step 3** From user EXEC mode, enter the **enable** command as shown in the following example:

#### **Example:**

Router> **enable**

**Step 4** At the password prompt, enter your system password. If an enable password has not been set on your system, this step may be skipped.The following example shows entry of the password called "enablepass":

#### **Example:**

Password: **enablepass**

**Step 5** When your enable password is accepted, the privileged EXEC mode prompt appears:

#### **Example:**

Router#

- **Step 6** You now have access to the CLI in privileged EXEC mode and you can enter the necessary commands to complete your desired tasks.
- **Step 7** To exit the console session, enter the **exit** command as shown in the following example:

#### **Example:**

Router# **exit**

### <span id="page-16-1"></span><span id="page-16-0"></span>**Accessing the CLI from a Remote Console Using Telnet**

This section describes how to connect to the console interface on a router using Telnet to access the CLI.

### **Preparing to Connect to the Router Console Using Telnet**

Before you can access the router remotely using Telnet from a TCP/IP network, you need to configure the router to support virtual terminal lines (vtys) using the **line vty** global configuration command. You also should configure the vtys to require login and specify a password.

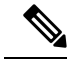

**Note**

To prevent disabling login on the line, be careful that you specify a password with the **password** command when you configure the **login** line configuration command. If you are using authentication, authorization, and accounting (AAA), you should configure the **login authentication** line configuration command. To prevent disabling login on the line for AAA authentication when you configure a list with the **login authentication** command, you must also configure that list using the **aaa authenticationlogin**global configuration command. For more information about AAA services, refer to the *Cisco IOS XE Security Configuration Guide,* Release 2 and *Cisco IOS Security Command Reference* publications.

In addition, before you can make a Telnet connection to the router, you must have a valid host name for the router or have an IP address configured on the router. For more information about requirements for connecting to the router using Telnet, information about customizing your Telnet services, and using Telnet key sequences, refer to the *Cisco IOS Configuration Fundamentals Configuration Guide,* Release 12.2SR*.*

### <span id="page-17-0"></span>**Using Telnet to Access a Console Interface**

To access a console interface using Telnet, complete the following steps:

#### **Procedure**

**Step 1** From your terminal or PC, enter one of the following commands:

- **connect** *host* [*port*] [*keyword*]
- **telnet** *host* [*port*] [*keyword*]

In this syntax, *host* is the router hostname or an IP address, *port* is a decimal port number (23 is the default), and *keyword* is a supported keyword.For more information, refer to the *Cisco IOS Configuration Fundamentals Command Reference* .

If you are using an access server, then you will need to specify a valid port number such as **telnet 172.20.52.40 2004**, in addition to the hostname or IP address. **Note**

The following example shows the **telnet** command to connect to the router named "router":

#### **Example:**

```
unix_host% telnet router
Trying 172.20.52.40...
Connected to 172.20.52.40.
Escape character is '^]'.
unix_host% connect
```
**Step 2** At the password prompt, enter your login password. The following example shows entry of the password called "mypass":

**Example:**

User Access Verification Password: **mypass**

**Note** If no password has been configured, press **Return**.

**Step 3** From user EXEC mode, enter the **enable** command as shown in the following example:

#### **Example:**

Router> **enable**

**Step 4** At the password prompt, enter your system password. The following example shows entry of the password called "enablepass":

#### **Example:**

Password: **enablepass**

**Step 5** When the enable password is accepted, the privileged EXEC mode prompt appears:

**Example:**

Router#

- **Step 6** You now have access to the CLI in privileged EXEC mode and you can enter the necessary commands to complete your desired tasks.
- **Step 7** To exit the Telnet session, use the **exit** or **logout** command as shown in the following example:

#### **Example:**

Router# **logout**

### <span id="page-18-0"></span>**Accessing the CLI from a Remote Console Using a Modem**

To access the router remotely using a modem through an asynchronous connection, connect the modem to the console port.

The console port on a chassis is an EIA/TIA-232 asynchronous, serial connection with no flow control and an RJ-45 connector. The console port is located on the front panel of the RSP.

To connect a modem to the console port, place the console port mode switch in the in position. Connect to the port using the RJ-45-to-RJ-45 cable and the RJ-45-to-DB-25 DCE adapter (labeled "Modem").

To connect to the router using the USB console port, connect to the port using a USB Type A-to-Type A cable.

### <span id="page-18-2"></span><span id="page-18-1"></span>**Using the Auxiliary Port**

The auxiliary port on the Route Switch Processor does not serve any useful purpose for customers.

This port should only be accessed under the advisement of a customer support representative.

# **Using Keyboard Shortcuts**

Commands are not case sensitive. You can abbreviate commands and parameters if the abbreviations contain enough letters to be different from any other currently available commands or parameters.

<span id="page-19-2"></span>Table 2: [Keyboard](#page-19-2) Shortcuts , on page 8 lists the keyboard shortcuts for entering and editing commands.

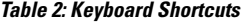

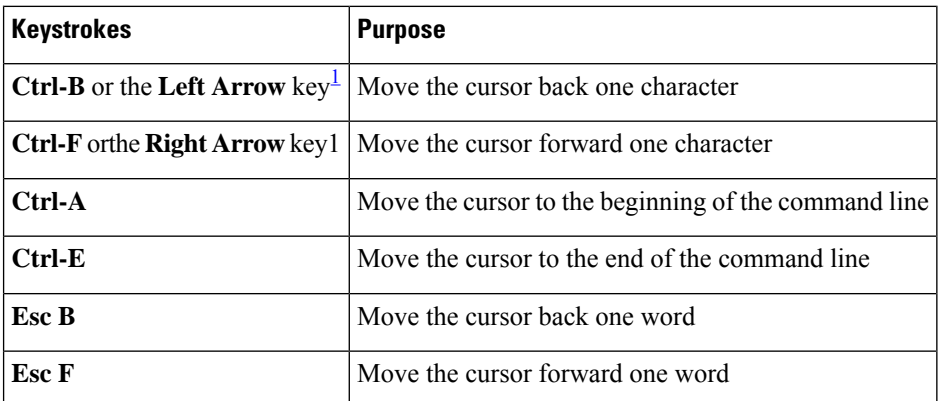

<span id="page-19-3"></span> $1$  The arrow keys function only on ANSI-compatible terminals such as VT100s.

# <span id="page-19-0"></span>**Using the History Buffer to Recall Commands**

<span id="page-19-4"></span>The history buffer stores the last 20 commands you entered. History substitution allows you to access these commands without retyping them, by using special abbreviated commands.

Table 3: History [Substitution](#page-19-4) Commands, on page 8 lists the history substitution commands.

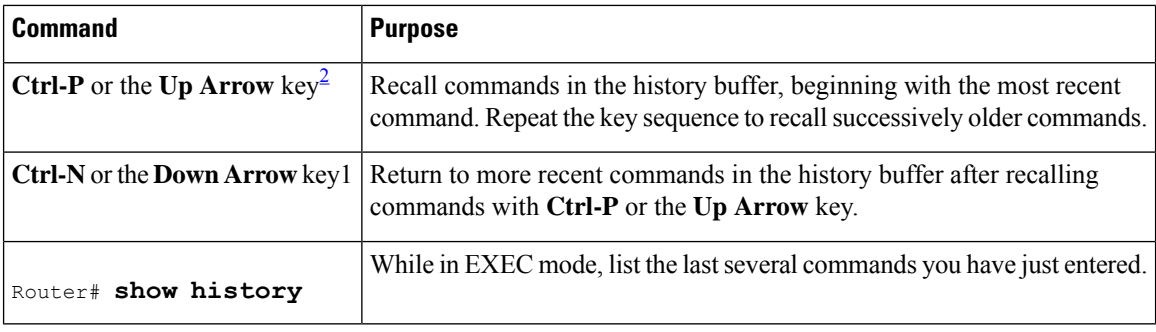

**Table 3: History Substitution Commands**

<span id="page-19-5"></span> $2$  The arrow keys function only on ANSI-compatible terminals such as VT100s.

# <span id="page-19-1"></span>**Getting Help**

Entering a question mark (**?**) at the CLI prompt displays a list of commands available for each command mode. You can also get a list of keywords and arguments associated with any command by using the context-sensitive help feature.

To get help specific to a command mode, a command, a keyword, or an argument, use one of the following commands:

#### **Table 4: Help Commands and Purpose**

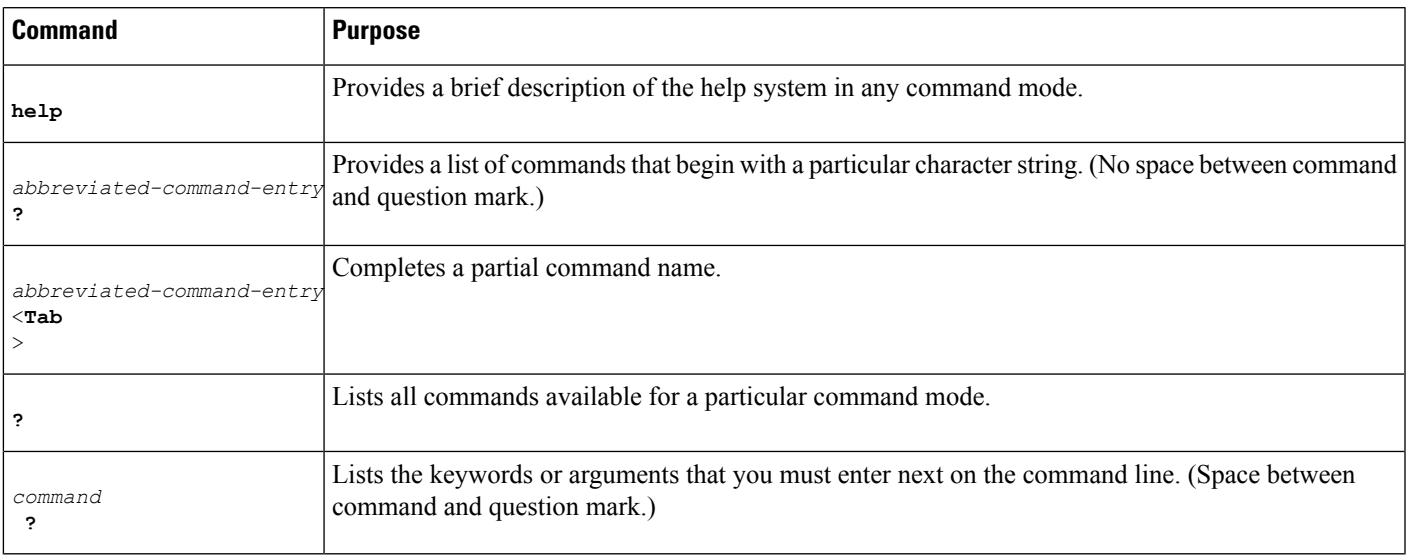

### <span id="page-20-0"></span>**Finding Command Options Example**

This section provides an example of how to display syntax for a command. The syntax can consist of optional or required keywords and arguments. To display keywords and arguments for a command, enter a question mark (**?**) at the configuration prompt or after entering part of a command followed by a space. The Cisco IOS XE software displays a list and brief description of available keywords and arguments. For example, if you were in global configuration mode and wanted to see all the keywords or arguments for the **rep** command, you would type **rep ?**.

The <cr> symbol in command help output stands for "carriage return." On older keyboards, the carriage return key is the Return key. On most modern keyboards, the carriage return key is the Enter key. The <cr> symbol at the end of command help output indicatesthat you have the option to press **Enter** to complete the command and that the arguments and keywords in the list preceding the  $\langle$ cr> symbol are optional. The  $\langle$ cr> symbol by itself indicates that no more arguments or keywords are available and that you must press **Enter** to complete the command.

Table 5: Finding [Command](#page-20-1) Options , on page 9 shows examples of how you can use the question mark (**?**) to assist you in entering commands.

#### <span id="page-20-1"></span>**Table 5: Finding Command Options**

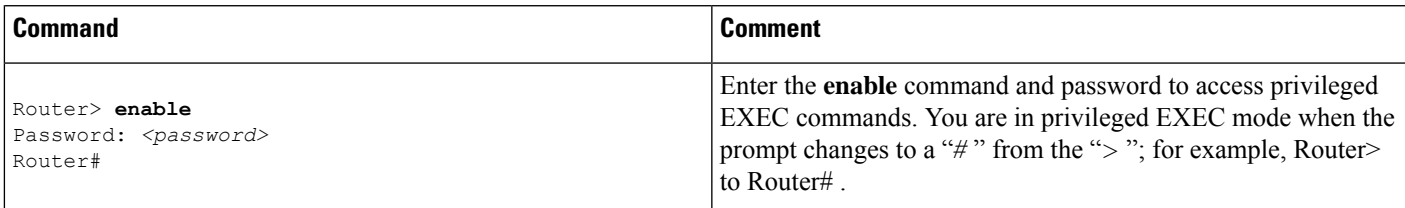

I

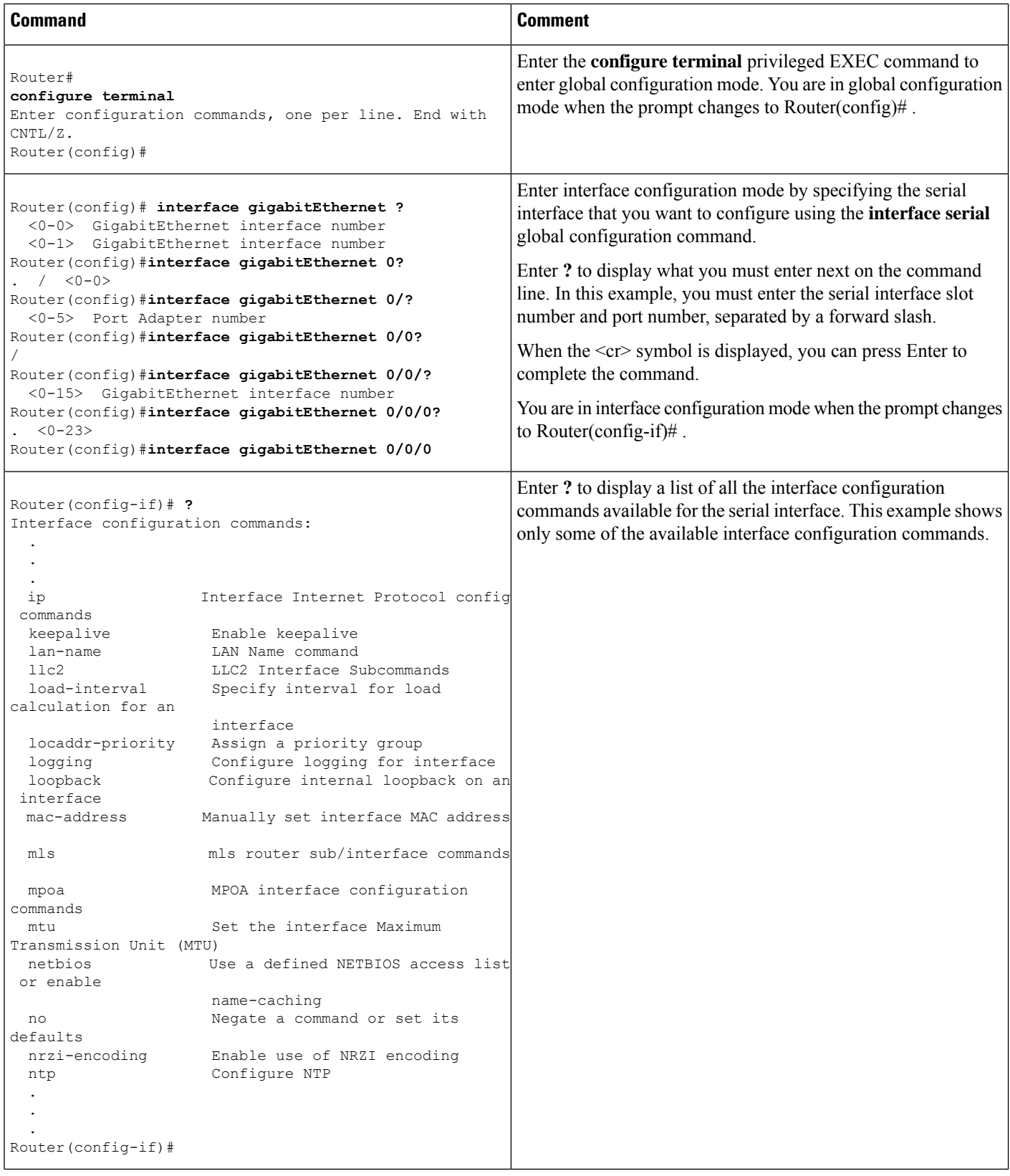

 $\mathbf l$ 

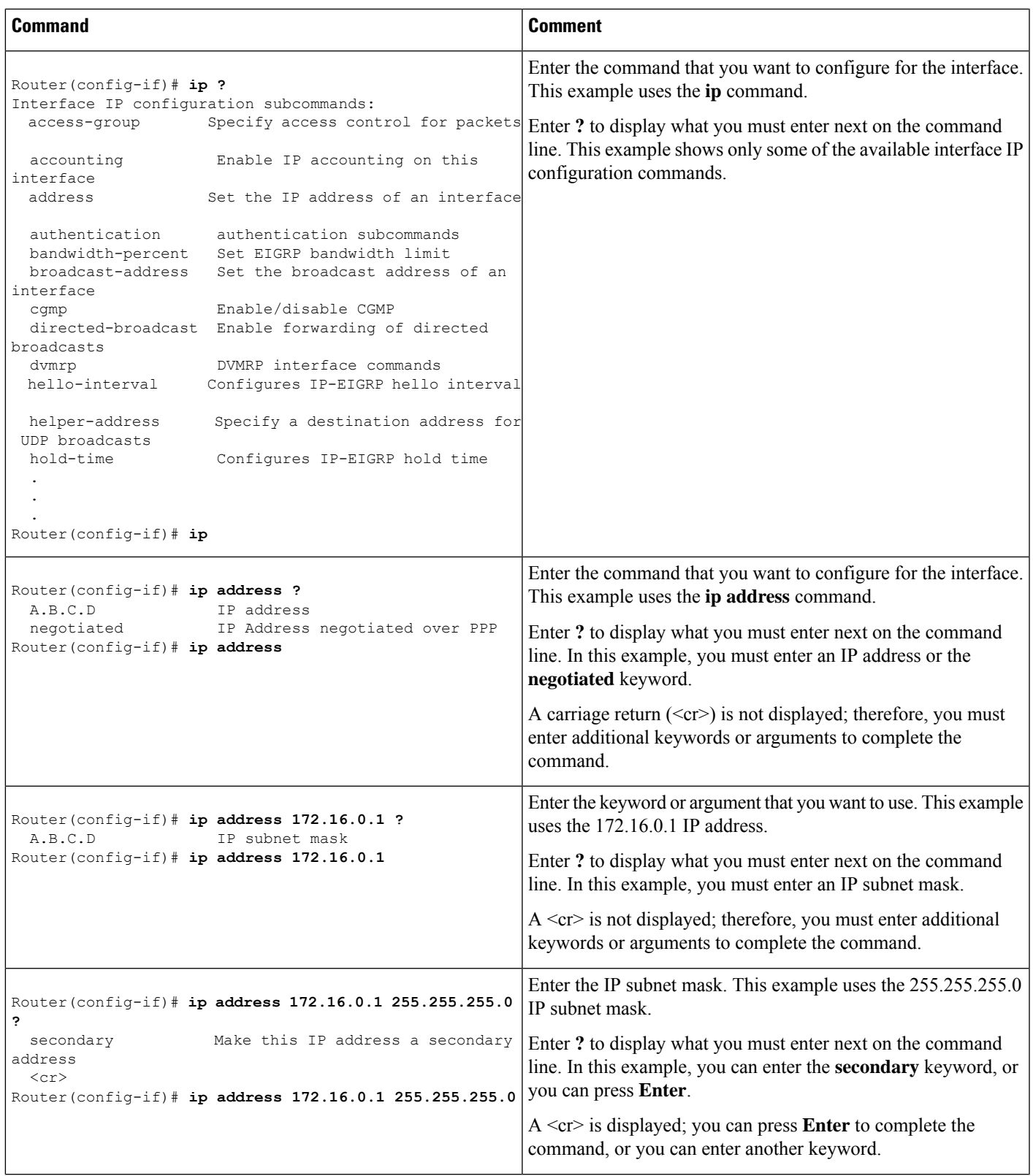

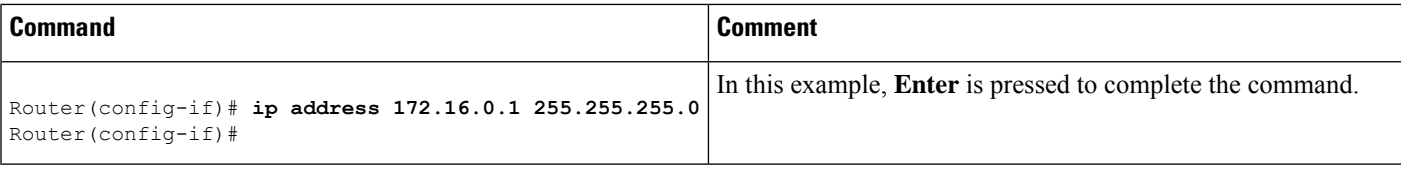

# <span id="page-23-0"></span>**Using the no and default Forms of Commands**

Almost every configuration command has a **no** form. In general, use the **no** form to disable a function. Use the command without the **no** keyword to re-enable a disabled function or to enable a function that is disabled by default.For example, IProuting is enabled by default. To disable IProuting, use the**no iprouting** command; to re-enable IP routing, use the **ip routing** command. The Cisco IOS software command reference publications provide the complete syntax for the configuration commands and describe what the **no** form of a command does.

Many CLI commands also have a **default** form. By issuing the command **default** *command-name* , you can configure the command to its default setting. The Cisco IOS software command reference publications describe the function of the **default** form of the command when the **default** form performs a different function than the plain and **no** forms of the command. To see what default commands are available on your system, enter **default ?** in the appropriate command mode.

### <span id="page-23-1"></span>**Saving Configuration Changes**

Use the **copy running-config startup-config** command to save your configuration changes to the startup configuration so that the changes will not be lost if the software reloads or a power outage occurs. For example:

```
Router# copy running-config startup-config
Building configuration...
```
It might take a minute or two to save the configuration. After the configuration has been saved, the following output appears:

[OK] Router#

This task saves the configuration to NVRAM.

### <span id="page-23-2"></span>**Managing Configuration Files**

On the chassis, the startup configuration file is stored in the nvram: file system and the running-configuration files are stored in the system: file system. This configuration file storage setup is not unique to the chassis and is used on several Cisco router platforms.

As a matter of routine maintenance on any Cisco router, users should backup the startup configuration file by copying the startup configuration file from NVRAM onto one of the router's other file systems and, additionally, onto a network server. Backing up the startup configuration file provides an easy method of recovering the startup configuration file in the event the startup configuration file in NVRAM becomes unusable for any reason.

The **copy** command can be used to backup startup configuration files. Below are some examples showing the startup configuration file in NVRAM being backed up:

#### **Example 1: Copying Startup Configuration File to Bootflash**

```
Router# dir bootflash:
Directory of bootflash:/<br>11 drwx 16384<br>15105 drwx 4096
   11 drwx 16384 Feb 2 2000 13:33:40 +05:30 lost+found
15105 drwx 4096 Feb 2 2000 13:35:07 +05:30 .ssh
45313 drwx 4096 Nov 17 2011 17:36:12 +05:30 core
75521 drwx 4096 Feb 2 2000 13:35:11 +05:30 .prst_sync
90625 drwx 4096 Feb 2 2000 13:35:22 +05:30 .rollback_timer
105729 drwx 8192 Nov 21 2011 22:57:55 +05:30 tracelogs
30209 drwx 4096 Feb 2 2000 13:36:17 +05:30 .installer
1339412480 bytes total (1199448064 bytes free)
Router# copy nvram:startup-config bootflash:
Destination filename [startup-config]?
3517 bytes copied in 0.647 secs (5436 bytes/sec)
Router# dir bootflash:
Directory of bootflash:/
11 drwx 16384 Feb 2 2000 13:33:40 +05:30 lost+found
15105 drwx 4096 Feb 2 2000 13:35:07 +05:30 .ssh
                 4096 Nov 17 2011 17:36:12 +05:30 core
75521 drwx 4096 Feb 2 2000 13:35:11 +05:30 .prst_sync
                 90625 drwx 4096 Feb 2 2000 13:35:22 +05:30 .rollback_timer
12 -rw- 0 Feb 2 2000 13:36:03 +05:30 tracelogs.878<br>105729 drwx 8192 Nov 21 2011 23:02:13 +05:30 tracelogs
105729 drwx 8192 Nov 21 2011 23:02:13 +05:30 tracelogs
                 30209 drwx 4096 Feb 2 2000 13:36:17 +05:30 .installer
  13 -rw- 1888 Nov 21 2011 23:03:17 +05:30 startup-config
1339412480 bytes total (1199439872 bytes free)
```
#### **Example 2: Copying Startup Configuration File to USB Flash Disk**

```
Router# dir usb0:
Directory of usb0:/
43261 -rwx 208904396 May 27 2008 14:10:20 -07:00
ncs4200rsp3-adventerprisek9.02.01.00.122-33.XNA.bin
255497216 bytes total (40190464 bytes free)
Router# copy nvram:startup-config usb0:
Destination filename [startup-config]?
3172 bytes copied in 0.214 secs (14822 bytes/sec)
Router# dir usb0:
Directory of usb0:/
43261 -rwx 208904396 May 27 2008 14:10:20 -07:00
ncs4200rsp3-adventerprisek9.02.01.00.122-33.XNA.bin43262 -rwx
3172 Jul 2 2008 15:40:45 -07:00 startup-config255497216 bytes total (40186880 bytes free)
```
#### **Example 3: Copying Startup Configuration File to a TFTP Server**

```
Router# copy bootflash:startup-config tftp:
Address or name of remote host []? 172.17.16.81
Destination filename [pe24_confg]? /auto/tftp-users/user/startup-config
!!
3517 bytes copied in 0.122 secs (28828 bytes/sec)
```
For more detailed information on managing configuration files, see the *Configuration Fundamentals Configuration Guide, Cisco IOS XE Release 3S* .

### <span id="page-25-0"></span>**Filtering Output from the show and more Commands**

You can search and filter the output of **show** and **more** commands. This functionality is useful if you need to sort through large amounts of output or if you want to exclude output that you need not see.

To use this functionality, enter a **show** or **more** command followed by the "pipe" character ( | ); one of the keywords **begin**, **include**, or **exclude**; and a regular expression on which you want to search or filter (the expression is case sensitive):

**show** *command* | {**append** | **begin** | **exclude** | **include** | **redirect** | **section** | **tee** | **count**} *regular-expression*

The output matches certain lines of information in the configuration file. The following example illustrates how to use output modifiers with the **show interface** command when you want the output to include only lines in which the expression "protocol" appears:

```
Router# show interface | include protocol
GigabitEthernet0/0/0 is up, line protocol is up
Serial4/0/0 is up, line protocol is up
Serial4/1/0 is up, line protocol is up
Serial4/2/0 is administratively down, line protocol is down
Serial4/3/0 is administratively down, line protocol is down
```
### <span id="page-25-1"></span>**Powering Off the Router**

Before you turn off a power supply, make certain the chassis is grounded and you perform a soft shutdown on the power supply. Not performing a soft shutdown will often not harm the router, but may cause problems in certain scenarios.

To perform a soft shutdown before powering off the router, enter the **reload** command to halt the system and then wait for ROM Monitor to execute before proceeding to the next step.

The following screenshot shows an example of this process:

```
Router# reload
Proceed with reload? [confirm]
*Jun 18 19:38:21.870: %SYS-5-RELOAD: Reload requested by console. Reload Reason: Reload
command.
```
Place the power supply switch in the Off position after seeing this message.

# <span id="page-25-2"></span>**Finding Support Information for Platforms and Cisco Software Images**

Cisco software is packaged in feature sets consisting of software images that support specific platforms. The feature sets available for a specific platform depend on which Cisco software images are included in a release. To identify the set of software images available in a specific release or to find out if a feature is available in a given Cisco IOS XE software image, you can use Cisco Feature Navigator or the software release notes.

### <span id="page-26-0"></span>**Using Cisco Feature Navigator**

Use Cisco Feature Navigator to find information about platform support and software image support. Cisco Feature Navigator enables you to determine which Cisco IOS XE software images support a specific software release, feature set, or platform. To access Cisco Feature Navigator, go to <http://www.cisco.com/go/cfn> . An account on Cisco.com is not required.

### <span id="page-26-1"></span>**Using Software Advisor**

To see if a feature is supported by a Cisco IOS XE release, to locate the software document for that feature, or to check the minimum software requirements of Cisco IOS XE software with the hardware installed on your router, Cisco maintains the Software Advisor tool on Cisco.com at [http://www.cisco.com/cgi-bin/Support/CompNav/Index.pl.](http://www.cisco.com/cgi-bin/Support/CompNav/Index.pl)

You must be a registered user on Cisco.com to access this tool.

### <span id="page-26-2"></span>**Using Software Release Notes**

Cisco IOS XE software releases include release notes that provide the following information:

- Platform support information
- Memory recommendations
- New feature information
- Open and resolved severity 1 and 2 caveats for all platforms

Release notes are intended to be release-specific for the most current release, and the information provided in these documents may not be cumulative in providing information about features that first appeared in previous releases. Refer to Cisco Feature Navigator for cumulative feature information.

 $\mathbf I$ 

ı

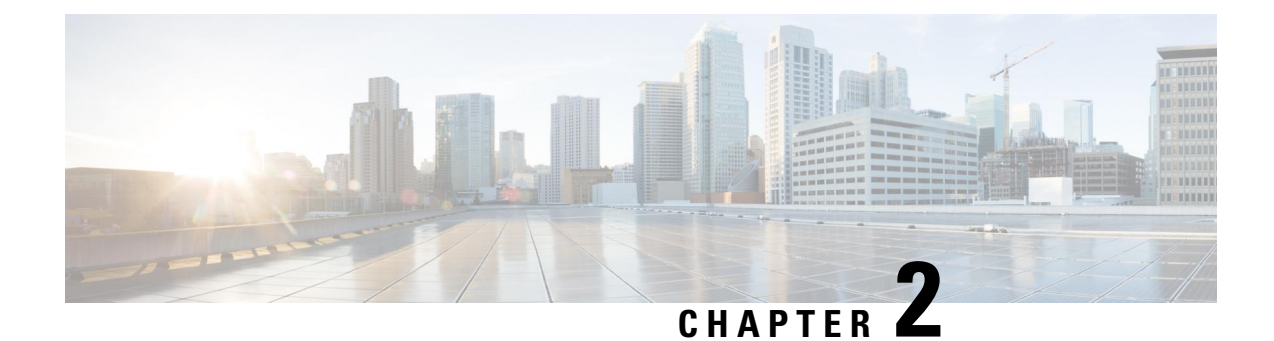

# <span id="page-28-0"></span>**Console Port Telnet and SSH Handling**

This chapter covers the following topics:

- Important Notes and [Restrictions,](#page-28-1) on page 17
- Console Port [Overview,](#page-28-2) on page 17
- [Connecting](#page-29-0) Console Cables, on page 18
- [Installing](#page-29-1) USB Device Drivers, on page 18
- Console Port Handling [Overview,](#page-29-2) on page 18
- Telnet and SSH [Overview,](#page-29-3) on page 18
- Persistent Telnet and Persistent SSH [Overview,](#page-29-4) on page 18
- [Configuring](#page-30-0) a Console Port Transport Map, on page 19
- [Configuring](#page-32-0) Persistent Telnet, on page 21
- [Configuring](#page-34-1) Persistent SSH, on page 23
- Viewing Console Port, SSH, and Telnet Handling [Configurations,](#page-38-0) on page 27

# <span id="page-28-1"></span>**Important Notes and Restrictions**

- The Telnet and SSH settings made in the transport map override any other Telnet or SSH settings when the transport map is applied to the Management Ethernet interface.
- Only local usernames and passwords can be used to authenticate users entering a Management Ethernet interface. AAA authentication is not available for users accessing the router through a Management Ethernet interface using persistent Telnet or persistent SSH.
- Applying a transport map to a Management Ethernet interface with active Telnet or SSH sessions can disconnect the active sessions. Removing a transport map from an interface, however, does not disconnect any active Telnet or SSH sessions.
- Configuring the diagnostic and wait banners i s optional but recommended. The banners are especially useful as indicators to users of the status of their Telnet or SSH attempts.

# <span id="page-28-2"></span>**Console Port Overview**

The console port on the chassis is an EIA/TIA-232 asynchronous, serial connection with no flow control and an RJ-45 connector. The console port is used to access the chassis and is located on the front panel of the Route Switch Processor (RSP).

For information on accessing the chassis using the console port, see the "Accessing the CLI Using a Console" section on page 1-4 .

# <span id="page-29-0"></span>**Connecting Console Cables**

For information about connecting console cables to the chassis, see the NCS 4200 Hardware Installation Guides.

### <span id="page-29-1"></span>**Installing USB Device Drivers**

For instructions on how to install device drivers in order to use the USB console port, see the NCS 4200 Hardware Installation Guides.

### <span id="page-29-2"></span>**Console Port Handling Overview**

Users using the console port to access the chassis are automatically directed to the IOS command-line interface, by default.

If a user is trying to access the router through the console port and sends a break signal (a break signal can be sent by entering **Ctrl-C** or **Ctrl-Shift-6**, or by entering the **send break** command at the Telnet prompt ) before connecting to the IOS command-line interface, the user is directed into diagnostic mode by default if the non-RPIOS sub-packages can be accessed.

These settings can be changed by configuring a transport map for the console port and applying that transport map to the console interface.

## <span id="page-29-3"></span>**Telnet and SSH Overview**

Telnet and Secure Shell (SSH) can be configured and handled like Telnet and SSH on other Cisco platforms. For information on traditional Telnet, see the **line** command in the *Cisco IOS Terminal Services Command Reference guide* [located](http://www.cisco.com/en/US/docs/ios/12_2/termserv/command/reference/trflosho.html#wp1029818) at

http://www.cisco.com/en/US/docs/ios/12\_2/termserv/command/reference/trflosho.html#wp1029818.

For [information](http://www.cisco.com/en/US/docs/ios-xml/ios/sec_usr_ssh/configuration/xe-3s/sec-usr-ssh-xe-3s-book.html) on configuring traditional SSH, see the Secure Shell Configuration Guide, Cisco IOS XE Release 3S

The chassis also supports persistent Telnet and persistent SSH. Persistent Telnet and persistent SSH allow network administrators to more clearly define the treatment of incoming traffic when users access the router through the Management Ethernet port using Telnet or SSH. Notably, persistent Telnet and persistent SSH provide more robust network access by allowing the router to be configured to be accessible through the Ethernet Management port using Telnet or SSH even when the IOS process has failed.

## <span id="page-29-4"></span>**Persistent Telnet and Persistent SSH Overview**

In traditional Cisco routers, accessing the router using Telnet or SSH is not possible in the event of an IOS failure. When Cisco IOS fails on a traditional Cisco router, the only method of accessing the router is through the console port. Similarly, if all active IOS processes have failed on a chassis that is not using persistent Telnet or persistent SSH, the only method of accessing the router is through the console port.

With persistent Telnet and persistent SSH, however, users can configure a transport map that defines the treatment of incoming Telnet or SSH traffic on the Management Ethernet interface. Among the many configuration options, a transport map can be configured to direct all traffic to the IOS command-line interface, diagnostic mode, or to wait for an IOSvty line to become available and then direct users into diagnostic mode when the user sends a break signal while waiting for the IOS vty line to become available. If a user uses Telnet or SSH to access diagnostic mode, that Telnet or SSH connection will be usable even in scenarios when no IOS process is active. Therefore, persistent Telnet and persistent SSH introduce the ability to access the router via diagnostic mode when the IOS process is not active. For information on diagnostic mode, see the "Understanding Diagnostic Mode" section on page 1-3 .

For more information on the various other options that are configurable using persistent Telnet or persistent SSH transport map see the [Configuring](#page-32-0) Persistent Telnet, on page 21 and the [Configuring](#page-34-1) Persistent SSH, on [page](#page-34-1) 23 .

# <span id="page-30-0"></span>**Configuring a Console Port Transport Map**

This task describes how to configure a transport map for a console port interface.

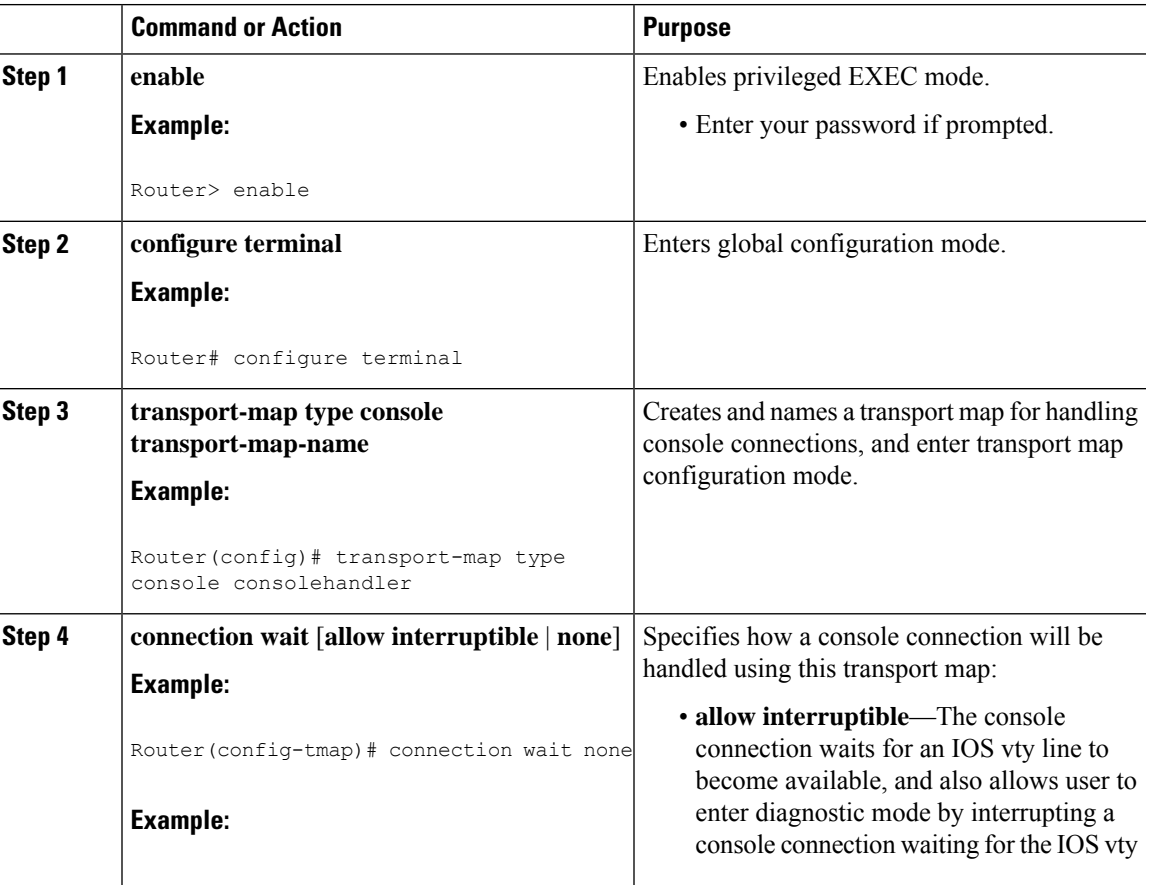

#### **Procedure**

I

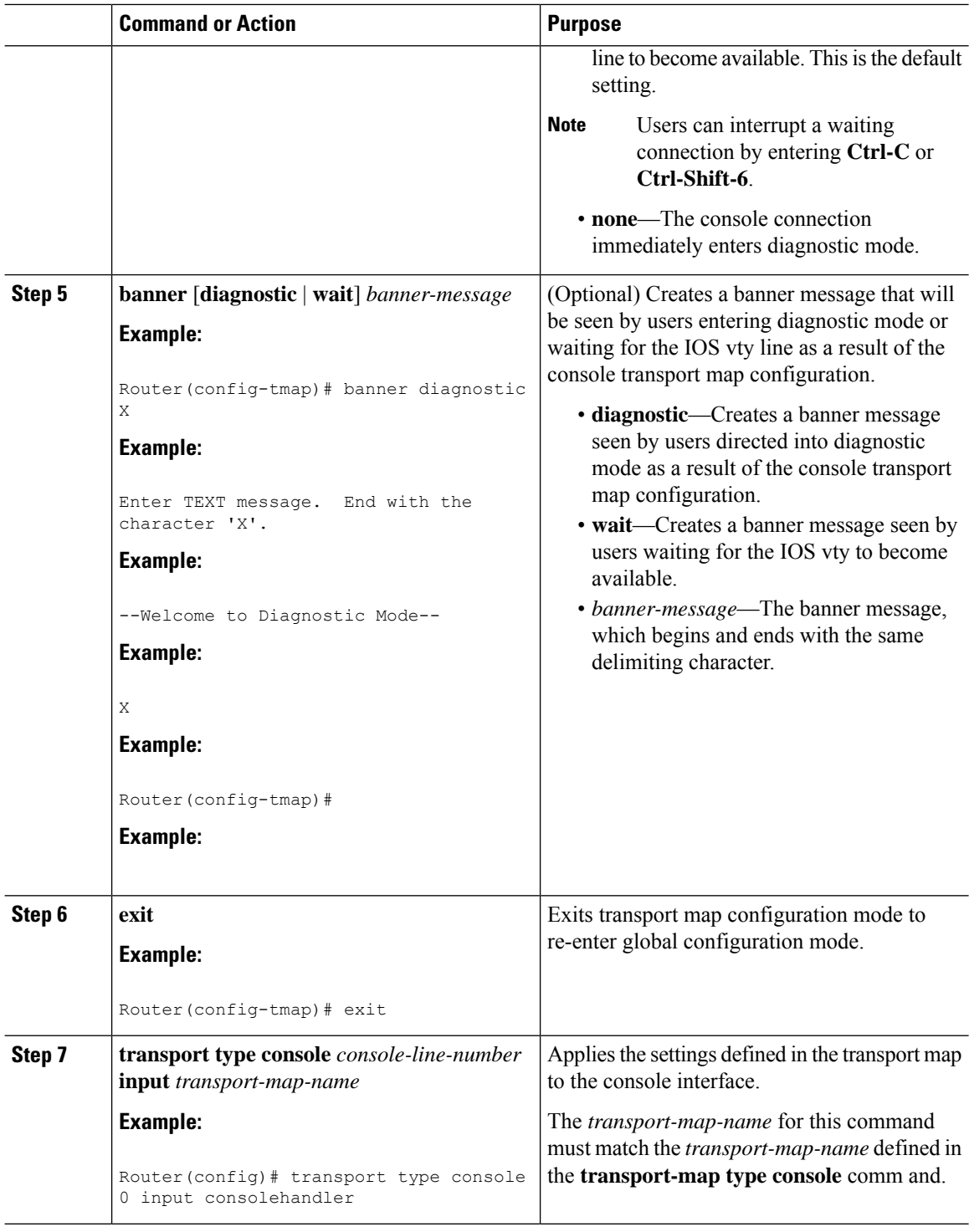

## <span id="page-31-0"></span>**Examples**

In the following example, a transport map to set console port access policies is created and attached to console port 0:

Ш

```
Router(config)# transport-map type console consolehandler
Router(config-tmap)# connection wait allow interruptible
Router(config-tmap)# banner diagnostic X
Enter TEXT message. End with the character 'X'.
Welcome to diagnostic mode
X
Router(config-tmap)# banner wait X
Enter TEXT message. End with the character 'X'.
Waiting for IOS vty line
X
Router(config-tmap)# exit
Router(config)# transport type console 0 input consolehandler
```
# <span id="page-32-0"></span>**Configuring Persistent Telnet**

#### **Before you begin**

For a persistent Telnet connection to access an IOS vty line on the chassis, local login authentication must be configured for the vty line (the **login** command in line configuration mode). If local login authentication is not configured, users will not be able to access IOS using a Telnet connection into the Management Ethernet interface with an applied transport map. Diagnostic mode will still be accessible in this scenario.

#### **Procedure**

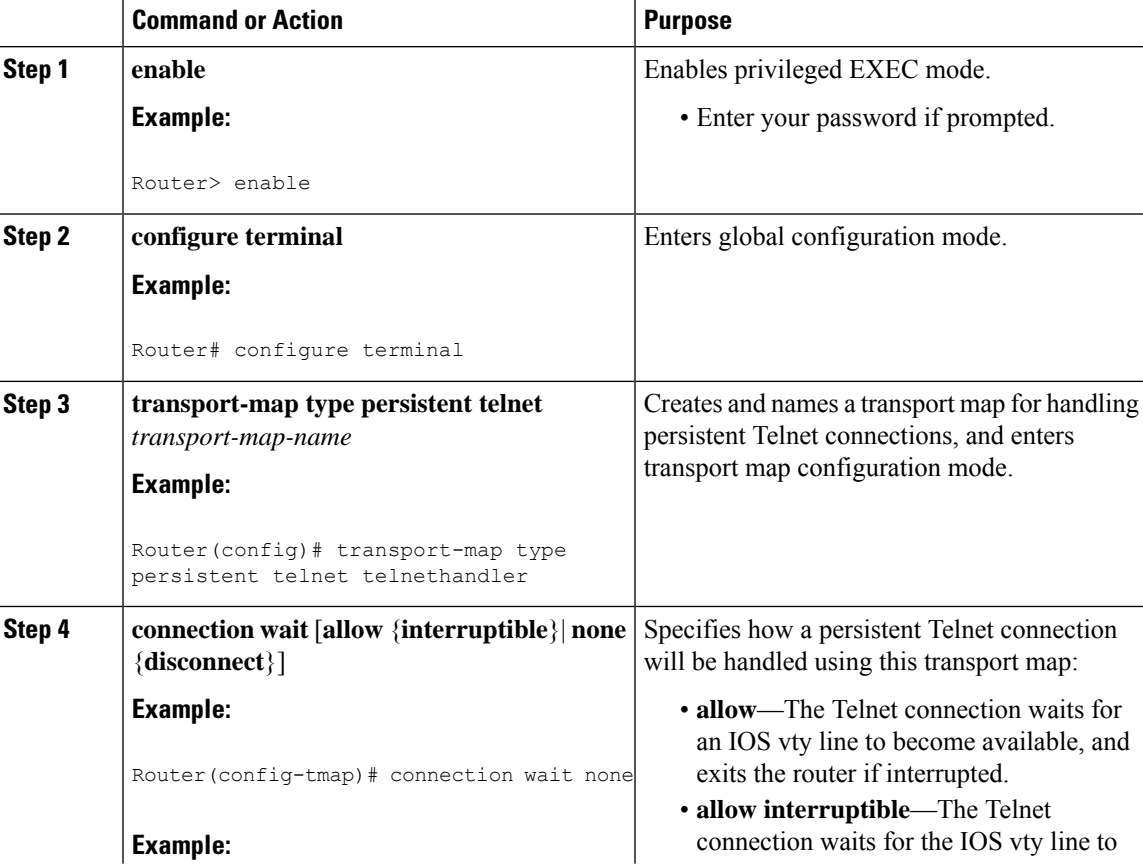

I

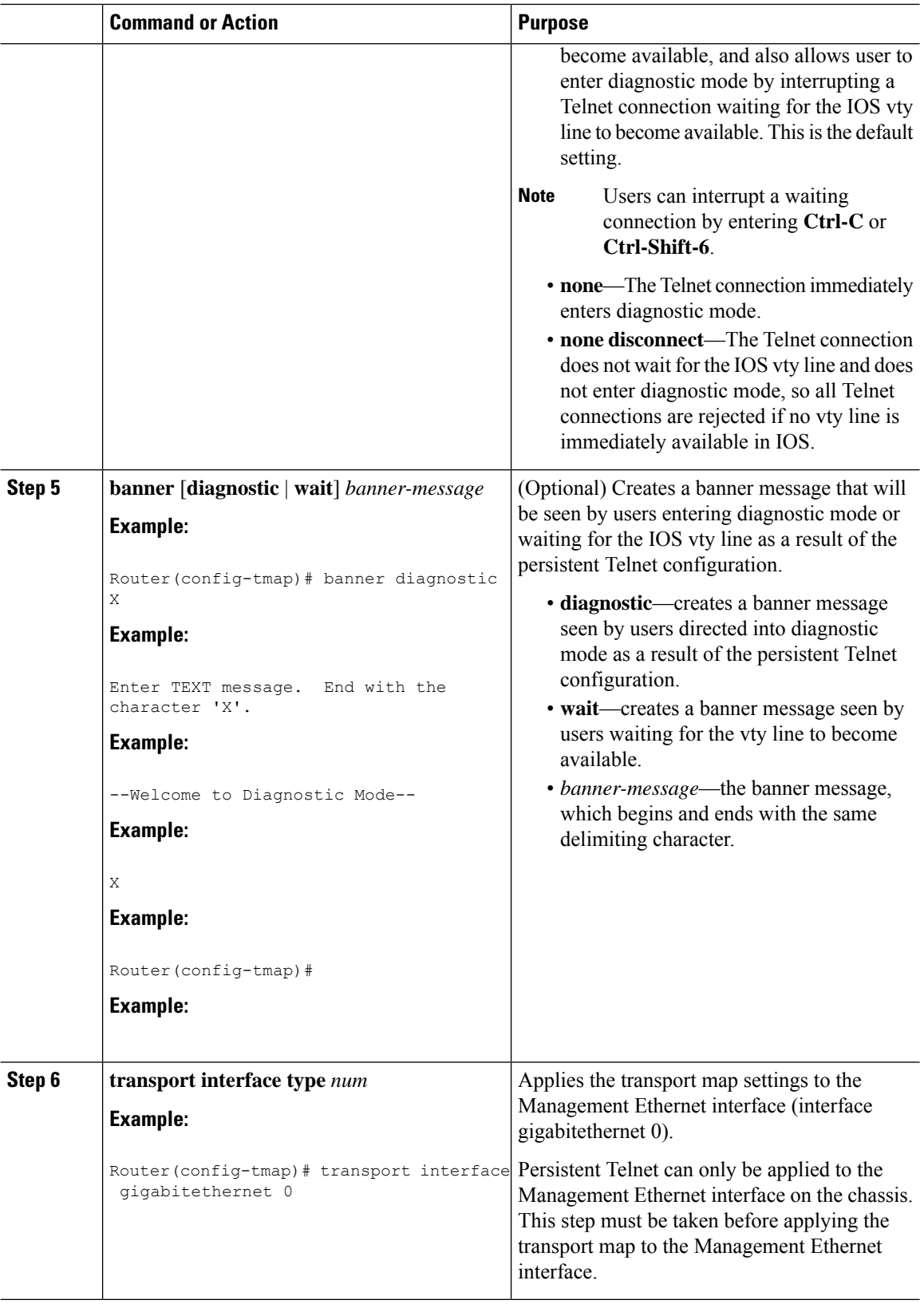

ı

Ш

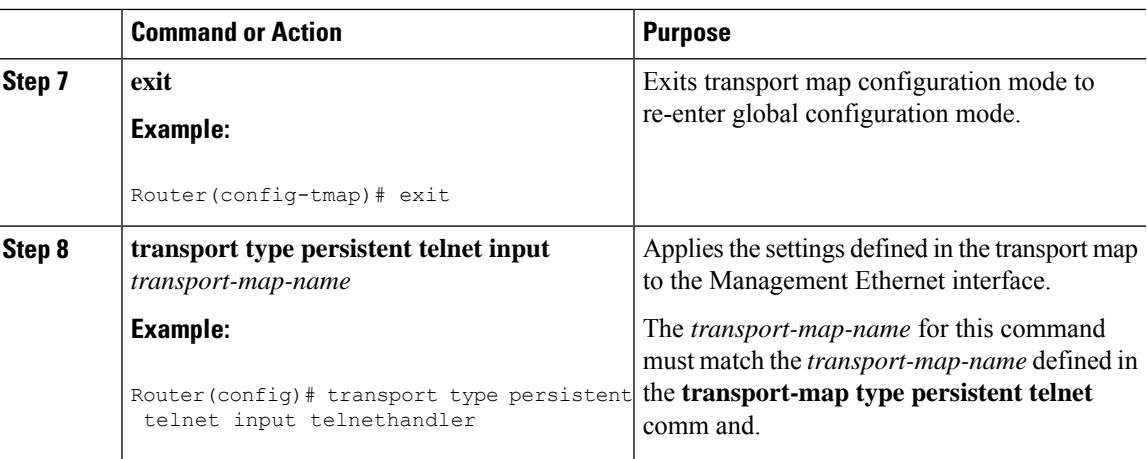

### <span id="page-34-0"></span>**Examples**

In the following example, a transport map that will make all Telnet connections wait for an IOS vty line to become available before connecting to the router, while also allowing the user to interrupt the process and enter diagnostic mode, is configured and applied to the Management Ethernet interface (interface gigabitethernet 0).

A diagnostic and a wait banner are also configured.

The transport map is then applied to the interface when the **transport type persistent telnet input** command is entered to enable persistent Telnet.

```
Router(config)# transport-map type persistent telnet telnethandler
Router(config-tmap)#
connection wait allow interruptible
Router(config-tmap)# banner diagnostic X
Enter TEXT message. End with the character 'X'.
--Welcome to Diagnostic Mode--
X
Router(config-tmap)# banner wait X
Enter TEXT message. End with the character 'X'.
--Waiting for IOS Process--
X
Router(config-tmap)# transport interface gigabitethernet 0
Router(config-tmap)# exit
Router(config)# transport type persistent telnet input telnethandler
```
# <span id="page-34-1"></span>**Configuring Persistent SSH**

This task describes how to configure persistent SSH.

#### **Procedure**

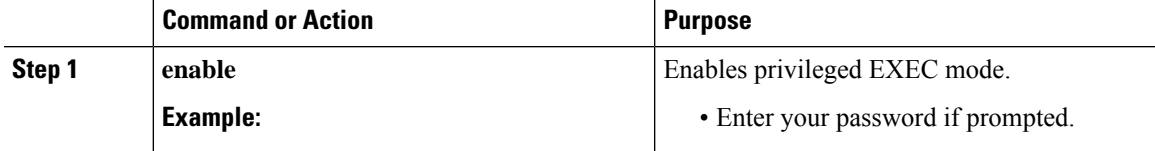

 $\mathbf I$ 

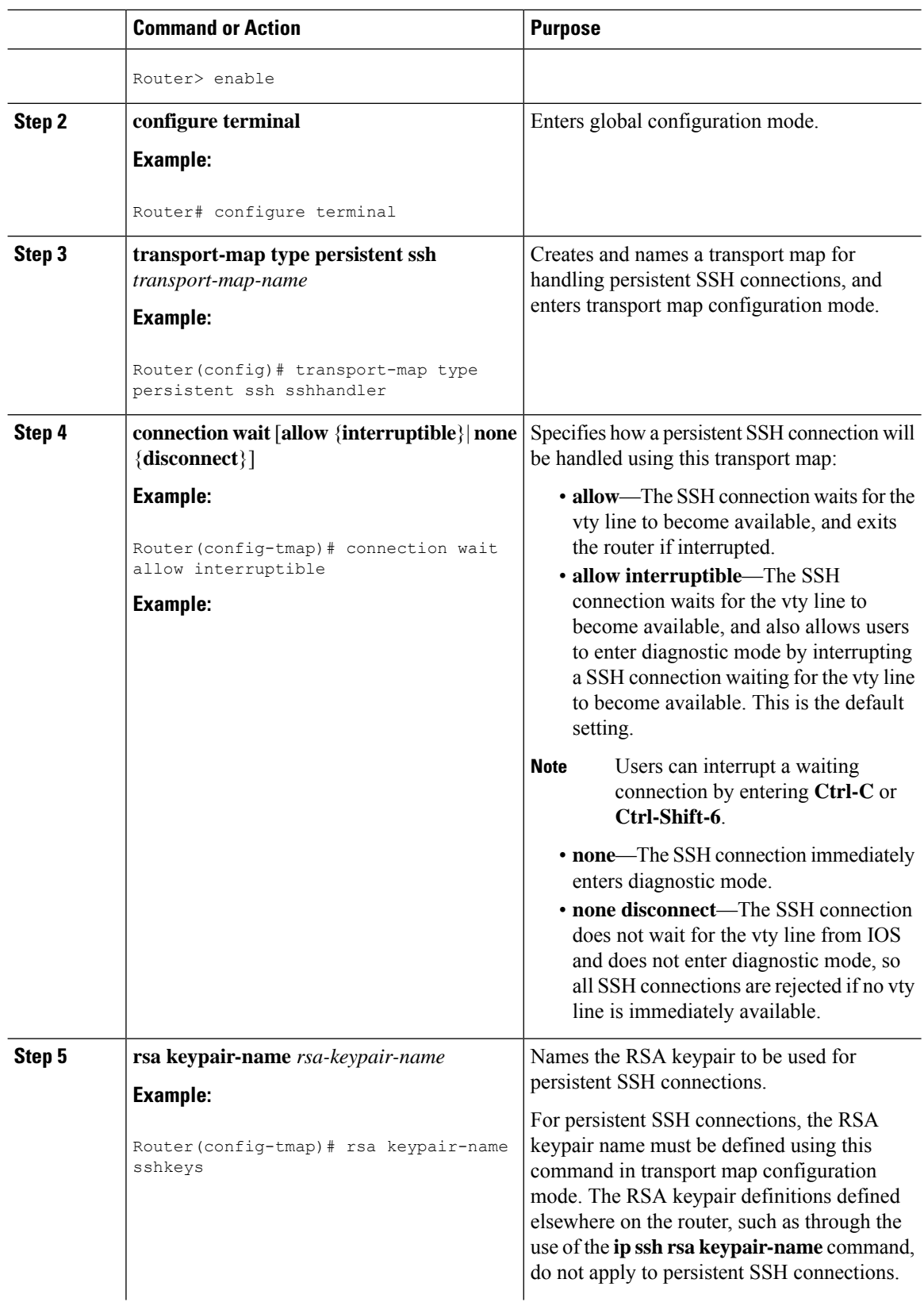
$\mathbf{l}$ 

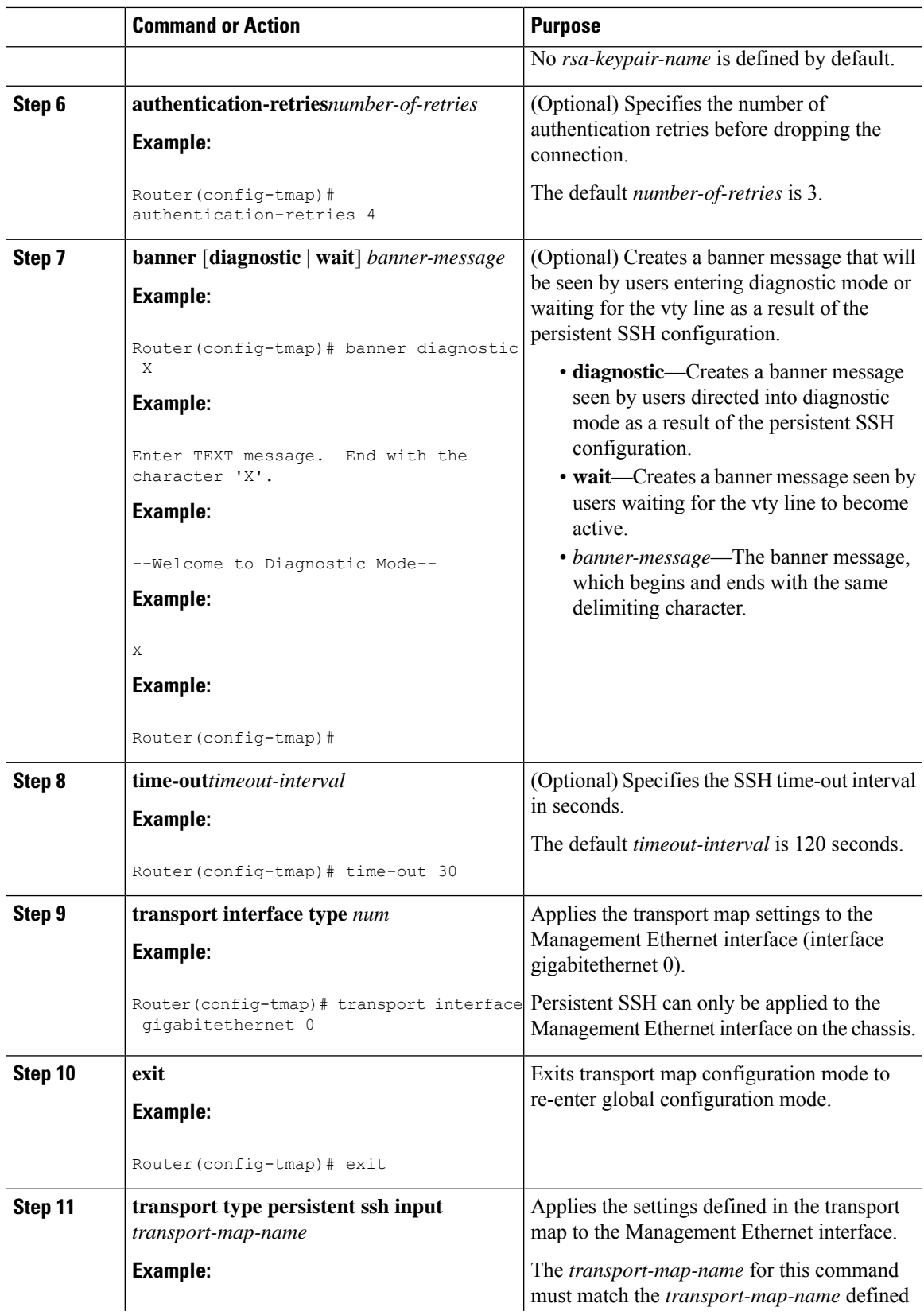

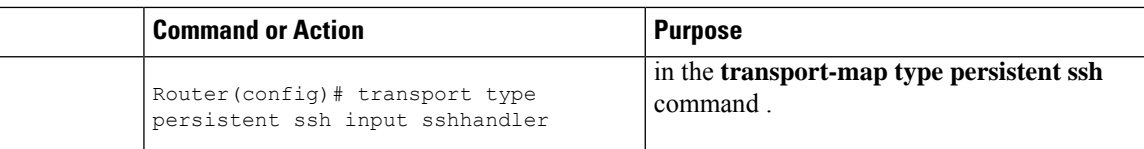

# **Examples**

In the following example, a transport map that will make all SSH connections wait for the vty line to become active before connecting to the router is configured and applied to the Management Ethernet interface (interface gigabitethernet 0). The RSA keypair is named sshkeys.

This example only uses the commands required to configure persistent SSH.

```
Router(config)# transport-map type persistent ssh sshhandler
Router(config-tmap)# connection wait allow
Router(config-tmap)# rsa keypair-name sshkeys
Router(config-tmap)# transport interface gigabitethernet 0
```
In the following example, a transport map is configured that will apply the following settings to any users attempting to access the Management Ethernet port via SSH:

- Users using SSH will wait for the vty line to become active, but will enter diagnostic mode if the attempt to access IOS through the vty line is interrupted.
- The RSA keypair name is "sshkeys"
- The connection allows one authentication retry.
- The banner "--Welcome to Diagnostic Mode--" will appear if diagnostic mode is entered as a result of SSH handling through this transport map.
- The banner "--Waiting for vty line--" will appear if the connection is waiting for the vty line to become active.

The transport map is then applied to the interface when the **transport type persistent ssh input** command is entered to enable persistent SSH.

```
Router(config)# transport-map type persistent ssh sshhandler
Router(config-tmap)# connection wait allow interruptible
Router(config-tmap)# rsa keypair-name sshkeys
Router(config-tmap)# authentication-retries 1
Router(config-tmap)# banner diagnostic X
Enter TEXT message. End with the character 'X'.
--Welcome to Diagnostic Mode--
X
Router(config-tmap)#banner wait X
Enter TEXT message. End with the character 'X'.
--Waiting for vty line--
X
Router(config-tmap)#
time-out 30
Router(config-tmap)# transport interface gigabitethernet 0
```
Ш

```
Router(config-tmap)# exit
Router(config)# transport type persistent ssh input sshhandler
```
# **ViewingConsolePort,SSH, and TelnetHandlingConfigurations**

Use the **show transport-map all name** *transport-map-name* | **type console persistent ssh telnet**]]] EXEC or privileged EXEC command to view the transport map configurations.

In the following example, a console port, persistent SSH, and persistent Telnet transport are configured on the router and various forms of the **show transport-map** command are entered to illustrate the various ways the **show transport-map** command can be entered to gather transport map configuration information.

```
Router# show transport-map all
Transport Map:
 Name: consolehandler
 Type: Console Transport
Connection:
 Wait option: Wait Allow Interruptable
  Wait banner:
Waiting for the IOS CLI
 bshell banner:
Welcome to Diagnostic Mode
Transport Map:
 Name: sshhandler
 Type: Persistent SSH Transport
Interface:
 GigabitEthernet0
Connection:
 Wait option: Wait Allow Interruptable
  Wait banner:
Waiting for IOS prompt
 Bshell banner:
Welcome to Diagnostic Mode
SSH:
 Timeout: 120
 Authentication retries: 5
 RSA keypair: sshkeys
Transport Map:
 Name: telnethandler
 Type: Persistent Telnet Transport
Interface:
 GigabitEthernet0
Connection:
 Wait option: Wait Allow Interruptable
 Wait banner:
Waiting for IOS process
 Bshell banner:
Welcome to Diagnostic Mode
Transport Map:
 Name: telnethandling1
 Type: Persistent Telnet Transport
Connection:
  Wait option: Wait Allow
Router# show transport-map type console
Transport Map:
 Name: consolehandler
 Type: Console Transport
Connection:
  Wait option: Wait Allow Interruptable
```
Wait banner: Waiting for the IOS CLI Bshell banner: Welcome to Diagnostic Mode Router# **show transport-map type persistent ssh** Transport Map: Name: sshhandler Type: Persistent SSH Transport Interface: GigabitEthernet0 Connection: Wait option: Wait Allow Interruptable Wait banner: Waiting for IOS prompt Bshell banner: Welcome to Diagnostic Mode SSH: Timeout: 120 Authentication retries: 5 RSA keypair: sshkeys Router# **show transport-map type persistent telnet** Transport Map: Name: telnethandler Type: Persistent Telnet Transport Interface: GigabitEthernet0 Connection: Wait option: Wait Allow Interruptable Wait banner: Waiting for IOS process Bshell banner: Welcome to Diagnostic Mode Transport Map: Name: telnethandling1 Type: Persistent Telnet Transport Connection: Wait option: Wait Allow Router# **show transport-map name telnethandler** Transport Map: Name: telnethandler Type: Persistent Telnet Transport Interface: GigabitEthernet0 Connection: Wait option: Wait Allow Interruptable Wait banner: Waiting for IOS process Bshell banner: Welcome to Diagnostic Mode Router# **show transport-map name consolehandler** Transport Map: Name: consolehandler Type: Console Transport Connection: Wait option: Wait Allow Interruptable Wait banner: Waiting for the IOS CLI Bshell banner: Welcome to Diagnostic Mode Router# **show transport-map name sshhandler** Transport Map: Name: sshhandler Type: Persistent SSH Transport

Ш

```
Interface:
 GigabitEthernet0
Connection:
 Wait option: Wait Allow Interruptable
 Wait banner:
Waiting for IOS prompt
 Bshell banner:
Welcome to Diagnostic Mode
SSH:
 Timeout: 120
 Authentication retries: 5
 RSA keypair: sshkeys
Router#
```
The **show platform software configuration access policy** command can be used to view the current configurations for the handling of incoming console port, SSH, and Telnet connections. The output of this command provides the current wait policy for each type of connection, as well as any information on the currently configured banners. Unlike **show transport-map**, this command is available in diagnostic mode so it can be entered in cases when you need transport map configuration information but cannot access the IOS CLI.

```
Router# show platform software configuration access policy
The current access-policies
Method : telnet
Rule : wait
Shell banner:
Wait banner :
Method : ssh
Rule : wait
Shell banner:
Wait banner :
Method : console
Rule : wait with interrupt
Shell banner:
Wait banner :
```
In the following example, the connection policy and banners are set for a persistent SSH transport map, and the transport map is enabled.

The **show platform software configuration access policy** output is given both before the new transport map is enabled and after the transport map is enabled so the changes to the SSH configuration are illustrated in the output.

Router# **show platform software configuration access policy**

```
The current access-policies
Method : telnet
Rule : wait with interrupt
Shell banner:
Welcome to Diagnostic Mode
Wait banner :
Waiting for IOS Process
Method : ssh<br>Rule : wait
           Rule : wait
Shell banner:
Wait banner :
Method : console
Rule : wait with interrupt
Shell banner:
Wait banner :
Router# configure terminal
```

```
Enter configuration commands, one per line. End with CNTL/Z.
Router(config)# transport-map type persistent ssh sshhandler
Router(config-tmap)# connection wait allow interruptible
Router(config-tmap)# banner diagnostic X
Enter TEXT message. End with the character 'X'.
Welcome to Diag Mode
X
Router(config-tmap)# banner wait X
Enter TEXT message. End with the character 'X'.
Waiting for IOS
X
Router(config-tmap)# rsa keypair-name sshkeys
Router(config-tmap)# transport interface gigabitethernet 0
Router(config-tmap)# exit
Router(config)# transport type persistent ssh input sshhandler
Router(config)# exit
Router# show platform software configuration access policy
The current access-policies
Method : telnet
Rule : wait with interrupt
Shell banner:
Welcome to Diagnostic Mode
Wait banner :
Waiting for IOS process
Method : ssh
Rule : wait with interrupt
Shell banner:
Welcome to Diag Mode
Wait banner :
Waiting for IOS
Method : console
Rule : wait with interrupt
Shell banner:
Wait banner :
```
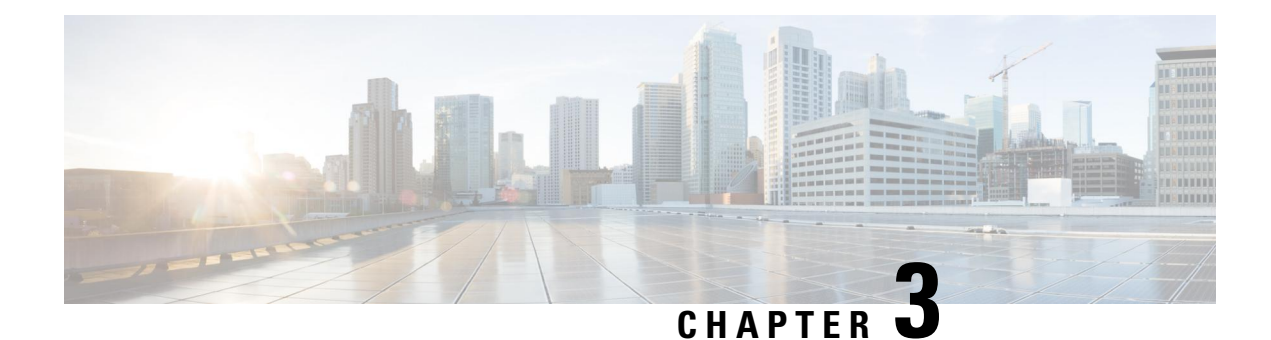

# **Configuring Clocking and Timing**

This chapter explains how to configure timing ports on the Route Switch Processor (RSP) modules and includes the following sections:

- Clocking and Timing [Restrictions,](#page-42-0) on page 31
- Clocking and Timing [Overview,](#page-44-0) on page 33
- [Configuring](#page-56-0) Clocking and Timing, on page 45
- Verifying the [Configuration,](#page-89-0) on page 78
- [Troubleshooting,](#page-90-0) on page 79
- [Configuration](#page-91-0) Examples, on page 80

# <span id="page-42-0"></span>**Clocking and Timing Restrictions**

The following clocking and timing restrictions apply to the chassis:

• Interfaces carrying PTP traffic must be under the same VPN Routing and Forwarding (VRF). Misconfiguration will cause PTP packet loss.

Use the 10 Gigabit Links to configure VRF on two Cisco RSP3 Routers.

- You can configure only a single clocking input source within each group of eight ports (0–7 and 8–15) on the T1/E1 interface module using the **network-clock input-source** command.
- Multicast timing is *not* supported.
- Out-of-band clocking and the **recovered-clock** command are *not* supported.
- Precision Time Protocol (PTP) is supported only on loopback interfaces.
- Synchronous Ethernet clock sources are *not* supported with PTP. Conversely, PTP clock sources are not supported with synchronous Ethernet except when configured as hybrid clock. However, you can use hybrid clocking to allow the chassis to obtain frequency using Synchronous Ethernet, and phase using PTP.
- Time of Day (ToD) and 1 Pulse per Second (1PPS) input is *not* supported when the chassis is in boundary clock mode.
- Multiple ToD clock sources are *not* supported.
- PTP redundancy is supported only on unicast negotiation mode; you can configure up to three server clocks in redundancy mode.
- In order to configure time of day input, you must configure both an input 10 Mhz and an input 1 PPS source.
- PTP over IPv6 is *not* supported.
- SyncE Rx and Tx is supported on uplink interfaces when using 8 x 1 GE Gigabit Ethernet SFP Interface Module.
- When PTP is configured, changing the configuration mode from LAN to WAN or WAN to LAN is *not* supported for following IMs:
	- 2x10G
	- 8x1G\_1x10G\_SFP
	- 8x1G\_1x10G\_CU

• PTP functionality is restricted by license type.

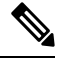

If you install the IEEE 1588-2008 BC/MC licenseIEEE 1588-2008 BC/MC license (available by default), you must reload the chassis to use the full PTP functionality. **Note**

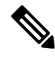

**Note** By default, all timing licenses are already included on the Cisco NCS 4200 routers.

- End-to-end Transparent Clock is *not* supported for PTP over Ethernet.
- Transparent clock is not supported on the Cisco RSP3 Module.
- G.8265.1 telecom profiles are *not* supported with PTP over Ethernet.
- The chassis does *not* support a mix of IPv4 and Ethernet clock ports when acting as a transparent clock or boundary clock.

The following restrictions apply when configuring synchronous Ethernet SSM and ESMC:

- To use the **network-clock synchronization ssm option** command, ensure that the chassis configuration does *not* include the following:
	- Input clock source
	- Network clock quality level
	- Network clock source quality source (synchronous Ethernet interfaces)
- The**network-clocksynchronizationssm option**command must be compatible with the**network-clock eec** command in the configuration.
- To use the **network-clock synchronization ssm option** command, ensure that there is *not* a network clocking configuration applied to synchronous Ethernet interfaces, BITS interfaces, and timing port interfaces.
- SSM and ESMC are SSO-coexistent, but not SSO-compliant. The chassis goes into hold-over mode during switchover and restarts clock selection when the switchover is complete.
- The chassis does not support ESMC messages on the S1 byte on SONET/SDH and T1/E1 interface modules.
- It isrecommended that you do *not* configure multiple inputsources with the same priority asthisimpacts the TSM (Switching message delay).
- You can configure a maximum of 4 clock sources on interface modules, with a maximum of 2 per interface module. This limitation applies to both synchronous Ethernet and TDM interfaces.
- When you configure the ports using the **synchronous mode** command on a copper interface, the port attempts to auto-negotiate with the peer-node copper port and hence the auto negotiation is incomplete as both the ports try to act as server clock, which in turn makes the port down. Hence, for a successful clock sync to happen, you should configure the ports using **network-clock input-source** *1* **interface** *interface id* command prior to the configuration using the **synchronous mode** command under the interfaces to ensure that one of the ports behaves as a server clock.

It is not recommended to configure the copper ports using the **synchronous mode** command.

# **Restrictions on RSP3 Module**

The following clocking and timing restrictions are supported on the RSP3 Module:

- Precision Time Protocol (PTP) is supported only on the routed interfaces.
- Transparent Clock over 1 Gigabit Ethernet port performance is *not good.*
- PTP is supported for LAN for the following IMs. WAN is not supported.
	- $2x40$
	- 1x100 GE
	- 8x10 GE
- To shift from non hybrid clock configuration to hybrid clock configuration, you must first unconfigure PTP, unconfigure netsync, reconfigure netsync and configure hybrid PTP.

# <span id="page-44-0"></span>**Clocking and Timing Overview**

The chassis have the following timing ports:

- 1 PPS Input/Output
- 10 Mhz Input/Output
- ToD
- Building Integrated Timing Supply (BITS)

You can use the timing ports on the chassis to perform the following tasks:

- Provide or receive 1 PPS messages
- Provide or receive time of day (ToD) messages
- Provide output clocking at 10 Mhz, 2.048 Mhz, and 1.544 Mhz
- Receive input clocking at 10 Mhz, 2.048 Mhz, and 1.544 Mhz

 $\label{eq:1}$ 

**Note** Timing input and output is handled by the active RSP.

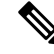

For timing redundancy, you can use a Y cable to connect a GPS timing source to multiple RSPs. For information, see the *Cisco NCS 4206 Series Hardware Installation Guide*. **Note**

SyncE is supported in both LAN and WAN mode on a 10 Gigabit Ethernet interface.

The following sections describe how to configure clocking and timing features on the chassis.

# **Understanding PTP**

The Precision Time Protocol (PTP), as defined in the IEEE 1588 standard, synchronizes with nanosecond accuracy the real-time clocks of the devices in a network. The clocks in are organized into a server-member hierarchy. PTP identifies the switch port that is connected to a device with the most precise clock. This clock is referred to as the server clock. All the other devices on the network synchronize their clocks with the server and are referred to as members. Constantly exchanged timing messages ensure continued synchronization.

PTP is particularly useful for industrial automation systems and process control networks, where motion and precision control of instrumentation and test equipment are important.

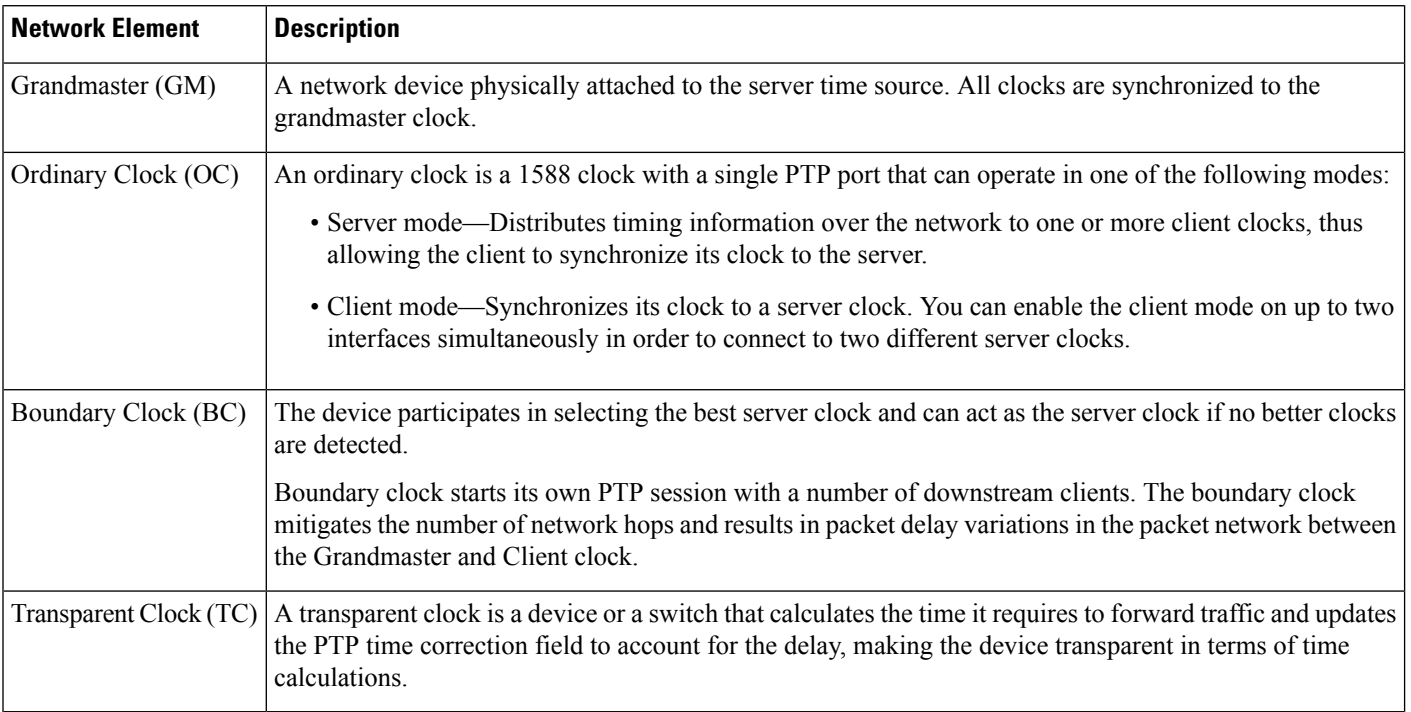

#### **Table 6: Nodes within a PTP Network**

## **Telecom Profiles**

Cisco IOS XE Release 3.8 introduces support for telecom profiles, which allow you to configure a clock to use the G.8265.1 recommendations for establishing PTP sessions, determining the best server clock, handling SSM, and mapping PTP classes. For information about how to configure telecom profiles, see [Configuring](#page-56-0) [Clocking](#page-56-0) and Timing, on page 45.

Effective Cisco IOS-XE Release 3.18, the G.8275.1 telecom profile is also supported on the Cisco NCS 4206 Series with RSP2 module. For more information, see G.8275.1 Telecom Profile .

### **PTP Redundancy**

PTP redundancy is an implementation on different clock nodes. This helps the PTP subordinate clock node achieve the following:

- Interact with multiple server ports such as grand server clocks and boundary clock nodes.
- Open PTP sessions.
- Select the best server from the existing list of server clocks (referred to as the primary PTP server port or server clock source).
- Switch to the next best server available in case the primary server clock fails, or the connectivity to the primary server fails.

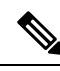

**Note** The Cisco NCS 4206 Series chassis supports unicast-based timing as specified in the 1588-2008 standard.

For instructions on how to configure PTP redundancy, see Configuring PTP [Redundancy,](#page-76-0) on page 65.

## **PTP Asymmetry Readjustment**

Each PTP node can introduce delay asymmetry that affects the adequate time and phase accuracy over the networks. Asymmetry in a network occurs when one-way-delay of forward path (also referred as forward path delay or ingress delay) and reverse path (referred as reverse path delay or egress delay) is different. The magnitude of asymmetry can be either positive or negative depending on the difference of the forward and reverse path delays.

Effective Cisco IOS XE Gibraltar 16.10.1, PTP asymmetry readjustment can be performed on each PTP node to compensate for the delay in the network.

#### **Restriction**

In default profile configuration, delay-asymmetry value is provided along with the clock source command. Thisrestrictsit to change the delay-asymmetry value with a complete reconfiguration of **clocksource** command. The delay-asymmetry value should be considered as static and cannot be changed at run-time.

# **PTP Redundancy Using Hop-By-Hop Topology Design**

Real world deployments for IEEE-1588v2 for mobile backhaul requires the network elements to provide synchronization and phase accuracy over IP or MPLS networks along with redundancy.

In a ring topology, a ring of PTP boundary clock nodes are provisioned such that each boundary clock node provides synchronization to a number of PTP client clocks connected to it. Each such ring includes at least two PTP server clocks with a PRC traceable clock.

However, with this topology the following issues may occur:

- Node asymmetry and delay variation—In a ring topology, each boundary clock uses the same server, and the PTP traffic is forwarded through intermediate boundary clock nodes. As intermediate nodes do not correct the timestamps, variable delay and asymmetry for PTP are introduced based on the other traffic passing through such nodes, thereby leading to incorrect results.
- Clock redundancy—Clock redundancy provides redundant network path when a node goes down. In a ring topology with PTP, for each unicast PTP solution, the roles of each node is configured. The PTP clock path may not be able to reverse without causing timing loops in the ring.

#### **No On-Path Support Topology**

The topology (see Figure 1: [Deployment](#page-47-0) in a Ring - No On-Path Support with IPv4, on page 36) describes a ring with no on-path support. S1 to S5 are the boundary clocks that use the same server clocks. GM1 and GM2 are the grandmaster clocks. In this design, the following issues are observed:

- Timestamps are not corrected by the intermediate nodes.
- <span id="page-47-0"></span>• Difficult to configure the reverse clocking path for redundancy.
- Formation of timings loops.

#### **Figure 1: Deployment in <sup>a</sup> Ring - No On-Path Support with IPv4**

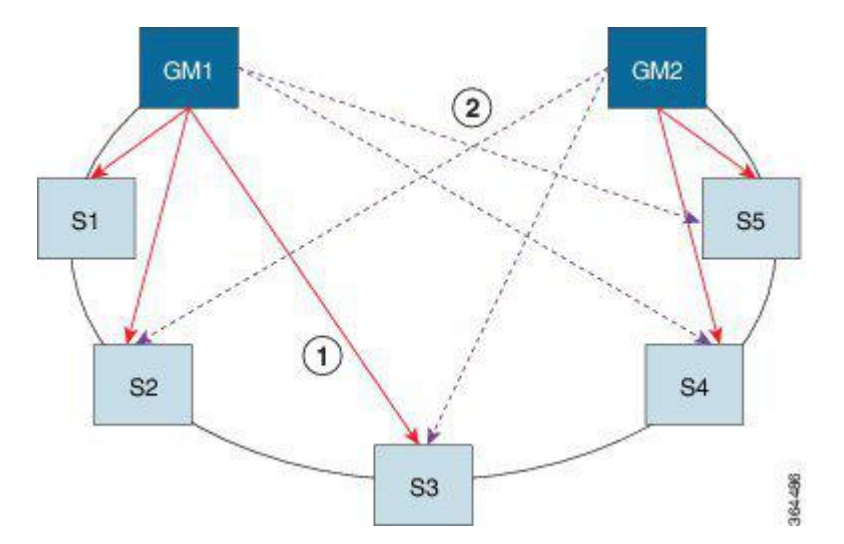

**Table 7: PTP Ring Topology—No On-Path Support**

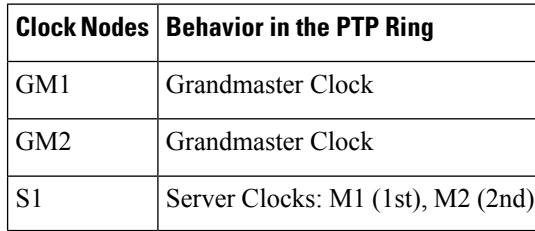

Ш

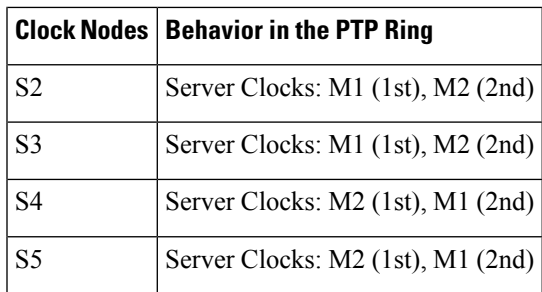

A solution to the above issue is addressed by using Hop-by-Hop topology configuration.

#### **Hop-By-Hop Topology in a PTP Ring**

PTP Ring topology is designed by using Hop-By-Hop configuration of PTP boundary clocks. In this topology, each BC selects its adjacent nodes as PTP Server clocks, instead of using the same GM as the PTP server. These PTP BC server clocks are traceable to the GM in the network. Timing loop are not formed between adjacent BC nodes. The hot Standby BMCA configuration is used for switching to next the best server during failure.

#### **Prerequisites**

- PTP boundary clock configuration is required on all clock nodes in the ring, except the server clock nodes (GM), which provide the clock timing to ring. In the above example (see Figure 5-1) nodes S1 ... S5 must be configured as BC.
- The server clock (GM1 and GM2 in Figure 5-1) nodes in the ring can be either a OC server or BC server.
- Instead of each BC using same the GM as a PTP server, each BC selects its adjacent nodes as PTP server clocks. These PTP BC-server clocks are traceable to the GM in the network.
- Boundary clock nodes must be configured with the **single-hop** keyword in the PTP configuration to ensure that a PTP node can communicate with it's adjacent nodes only.

#### **Restrictions**

• Timing loops should not exist in the topology. For example, if for a node there are two paths to get the same clock back, then the topology is not valid. Consider the following topology and configuration.

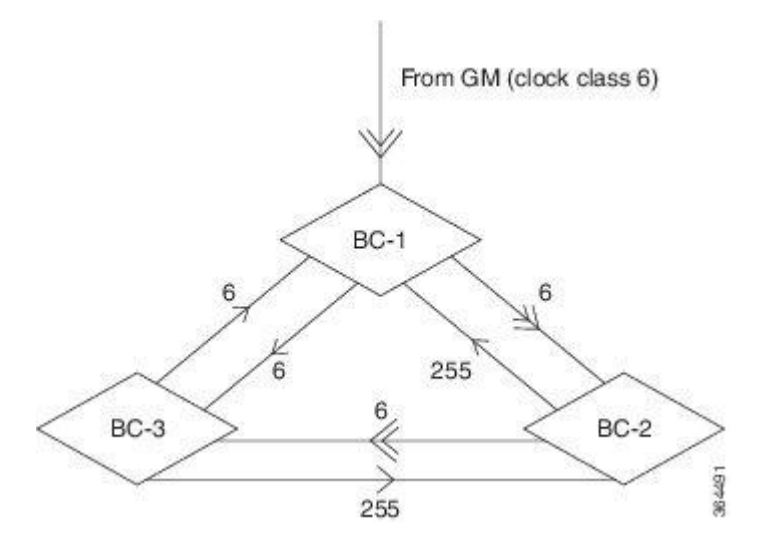

The paths with double arrows  $(\ge)$  are the currently active clock paths and paths with single arrow  $(\ge)$  are redundant clock path. This configuration results in a timing loop if the link between the BC-1 and GM fails.

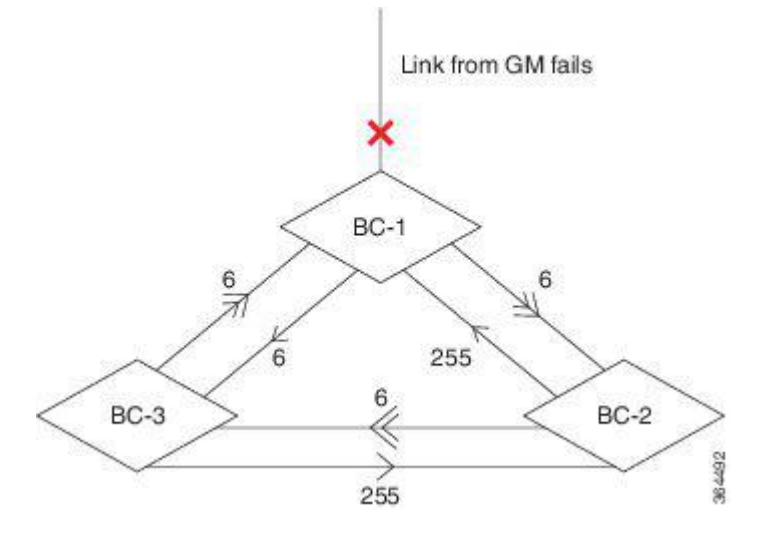

- In a BC configuration, the same loopback interface should never be used for both Server and Client port configuration.
- **Single-hop** keyword is not supported for PTP over MPLS with explicit null configuration. The Single-hop keyword is not supported when PTP packets are sent out with a MPLS tag.

#### **On-Path Support Topology Scenario**

Consider the topology as shown in Figure 5-1.

**Figure 2: PTP Ring Topology—On-Path Support**

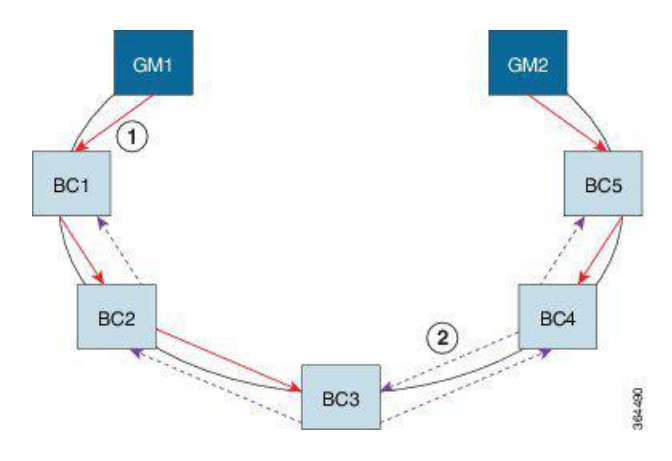

**Table 8: PTP Ring Topology—On-Path Support**

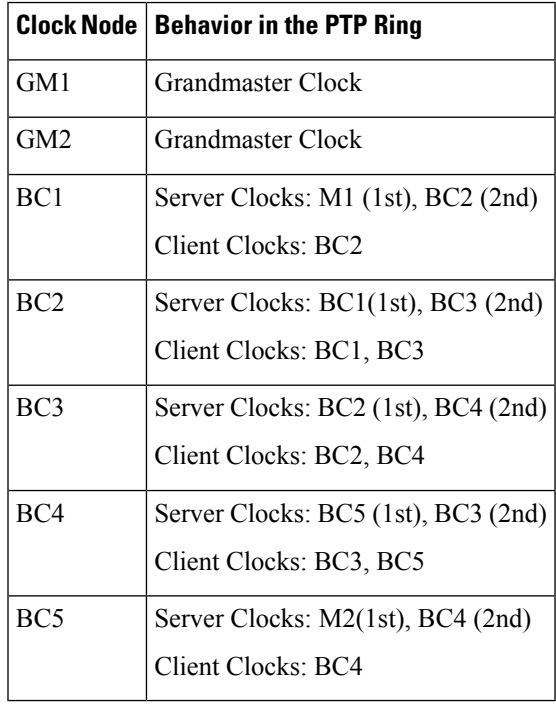

Now consider there is a failure between BC1 and BC2 (see Figure 5-3). In this case, the BC2 cannot communicate with GM1. Node BC2 receives the clock from BC3, which in turn receives the clock from GM2.

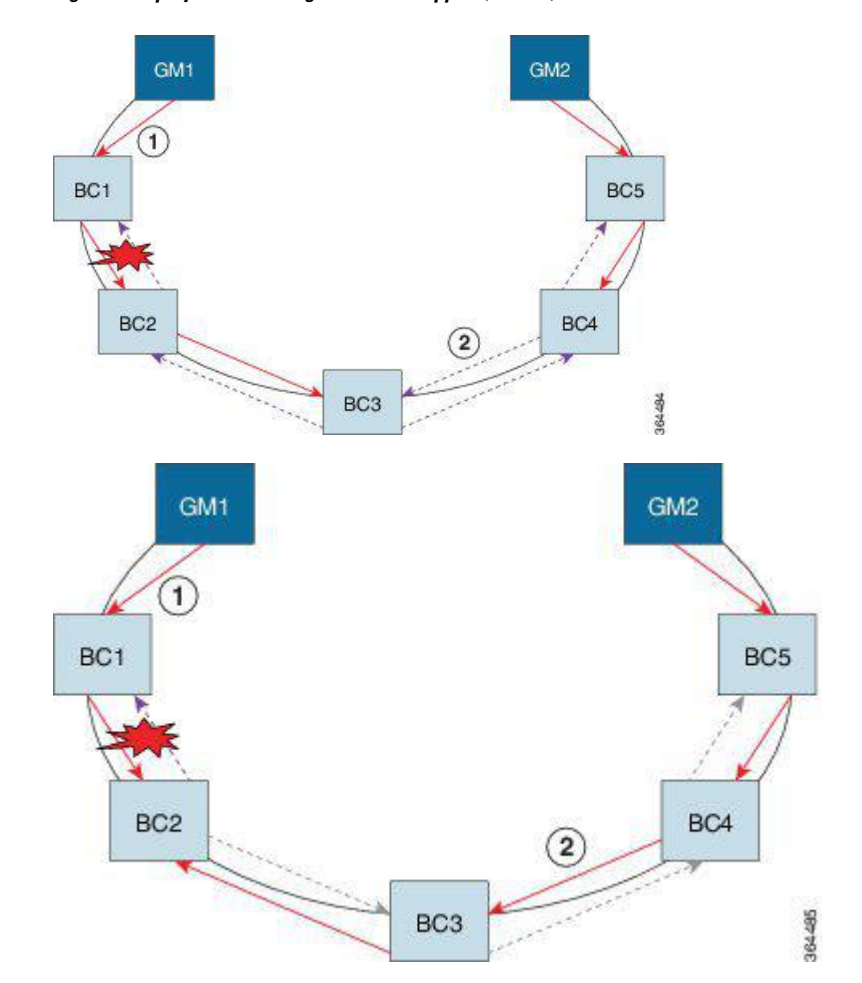

**Figure 3: Deployment in <sup>a</sup> Ring—On-Path Support (Failure)**

**Table 9: PTP Ring Topology—On-Path Support (Failure)**

|                 | <b>Clock Node   Behavior in the PTP Ring<sup>3</sup></b> |
|-----------------|----------------------------------------------------------|
| GM1             | Grandmaster Clock                                        |
| GM2             | Grandmaster Clock                                        |
| BC <sub>1</sub> | Server Clocks: M1 (1st), BC2 (2nd)                       |
|                 | <b>Client Clocks: BC2</b>                                |
| BC <sub>2</sub> | Server Clocks: BC1(1st), BC3 (2nd)                       |
|                 | Client Clocks: BC1, BC3                                  |
| BC <sub>3</sub> | Server Clocks: BC2 (1st), BC4 (2nd)                      |
|                 | Client Clocks: BC2, BC4                                  |
| BC4             | Server Clocks: BC5 (1st), BC3 (2nd)                      |
|                 | Client Clocks: BC3, BC5                                  |

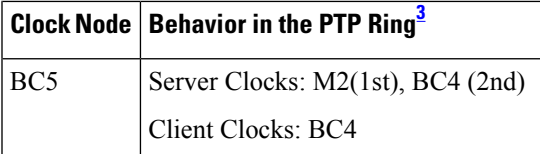

<span id="page-52-0"></span><sup>3</sup> Red indicates that GM is not traceable and there is no path to the client.

#### **Configuration Example**

PTP Ring boundary clocks must be configured with **single-hop** keyword in PTP configuration. The PTP node can communicate with its adjacent nodes only. This is required for PTP hop-by-hop ring topology.

```
ptp clock boundary domain 0
           clock-port client-port slave
              transport ipv4 unicast interface Lo0 negotiation single-hop
               clock source 1.1.1.1
               clock source 2.2.2.2 1
           clock-port server-port master
               transport ipv4 unicast interface Lo1 negotiation single-hop
.
```

```
Note
```
.

The **single-hop** keyword is not supported for PTP over MPLS with explicit NULL configurations. The **single-hop** keyword is not supported when PTP packets are sent out with a MPLS tag.

For information on configuring PTP redundancy, see Configuring PTP [Redundancy,](#page-76-0) on page 65.

### **BMCA**

Starting Cisco IOS XE Release 3.15, BMCA is supported on the chassis.

The BMCA is used to select the server clock on each link, and ultimately, select the grandmaster clock for the entire Precision Time Protocol (PTP) domain. BCMA runs locally on each port of the ordinary and boundary clocks, and selects the best clock.

The best server clock is selected based on the following parameters:

- Priority—User-configurable value ranging from 0 to 255; lower value takes precedence
- Clock Class—Defines the traceability of time or frequency from the grandmaster clock
- Alarm Status—Defines the alarm status of a clock; lower value takes precedence

By changing the user-configurable values, network administrators can influence the way the grandmaster clock is selected.

BMCA provides the mechanism that allows all PTP clocks to dynamically select the best server clock (grandmaster) in an administration-free, fault-tolerant way, especially when the grandmaster clocks changes.

For information on configuring BMCA, see [Configuring](#page-56-1) an Ordinary Clock, on page 45 and [Configuring](#page-64-0) a [Boundary](#page-64-0) Clock, on page 53.

#### **Hybrid BMCA**

In hybrid BMCA implementation, the phase is derived from a PTP source and frequency is derived from a physical lock source. More than one server clock is configured in this model and the best server clock is selected. If the physical clock goes down, then PTP is affected.

#### **Configuration Example**

#### **Hybrid BMCA on Ordinary Clock**

```
ptp clock ordinary domain 0 hybrid
clock-port client-port slave
 transport ipv4 unicast interface Lo0 negotiation
 clock source 133.133.133.133
 clock source 144.144.144.144 1
 clock source 155.155.155.155 2
Network-clock input-source 10 interface gigabitEthernet 0/4/0
```
#### **Hybrid BMCA on Boundary Clock**

```
ptp clock boundary domain 0 hybrid
clock-port client-port slave
 transport ipv4 unicast interface Lo0 negotiation
  clock source 133.133.133.133
clock source 144.144.144.144 1
clock source 155.155.155.155 2
clock-port server-port master
  transport ipv4 unicast interface Lo1 negotiation
Network-clock input-source 10 interface gigabitEthernet 0/4/0
```
### **Hybrid Clocking**

The Cisco NCS 4206 Series Chassis support a hybrid clocking mode that uses clock frequency obtained from the synchronous Ethernet port while using the phase (ToD or 1 PPS) obtained using PTP. The combination of using physical source for frequency and PTP for time and phase improves the performance as opposed to using only PTP.

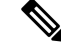

When configuring a hybrid clock, ensure that the frequency and phase sources are traceable to the same server clock. **Note**

For more information on how to configure hybrid clocking, see [Configuring](#page-68-0) a Hybrid Clock, on page 57.

### **Transparent Clocking**

A transparent clock is a network device such as a switch that calculates the time it requires to forward traffic and updates the PTP time correction field to account for the delay, making the device transparent in terms of timing calculations. The transparent clock ports have no state because the transparent clock does not need to synchronize to the grandmaster clock.

There are two kinds of transparent clocks:

• End-to-end transparent clock—Measures the residence time of a PTP message and accumulates the times in the correction field of the PTP message or an associated follow-up message.

• Peer-to-peer transparent clock— Measures the residence time of a PTP message and computes the link delay between each port and a similarly equipped port on another node that shares the link. For a packet, this incoming link delay is added to the residence time in the correction field of the PTP message or an associated follow-up message.

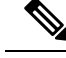

**Note** The Cisco NCS 4206 Series Chassis does not currently support peer-to-peer transparent clock mode.

For information on how to configure the Cisco NCS 4206 Series Chassis as a transparent clock, see [Configuring](#page-66-0) a [Transparent](#page-66-0) Clock, on page 55.

### **Time of Day (TOD)**

You can use the time of day (ToD) and 1PPS ports on the Cisco NCS 4206 Series Chassis to exchange ToD clocking. In server mode, the chassis can receive time of day (ToD) clocking from an external GPS unit; the chassis requires a ToD, 1PPS, and 10MHZ connection to the GPS unit.

In client mode, the chassis can recover ToD from a PTP session and repeat the signal on ToD and 1PPS interfaces.

For instructions on how to configure ToD on the Cisco NCS 4206 Series Chassis, see the [Configuring](#page-56-1) an [Ordinary](#page-56-1) Clock, on page 45.

#### **Synchronizing the System Clock to Time of Day**

You can set the chassis system time to synchronize with the time of day retrieved from an external GPS device. For information on how to configure this feature, see [Synchronizing](#page-81-0) the System Time to a Time-of-Day [Source,](#page-81-0) on page 70.

# **Timing Port Specifications**

The following sections provide specifications for the timing ports on the Cisco NCS 4206 Series Chassis.

### **BITS Framing Support**

The following table lists the supported framing modes for a BITS port.

**Table 10: Framing Modes for <sup>a</sup> BITS Port on <sup>a</sup> Cisco NCS 4206 Chassis**

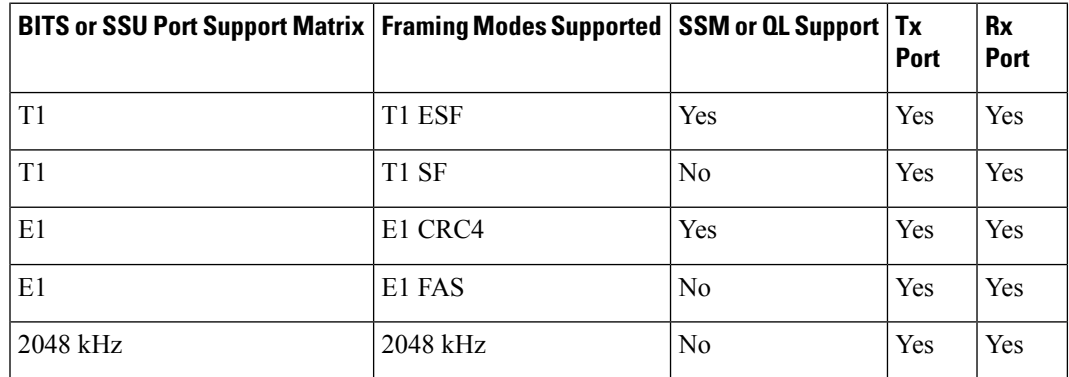

The BITS port behaves similarly to the T1/E1 ports on the T1/E1 interface module; for more information about configuring T1/E1 interfaces, see the *Configuring T1/E1 Interfaces* document.

# **Understanding Synchronous Ethernet ESMC and SSM**

Synchronous Ethernet incorporates the Synchronization Status Message (SSM) used in Synchronous Optical Networking (SONET) and Synchronous Digital Hierarchy (SDH) networks. While SONET and SDH transmit the SSM in a fixed location within the frame, Ethernet Synchronization Message Channel (ESMC) transmits the SSM using a protocol: the IEEE 802.3 Organization-Specific Slow Protocol (OSSP) standard.

The ESMC carries a Quality Level (QL) value identifying the clock quality of a given synchronous Ethernet timing source. Clock quality values help a synchronous Ethernet node derive timing from the most reliable source and prevent timing loops.

When configured to use synchronous Ethernet, the chassis synchronizes to the best available clock source. If no better clock sources are available, the chassis remains synchronized to the current clock source.

The chassis supports two clock selection modes: QL-enabled and QL-disabled. Each mode uses different criteria to select the best available clock source.

For more information about Ethernet ESMC and SSM, see Configuring [Synchronous](#page-83-0) Ethernet ESMC and [SSM,](#page-83-0) on page 72.

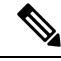

**Note** The chassis can only operate in one clock selection mode at a time.

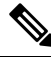

**Note** PTP clock sources are not supported with synchronous Ethernet.

## **Clock Selection Modes**

The chassis supports two clock selection modes, which are described in the following sections.

#### **QL-Enabled Mode**

In QL-enabled mode, the chassis considers the following parameters when selecting a clock source:

- Clock quality level (QL)
- Clock availability
- Priority

#### **QL-Disabled Mode**

In QL-disabled mode, the chassis considers the following parameters when selecting a clock source:

- Clock availability
- Priority

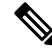

**Note**

You can use override the default clock selection using the commands described in the Managing Clock Source [Selection,](#page-87-0) on page 76.

Ш

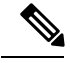

**Note** 8275.1 profile does not support QL-disabled mode on RSP3.

## **Managing Clock Selection**

You can manage clock selection by changing the priority of the clock sources; you can also influence clock selection by modifying modify the following clock properties:

- Hold-Off Time: If a clock source goes down, the chassis waits for a specific hold-off time before removing the clock source from the clock selection process. By default, the value of hold-off time is 300 ms.
- Wait to Restore: The amount of time that the chassis waits before including a newly active synchronous Ethernet clock source in clock selection. The default value is 300 seconds.
- Force Switch: Forces a switch to a clock source regardless of clock availability or quality.
- Manual Switch: Manually selects a clock source, provided the clock source has a equal or higher quality level than the current source.

For more information about how to use these features, see [Managing](#page-87-0) Clock Source Selection, on page 76.

# <span id="page-56-1"></span><span id="page-56-0"></span>**Configuring Clocking and Timing**

The following sections describe how to configure clocking and timing features on the chassis:

# **Configuring an Ordinary Clock**

The following sections describe how to configure the chassis as an ordinary clock.

## **Configuring a Server Ordinary Clock**

Follow these steps to configure the chassis to act as a Server ordinary clock.

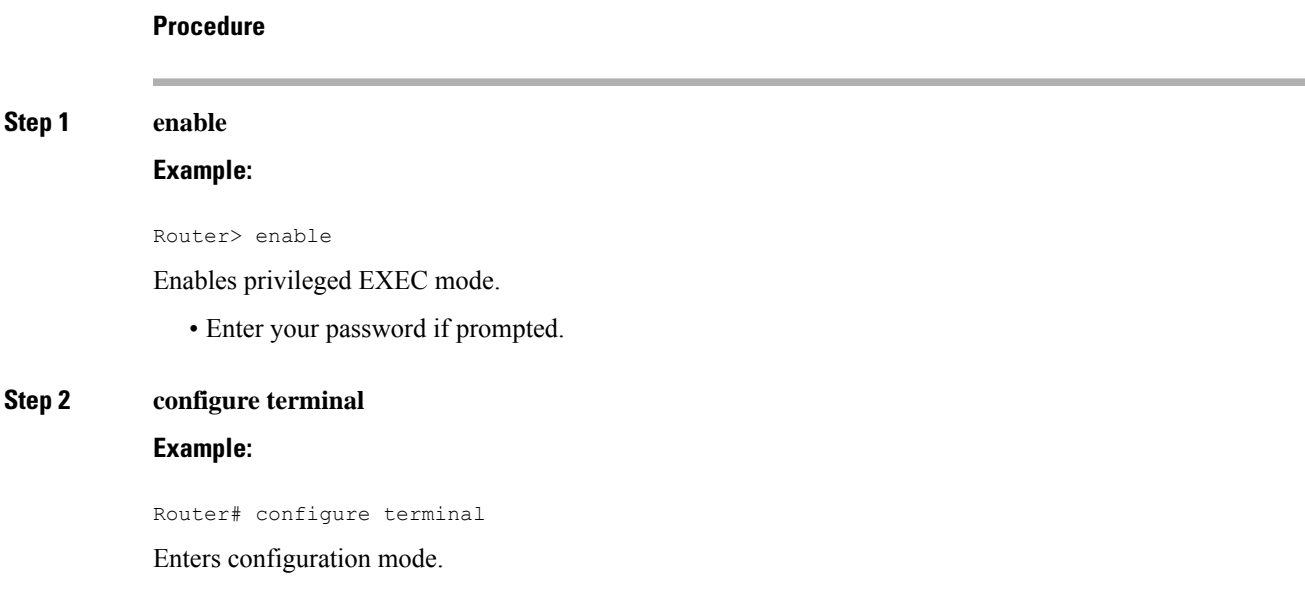

# **Step 3 platformptp masterprtc-only-enable**

#### **Example:**

Router(config)# platform ptp master prtc-only-enable

(Optional) Enable port deletion of the server clock.

## **Step 4 ptp clock** {**ordinary** | **boundary** | **e2e-transparent**} **domain** *domain-number* **Example:**

Router(config)# ptp clock ordinary domain 0

#### **Example:**

```
Router(config-ptp-clk)#
```
Configures the PTP clock. You can create the following clock types:

- ordinary—A 1588 clock with a single PTP port that can operate in Server or Client mode.
- boundary—Terminates PTP session from Grandmaster and acts as PTP Server or Client clocks downstream.
- e2e-transparent—Updates the PTP time correction field to account for the delay in forwarding the traffic. This helps improve the accuracy of 1588 clock at client.

#### **Step 5 priority1** *priorityvalue*

#### **Example:**

Router(config-ptp-clk)# priority1 priorityvalue

Sets the preference level for a clock. client devices use the priority1 value when selecting a server clock: a lower priority1 value indicates a preferred clock. The priority1 value is considered above all other clock attributes.

Valid values are from 0-255. The default value is 128.

#### **Step 6 priority2** *priorityvalue*

#### **Example:**

Router(config-ptp-clk)# priority2 priorityvalue

Sets a secondary preference level for a clock. client devices use the priority2 value when selecting a server clock: a lower priority2 value indicates a preferred clock. The priority2 value is considered only when the chassis is unable to use priority1 and other clock attributes to select a clock.

Valid values are from 0-255. The default value is 128.

**Step 7 utc-offset** *value* **leap-second** *date time"* **offset** {**-1** | **1**}

#### **Example:**

Router(config-ptp-clk)# utc-offset 45 leap-second "01-01-2017 00:00:00" offset 1

(Optional) Starting with Cisco IOS-XE Release 3.18SP, the new utc-offset CLI is used to set the UTC offset value.

Valid values are from 0-255. The default value is 36.

(Optional) Starting with Cisco IOS-XE Release 3.18.1SP, you can configure the current UTC offset, leap second event date and Offset value (+1 or -1). Leap second configuration will work only when the frequency source is locked and ToD was up before.

• *date time"*—Leap second effective date in dd-mm-yyyy hh:mm:ss format.

**Step 8** input [1pps]  ${R0 | R1}$ 

#### **Example:**

Router(config-ptp-clk)# input 1pps R0

Enables Precision Time Protocol input 1PPS using a 1PPS input port.

Use R0 or R1 to specify the active RSP slot.

#### **Step 9 tod** {**R0** | **R1}** {**ubx** | **nmea** | **cisco** | **ntp** | **cmcc**}

#### **Example:**

Router(config-ptp-clk)# tod R0 ntp

Configures the time of day message format used by the ToD interface.

- It is mandatory that when electrical ToD is used, the **utc-offset** command is configured before configuring the **tod R0**, otherwise there will be a time difference of approximately 37 seconds between the server and client clocks. **Note**
- The ToD port acts as an input port in case of server clock and as an output port in case of client clock. **Note**

#### **Step 10 clock-port** *port-name* {**master** | **slave**} [**profile** {**g8265.1**}]

#### **Example:**

Router(config-ptp-clk)# **clock-port** *server-port* **master**

Defines a new clock port and sets the port to PTP Server or Client mode; in server mode, the port exchanges timing packets with PTP client devices.

The **profile** keyword configures the clock to use the G.8265.1 recommendations for establishing PTP sessions, determining the best server clock, handling SSM, and mapping PTP classes.

**Note** Using a telecom profile requires that the clock have a domain number of 4–23.

- **Step 11** Do one of the following:
	- **transport ipv4 unicast interface** *interface-type interface-number [***negotiation***]*
	- **transport ethernet unicast** [**negotiation**]

#### **Example:**

Router(config-ptp-port)# transport ipv4 unicast interface loopback 0 negotiation

Specifies the transport mechanism for clocking traffic; you can use IPv4 or Ethernet transport.

The **negotiation** keyword configures the chassis to discover a PTP server clock from all available PTP clock sources.

**Note** PTP redundancy is supported only on unicast negotiation mode.

I

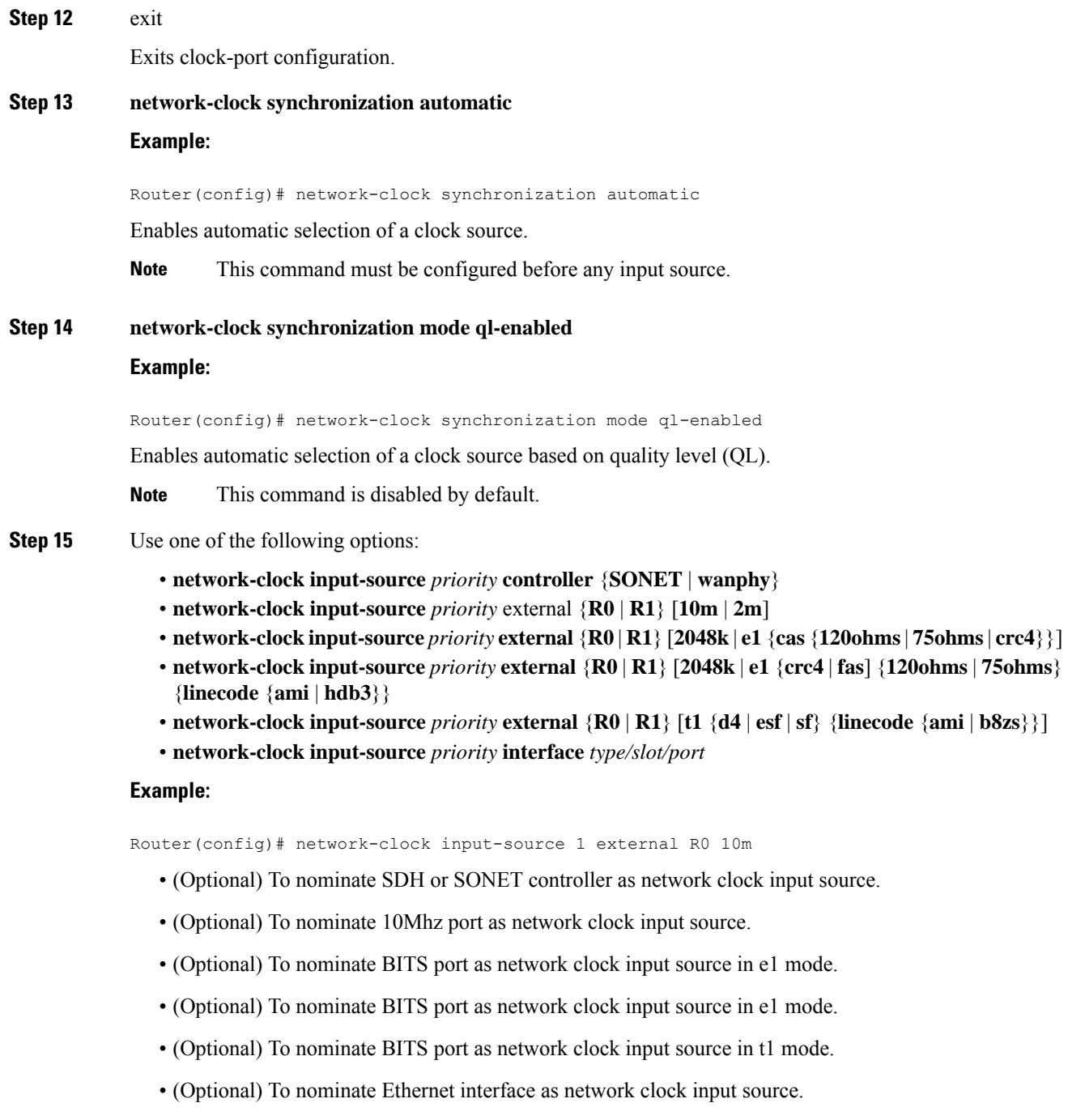

**Step 16 clock destination** *source-address | mac-address* {**bridge-domain** *bridge-domain-id}* | **interface** *interface-name*}

#### **Example:**

Router(config-ptp-port)# clock-source 8.8.8.1

Specifies the IP address or MAC address of a clock destination when the chassis is in PTP server mode.

#### **Step 17 sync interval** *interval*

#### **Example:**

#### Router(config-ptp-port)# sync interval -4

Specifies the interval used to send PTP synchronization messages. The intervals are set using log base 2 values, as follows:

- 1—1 packet every 2 seconds
- 0—1 packet every second
- $-1$ —1 packet every 1/2 second, or 2 packets per second
- -2—1 packet every 1/4 second, or 4 packets per second
- -3—1 packet every 1/8 second, or 8 packets per second
- -4—1 packet every 1/16 seconds, or 16 packets per second.
- -5—1 packet every 1/32 seconds, or 32 packets per second.
- -6—1 packet every 1/64 seconds, or 64 packets per second.
- -7—1 packet every 1/128 seconds, or 128 packets per second.

## **Step 18 announce interval** *interval*

#### **Example:**

Router(config-ptp-port)# announce interval 2

Specifies the interval for PTP announce messages. The intervals are set using log base 2 values, as follows:

- 3—1 packet every 8 seconds
- 2—1 packet every 4 seconds
- 1-1 packet every 2 seconds
- 0-1 packet every second
- $-1$ —1 packet every 1/2 second, or 2 packets per second
- -2—1 packet every 1/4 second, or 4 packets per second
- -3—1 packet every 1/8 second, or 8 packets per second

#### **Step 19 end**

#### **Example:**

Router(config-ptp-port)# end

Exit configuration mode.

#### **Step 20** linecode {ami | b8zs | hdb3}

### **Example:**

```
Router(config-controller)# linecode ami
```
Selects the linecode type.

- ami—Specifies Alternate Mark Inversion (AMI) as the linecode type. Valid for T1 and E1 controllers.
- b8zs—Specifies binary 8-zero substitution (B8ZS) as the linecode type. Valid for sonet controller only. This is the default for T1 lines.
- hdb3—Specifies high-density binary 3 (hdb3) as the linecode type. Valid for E1 controller only. This is the default for E1 lines.

#### **Example**

The following example shows that the utc-offset is configured before configuring the ToD to avoid a delay of 37 seconds between the Server or Client clocks:

```
ptp clock ordinary domain 24
local-priority 1
priority2 128
utc-offset 37
tod R0 cisco
clock-port server-port-1 master profile g8275.1 local-priority 1
transport ethernet multicast interface Gig 0/0/1
```
## **Configuring a Client Ordinary Clock**

Follow these steps to configure the chassis to act as a client ordinary clock.

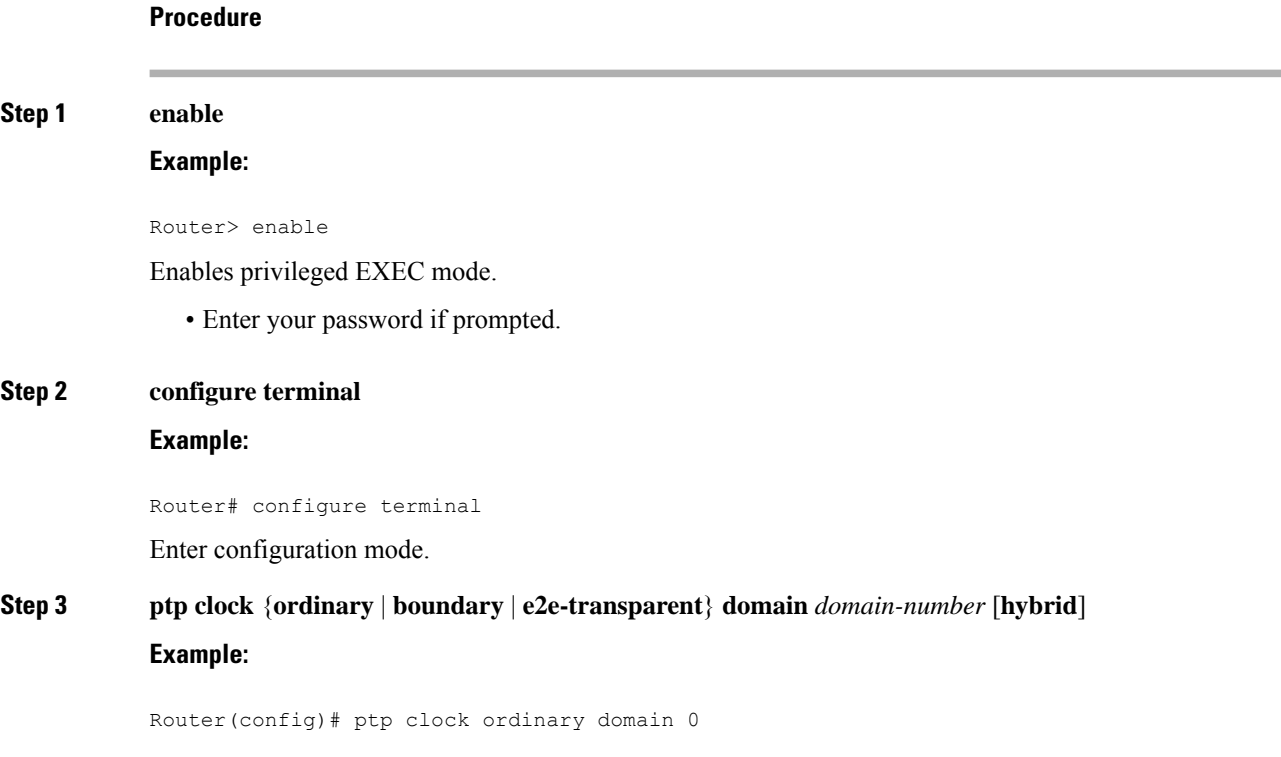

Configures the PTP clock. You can create the following clock types:

- ordinary—A 1588 clock with a single PTP port that can operate in Server or Client mode.
- boundary—Terminates PTP session from Grandmaster and acts as PTP Server to Client downstream.
- e2e-ransparent—Updates the PTP time correction field to account for the delay in forwarding the traffic. This helps improve the acuracy of 1588 clock at client.
- **Step 4 output [1pps] {R0 | R1}** [**offset** *offset-value*] [**pulse-width** *value*] **Example:**

Router(config-ptp-clk)# output 1pps R0 offset 200 pulse-width 20 μsec

Enables Precision Time Protocol input 1PPS using a 1PPS input port.

Use R0 or R1 to specify the active RSP slot.

- Effective Cisco IOS XE Everest 16.6.1, the 1pps pulse bandwith can be changed from the default value of 500 milliseconds to up to 20 microseconds. **Note**
- **Step 5 tod**  $\{R0 | R1\}$   $\{ubx | nmea | cisco | ntp | cmcc\}$

#### **Example:**

Router(config-ptp-clk)# tod R0 ntp

Configures the time of day message format used by the ToD interface.

The ToD port acts as an input port in case of server clock and as an output port in case of client clock. **Note**

**Step 6 clock-port** *port-name* {**master** | **slave**} [**profile** {**g8265.1**}]

#### **Example:**

Router(config-ptp-clk)# clock-port client-port slave

Sets the clock port to PTP Server or Client mode; in client mode, the port exchanges timing packets with a PTP server clock.

The **profile** keyword configures the clock to use the G.8265.1 recommendations for establishing PTP sessions, determining the best server clock, handling SSM, and mapping PTP classes.

**Note** Using a telecom profile requires that the clock have a domain number of 4–23.

- **Step 7** Do one of the following:
	- **transport ipv4 unicast interface** *interface-type interface-number [***negotiation***]*
	- **transport ethernet unicast** [**negotiation**]

#### **Example:**

•

Router(config-ptp-port)# transport ipv4 unicast interface loopback 0 negotiation

Specifies the transport mechanism for clocking traffic; you can use IPv4 or Ethernet transport.

The **negotiation** keyword configures the chassis to discover a PTP server clock from all available PTP clock sources.

- **Note** PTP redundancy is supported only on unicast negotiation mode.
- **Step 8 clock source** *source-address | mac-address* {**bridge-domain** *bridge-domain-id*} | **interface** *interface-name*} [*priority*] [**delay-asymmetry** *delay asymmetry value* **nanoseconds**]

#### **Example:**

Router(config-ptp-port)# clock-source 8.8.8.1

Specifies the IP or MAC address of a PTP server clock.

- *priority*—Sets the preference level for a PTP clock.
- *delay asymmetry value*—Performs the PTP asymmetry readjustment on a PTP node to compensate for the delay in the network.

#### **Step 9 announce timeout** *value*

#### **Example:**

Router(config-ptp-port)# announce timeout 8

Specifies the number of PTP announcement intervals before the session times out. Valid values are 1-10.

#### **Step 10 delay-req interval** *interval*

#### **Example:**

Router(config-ptp-port)# delay-req interval 1

Configures the minimum interval allowed between PTP delay-request messages when the port is in the server state.

The intervals are set using log base 2 values, as follows:

- 3—1 packet every 8 seconds
- 2—1 packet every 4 seconds
- 1—1 packet every 2 seconds
- 0—1 packet every second
- $-1$ —1 packet every 1/2 second, or 2 packets per second
- $-2$ —1 packet every 1/4 second, or 4 packets per second
- $-3$ —1 packet every 1/8 second, or 8 packets per second
- -4—1 packet every 1/16 seconds, or 16 packets per second.
- -5—1 packet every 1/32 seconds, or 32 packets per second.
- -6—1 packet every 1/64 seconds, or 64 packets per second.
- -7—1 packet every 1/128 seconds, or 128 packets per second.

#### **Step 11 end**

#### **Example:**

Router(config-ptp-port)# end

Exit configuration mode.

```
Step 12 Router(config-controller)# linecode {ami | b8zs | hdb3}
```
Selects the linecode type.

- ami—Specifies Alternate Mark Inversion (AMI) as the linecode type. Valid for T1 and E1 controllers.
- b8zs—Specifies binary 8-zero substitution (B8ZS) as the linecode type. Valid for sonet controller only. This is the default for T1 lines.
- hdb3—Specifies high-density binary 3 (hdb3) as the linecode type. Valid for E1 controller only. This is the default for E1 lines.

# <span id="page-64-0"></span>**Configuring a Boundary Clock**

Follow these steps to configure the chassis to act as a boundary clock.

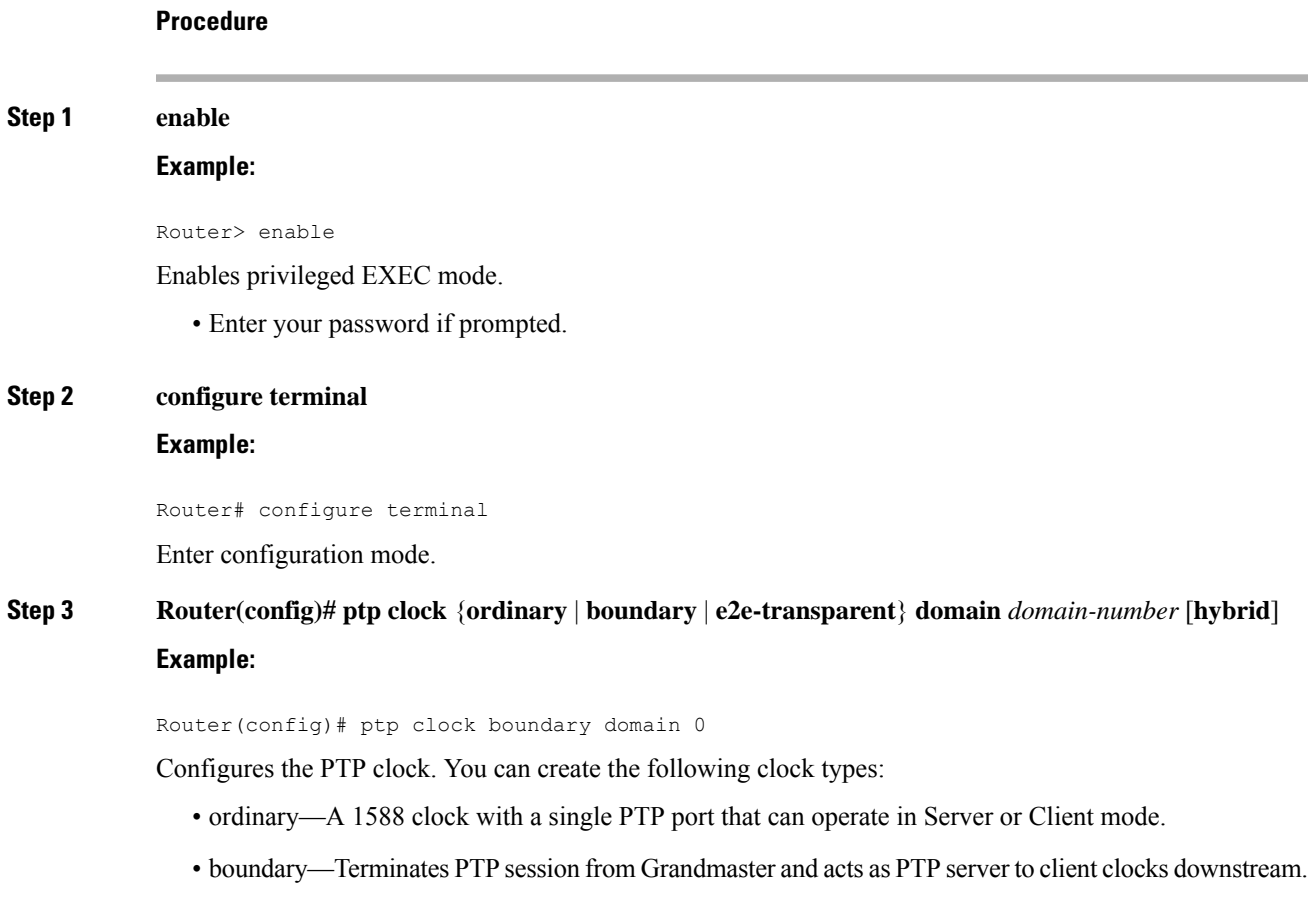

• e2e-ransparent—Updates the PTP time correction field to account for the delay in forwarding the traffic. This helps improve the acuracy of 1588 clock at client.

#### **Step 4 time-properties persist** *value*

#### **Example:**

Router(config-ptp-clk)# time-properties persist 600

(Optional) Starting with Cisco IOS-XE Release 3.18.1SP, you can configure time properties holdover time. Valid values are from 0 to 10000 seconds. The default value is 300 seconds.

When a server clock is lost, the time properties holdover timer starts. During this period, the time properties flags (currentUtcOffset, currentUtcOffsetValid, leap61, leap59) persist for the holdover timeout period. Once the holdover timer expires, currentUtcOffsetValid, leap59, and leap61 flags are set to false and the currentUtcOffset remains unchanged. In case leap second midnight occurs when holdover timer is running, utc-offset value is updated based on leap59 or leap61 flags. This value is used as long as there are no PTP packets being received from the selected server clock. In case the selected server clock is sending announce packets, the time-properties advertised by server clock is used.

#### **Step 5 clock-port** *port-name* {**master** | **slave**} [**profile** {**g8265.1**}]

#### **Example:**

Router(config-ptp-clk)# clock-port client-port slave

Sets the clock port to PTP Server or Client mode; in client mode, the port exchanges timing packets with a PTP server clock.

The **profile** keyword configures the clock to use the G.8265.1 recommendations for establishing PTP sessions, determining the best server clock, handling SSM, and mapping PTP classes.

**Note** Using a telecom profile requires that the clock have a domain number of 4–23.

#### **Step 6 transport ipv4** unicast **interface** *interface-type interface-number [***negotiation***]*

#### **Example:**

Router(config-ptp-port)# transport ipv4 unicast interface Loopback 0 negotiation

Specifies the transport mechanism for clocking traffic.

The **negotiation** keyword configures the chassis to discover a PTP server clock from all available PTP clock sources.

**Note** PTP redundancy is supported only on unicast negotiation mode.

#### **Step 7 clock-source** *source-address [priority]*

#### **Example:**

Router(config-ptp-port)# clock source 133.133.133.133

Specifies the address of a PTP server clock. You can specify a priority value as follows:

- No priority value—Assigns a priority value of 0.
- 1—Assigns a priority value of 1.
- 2—Assigns a priority value of 2, the highest priority.

#### **Step 8 clock-port** *port-name* {**master** | **slave**} [**profile** {**g8265.1**}]

#### **Example:**

Router(config-ptp-port)# clock-port server-port master

Sets the clock port to PTP Server or Client mode; in server mode, the port exchanges timing packets with PTP client devices.

**Note** The server clock-port does not establish a clocking session until the client clock-port is phase aligned.

The **profile** keyword configures the clock to use the G.8265.1 recommendations for establishing PTP sessions, determining the best server clock, handling SSM, and mapping PTP classes.

**Note** Using a telecom profile requires that the clock have a domain number of 4–23.

**Step 9 transport ipv4** unicast **interface** *interface-type interface-number [***negotiation***]*

#### **Example:**

Router(config-ptp-port)# transport ipv4 unicast interface Loopback 1 negotiation

Specifies the transport mechanism for clocking traffic.

The **negotiation** keyword configures the chassis to discover a PTP server clock from all available PTP clock sources.

**Note** PTP redundancy is supported only on unicast negotiation mode.

#### **Step 10 end**

#### **Example:**

Router(config-ptp-port)# end

Exit configuration mode.

**Step 11** Router(config-controller)# linecode {ami | b8zs | hdb3}

Selects the linecode type.

- ami—Specifies Alternate Mark Inversion (AMI) as the linecode type. Valid for T1 and E1 controllers.
- b8zs—Specifies binary 8-zero substitution (B8ZS) as the linecode type. Valid for sonet controller only. This is the default for T1 lines.
- hdb3—Specifies high-density binary 3 (hdb3) as the linecode type. Valid for E1 controller only. This is the default for E1 lines.

#### **What to do next**

# <span id="page-66-0"></span>**Configuring a Transparent Clock**

Follow these steps to configure the chassis as an end-to-end transparent clock.

 $\mathbf I$ 

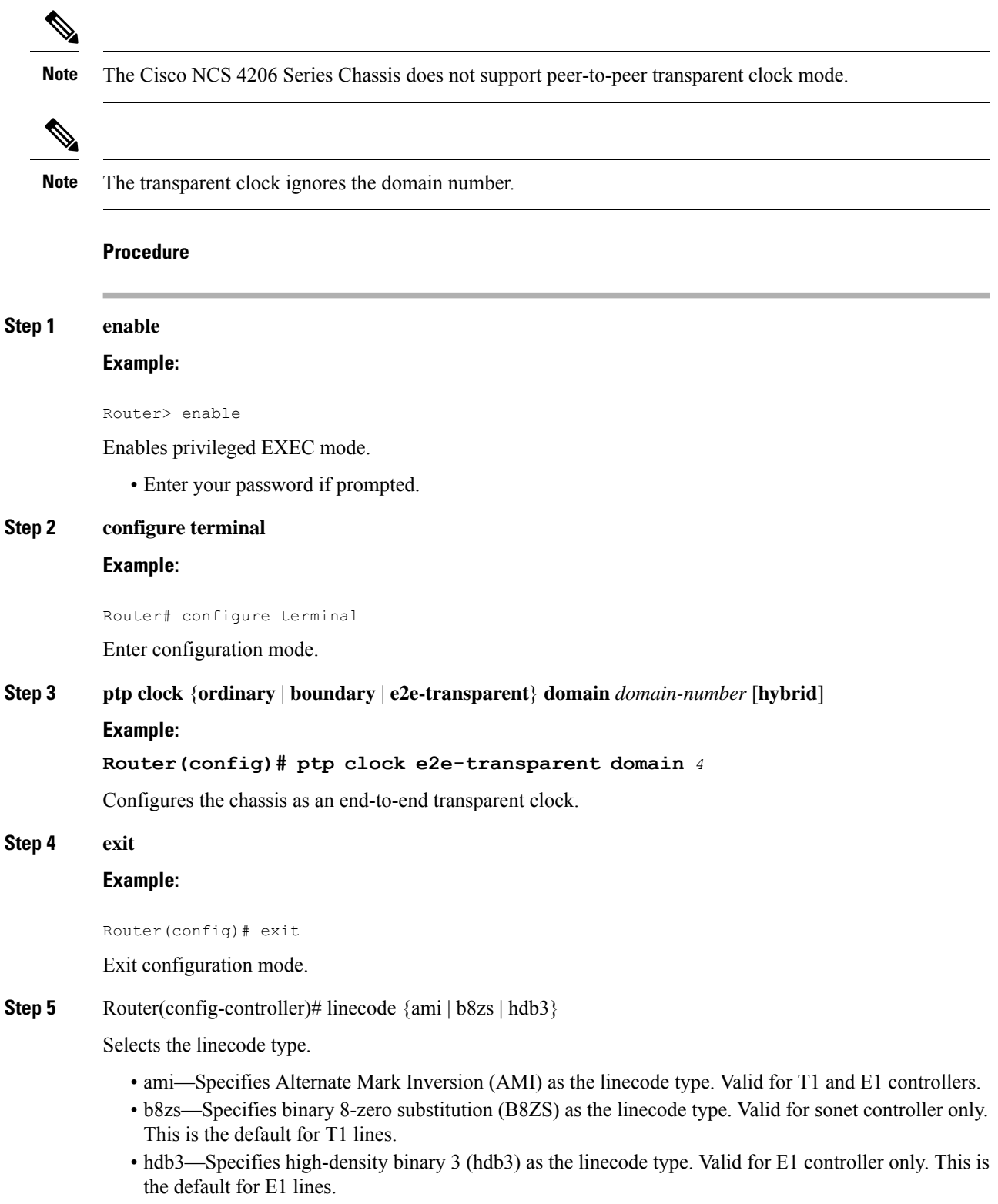

# <span id="page-68-0"></span>**Configuring a Hybrid Clock**

The following sections describe how to configure the chassis to act as a hybrid clock.

# **Configuring a Hybrid Boundary Clock**

Follow these steps to configure a hybrid clocking in boundary clock mode.

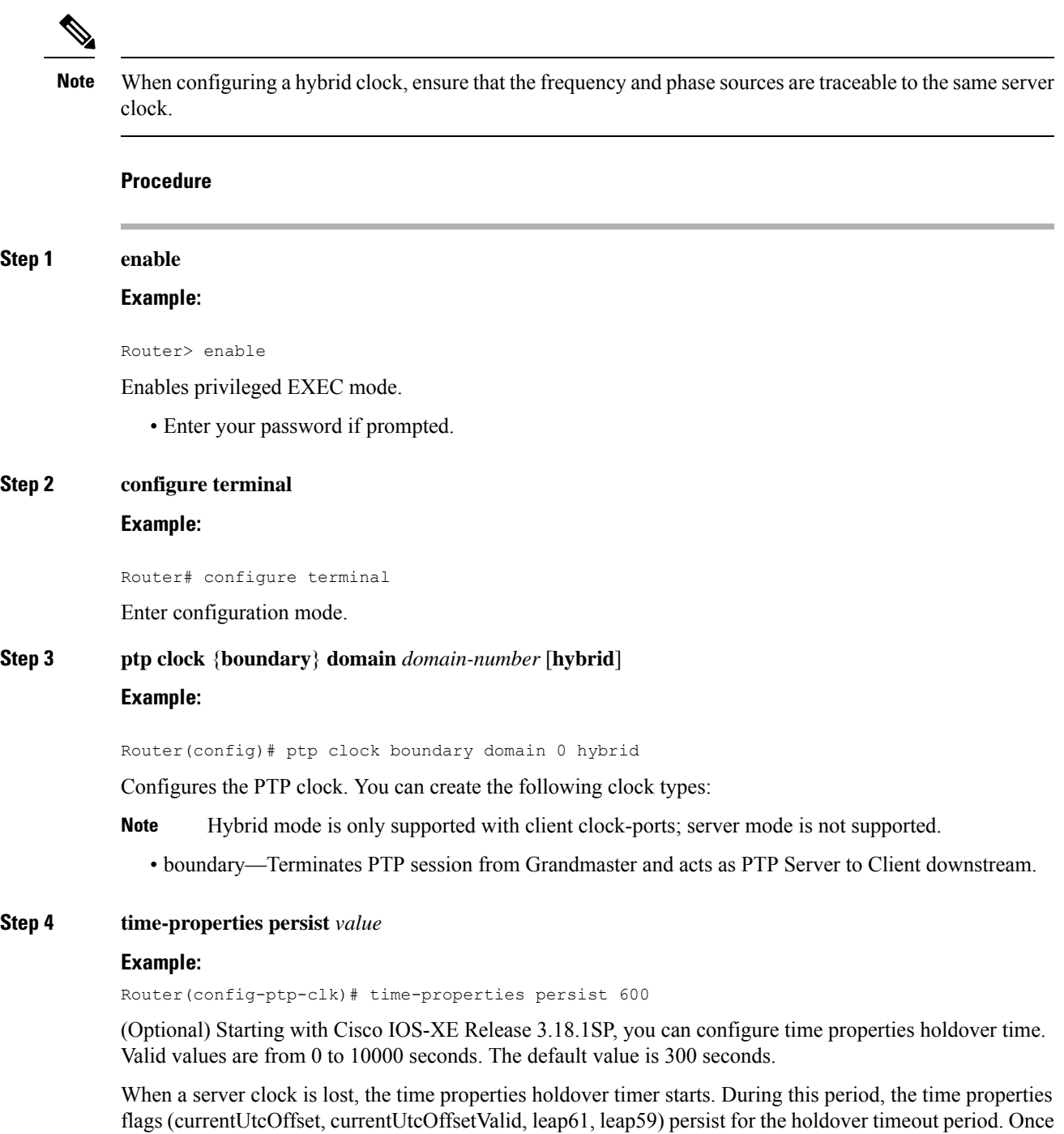

**Cisco NCS 4200 Series Software Configuration Guide, Cisco IOS XE Everest 3.18SP**

the holdover timer expires, currentUtcOffsetValid, leap59, and leap61 flags are set to false and the currentUtcOffset remains unchanged. In case leap second midnight occurs when holdover timer is running, utc-offset value is updated based on leap59 or leap61 flags. This value is used as long as there are no PTP packets being received from the selected server clock. In case the selected server clock is sending announce packets, the time-properties advertised by server is used.

#### **Step 5 utc-offset** *value* **leap-second** *"date time"* **offset** {**-1** | **1**}

#### **Example:**

Router(config-ptp-clk)# utc-offset 45 leap-second "01-01-2017 00:00:00" offset 1

(Optional) Starting with Cisco IOS XE Release 3.18SP, the new utc-offset CLI is used to set the UTC offset value.

Valid values are from 0-255. The default value is 36.

(Optional) Starting with Cisco IOS-XE Release 3.18.1SP, you can configure the current UTC offset, leap second event date and Offset value (+1 or -1). Leap second configuration will work only when the frequency source is locked and ToD was up before.

• *"date time"*—Leap second effective date in dd-mm-yyyy hh:mm:ss format.

#### **Step 6 min-clock-class***value*

#### **Example:**

Router(config-ptp-clk)# min-clock-class 157

Sets the threshold clock-class value. This allows the PTP algorithm to use the time stamps from a upstream server clock, only if the clock-class sent by the server clock is less than or equal to the configured threshold clock-class.

Valid values are from 0-255.

**Note** Min-clock-class value is supported only for PTP with single server clock source configuration.

#### **Step 7 clock-port** *port-name* {**master** | **slave**} [**profile** {**g8265.1**}]

#### **Example:**

Router(config-ptp-clk)# clock-port client-port slave

Sets the clock port to PTP server or client mode; in client mode, the port exchanges timing packets with a PTP server clock.

**Note** Hybrid mode is only supported with client clock-ports; server mode is not supported.

The **profile** keyword configures the clock to use the G.8265.1 recommendations for establishing PTP sessions, determining the best server clock, handling SSM, and mapping PTP classes.

**Note** Using a telecom profile requires that the clock have a domain number of 4–23.

#### **Step 8 transport ipv4** unicast **interface** *interface-type interface-number [***negotiationsingle-hop]**

#### **Example:**

Router(config-ptp-port)# transport ipv4 unicast interface Loopback 0 negotiation or Router(config-ptp-port)# transport ipv4 unicast interface Loopback 0 negotiation single-hop Specifies the transport mechanism for clocking traffic.

**negotiation**—(Optional) configures the chassis to discover a PTP server clock from all available PTP clock sources.

**Note** PTP redundancy is supported only on unicast negotiation mode.

single-hop—(Optional)Must be configured, if Hop-by-Hop PTP ring topology is used. It ensures that the PTP node communicates only with the adjacent nodes.

**Step 9 clock-source** *source-address [priority]*

#### **Example:**

Router(config-ptp-port)# clock source 133.133.133.133

Specifies the address of a PTP server clock. You can specify a priority value as follows:

- No priority value—Assigns a priority value of 0.
- 1—Assigns a priority value of 1.
- 2—Assigns a priority value of 2, the highest priority.

#### **Step 10 clock-port** *port-name* {**master** | **slave**} [**profile** {**g8265.1**}]

#### **Example:**

```
Router(config-ptp-port)# clock-port server-port master
```
Sets the clock port to PTP server or client mode; in server mode, the port exchanges timing packets with PTP client devices.

The **profile** keyword configures the clock to use the G.8265.1 recommendations for establishing PTP sessions, determining the best server clock, handling SSM, and mapping PTP classes.

**Note** Using a telecom profile requires that the clock have a domain number of 4–23.

#### **Step 11 transport ipv4** unicast **interface** *interface-type interface-number [***negotiation***] [***single-hop]**

#### **Example:**

Router(config-ptp-port)# transport ipv4 unicast interface Lo1 negotiation or

Router(config-ptp-port)# transport ipv4 unicast interface Lo1 negotiation single-hop

Specifies the transport mechanism for clocking traffic.

**negotiation—(Optional)configures the chassis to discover a PTP server clock from all available PTP clock** sources.

**Note** PTP redundancy is supported only on unicast negotiation mode.

**single-hop**—(Optional) Must be configured, if Hop-by-Hop PTP ring topology is used. It ensures that the PTP node communicates only with the adjacent nodes.

**Step 12 exit**

Exit clock-port configuration.

#### **Step 13 network-clock synchronization automatic**

#### **Example:**

Router(config)# network-clock synchronization automatic

Enables automatic selection of a clock source.

**Note** This command must be configured before any input source.

**Step 14 network-clock synchronization mode ql-enabled**

#### **Example:**

Router(config)# network-clock synchronization mode ql-enabled

Enables automatic selection of a clock source based on quality level (QL).

**Note** This command is disabled by default.

- **Step 15** Use one of the following options:
	- **network-clock input-source** *priority* **controller** {**SONET** | **wanphy**}
	- **network-clock input-source** *priority* external {**R0** | **R1**} [**10m** | **2m**]
	- **network-clockinput-source** *priority* **external** {**R0** | **R1**} [**2048k**| **e1** {**cas** {**120ohms**| **75ohms**| **crc4**}}]
	- **network-clock input-source** *priority* **external** {**R0** | **R1**} [**2048k** | **e1** {**crc4** | **fas**] {**120ohms** | **75ohms**} {**linecode** {**ami** | **hdb3**}}
	- **network-clock input-source** *priority* **external** {**R0** | **R1**} [**t1** {**d4** | **esf** | **sf**} {**linecode** {**ami** | **b8zs**}}]
	- **network-clock input-source** *priority* **interface** *type/slot/port*

#### **Example:**

Router(config)# network-clock input-source 1 external R0 10m

- (Optional) To nominate SDH or SONET controller as network clock input source.
- (Optional) To nominate 10Mhz port as network clock input source.
- (Optional) To nominate BITS port as network clock input source in e1 mode.
- (Optional) To nominate BITS port as network clock input source in e1 mode.
- (Optional) To nominate BITS port as network clock input source in t1 mode.
- (Optional) To nominate Ethernet interface as network clock input source.

#### **Step 16 network-clock synchronization input-threshold** *ql value*

#### **Example:**

Router(config)# network-clock synchronization input-threshold <ql value>

(Optional) Starting with Cisco IOS-XE Release 3.18SP, this new CLI is used to set the threshold QL value for the input frequency source. The input frequency source, which is better than or equal to the configured threshold QL value, will be selected to recover the frequency. Otherwise, internal clock is selected.

**Step 17 network-clock hold-off** {**0** | *milliseconds*}

#### **Example:**

Router(config)# network-clock hold-off 0
(Optional) Configures a global hold-off timer specifying the amount of time that the chassis waits when a synchronous Ethernet clock source fails before taking action.

You can also specify a hold-off value for an individual interface using the **network-clock hold-off** command in interface mode. **Note**

For more information about this command, see [Configuring](#page-42-0) Clocking and Timing, on page 31

#### **Step 18 platformptpmasteralways-on**

#### **Example:**

Router(config)# platform ptp master always-on

(Optional) Keeps the server port up all the time. So, when the frequency source has acceptable QL, the egress packets are sent to the downstream clients even when the server port is not phase aligned.

**Step 19 platformptphybrid-bcdownstream-enable**

#### **Example:**

Router(config)# platform ptp hybrid-bc downstream-enable

(Optional) Enables bust mode. When the difference between the forward timestamp of the previous packet and current packet is greater than 100ns, such timestamps are not provided to the APR. Due to this setting, the APR does not see unexpected and random time jumps in two sequential timestamps of the same PTP message-types. The same applies for the reverse path timestamps as well.

**Step 20 end**

#### **Example:**

Router(config)# end

Exit configuration mode.

**Step 21** Router(config-controller)# linecode {ami | b8zs | hdb3}

Selects the linecode type.

- ami—Specifies Alternate Mark Inversion (AMI) as the linecode type. Valid for T1 and E1 controllers.
- b8zs—Specifies binary 8-zero substitution (B8ZS) as the linecode type. Valid for sonet controller only. This is the default for T1 lines.
- hdb3—Specifies high-density binary 3 (hdb3) as the linecode type. Valid for E1 controller only. This is the default for E1 lines.

### **Configuring a Hybrid Ordinary Clock**

Follow these steps to configure a hybrid clocking in ordinary clock client mode.

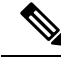

When configuring a hybrid clock, ensure that the frequency and phase sources are traceable to the same server clock. **Note**

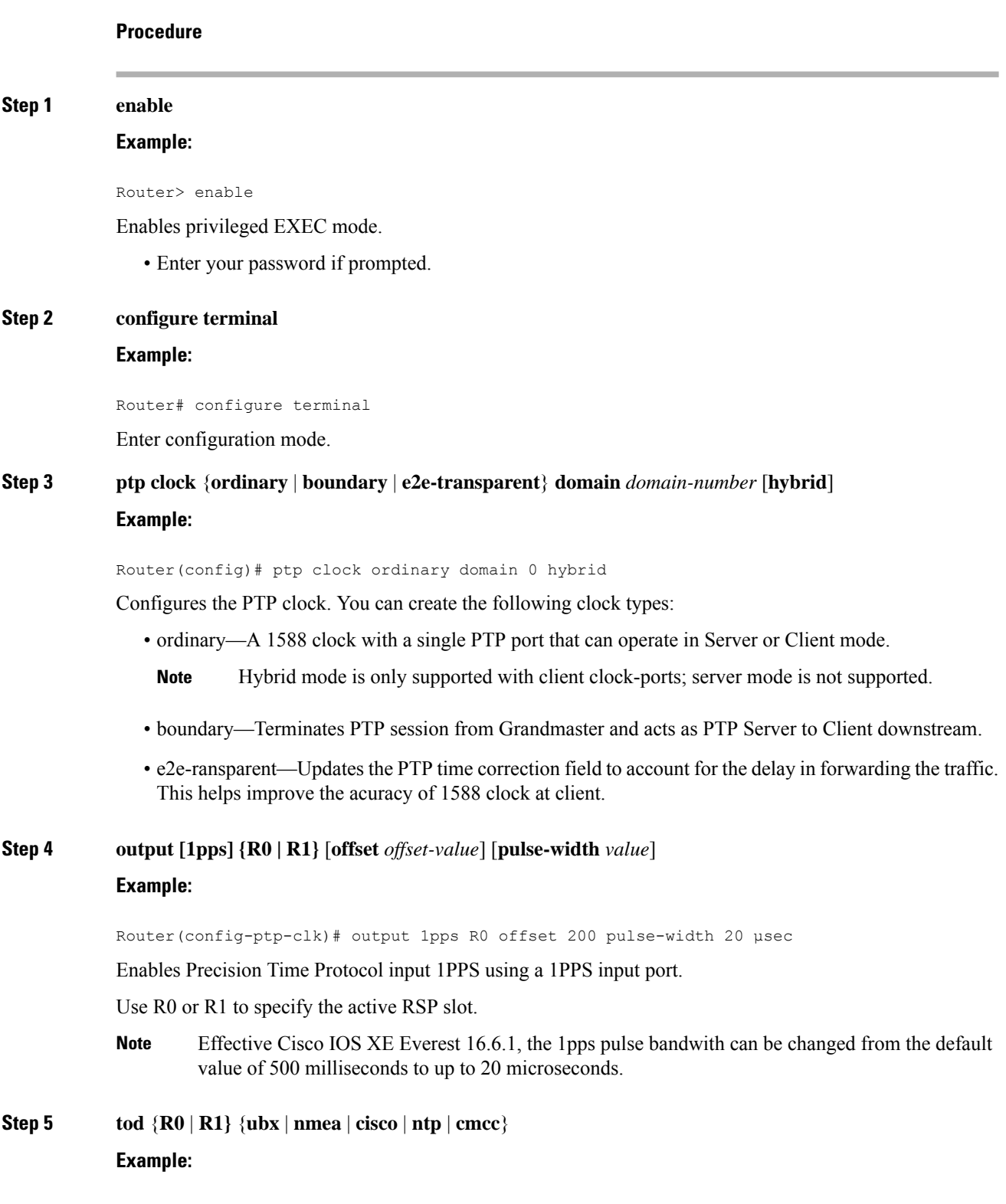

Router(config-ptp-clk)# tod R0 ntp

Configures the time of day message format used by the ToD interface.

The ToD port acts as an input port in case of server clock and as an output port in case of client clock. **Note**

**Step 6 clock-port** *port-name* {**master** | **slave**} [**profile** {**g8265.1**}]

#### **Example:**

Router(config-ptp-clk)# clock-port client-port slave

Sets the clock port to PTP Server or Client mode; in client mode, the port exchanges timing packets with a PTP server clock.

**Note** Hybrid mode is only supported with client clock-ports; server mode is not supported.

The **profile** keyword configures the clock to use the G.8265.1 recommendations for establishing PTP sessions, determining the best server clock, handling SSM, and mapping PTP classes.

**Note** Using a telecom profile requires that the clock have a domain number of 4–23.

**Step 7 transport ipv4 unicast interface** *interface-type interface-number [***negotiation***]*

#### **Example:**

Router(config-ptp-port)# transport ipv4 unicast interface Loopback 0 negotiation

Specifies the transport mechanism for clocking traffic.

The **negotiation** keyword configures the router to discover a PTP server clock from all available PTP clock sources.

**Note** PTP redundancy is supported only on unicast negotiation mode.

### **Step 8 clock-source** *source-address [priority]*

#### **Example:**

Router(config-ptp-port)# clock source 133.133.133.133

Specifies the address of a PTP server clock. You can specify a priority value as follows:

- No priority value—Assigns a priority value of 0.
- 1—Assigns a priority value of 1.
- 2—Assigns a priority value of 2, the highest priority.

### **Step 9 exit**

### **Example:**

Router(config-ptp-port)# exit Exit clock-port configuration.

### **Step 10 network-clock synchronization automatic**

#### **Example:**

Router(config-ptp-clk)# network-clock synchronization automatic

Enables automatic selection of a clock source.

**Note** This command must be configured before any input source.

### **Step 11 network-clock synchronization mode ql-enabled**

**Example:**

Router(config-ptp-clk)# network-clock synchronization mode ql-enabled

Enables automatic selection of a clock source based on quality level (QL).

**Note** This command is disabled by default.

For more information about this command, see [Configuring](#page-42-0) Clocking and Timing, on page 31

- **Step 12** Use one of the following options:
	- network-clock input-source <priority> controller {SONET | wanphy}
	- network-clock input-source  $\langle$ priority> external  $\{R0 | R1\}$  [10m | 2m]
	- network-clock input-source <priority> external {R0 | R1} [2048k | e1 {cas {120ohms | 75ohms | crc4}}]
	- network-clock input-source  $\langle$ priority $\rangle$  external {R0 | R1} [2048k | e1 {crc4 | fas] {120ohms | 75ohms} {linecode {ami | hdb3}}
	- network-clock input-source  $\langle$ priority> external {R0 | R1} [t1 {d4 | esf | sf} {linecode {ami | b8zs}}]
	- network-clock input-source <priority> interface <type/slot/port>

#### **Example:**

Router(config)# network-clock input-source 1 external R0 10m

- (Optional) To nominate SDH or SONET controller as network clock input source.
- (Optional) To nominate 10Mhz port as network clock input source.
- (Optional) To nominate BITS port as network clock input source in e1 mode.
- (Optional) To nominate BITS port as network clock input source in e1 mode.
- (Optional) To nominate BITS port as network clock input source in t1 mode.
- (Optional) To nominate Ethernet interface as network clock input source.

#### **Step 13 network-clock hold-off** {**0** | *milliseconds*}

#### **Example:**

Router(config-ptp-clk)# network-clock hold-off 0

(Optional) Configures a global hold-off timer specifying the amount of time that the router waits when a synchronous Ethernet clock source fails before taking action.

You can also specify a hold-off value for an individual interface using the **network-clock hold-off** command in interface mode. **Note**

For more information about this command, see [Configuring](#page-42-0) Clocking and Timing, on page 31

**Step 14 end**

#### **Example:**

Router(config-ptp-clk)# end

Exit configuration mode.

```
Step 15 Router(config-controller)# linecode {ami | b8zs | hdb3}
```
Selects the linecode type.

- ami—Specifies Alternate Mark Inversion (AMI) as the linecode type. Valid for T1 and E1 controllers.
- b8zs—Specifies binary 8-zero substitution (B8ZS) as the linecode type. Valid for sonet controller only. This is the default for T1 lines.
- hdb3—Specifies high-density binary 3 (hdb3) as the linecode type. Valid for E1 controller only. This is the default for E1 lines.

## **Configuring PTP Redundancy**

The following sections describe how to configure PTP redundancy on the chassis:

## **Configuring PTP Redundancy in Client Clock Mode**

Follow these steps to configure clocking redundancy in client clock mode:

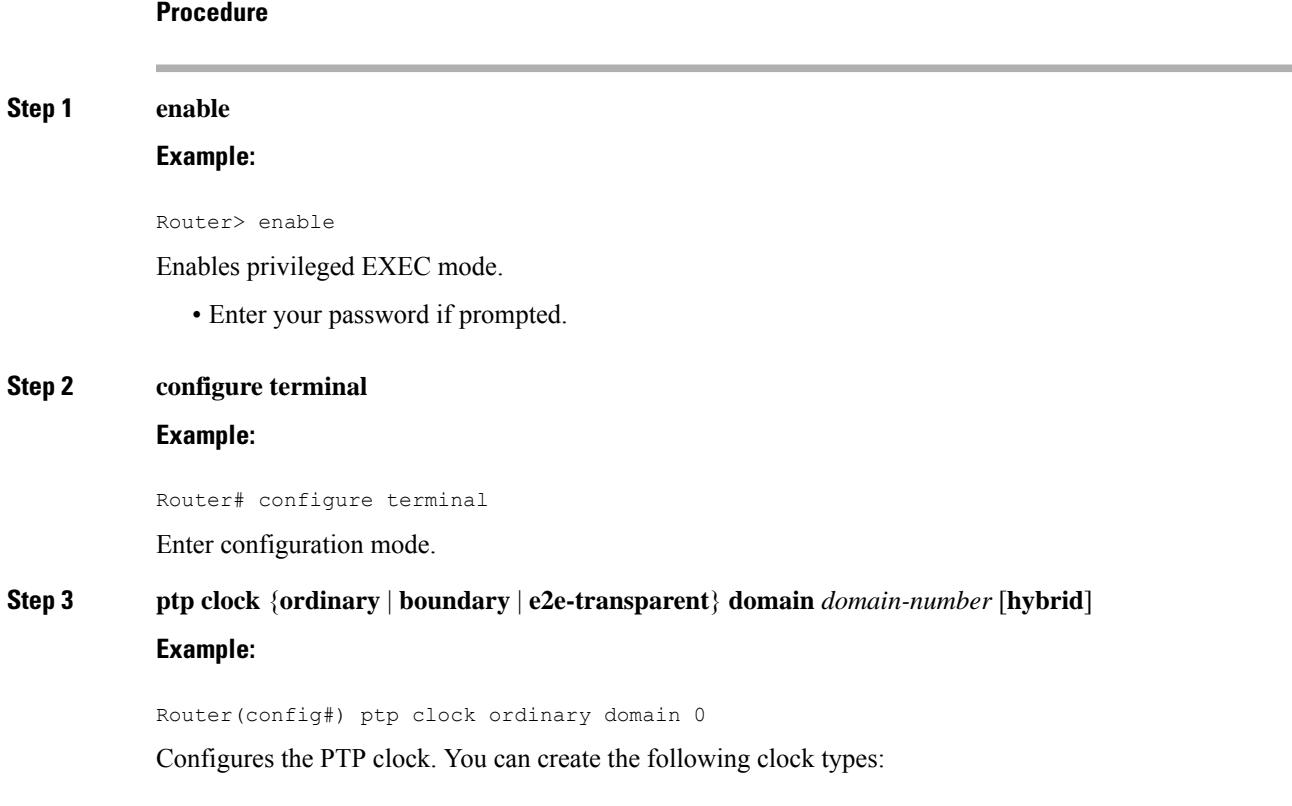

- ordinary—A 1588 clock with a single PTP port that can operate in Server or Client mode.
- boundary—Terminates PTP session from Grandmaster and acts as PTP Server to Client clocks downstream.
- e2e-ransparent—Updates the PTP time correction field to account for the delay in forwarding the traffic. This helps improve the acuracy of 1588 clock at client.

### **Step 4 clock-port** *port-name* {**master** | **slave**} [**profile** {**g8265.1**}]

#### **Example:**

Router(config-ptp-clk)# clock-port client-port slave

Sets the clock port to PTP server or client mode; in client mode, the port exchanges timing packets with a PTP server clock.

The **profile** keyword configures the clock to use the G.8265.1 recommendations for establishing PTP sessions, determining the best server clock, handling SSM, and mapping PTP classes.

**Note** Using a telecom profile requires that the clock have a domain number of 4–23.

## **Step 5 transport ipv4 unicast interface** *interface-type interface-number [***negotiation***] [***single-hop] Example:**

### Router(config-ptp-port)# transport ipv4 unicast interface Loopback 0 negotiation

#### **Example:**

Router(config-ptp-port)# transport ipv4 unicast interface Loopback 0 negotiation single-hop

Specifies the transport mechanism for clocking traffic.

- **negotiation**—(Optional) Configures the chassis to discover a PTP server clock from all available PTP clock sources.
- **Note** PTP redundancy is supported only on unicast negotiation mode.
	- **single-hop** (Optional) **It ensures that the PTP node communicates only with the adjacent nodes.**
- **Step 6 clock-source** *source-address [priority]*

#### **Example:**

Router(config-ptp-port)# clock source 133.133.133.133 1

Specifies the address of a PTP server clock. You can specify a priority value as follows:

- No priority value—Assigns a priority value of 0.
- 1—Assigns a priority value of 1.
- 2—Assigns a priority value of 2, the highest priority.
- **Step 7 clock-source** *source-address [priority]*

#### **Example:**

Ш

Router(config-ptp-port)# clock source 133.133.133.134 2

Specifies the address of an additional PTP server clock; repeat this step for each additional server clock. You can configure up to three server clocks.

**Step 8 clock-source** *source-address [priority]*

#### **Example:**

Router(config-ptp-port)# clock source 133.133.133.135

Specifies the address of an additional PTP server clock; repeat this step for each additional server clock. You can configure up to three server clocks.

**Step 9 end**

#### **Example:**

Router(config-ptp-port)# end

Exit configuration mode.

**Step 10** Router(config-controller)# linecode {ami | b8zs | hdb3}

Selects the linecode type.

- ami—Specifies Alternate Mark Inversion (AMI) as the linecode type. Valid for T1 and E1 controllers.
- b8zs—Specifies binary 8-zero substitution (B8ZS) as the linecode type. Valid for sonet controller only. This is the default for T1 lines.
- hdb3—Specifies high-density binary 3 (hdb3) as the linecode type. Valid for E1 controller only. This is the default for E1 lines.

## **Configuring PTP Redundancy in Boundary Clock Mode**

**Procedure**

Follow these steps to configure clocking redundancy in boundary clock mode:

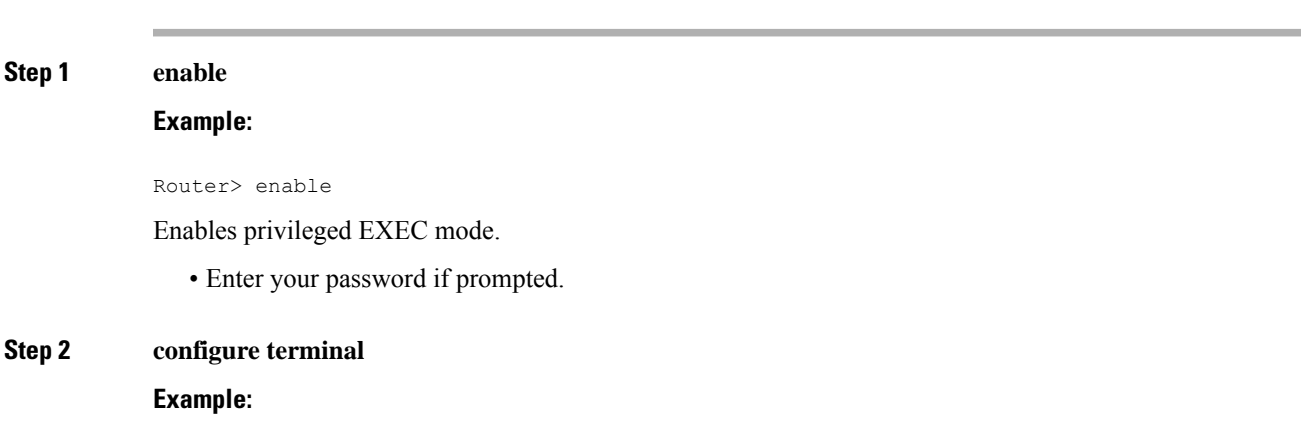

Router# configure terminal

Enter configuration mode.

### **Step 3 ptp clock** {**ordinary** | **boundary** | **e2e-transparent**} **domain** *domain-number*

#### **Example:**

Router(config)# ptp clock boundary domain 0

Configures the PTP clock. You can create the following clock types:

- ordinary—A 1588 clock with a single PTP port that can operate in Server or Client mode.
- boundary—Terminates PTP session from Grandmaster and acts as PTP Server to Client clocks downstream.
- e2e-ransparent—Updates the PTP time correction field to account for the delay in forwarding the traffic. This helps improve the acuracy of 1588 clock at client.

#### **Step 4 clock-port** *port-name* {**master** | **slave**} [**profile** {**g8265.1**}]

#### **Example:**

Router(config-ptp-clk)# clock-port client-port slave

Sets the clock port to PTP Server or Client mode; in client mode, the port exchanges timing packets with a PTP server clock.

The **profile** keyword configures the clock to use the G.8265.1 recommendations for establishing PTP sessions, determining the best server clock, handling SSM, and mapping PTP classes.

**Note** Using a telecom profile requires that the clock have a domain number of 4–23.

### **Step 5 transport ipv4 unicast interface** *interface-type interface-number [***negotiation***] [***single-hop]**

#### **Example:**

Router(config-ptp-port)# transport ipv4 unicast interface Loopback 0 negotiation

#### **Example:**

Router(config-ptp-port)# transport ipv4 unicast interface Loopback 0 negotiation single-hop

Specifies the transport mechanism for clocking traffic.

• **negotiation**—(Optional) Configures the chassis to discover a PTP server clock from all available PTP clock sources.

**Note** PTP redundancy is supported only on unicast negotiation mode.

• **single-hop** (Optional) Must beconfigured, if Hop-by-Hop PTP ring topology is used. It ensures that the PTP node communicates only with the adjacent nodes.

#### **Step 6 clock-source** *source-address [priority]*

#### **Example:**

Router(config-ptp-port)# clock source 133.133.133.133 1

Specifies the address of a PTP server clock. You can specify a priority value as follows:

- No priority value—Assigns a priority value of 0.
- 1—Assigns a priority value of 1.
- 2—Assigns a priority value of 2, the highest priority.

#### **Step 7 clock-source** *source-address [priority]*

#### **Example:**

Router(config-ptp-port)# clock source 133.133.133.134 2

Specifies the address of an additional PTP server clock; repeat this step for each additional server clock. You can configure up to three server clocks.

**Step 8 clock-source** *source-address [priority]*

#### **Example:**

Router(config-ptp-port)# clock source 133.133.133.135

Specifies the address of an additional PTP server clock; repeat this step for each additional server clock. You can configure up to three server clocks.

#### **Step 9 clock-port** *port-name* {**master** | **slave**} [**profile** {**g8265.1**}]

#### **Example:**

Router(config-ptp-port)# clock-port server-port master

Specifies the address of a PTP server clock.

The **profile** keyword configures the clock to use the G.8265.1 recommendations for establishing PTP sessions, determining the best server clock, handling SSM, and mapping PTP classes.

**Note** Using a telecom profile requires that the clock have a domain number of 4–23.

#### **Step 10 transport ipv4 unicast interface** *interface-type interface-number [***negotiation***] [***single-hop]**

#### **Example:**

Router(config-ptp-port)# transport ipv4 unicast interface Loopback 1 negotiation single-hop

Specifies the transport mechanism for clocking traffic.

- **negotiation**—(Optional) Configures the chassis to discover a PTP server clock from all available PTP clock sources.
- **Note** PTP redundancy is supported only on unicast negotiation mode.
	- **single-hop** (Optional) Must be configured if Hop-by-Hop PTP ring topology is used. It ensures that the PTP node communicates only with the adjacent nodes.

#### **Step 11 end**

#### **Example:**

Router(config-ptp-port)# end

Exit configuration mode.

**Step 12** Router(config-controller)# linecode {ami | b8zs | hdb3}

Selects the linecode type.

- ami—Specifies Alternate Mark Inversion (AMI) as the linecode type. Valid for T1 and E1 controllers.
- b8zs—Specifies binary 8-zero substitution (B8ZS) as the linecode type. Valid for sonet controller only. This is the default for T1 lines.
- hdb3—Specifies high-density binary 3 (hdb3) as the linecode type. Valid for E1 controller only. This is the default for E1 lines.

## **Synchronizing the System Time to a Time-of-Day Source**

The following sections describe how to synchronize the system time to a time of day (ToD) clock source.

### **Synchronizing the System Time to a Time-of-Day Source (Server Mode)**

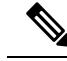

System time to a ToD source (Server Mode) can be configured only when PTP server is configured. See [Configuring](#page-56-0) a Server Ordinary Clock, on page 45. Select any one of the four available ToD format; cisco, nmea, ntp or ubx.10m must be configured as network clock input source. **Note**

Follow these steps to configure the system clock to a ToD source in server mode.

### **Procedure**

**Step 1 enable**

### **Example:**

Router> enable

Enables privileged EXEC mode.

• Enter your password if prompted.

#### **Step 2 configure terminal**

#### **Example:**

Router# configure terminal

Enter configuration mode.

**Step 3 tod-clock input-source** *priority* {**gps** {**R0** | **R1**} | **ptp domain** *domain*} **Example:**

Ш

Router(config)# TOD-clock 2 gps R0/R1

In server mode, specify a GPS port connected to a ToD source.

#### **Step 4 exit**

#### **Example:**

Router(config)# exit

Exit configuration mode.

**Step 5** Router(config-controller)# linecode {ami | b8zs | hdb3}

Selects the linecode type.

- ami—Specifies Alternate Mark Inversion (AMI) as the linecode type. Valid for T1 and E1 controllers.
- b8zs—Specifies binary 8-zero substitution (B8ZS) as the linecode type. Valid for sonet controller only. This is the default for T1 lines.
- hdb3—Specifies high-density binary 3 (hdb3) as the linecode type. Valid for E1 controller only. This is the default for E1 lines.

## **Synchronizing the System Time to a Time-of-Day Source (Client Mode)**

System time to a ToD source (Client Mode) can be configured only when PTP client is configured. See [Configuring](#page-61-0) a Client Ordinary Clock, on page 50. **Note**

Follow these steps to configure the system clock to a ToD source in client mode. In client mode, specify a PTP domain as a ToD input source.

#### **Procedure**

**Step 1 enable**

### **Example:**

Router> enable

Enables privileged EXEC mode.

• Enter your password if prompted.

#### **Step 2 configure terminal**

#### **Example:**

Router# configure terminal Enter configuration mode.

## **Step 3 tod-clock input-source** *priority* {**gps** {**R0** | **R1**} | **ptp domain** *domain*} **Example:**

Router(config)# TOD-clock 10 ptp domain 0

In client mode, specify a PTP domain as a ToD input source.

**Step 4** Router(config)# **end**

Exit configuration mode.

**Step 5** Router(config-controller)# linecode {ami | b8zs | hdb3}

Selects the linecode type.

- ami—Specifies Alternate Mark Inversion (AMI) as the linecode type. Valid for T1 and E1 controllers.
- b8zs—Specifies binary 8-zero substitution (B8ZS) as the linecode type. Valid for sonet controller only. This is the default for T1 lines.
- hdb3—Specifies high-density binary 3 (hdb3) as the linecode type. Valid for E1 controller only. This is the default for E1 lines.

## **Configuring Synchronous Ethernet ESMC and SSM**

Synchronous Ethernet is an extension of Ethernet designed to provide the reliability found in traditional SONET/SDH and T1/E1 networks to Ethernet packet networks by incorporating clock synchronization features. The supports the Synchronization Status Message (SSM) and Ethernet Synchronization Message Channel (ESMC) for synchronous Ethernet clock synchronization.

The following sections describe ESMC and SSM support on the router.

### **Configuring Synchronous Ethernet ESMC and SSM**

Follow these steps to configure ESMC and SSM on the router.

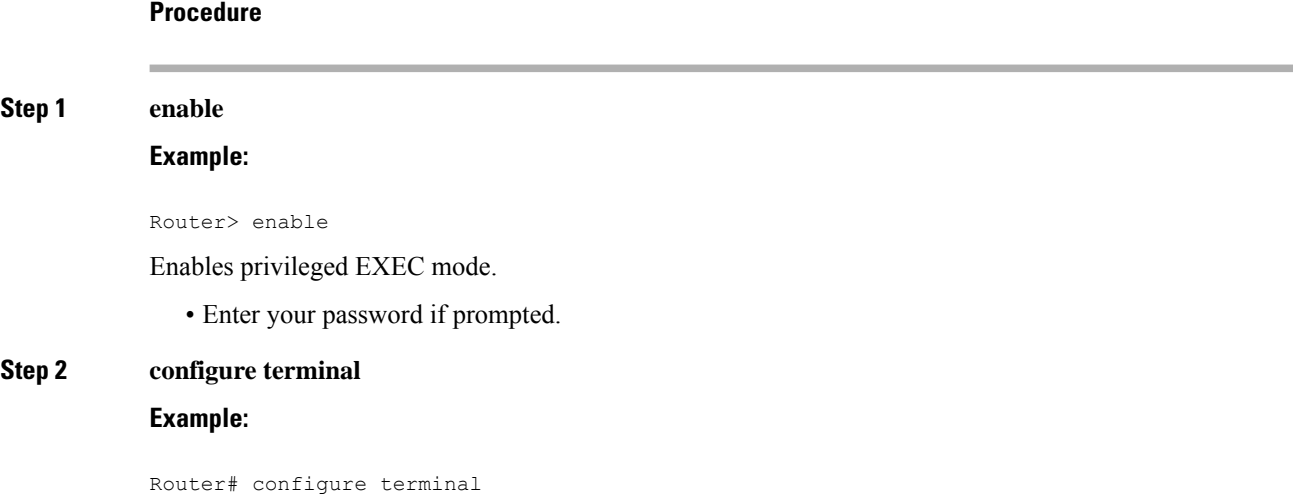

Enters global configuration mode.

#### **Step 3 network-clock synchronization automatic**

#### **Example:**

Router(config)# network-clock synchronization automatic

Enables the network clock selection algorithm. This command disables the Cisco-specific network clock process and turns on the G.781-based automatic clock selection process.

**Note** This command must be configured before any input source.

#### **Step 4 network-clock eec** {**1** | **2**}

#### **Example:**

Router(config)# network-clock eec 1

Specifies the Ethernet Equipment Clock (EEC) type. Valid values are

- 1-ITU-T G.8262 option 1 (2048)
- 2—ITU-T G.8262 option 2 and Telcordia GR-1244 (1544)

#### **Step 5 network-clock synchronization ssm option** {**1** | **2** {**GEN1** | **GEN2**}}

#### **Example:**

Router(config)# network-clock synchronization ssm option 2 GEN2

Configures the G.781 synchronization option used to send synchronization messages. The following guidelines apply for this command:

- Option 1 refers to G.781 synchronization option 1, which is designed for Europe. This is the default value.
- Option 2 refers to G.781 synchronization option 2, which is designed for the United States.
- GEN1 specifies option 2 Generation 1 synchronization.
- GEN2 specifies option 2 Generation 2 synchronization.
- **Step 6** Use one of the following options:
	- **network-clock input-source** *priority* **controller** {**SONET** | **wanphy**}
	- **network-clock input-source** *priority* external {**R0** | **R1**} [**10m** | **2m**]
	- **network-clockinput-source** *priority* **external** {**R0** | **R1**} [**2048k**| **e1** {**cas** {**120ohms**| **75ohms**| **crc4**}}]
	- **network-clock input-source** *priority* **external** {**R0** | **R1**} [**2048k** | **e1** {**crc4** | **fas**] {**120ohms** | **75ohms**} {**linecode** {**ami** | **hdb3**}}
	- **network-clock input-source** *priority* **external** {**R0** | **R1**} [**t1** {**d4** | **esf** | **sf**} {**linecode** {**ami** | **b8zs**}}]
	- **network-clock input-source** *priority* **interface** *type/slot/port*

#### **Example:**

Router(config)# network-clock input-source 1 external R0 10m

- (Optional) To nominate SDH or SONET controller as network clock input source.
- (Optional) To nominate 10Mhz port as network clock input source.
- (Optional) To nominate BITS port as network clock input source in e1 mode.
- (Optional) To nominate BITS port as network clock input source in e1 mode.
- (Optional) To nominate BITS port as network clock input source in t1 mode.
- (Optional) To nominate Ethernet interface as network clock input source.
- (Optional) To nominate PTP as network clock input source.

#### **Step 7 network-clock synchronization mode ql-enabled**

#### **Example:**

Router(config)# network-clock synchronization mode ql-enabled

Enables automatic selection of a clock source based on quality level (QL).

**Note** This command is disabled by default.

#### **Step 8 network-clock hold-off** {**0** | *milliseconds*}

#### **Example:**

Router(config)# network-clock hold-off 0

(Optional) Configures a global hold-off timer specifying the amount of time that the router waits when a synchronous Ethernet clock source fails before taking action.

You can also specify a hold-off value for an individual interface using the **network-clock hold-off** command in interface mode. **Note**

#### **Step 9 network-clock wait-to-restore** *seconds*

#### **Example:**

Router(config)# network-clock wait-to-restore 70

(Optional) Configures a global wait-to-restore timer for synchronous Ethernet clock sources. The timer specifies how long the router waits before including a restored clock source in the clock selection process.

Valid values are 0 to 86400 seconds. The default value is 300 seconds.

You can also specify a wait-to-restore value for an individual interface using the **network-clock wait-to-restore** command in interface mode. **Note**

#### **Step 10 network-clock revertive**

#### **Example:**

Router(config)# network-clock revertive

(Optional) Sets the router in revertive switching mode when recovering from a failure. To disable revertive mode, use the **no** form of this command.

#### **Step 11 esmc process**

#### **Example:**

Router(config)# esmc process

Enables the ESMC process globally.

**Step 12 network-clock external** *slot***/***card***/***port* **hold-off** {**0** | *milliseconds*} **Example:**

Router(config)# network-clock external 0/1/0 hold-off 0

Overrides the hold-off timer value for the external interface.

**Step 13 network-clock quality-level** {**tx** | **rx**} *value* {**controller** [**E1**| **BITS**] *slot/card/port* | external [**2m** | **10m | 2048k | t1 | e1**] }

#### **Example:**

Router(config)# network-clock quality-level rx qL-pRC external R0 e1 cas crc4

Specifies a quality level for a line or external clock source.

The available quality values depend on the G.781 synchronization settings specified by the **network-clock synchronization ssm option** command:

- Option 1—Available values are QL-PRC, QL-SSU-A, QL-SSU-B, QL-SEC, and QL-DNU.
- Option 2, GEN1—Available values are QL-PRS, QL-STU, QL-ST2, QL-SMC, QL-ST4, and QL-DUS.
- Option 2, GEN 2—Available values are QL-PRS, QL-STU, QL-ST2, QL-TNC, QL-ST3, QL-SMC, QL-ST4, and QL-DUS.

### **Step 14 interface** *type number*

#### **Example:**

Router(config)# interface GigabitEthernet 0/0/1

#### **Example:**

Router(config-if)#

Enters interface configuration mode.

#### **Step 15 synchronous mode**

#### **Example:**

Router(config-if)# synchronous mode

Configures the Ethernet interface to synchronous mode and automatically enables the ESMC and QL process on the interface.

**Step 16** network-clock source quality-level *value* {**tx** | **rx**}

#### **Example:**

Router(config-if)# network-clock source quality-level QL-PrC tx

Applies quality level on sync E interface.

The available quality values depend on the G.781 synchronization settings specified by the **network-clock synchronization ssm option** command:

- Option 1—Available values are QL-PRC, QL-SSU-A, QL-SSU-B, QL-SEC, and QL-DNU.
- Option 2, GEN1—Available values are QL-PRS, QL-STU, QL-ST2, QL-SMC, QL-ST4, and QL-DUS.
- Option 2, GEN 2—Available values are QL-PRS, QL-STU, QL-ST2, QL-TNC, QL-ST3, QL-SMC, QL-ST4, and QL-DUS.

**Step 17 esmc mode** [**ql-disabled** | **tx** | **rx**] *value*

#### **Example:**

Router(config-if)# esmc mode rx QL-STU

Enables the ESMC process at the interface level. The **no** form of the command disables the ESMC process.

```
Step 18 network-clock hold-off {0 | milliseconds}
```
#### **Example:**

Router(config-if)# network-clock hold-off 0

(Optional) Configures an interface-specific hold-off timer specifying the amount of time that the router waits when a synchronous Ethernet clock source fails before taking action.

You can configure the hold-off time to either 0 or any value between 50 to 10000 ms. The default value is 300 ms.

#### **Step 19 network-clock wait-to-restore** *seconds*

#### **Example:**

Router(config-if)# network-clock wait-to-restore 70

(Optional) Configures the wait-to-restore timer for an individual synchronous Ethernet interface.

#### **Step 20 end**

#### **Example:**

```
Router(config-if)# end
```
Exits interface configuration mode and returns to privileged EXEC mode.

#### **What to do next**

You can use the **show network-clocks** command to verify your configuration.

### **Managing Clock Source Selection**

The following sections describe how to manage the selection on the chassis:

#### **Specifying a Clock Source**

The following sections describe how to specify a synchronous Ethernet clock source during the clock selection process:

#### **Selecting a Specific Clock Source**

To select a specific interface as a synchronous Ethernet clock source, use the network-clock switch manual command in global configuration mode.

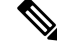

The new clock source must be of higher quality than the current clock source; otherwise the chassis does not select the new clock source. **Note**

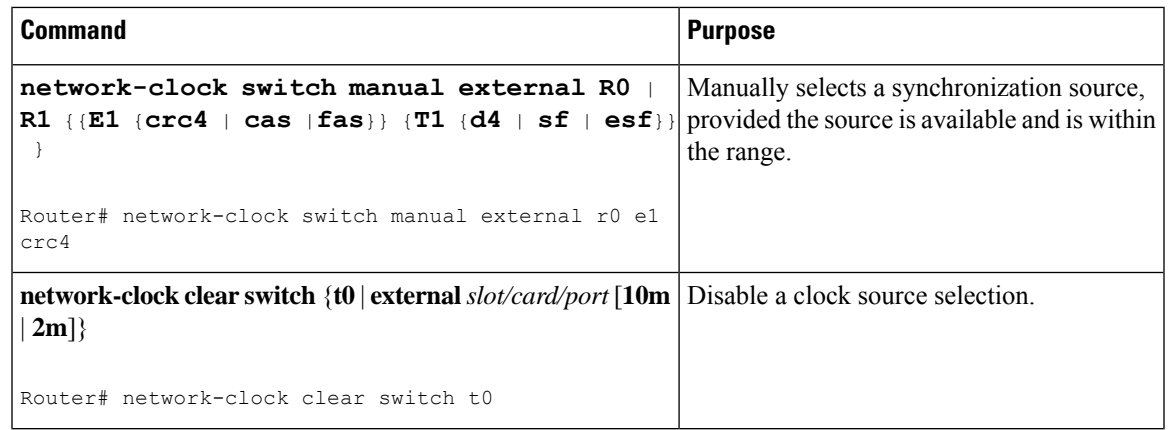

### **Forcing a Clock Source Selection**

To force the chassis to use a specific synchronous Ethernet clock source, use the **network-clock switch force** command in global configuration mode.

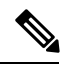

**Note** This command selects the new clock regardless of availability or quality.

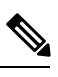

Note Forcing a clock source selection overrides a clock selection using the network-clock switch manual command.

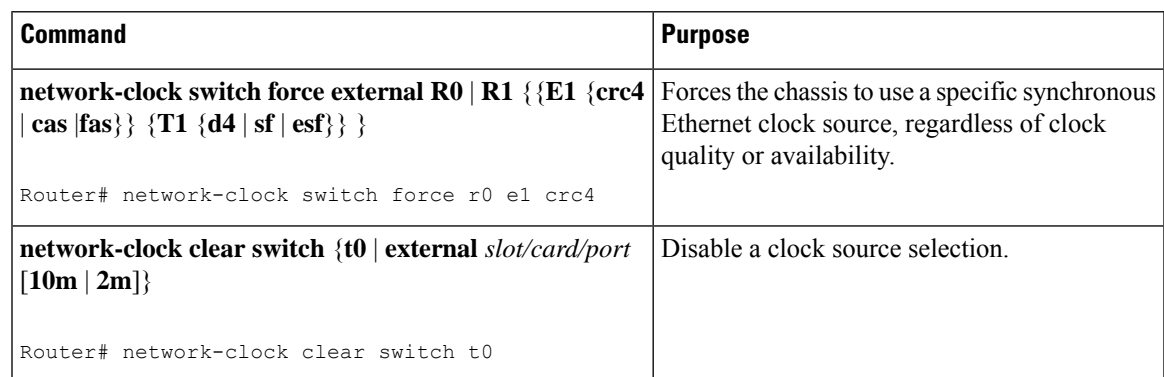

### **Disabling Clock Source Specification Commands**

To disable a **network-clock switch manual** or **network-clock switch force** configuration and revert to the default clock source selection process, use the **network-clock clear switch** command.

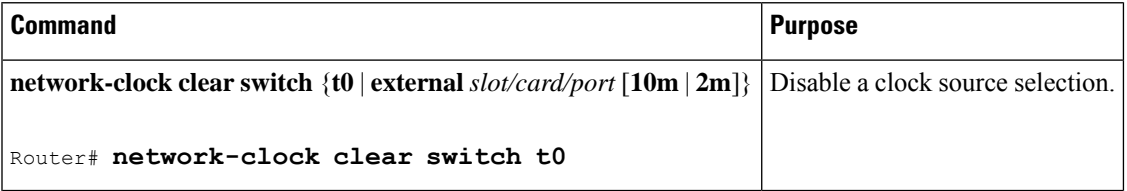

### **Disabling a Clock Source**

The following sections describe how to manage the synchronous Ethernet clock sources that are available for clock selection:

#### **Locking Out a Clock Source**

To prevent the chassis from selecting a specific synchronous Ethernet clock source, use the network-clock set lockout command in global configuration mode.

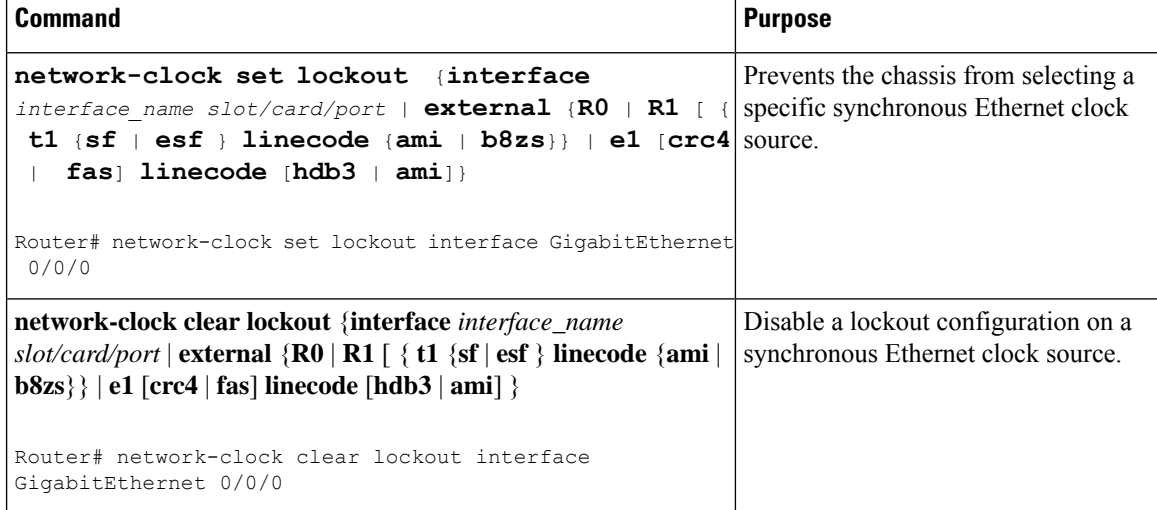

#### **Restoring a Clock Source**

To restore a clock in a lockout condition to the pool of available clock sources, use the **network-clock clear lockout** command in global configuration mode.

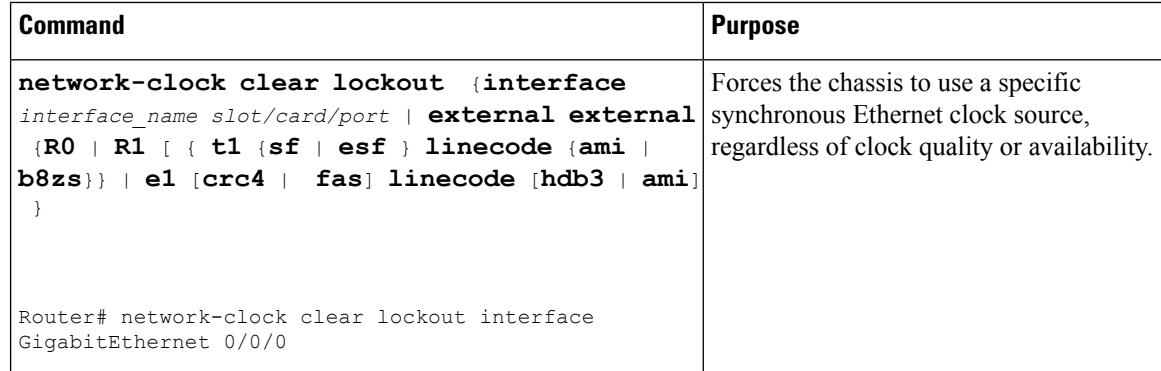

# **Verifying the Configuration**

You can use the following commands to verify a clocking configuration:

- show esmc—Displays the ESMC configuration.
- **show esmc detail**—Displays the details of the ESMC parameters at the global and interface levels.
- show network-clock synchronization—Displays the chassis clock synchronization state.
- show network-clock synchronization detail—Displays the details of network clock synchronization parameters at the global and interface levels.
- **show ptp clock dataset**
- **show ptp port dataset**
- **show ptp clock running**
- **show platform software ptpd statistics**
- **show platform ptp all**
- **show platform ptp tod all**

# **Troubleshooting**

Table 11:SyncE Debug [Commands,](#page-90-0) on page 79 list the debug commandsthat are available for troubleshooting the SyncE configuration on the chassis:

<span id="page-90-0"></span> $\sqrt{N}$ 

**Caution** We recommend that you do not use **debug** commands without TAC supervision.

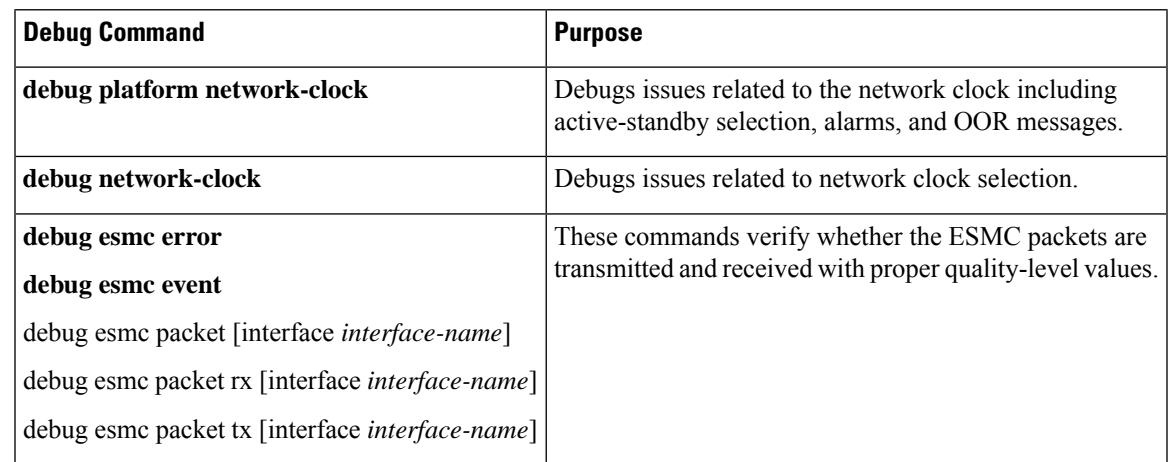

**Table 11: SyncE Debug Commands**

<span id="page-90-1"></span>Table 12: [Troubleshooting](#page-90-1) Scenarios , on page 79 provides the information about troubleshooting your configuration

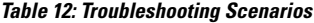

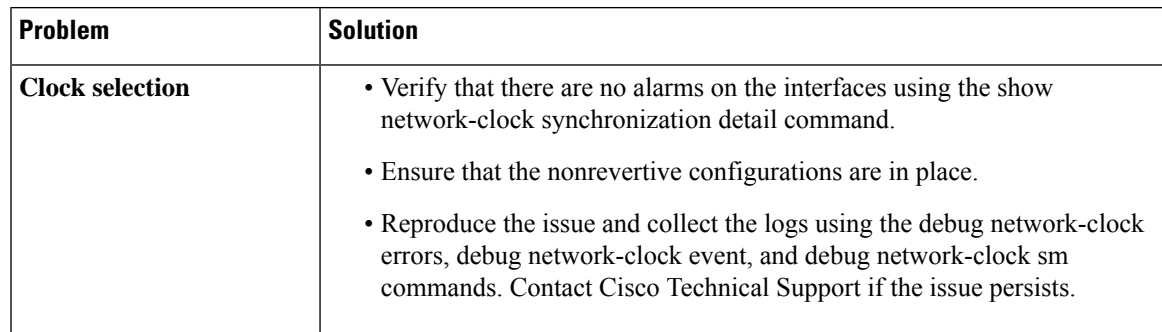

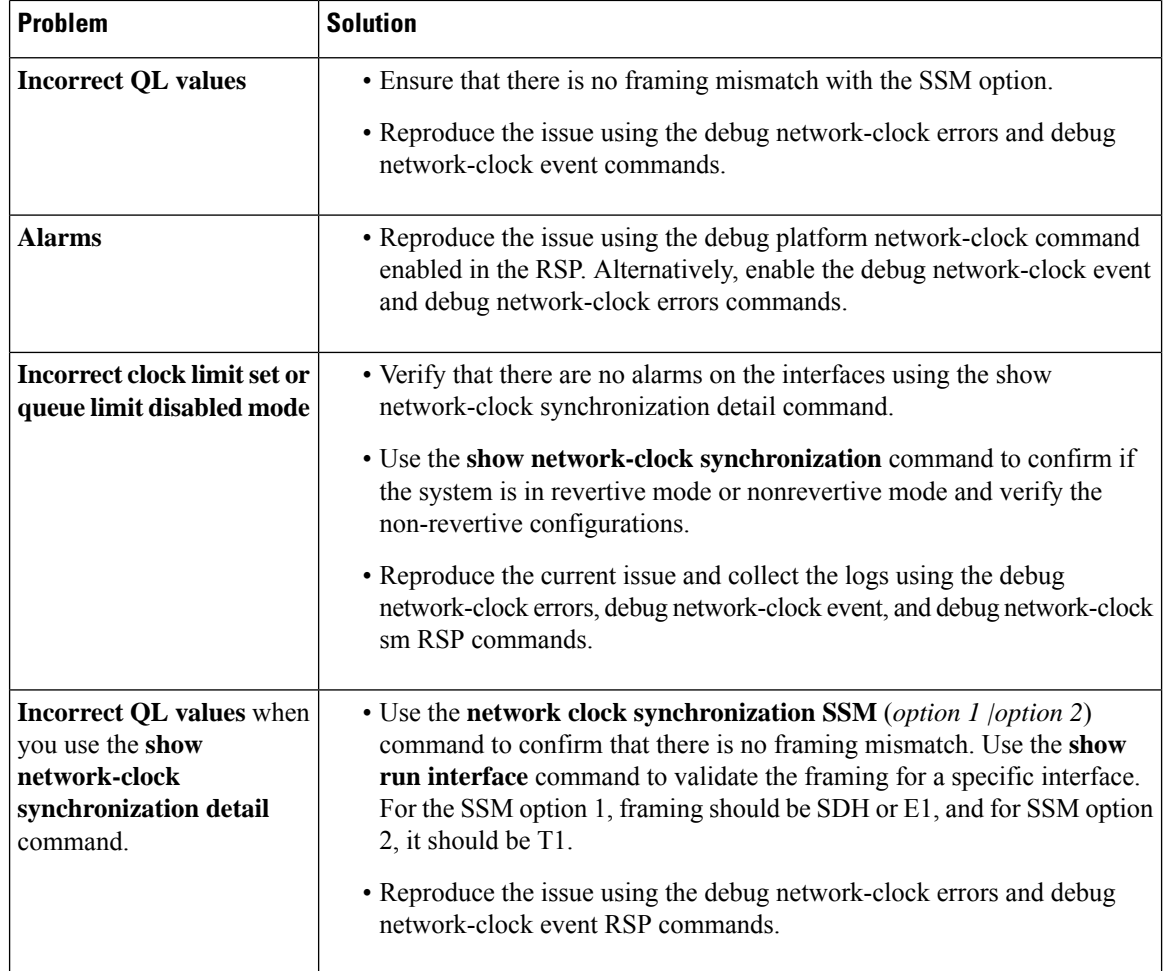

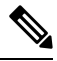

Effective from Cisco IOS XE Everest 16.6.1, on RSP3 module, alarm notification is enabled on 900 watts DC power supply. There are 2 input feeds for 900 watts DC power supply, if one of the input voltage is lesser than the operating voltage, critical alarm is generated for that particular feed and clears (stops) once the voltage is restored but the power supply state remains in OK state as the other power supply is operationally up. **Note**

# **Configuration Examples**

This section contains sample configurations for clocking features on the chassis.

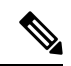

**Note** This section contains partial chassis configurations intended to demonstrate a specific feature.

П

#### **Ordinary Clock—Client**

```
ptp clock ordinary domain 0
clock-port Client slave
transport ipv4 unicast interface loopback 0 negotiation
clock-source 8.8.8.1
announce timeout 7
delay-req interval 100
```
#### **Ordinary Clock —Client Mode (Ethernet)**

```
ptp clock ordinary domain 0
clock-port Client slave
transport ethernet unicast
clock-source 1234.5678.90ab bridge-domain 2 5
```
#### **Ordinary Clock—Server**

```
ptp clock ordinary domain 0
clock-port Server master
transport ipv4 unicast interface loopback 0 negotiation
```
#### **Ordinary Clock—Server (Ethernet)**

```
ptp clock ordinary domain 0
clock-port Server master
transport ethernet unicast
clock destination interface GigabitEthernet0/0/1
```
#### **Unicast Configuration—Client Mode**

```
ptp clock ordinary domain 0
clock-port Client slave
transport ipv4 unicast interface loopback 0
clock-source 8.8.8.1
```
#### **Unicast Configuration—Client Mode (Ethernet)**

```
ptp clock ordinary domain 0
  clock-port Client slave
   transport ethernet unicast
      clock source 1234.5678.90ab bridge-domain 5 2
```
#### **Unicast Configuration—Server Mode**

```
ptp clock ordinary domain 0
clock-port Server master
transport ipv4 unicast interface loopback 0
clock-destination 8.8.8.2
sync interval 1
announce interval 2
```
#### **Unicast Configuration—Server Mode (Ethernet)**

```
ptp clock ordinary domain 0
  clock-port Server master
   transport ethernet unicast
      clock destination 1234.5678.90ab bridge-domain 5
```
#### **Unicast Negotiation—Client**

```
ptp clock ordinary domain 0
clock-port Client slave
transport ipv4 unicast interface loopback 0 negotiation
clock-source 8.8.8.1
```
#### **Unicast Negotiation—Client (Ethernet)**

```
ptp clock ordinary domain 0
  clock-port Client slave
    transport ethernet unicast negotiation
      clock source 1234.5678.90ab bridge-domain 5 5
  clock-port Client1 slave
    transport ethernet unicast negotiation
      clock source 1234.9876.90ab interface gigabitethernet 0/0/4 2
```
#### **Unicast Negotiation Ser ver**

```
ptp clock ordinary domain 0
clock-port Server master
transport ipv4 unicast interface loopback 0 negotiation
sync interval 1
announce interval 2
```
#### **Unicast Negotiation—Server (Ethernet)**

```
ptp clock ordinary domain 0
clock-port Server master
transport ethernet unicast negotiation
```
#### **Boundary Clock**

```
ptp clock boundary domain 0
clock-port Client slave
 transport ipv4 unicast interface Loopback 0 negotiation
 clock source 133.133.133.133
 clock-port Server master
 transport ipv4 unicast interface Loopback 1 negotiation
```
#### **Transparent Clock**

ptp clock e2e-transparent domain 0

#### **Hybrid Clock—Boundary**

```
ptp clock boundary domain 0 hybrid
```
П

```
clock-port Client slave
 transport ipv4 unicast interface Loopback0 negotiation
 clock source 133.133.133.133
clock-port Server master
 transport ipv4 unicast interface Loopback1 negotiation
Network-clock input-source 10 interface gigabitEthernet 0/4/0
```
#### **Hybrid Clock—Client**

```
ptp clock ordinary domain 0 hybrid
clock-port Client slave
  transport ipv4 unicast interface Loopback 0 negotiation
  clock source 133.133.133.133
Network-clock input-source 10 interface gigabitEthernet 0/4/0
```
### **PTP Redundancy—Client**

```
ptp clock ordinary domain 0
clock-port Client slave
  transport ipv4 unicast interface Loopback 0 negotiation
  clock source 133.133.133.133 1
   clock source 55.55.55.55 2
   clock source 5.5.5.5
```
#### **PTP Redundancy—Boundary**

```
ptp clock boundary domain 0
clock-port Client slave
transport ipv4 unicast interface Loopback 0 negotiation
clock source 133.133.133.133 1
clock source 55.55.55.55 2
clock source 5.5.5.5
clock-port Server master
transport ipv4 unicast interface Lo1 negotiation
```
#### **Hop-By-Hop PTP Redundancy—Client**

```
ptp clock ordinary domain 0
clock-port Client slave
  transport ipv4 unicast interface Loopback 0 negotiation single-hop
  clock source 133.133.133.133 1
  clock source 55.55.55.55 2
   clock source 5.5.5.5
```
#### **Hop-By-Hop PTP Redundancy—Boundary**

```
ptp clock boundary domain 0
clock-port Client slave
transport ipv4 unicast interface Loopback 0 negotiation single-hop
clock source 133.133.133.133 1
clock source 55.55.55.55 2
clock source 5.5.5.5
```
clock-port Server master transport ipv4 unicast interface Lo1 negotiation single-hop

#### **Time of Day Source Ser ver**

TOD-clock 10 gps R0/R1

#### **Time of Day Source—Client**

TOD-clock 10 ptp domain 0

#### **Clock Selection Parameters**

```
network-clock synchronization automatic
network-clock synchronization mode QL-enabled
network-clock input-source 1 ptp domain 3
```
#### **ToD/1PPS Configuration—Server**

```
network-clock input-source 1 external R010m
ptp clock ordinary domain 1
tod R0 ntp
input 1pps R0
clock-port Server master
transport ipv4 unicast interface loopback 0
```
#### **ToD/1PPS Configuration—Client**

ptp clock ordinary domain 1 tod R0 ntp output 1pps R0 offset 200 pulse-width 20 μsec clock-port Client slave transport ipv4 unicast interface loopback 0 negotiation clock source 33.1.1.

### **Show Commands**

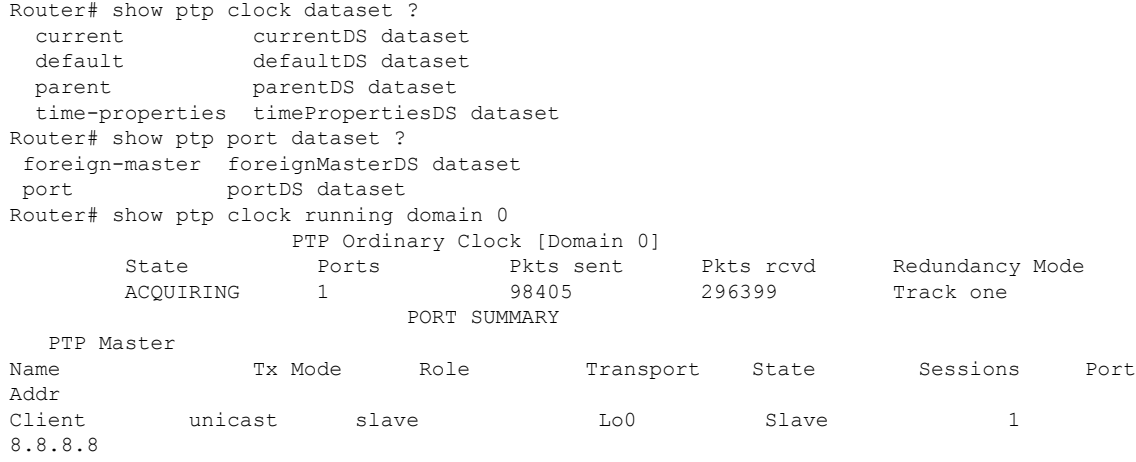

SESSION INFORMATION

SLAVE [Lo0] [Sessions 1] Peer addr **Pkts in** Pkts out In Errs Out Errs 8.8.8.8 296399 98405 0 0 Router# Router# show platform software ptpd stat stream 0 LOCK STATUS : PHASE LOCKED SYNC Packet Stats Time elapsed since last packet: 0.0 Configured Interval : 0, Acting Interval 0 Tx packets : 0, Rx Packets : 169681 Last Seq Number : 0, Error Packets : 1272 Delay Req Packet Stats Time elapsed since last packet: 0.0 Configured Interval : 0, Acting Interval : 0 Tx packets : 84595, Rx Packets : 0 Last Seq Number : 19059, Error Packets : 0 !output omitted for brevity Current Data Set Offset from master : 0.4230440 Mean Path Delay : 0.0 Steps Removed 1 General Stats about this stream Packet rate : 0, Packet Delta (ns) : 0 Clock Stream handle : 0, Index : 0 Oper State : 6, Sub oper State : 7 Log mean sync Interval : -5, log mean delay req int : -4 Router# show platform ptp all Slave info : [Loopback0][0x38A4766C] ------------------------------- clock role : SLAVE<br>Slave Port hdl : 486539266 Slave Port hdl Tx Mode : Unicast-Negotiation Slave IP : 4.4.4.4 Max Clk Srcs : 1<br>Boundary Clock : FALSE Boundary Clock Lock status : HOLDOVER Refcnt : 1 Configured-Flags : 0x7F - Clock Port Stream Config-Ready-Flags : Port Stream ----------- PTP Engine Handle : 0 Master IP : 8.8.8.8 Local Priority Local Priority : 0<br>Set Master IP : 8.8.8.8 Router#show platform ptp tod all -------------------------------- ToD/1PPS Info for 0/0 -------------------------------- TOD CONFIGURED : YES TOD FORMAT : NMEA TOD DELAY : 0<br>1PPS MODE : OUTPUT 1PPS MODE OFFSET : 0 PULSE WIDTH : 0 ToD CLOCK : Mon Jan 1 00:00:00 UTC 1900 Router# **show ptp clock running domain 0** PTP Boundary Clock [Domain 0] State Ports Pkts sent Pkts rcvd Redundancy Mode PHASE ALIGNED 2 32355 159516 Hot standby PORT SUMMARY PTP Master Name Tx Mode Role Transport State Sessions Port Addr SLAVE unicast slave Ethernet 1 9.9.9.1 MASTER unicast master Ethernet - 2 SESSION INFORMATION SLAVE [Ethernet] [Sessions 1] Peer addr **Pkts in** Pkts out In Errs Out Errs 9.9.9.1 159083 31054 0 0 MASTER [Ethernet] [Sessions 2] Peer addr<br>
Pkts in Pkts out In Errs Out Errs<br>
aabb.ccdd.ee01 [Gig0/2/3] 223 667 0 0 aabb.ccdd.ee01 [Gig0/2/3] 223 667 0 0 0<br>aabb.ccdd.ee02 [BD 1000] 210 634 0 0  $\begin{matrix} 667 & 0 & 0 \\ 634 & 0 & 0 \end{matrix}$ 

#### **Input Synchronous Ethernet Clocking**

The following example shows how to configure the chassisto use the BITSinterface and two Gigabit Ethernet interfaces as input synchronous Ethernet timing sources. The configuration enables SSM on the BITS port.

```
!
Interface GigabitEthernet0/0
   synchronous mode
   network-clock wait-to-restore 720
!
Interface GigabitEthernet0/1
   synchronous mode
!
!
network-clock synchronization automatic
network-clock input-source 1 External R0 e1 crc4
network-clock input-source 1 gigabitethernet 0/0
network-clock input-source 2 gigabitethernet 0/1
network-clock synchronization mode QL-enabled
no network-clock revertive
```
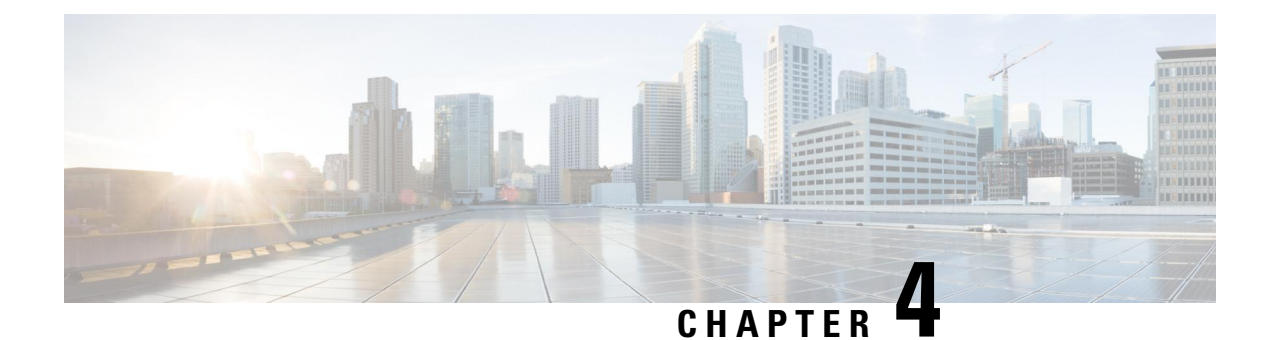

# **Using the Management Ethernet Interface**

This chapter covers the following topics:

- Gigabit Ethernet [Management](#page-98-0) Interface Overview, on page 87
- Gigabit Ethernet Port [Numbering,](#page-98-1) on page 87
- IP Address Handling in ROMmon and the [Management](#page-99-0) Ethernet Port, on page 88
- Gigabit Ethernet [Management](#page-99-1) Interface VRF, on page 88
- Common Ethernet [Management](#page-100-0) Tasks, on page 89

# <span id="page-98-0"></span>**Gigabit Ethernet Management Interface Overview**

The chassis has one Gigabit Ethernet Management Ethernet interface on each Route Switch Processor.

The purpose of this interface is to allow users to perform management tasks on the router; it is basically an interface that should not and often cannot forward network traffic but can otherwise access the router, often via Telnet and SSH, and perform most management tasks on the router. The interface is most useful before a router has begun routing, or in troubleshooting scenarios when the interfaces are inactive.

The following aspects of the Management Ethernet interface should be noted:

- Each RSP has a Management Ethernet interface, but only the active RSP has an accessible Management Ethernet interface (the standby RSP can be accessed using the console port, however).
- IPv4, IPv6, and ARP are the only routed protocols supported for the interface.
- The interface provides a method of access to the router even if the interfaces or the IOS processes are down.
- The Management [Ethernet](#page-99-1) interface is part of its own VRF. For more information, see the Gigabit Ethernet [Management](#page-99-1) Interface VRF, on page 88.

# <span id="page-98-1"></span>**Gigabit Ethernet Port Numbering**

The Gigabit Ethernet Management port is always GigabitEthernet0.

In a dual RSP configuration, the Management Ethernet interface on the active RSP will always be Gigabit Ethernet 0, while the Management Ethernet interface on the standby RSP will not be accessible using the Cisco IOS CLI in the same telnet session. The standby RSP can be accessed via console port using telnet.

The port can be accessed in configuration mode like any other port on the chassis.

```
Router#config t
Enter configuration commands, one per line. End with CNTL/Z.
Router(config)#interface gigabitethernet0
Router(config-if)#
```
# <span id="page-99-0"></span>**IPAddressHandling in ROMmon and the Management Ethernet Port**

IP addresses can be configured using ROMmon (**IP\_ADDRESS=** and **IP\_SUBNET\_MASK=** commands) and the IOS command-line interface (the **ip address** command in interface configuration mode).

Assuming the IOS process has not begun running on the chassis, the IP address that was set in ROMmon acts as the IP address of the Management Ethernet interface. In cases where the IOS process is running and has taken control of the Management Ethernet interface, the IP address specified when configuring the Gigabit Ethernet 0 interface in the IOS CLI becomes the IP address of the Management Ethernet interface. The ROMmon-defined IP address is only used as the interface address when the IOS process is inactive.

For this reason, the IP addresses specified in ROMmon and in the IOS CLI can be identical and the Management Ethernet interface will function properly in single RSP configurations.

In dual RSP configurations, however, users should never configure the IP address in the ROMmon on either RP0 or RP1 to match each other or the IP address as defined by the IOS CLI. Configuring matching IP addressesintroducesthe possibility for an active and standby Management Ethernet interface having the same IP address with different MAC addresses, which will lead to unpredictable traffic treatment or possibility of an RSP boot failure.

# <span id="page-99-1"></span>**Gigabit Ethernet Management Interface VRF**

The Gigabit Ethernet Management interface is automatically part of its own VRF. This VRF, which is named "Mgmt-intf," is automatically configured on the chassis and is dedicated to the Management Ethernet interface; no other interfaces can join this VRF. Therefore, this VRF does not participate in the MPLS VPN VRF or any other network-wide VRF.

Placing the management ethernet interface in its own VRF has the following effects on the Management Ethernet interface:

- Many features must be configured or used inside the VRF, so the CLI may be different for certain Management Ethernet functions on the chassis than on Management Ethernet interfaces on other routers.
- Prevents transit traffic from traversing the router. Because all of the interfaces and the Management Ethernet interface are automatically in different VRFs, no transit traffic can enter the Management Ethernet interface and leave an interface, or vice versa.
- Improved security of the interface. Because the Mgmt-intf VRF has its own routing table as a result of being in its own VRF, routes can only be added to the routing table of the Management Ethernet interface if explicitly entered by a user.

The Management Ethernet interface VRF supports both IPv4 and IPv6 address families.

Ш

# <span id="page-100-0"></span>**Common Ethernet Management Tasks**

Because users can perform most tasks on a router through the Management Ethernet interface, many tasks can be done by accessing the router through the Management Ethernet interface.

This section documents common configurations on the Management Ethernet interface and includes the following sections:

## **Viewing the VRF Configuration**

The VRF configuration for the Management Ethernet interface is viewable using the **show running-config vrf** command.

This example shows the default VRF configuration:

```
Router# show running-config vrf
Building configuration...
Current configuration : 351 bytes
vrf definition Mgmt-intf
 !
 address-family ipv4
 exit-address-family
 !
address-family ipv6
 exit-address-family
!
(some output removed for brevity)
```
## **Viewing Detailed VRF Information for the Management Ethernet VRF**

To see detailed information about the Management Ethernet VRF, enter the **show vrf detail Mgmt-intf** command.

```
Router# show vrf detail Mgmt-intf
VRF Mgmt-intf (VRF Id = 4085); default RD <not set>; default VPNID <not set>
 Interfaces:
   Gi0
Address family ipv4 (Table ID = 4085 (0xFF5)):
  No Export VPN route-target communities
  No Import VPN route-target communities
  No import route-map
 No export route-map
 VRF label distribution protocol: not configured
  VRF label allocation mode: per-prefix
Address family ipv6 (Table ID = 503316481 (0x1E000001)):
  No Export VPN route-target communities
  No Import VPN route-target communities
 No import route-map
  No export route-map
 VRF label distribution protocol: not configured
  VRF label allocation mode: per-prefix
```
## **Setting a Default Route in the Management Ethernet Interface VRF**

To set a default route in the Management Ethernet Interface VRF, enter the following command

**ip route vrf Mgmt-intf 0.0.0.0 0.0.0.0** *next-hop-IP-address*

## **Setting the Management Ethernet IP Address**

The IP address of the Management Ethernet port is set like the IP address on any other interface.

Below are two simple examples of configuring an IPv4 address and an IPv6 address on the Management Ethernet interface.

**IPv4 Example**

```
Router(config)# interface GigabitEthernet 0
Router(config-if)# ip address A.B.C.D A.B.C.D
```
#### **IPv6 Example**

Router(config)# **interface GigabitEthernet 0**

Router(config-if)# **ipv6 address** *X:X:X:X::X*

## **Telnetting over the Management Ethernet Interface**

Telnetting can be done through the VRF using the Management Ethernet interface.

In the following example, the router telnets to 172.17.1.1 through the Management Ethernet interface VRF:

Router# **telnet 172.17.1.1 /vrf Mgmt-intf**

## **Pinging over the Management Ethernet Interface**

Pinging other interfaces using the Management Ethernet interface is done through the VRF.

In the following example, the router pings the interface with the IP address of 172.17.1.1 through the Management Ethernet interface.

Router# **ping vrf Mgmt-intf 172.17.1.1**

```
Type escape sequence to abort.
Sending 5, 100-byte ICMP Echos to 172.17.1.1, timeout is 2 seconds:
.!!!!
Success rate is 80 percent (4/5), round-trip min/avg/max = 1/1/1 ms
```
## **Copy Using TFTP or FTP**

To copy a file using TFTP through the Management Ethernet interface, the **ip tftp source-interface GigabitEthernet 0** command must be entered before entering the **copy tftp** command because the **copy tftp** command has no option of specifying a VRF name.

Similarly, to copy a file using FTP through the Management Ethernet interface, the **ip ftp source-interface GigabitEthernet 0** command must be entered before entering the **copy ftp** command because the **copy ftp** command has no option of specifying a VRF name.

#### **TFTP Example**

Router(config)# **ip tftp source-interface gigabitethernet 0**

#### **FTP Example**

Router(config)# **ip ftp source-interface gigabitethernet 0**

## **NTP Server**

To allow the software clock to be synchronized by a Network Time Protocol (NTP) time server over the Management Ethernet interface, enter the **ntp server vrf Mgmt-intf** command and specify the IP address of the device providing the update.

The following CLI provides an example of this procedure.

Router(config)# **ntp server vrf Mgmt-intf 172.17.1.1**

## **SYSLOG Server**

To specify the Management Ethernet interface as the source IPv4 or IPv6 address for logging purposes, enter the **logging host** *ip-address* **vrf Mgmt-intf** command.

The following CLI provides an example of this procedure.

Router(config)# **logging host <ip-address> vrf Mgmt-intf**

## **SNMP-related services**

To specify the Management Ethernet interface asthe source of allSNMPtrap messages, enter the **snmp-server source-interface traps gigabitEthernet 0** command.

The following CLI provides an example of this procedure:

Router(config)# **snmp-server source-interface traps gigabitEthernet 0**

## **Domain Name Assignment**

The IP domain name assignment for the Management Ethernet interface is done through the VRF.

To define the default domain name as the Management Ethernet VRF interface, enter the **ip domain-name vrf Mgmt-intf** *domain* command.

Router(config)# **ip domain-name vrf Mgmt-intf cisco.com**

## **DNS service**

To specify the Management Ethernet interface VRFas a name server, enter the **ipname-server vrf Mgmt-intf** *IPv4-or-IPv6-address* command.

```
Router(config)# ip name-server vrf Mgmt-intf
IPv4-or-IPv6-address
```
## **RADIUS or TACACS+ Server**

To group the Management VRFas part of a AAA server group, enter the **ipvrf forward Mgmt-intf** command when configuring the AAA server group.

The same concept is true for configuring a TACACS+ server group. To group the Management VRF as part of a TACACS+ server group, enter the **ip vrf forwarding Mgmt-intf** command when configuring the TACACS+ server group.

#### **Radius Server Group Configuration**

```
Router(config)# aaa group server radius hello
Router(config-sg-radius)# ip vrf forwarding Mgmt-intf
```
### **Tacacs+ Server Group Example**

```
outer(config)# aaa group server tacacs+ hello
Router(config-sg-tacacs+)# ip vrf forwarding Mgmt-intf
```
## **VTY lines with ACL**

To ensure an access control list (ACL) is attached to vty lines that are and are not using VRF, use the **vrf-also** option when attaching the ACL to the vty lines.

```
Router(config)# line vty 0 4
Router(config-line)# access-class 90 in vrf-also
```
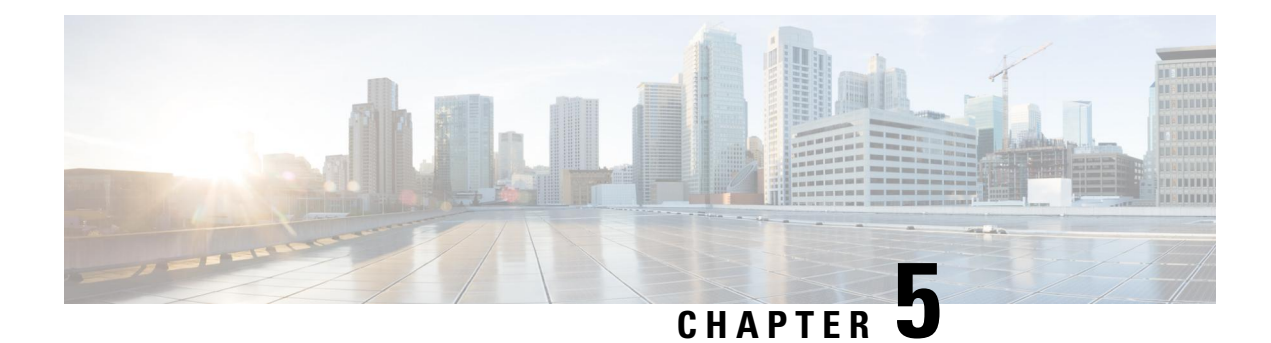

# **Configuring Ethernet Interfaces**

This chapter provides information about configuring the Gigabit Ethernet interface modules.

For more information about the commands used in this chapter, see the Cisco IOS XE 3S Command [References.](http://www.cisco.com/en/US/partner/products/ps11174/prod_command_reference_list.html)

- [Configuring](#page-104-0) Ethernet Interfaces, on page 93
- Verifying the Interface [Configuration,](#page-113-0) on page 102
- [Verifying](#page-114-0) Interface Module Status, on page 103
- Configuring [LAN/WAN-PHY](#page-115-0) Controllers, on page 104
- [Configuration](#page-120-0) Examples, on page 109

# <span id="page-104-0"></span>**Configuring Ethernet Interfaces**

This section describes how to configure the Gigabit and Ten Gigabit Ethernet interface modules and includes information about verifying the configuration.

## **Limitations and Restrictions**

- Interface module A900-IMA8Z in slot 0 with A900-RSP3C-200-S supports a maximum of 6 ports at 10GE speed and needs explicit enablement using the**hw-module subslot 0/0 A900-IMA8Z mode 6-port** command.
- VRF-Aware Software Infrastructure (VASI) interface commnads **interface vasileft** and interface vasiright are not supported .
- Interface modules have slot restrictions, see NCS 4200 Hardware Installation Guides.
- MPLS MTU is *not* supported.
- On the RSP3 module, MTU value configured for a BDI interface should match with the MTU configuration for all the physical interfaces, which have a service instance associated with this BDI.
- To replace the configured interface module with a different interface module in a particular slot, run the **hw-module subslot** *slot-num* **default** command.
- Giant counters are not supported.
- Mixed configurations of features are not supported on the same port. For example, one OC-3 port can have only CEM (CESoP or SAToP), ATM, IMA or DS3 configurations, but not a combination of these features on a single port.

• Ingress counters are not incremented for packets of the below packet format on the RSP3 module for the 10 Gigabit Ethernet interfaces, 100 Gigabit Ethernet interfaces, and 40 Gigabit Ethernet interfaces:

MAC header---->Vlan header---->Length/Type

When these packets are received on the RSP3 module, the packets are not dropped, but the counters are not incremented.

- If the IM is shutdown using **hw-module subslot shutdown** command, then the IM goes out-of-service. You should perform a Stateful Switchover (SSO) in the interim, as the IM needs to be re-inserted for successful reactivation.
- Following are some of the IMs that are not supported on certain slots when IPsec license is enabled:
	- The below IMs are not supported on the Slot 11 on the Cisco ASR 907 router:
		- SPA\_TYPE\_ETHER\_IM\_8x10GE
		- SPA\_TYPE\_ETHER\_IM\_2x40GE
	- The below IMs are not supported on the Slot 2 on the Cisco ASR 903 router for RSP3-200 and RSP3-400:
		- SPA\_TYPE\_ETHER\_IM\_8xGE\_SFP\_1x10GE
		- SPA\_TYPE\_ETHER\_IM\_8xGE\_CU\_1x10GE
		- SPA\_TYPE\_ETHER\_IM\_1x10GE
		- SPA\_TYPE\_ETHER\_IM\_8x10GE
		- SPA\_TYPE\_OCX\_IM\_OC3OC12
		- SPA\_TYPE\_ETHER\_IM\_8xGE\_SFP
		- SPA\_TYPE\_ETHER\_IM\_8xGE\_CU
- CTS signal goes down, when control signal frequency is configured more than 5000 ms and timeout setting is more than 20,000 ms (4x control\_frequency), which is greater than the OIR time  $(\sim 20s)$  for a selected subordinate to complete an OIR cycle. This results in the primary being unaware that the subordinate is down and CTS of all subordinates are down too. To avoid this situation, ensure that the timeout is shorter than the OIR time of the subordinate. Set the control frequency to less than or equal to 5000 ms and the timeout setting to less than or equal to 20,000 ms before you perform OIR.

## **Configuring an Interface**

This section lists the required configuration steps to configure Gigabit and Ten Gigabit Ethernet interface modules.

#### **Procedure**

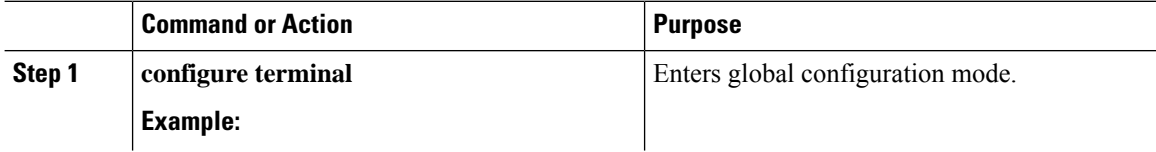

 $\mathbf l$ 

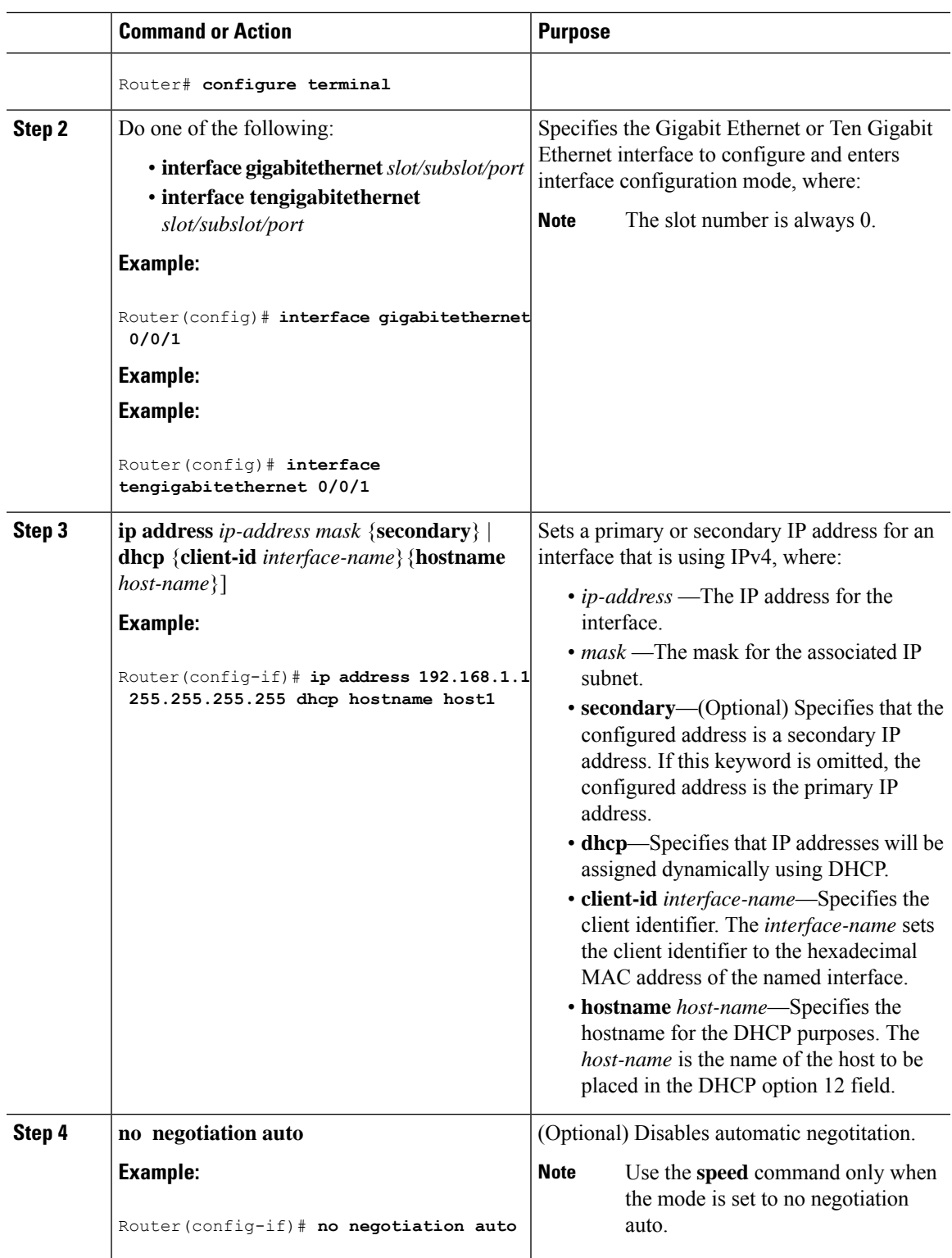

 $\mathbf I$ 

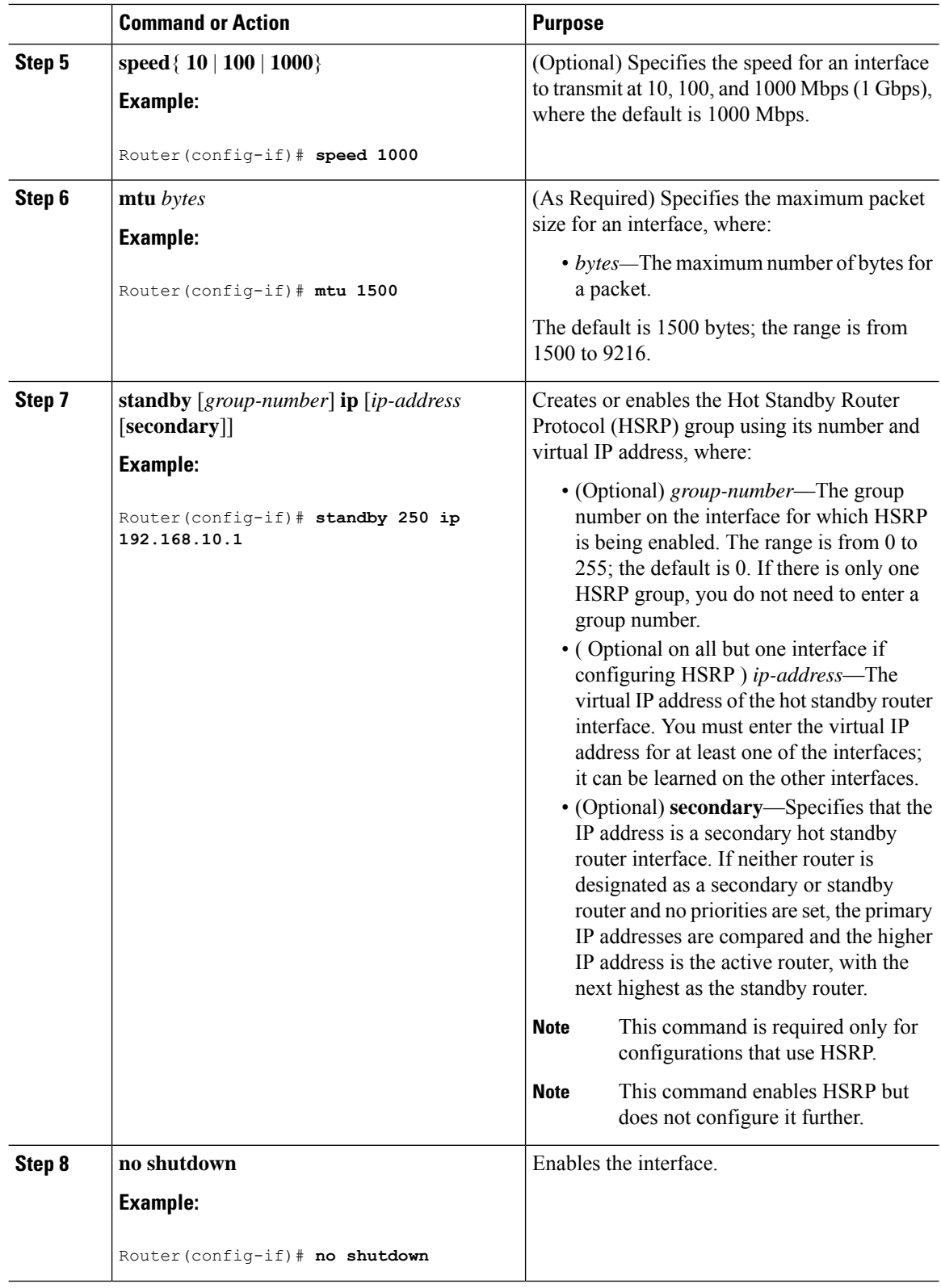

ı
### **Specifying the Interface Address on an Interface Module**

To configure or monitor Ethernet interfaces, you need to specify the physical location of the interface module and interface in the CLI. The interface address format is slot/subslot/port, where:

• slot—The chassis slot number in the chassis where the interface module is installed.

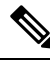

**Note** The interface module slot number is always 0.

- subslot—The subslot where the interface module is installed. Interface module subslots are numbered from 0 to 5 for ASR 903 and from 0 to 15 for ASR 907, from bottom to top.
- port—The number of the individual interface port on an interface module.

The following example shows how to specify the first interface (0) on an interface module installed in the first interface module slot:

```
Router(config)# interface GigabitEthernet 0/0/0
no ip address
 shutdown
negotiation auto
 no cdp enable
```
### **Configuring Hot Standby Router Protocol**

Hot Standby Router Protocol (HSRP) provides high network availability because it routes IP traffic from hosts without relying on the availability of any single router. You can deploy HSRP in a group of routers to select an active router and a standby router. (An *active* router is the router of choice for routing packets; a *standby* router is a router that takes over the routing duties when an active router fails, or when preset conditions are met).

HSRP is enabled on an interface by entering the **standby** [*group-number*] **ip** [*ip-address* [**secondary**]] command. The **standby** command is also used to configure various HSRP elements. This document does not discuss more complex HSRP configurations. For additional information on configuring HSRP, see to the HSRP section of the Cisco IP Configuration Guide publication that corresponds to your Cisco IOS XE software release. In the following HSRP configuration, standby group 2 on Gigabit Ethernet port 0/1/0 is configured at a priority of 110 and is also configured to have a preemptive delay should a switchover to this port occur:

```
Router(config)#interface GigabitEthernet 0/1/0
Router(config-if)#standby 2 ip 192.168.1.200
Router(config-if)#standby 2 priority 110
Router(config-if)#standby 2 preempt
```
The maximum number of different HSRP groups that can be created on one physical interface is 4. If additional groups are required, create 4 groups on the physical interface, and the remaining groups on the BDI or on another physical interface.

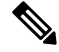

**Note**

TCAM space utilization changes when HSRP groups are configured on the router. If HSRP groups are configured the TCAM space is utilized. Each HSRP group takes 1 TCAM entry. The "Out of TCAM" message may be displayed if total number of TCAM space used by HSRP groups and prefixes on the router exceeds scale limit.

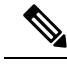

**Note** HSRP state flaps with sub-second "Hello" or "Dead" timers.

#### **Verifying HSRP**

To verify the HSRP information, use the show standby command in EXEC mode:

```
Router# show standby
E<sup>+</sup>hernet<sup>0</sup> - Groun<sup>0</sup>Local state is Active, priority 100, may preempt
Hellotime 3 holdtime 10
Next hello sent in 0:00:00
Hot standby IP address is 198.92.72.29 configured
Active router is local
Standby router is 198.92.72.21 expires in 0:00:07
Standby virtual mac address is 0000.0c07.ac00
Tracking interface states for 2 interfaces, 2 up:
UpSerial0
UpSerial1
```
### **Modifying the Interface MTU Size**

**Note**

The maximum number of unique MTU values that can be configured on the physical interfaces on the chassis is 8. Use the **show platform hardware pp active interface mtu command** to check the number of values currently configured on the router. This is not applicable on Cisco ASR 900 RSP3 Module.

The Cisco IOS software supports three different types of configurable maximum transmission unit (MTU) options at different levels of the protocol stack:

- Interface MTU—The interface module checks the MTU value of incoming traffic. Different interface types support different interface MTU sizes and defaults. The interface MTU defines the maximum packet size allowable (in bytes) for an interface before drops occur. If the frame is smaller than the interface MTU size, but is not smaller than the minimum frame size for the interface type (such as 64 bytes for Ethernet), then the frame continues to process.
- MPLS MTU—If the MPLS MTU is set to a value, for example, 1500 bytes, the value is programmed as 1504 bytes at the hardware level to allow the addition of one label. Consider the case of pseudowire. If the packet size of Layer 2 traffic sent with four bytes of Frame Check Sequence (FCS) to the pseudowire is 1500 bytes, then and four bytes of pseudowire control word and one pseudowire label (label size is four bytes) is added to the packet, the packet size is now 1508 bytes with FCS. However, note that while calculating the packet size, FCS is not considered. So the calculated packet size is 1504 bytes, which is equal to the MPLS MTU programmed in the hardware. This packet is forwarded as expected.

However, if another label is added to this packet, the packet size becomes 1508 bytes without FCS. This value is greater than programmed MTU value, so this packet is dropped. This restriction applies not only to pseudowire, but to the entire MPLS network.

To ensure that packets are not dropped, MPLS MTUs should be set considering the maximum size of the label stack that is added to the packet in the network.

For the Gigabit Ethernet interface module on the chassis, the default MTU size is 1500 bytes. The maximum configurable MTU is 9216 bytes. The interface module automatically adds an additional 22 bytes to the configured MTU size to accommodate some of the additional overhead.

#### **Limitations**

In EtherLike-MIB, the **dot3StatsFrameTooLongs** frames count in SNMP increases when the frame packet size is more than the default MTU.

#### **Interface MTU Configuration Guidelines**

When configuring the interface MTU size, consider the following guidelines:

- The default interface MTU size accommodates a 1500-byte packet, plus 22 additional bytes to cover the following additional overhead:
	- Layer 2 header—14 bytes
	- Dot1q header—4 bytes
	- CRC—4 bytes

• Interface MTU is not supported on BDI Interface

#### **Configuring Interface MTU**

To modify the MTU size on an interface, use the following command in interface configuration mode:

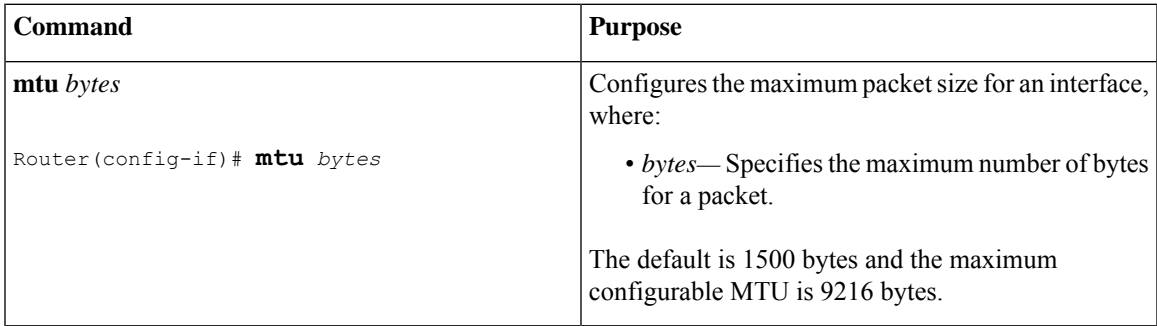

To return to the default MTU size, use the **no** form of the command.

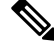

**Note** When IP FRR over BDI is configured, the maximum allowed packet size is 1504 bytes.

When the BGP-PIC core is enabled, a packet destined to a prefix that is learnt through eBGP, is dropped if the packet size is greater than 1504 bytes. To work around this limitation, do one of the following:

- Disable the BGP-PIC core,
- Use the static route, or
- Use routed-port instead of BDI.

#### **Verifying the MTU Size**

To verify the MTU size for an interface, use the **show interfaces gigabitethernet** privileged EXEC command and observe the value shown in the "MTU" field.

The following example shows an MTU size of 1500 bytes for interface port 0 (the second port) on the Gigabit Ethernet interface module installed in slot 1:

```
Router# show interfaces gigabitethernet 0/1/0
GigabitEthernet0/1/0 is up, line protocol is up
  Hardware is NCS4200-1T8LR-PS, address is d0c2.8216.0590 (bia d0c2.8216.0590)
 MTU 1500 bytes
, BW 1000000 Kbit/sec, DLY 10 usec,
    reliability 255/255, txload 1/255, rxload 22/255
  Encapsulation ARPA, loopback not set
  Keepalive set (10 sec)
```
### **Configuring the Encapsulation Type**

The only encapsulation supported by the interface modules is IEEE 802.1Q encapsulation for virtual LANs (VLANs).

**Note**

VLANs are only supported on Ethernet Virtual Connection (EVC) service instances and Trunk Ethernet Flow Point (EFP) interfaces.

## **Configuring Autonegotiation on an Interface**

Gigabit Ethernet interfaces use a connection-setup algorithm called *autonegotiation.* Autonegotiation allows the local and remote devices to configure compatible settings for communication over the link. Using autonegotiation, each device advertises its transmission capabilities and then agrees upon the settings to be used for the link.

For the Gigabit Ethernet interfaces on the chassis, flow control is autonegotiated when autonegotiation is enabled. Autonegotiation is enabled by default.

When enabling autonegotiation, consider these guidelines:

- If autonegotiation is disabled on one end of a link, it must be disabled on the other end of the link. If one end of a link has autonegotiation disabled while the other end of the link does not, the link will not come up properly on both ends.
- Flow control is enabled by default.
- Flow control will be on if autonegotiation is disabled on both ends of the link.

#### **Enabling Autonegotiation**

To enable autonegotiation on a Gigabit Ethernet interface, use the following command in interface configuration mode:

Ш

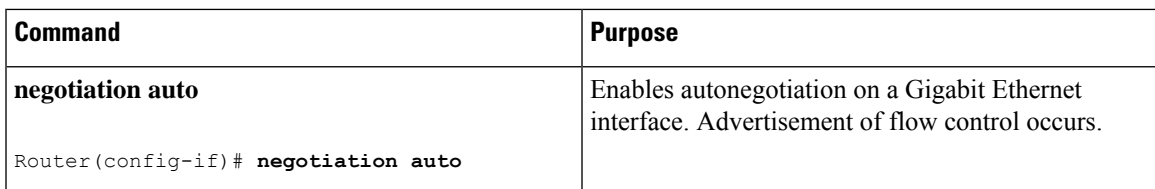

#### **Disabling Autonegotiation**

Autonegotiation is automatically enabled and can be disabled on Gigabit Ethernet interfaces . During autonegotiation, advertisement for flow control, speed, and duplex occurs, depending on the media (fiber or copper) in use.

Speed and duplex configurations can be advertised using autonegotiation. The values that are negotiated are:

• For Gigabit Ethernet interfaces using RJ-45 ports and for Copper (Cu) SFP ports—10, 100, and 1000 Mbps for speed and full-duplex mode. Link speed is not negotiated when using fiber interfaces.

To disable autonegotiation, use the following command in interface configuration mode:

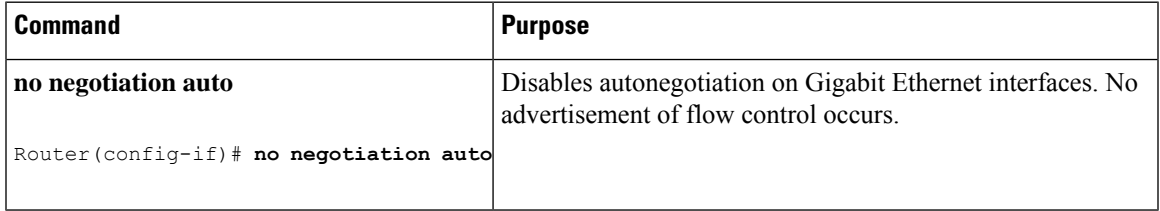

### **Configuring Carrier Ethernet Features**

For information about configuring an Ethernet interface as a layer 2 Ethernet virtual circuit (EVC) or Ethernet flow point (EFP), see the Ethernet Virtual Connections.

### **Saving the Configuration**

To save your running configuration to NVRAM, use the following command in privileged EXEC configuration mode:

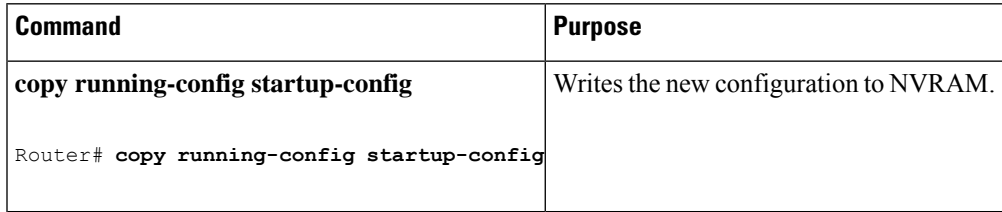

For information about managing yoursystem image and configuration files, refer to the Cisco IOS [Configuration](http://www.cisco.com/en/US/products/ps9587/tsd_products_support_series_home.html) Fundamentals [Configuration](http://www.cisco.com/en/US/products/ps9587/tsd_products_support_series_home.html) Guide and Cisco IOS [Configuration](http://www.cisco.com/en/US/docs/ios/12_2/configfun/command/reference/ffun_r.html) Fundamentals Command Reference publications that correspond to your Cisco IOS software release.

### **Shutting Down and Restarting an Interface**

You can shut down and restart any of the interface ports on an interface module independently of each other. Shutting down an interface stops traffic and enters the interface into an "administratively down" state.

If you are preparing for an OIR of an interface module, it is not necessary to independently shut down each of the interfaces prior to deactivation of the module.

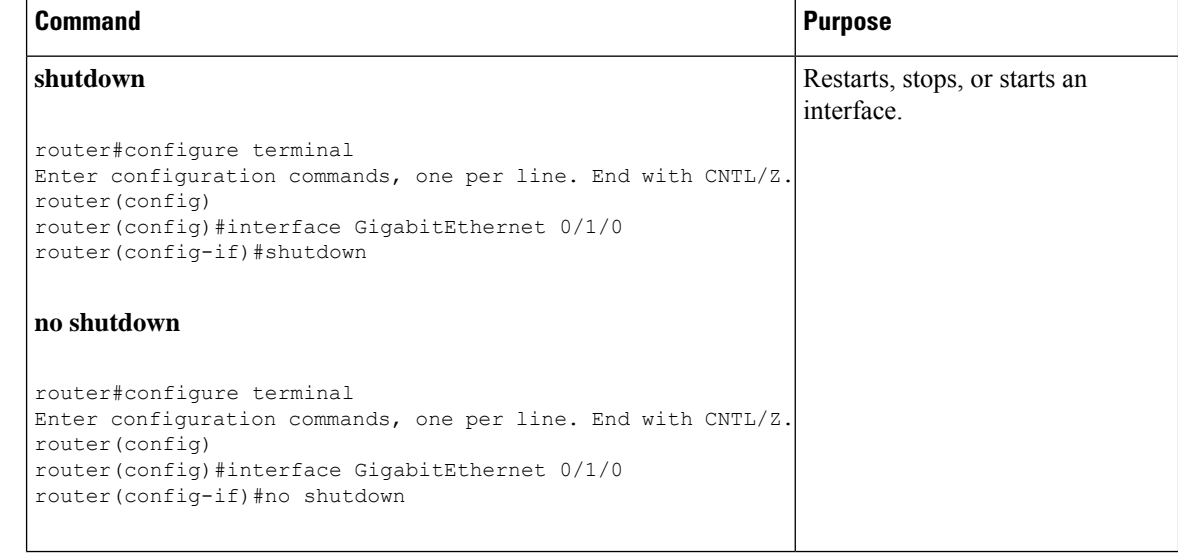

## **Verifying the Interface Configuration**

Besides using the **show running-configuration** command to display the configuration settings, you can use the **show interfaces gigabitethernet** command to get detailed information on a per-port basisfor your Gigabit Ethernet interface module.

### **Verifying Per-Port Interface Status**

To find detailed interface information on a per-port basis for the Gigabit Ethernet interface module, use the **show interfaces gigabitethernet** command.

The following example provides sample output for interface port 0 on the interface module located in slot 1:

```
Router# show interfaces GigabitEthernet0/1/0
GigabitEthernet0/1/0 is up, line protocol is up
  Hardware is NCS4200-1T8LR-PS, address is d0c2.8216.0590 (bia d0c2.8216.0590)
 MTU 1500 bytes, BW 1000000 Kbit/sec, DLY 10 usec,
    reliability 255/255, txload 1/255, rxload 1/255
  Encapsulation ARPA, loopback not set
  Keepalive set (10 sec)
  Full Duplex, 1000Mbps, link type is auto, media type is RJ45
  output flow-control is off, input flow-control is off
  ARP type: ARPA, ARP Timeout 04:00:00
  Last input never, output 08:59:45, output hang never
  Last clearing of show interface counters 09:00:18
  Input queue: 0/375/0/0 (size/max/drops/flushes); Total output drops: 0
  Queueing strategy: fifo
```
Ш

```
Output queue: 0/40 (size/max)
5 minute input rate 0 bits/sec, 0 packets/sec
5 minute output rate 0 bits/sec, 0 packets/sec
  11 packets input, 704 bytes, 0 no buffer
  Received 11 broadcasts (0 IP multicasts)
   0 runts, 0 giants, 0 throttles
  0 input errors, 0 CRC, 0 frame, 0 overrun, 0 ignored
  0 watchdog, 0 multicast, 0 pause input
  0 packets output, 0 bytes, 0 underruns
  0 output errors, 0 collisions, 0 interface resets
   0 unknown protocol drops
   0 babbles, 0 late collision, 0 deferred
   0 lost carrier, 0 no carrier, 0 pause output
   0 output buffer failures, 0 output buffers swapped out
```
## **Verifying Interface Module Status**

You can use various **show** commands to view information specific to SFP, XFP, CWDM, and DWDM optical transceiver modules.

**Note** The **show interface transceiver** command is *not* supported on the router.

To check or verify the status of an SFP Module or XFP Module, use the following **show** commands:

Use **show hw-module** *slot/subslot* **transceiver** *port* **status** or **show interfaces** *interface* **transceiver detail** to view the threshold values for temperature, voltage and so on.

For example, **show hw-module subslot 0/5 transceiver 1 status** or **show interfaces tenGigabitEthernet 0/5/1 transceiver detail** .

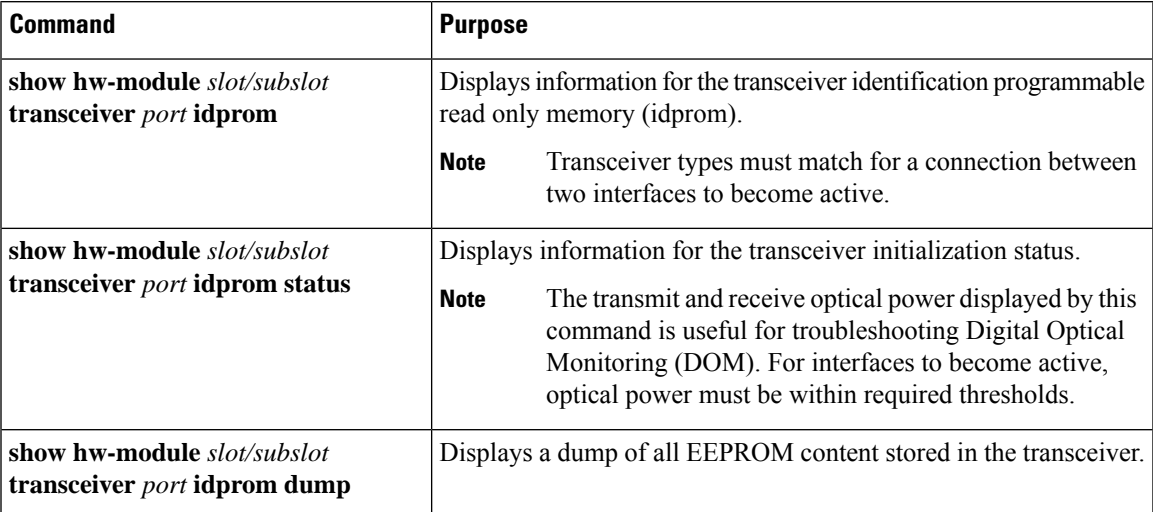

The following **show hw-module subslot** command sample output is for 1000BASE BX10-U:

Router#show hw-module subslot 0/2 transceiver 0 idprom brief

IDPROM for transceiver GigabitEthernet0/2/0: Description  $=$  SFP or SFP+ optics (type 3)

```
Transceiver Type: = 1000BASE BX10-U (259)Product Identifier (PID) = GLC-BX-U
 Vendor Revision = 1.0
 Serial Number (SN) = NPH20441771Vendor Name = CISCO-NEOVendor OUI (IEEE company ID) = 00.15.06 (5382)
 CLEI code = IPUIAG5RACCisco part number = 10-2094-03Device State = Enabled.
 Date code (yy/mm / dd) = 16/11/12Connector type = LC.Encodering = 8B10B (1)
Nominal bitrate = GE (1300 Mbits/s)
 Minimum bit rate as % of nominal bit rate = not specified
Maximum bit rate as % of nominal bit rate = not specified
Router#
```
The following **show hw-module subslot** command sample output is for an SFP+ 10GBASE-SR:

```
Router#show hw-module subslot 0/2 transceiver 8 idprom brief
IDPROM for transceiver TenGigabitEthernet0/2/8:
 Description = SFP or SFP+ optics (type 3)
 Transceiver Type: = SFP+ 10GBASE-SR (273)
 Product Identifier (PID) = SFP-10G-SR
 Vendor Revision = 2
 Serial Number (SN) = JUR2052G19W
 Vendor Name = CISCO-LUMENTUM
 Vendor OUI (IEEE company ID) = 00.01.9C (412)
 CLEI code = COUIA8NCAA<br>Cisco part number = 10-2415-03
 Cisco part number
 Device State = Enabled.
 Date code (yy/mm/dd) = 16/12/21
 \begin{aligned} \text{Connector type} \qquad \qquad & = \text{LC}. \end{aligned}Encodering = 64B/66B (6)
 Nominal bitrate = (10300 Mbits/s)
 Minimum bit rate as % of nominal bit rate = not specified
 Maximum bit rate as % of nominal bit rate = not specified
Router#
```
**Note**

VID for optics displayed in **show inventory** command and vendor revision shown in **idprom detail** command output are stored in diffrent places in Idprom.

## **Configuring LAN/WAN-PHY Controllers**

The LAN/WAN-PHY controllers are configured in the physical layer control element of the Cisco IOS XE software.

### **Restrictions for LAN/WAN-PHY Mode**

- Effective with Cisco IOS XE Release 3.18.1SP, A900-IMA8Z Interface Modules (IM) support LAN/WAN-PHY mode.
- The following A900-IMA8Z IM alarms are not supported:
- NEWPTR
- PSE
- NSE
- FELCDP
- FEAISP

## **Configuring LAN-PHY Mode**

 $\overline{\phantom{a}}$ 

This section describes how to configure LAN-PHY mode on the Gigabit Ethernet interface modules.

#### **Procedure**

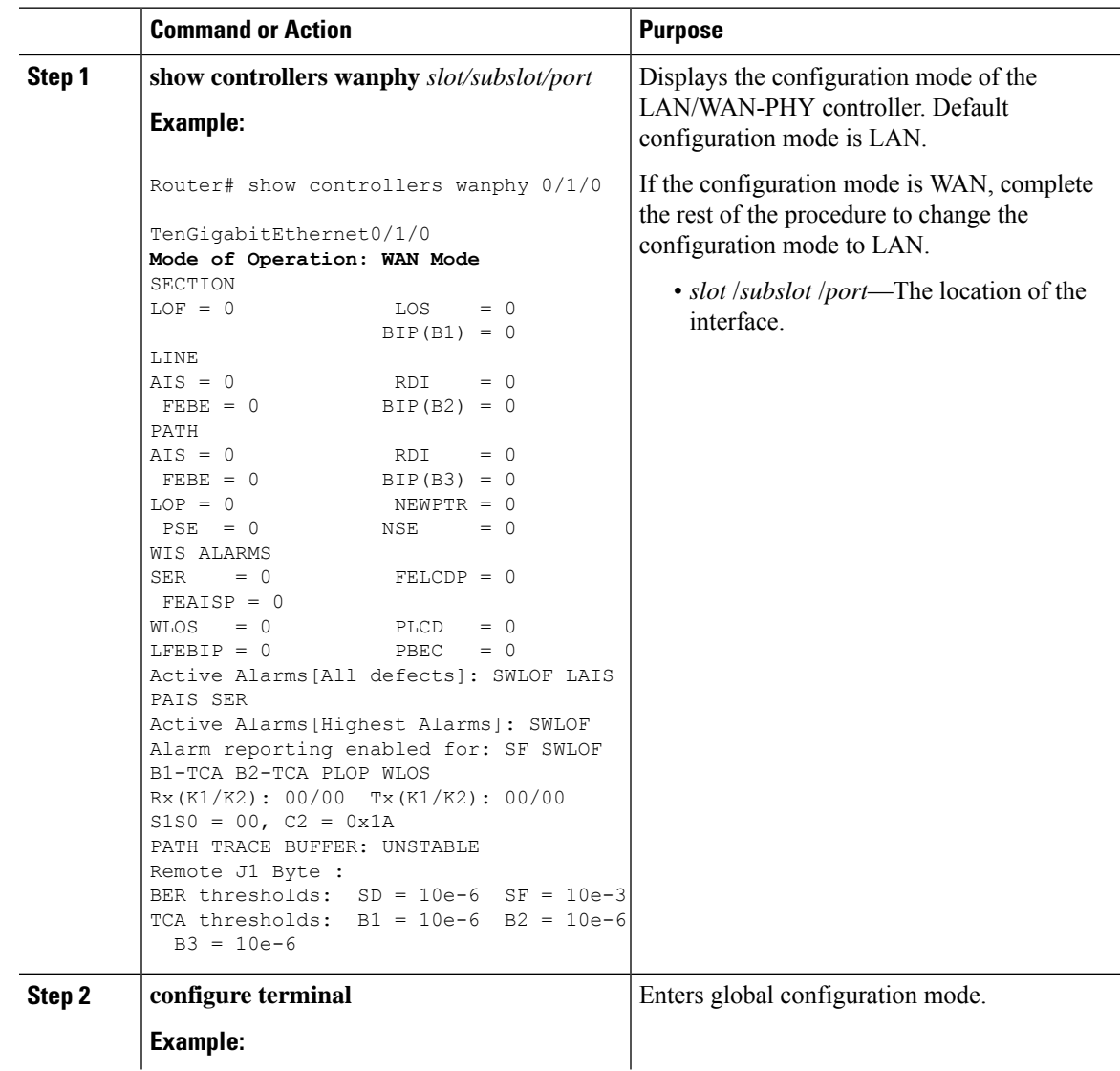

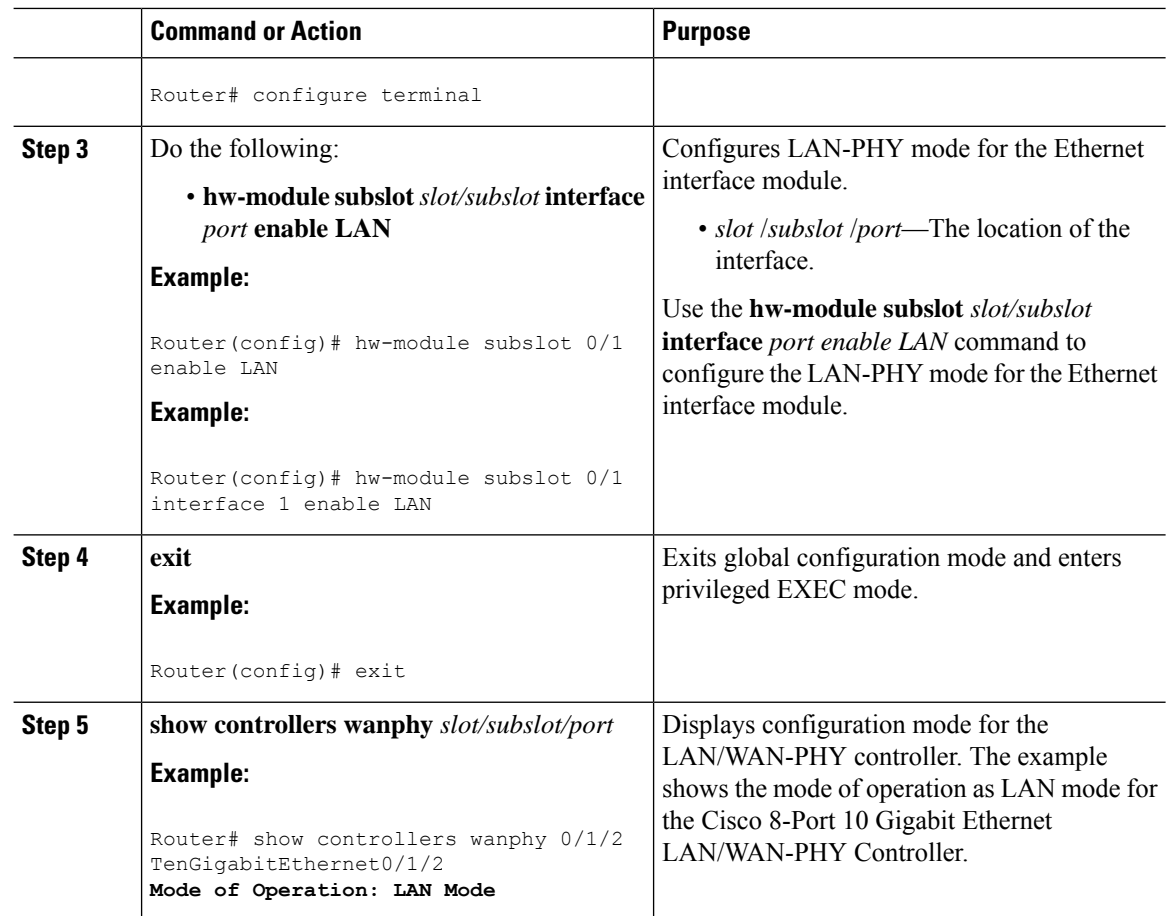

## **Configuring WAN-PHY Mode**

**Configuring WAN-PHY Mode**

This section describes how to configure WAN-PHY mode on the Gigabit Ethernet interface modules.

#### **Procedure**

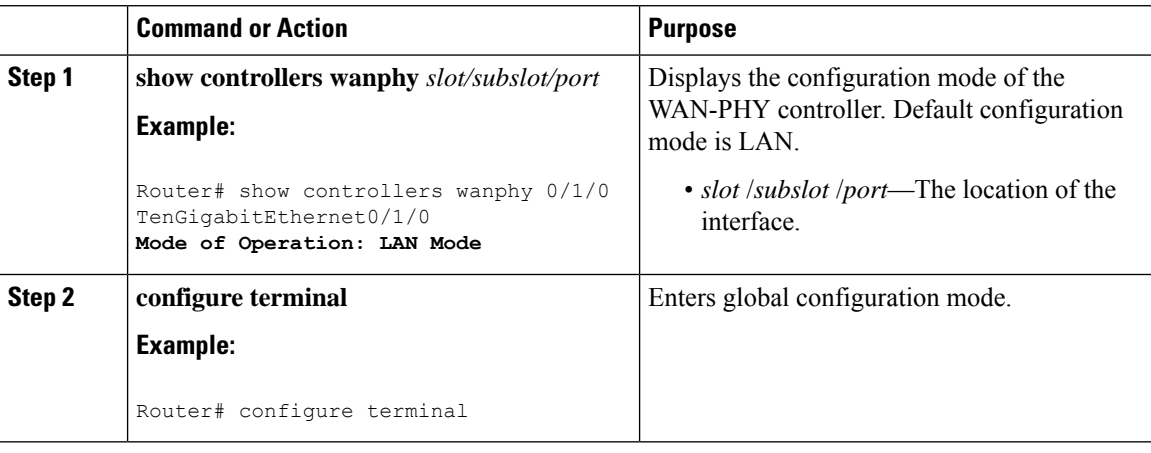

 $\mathbf l$ 

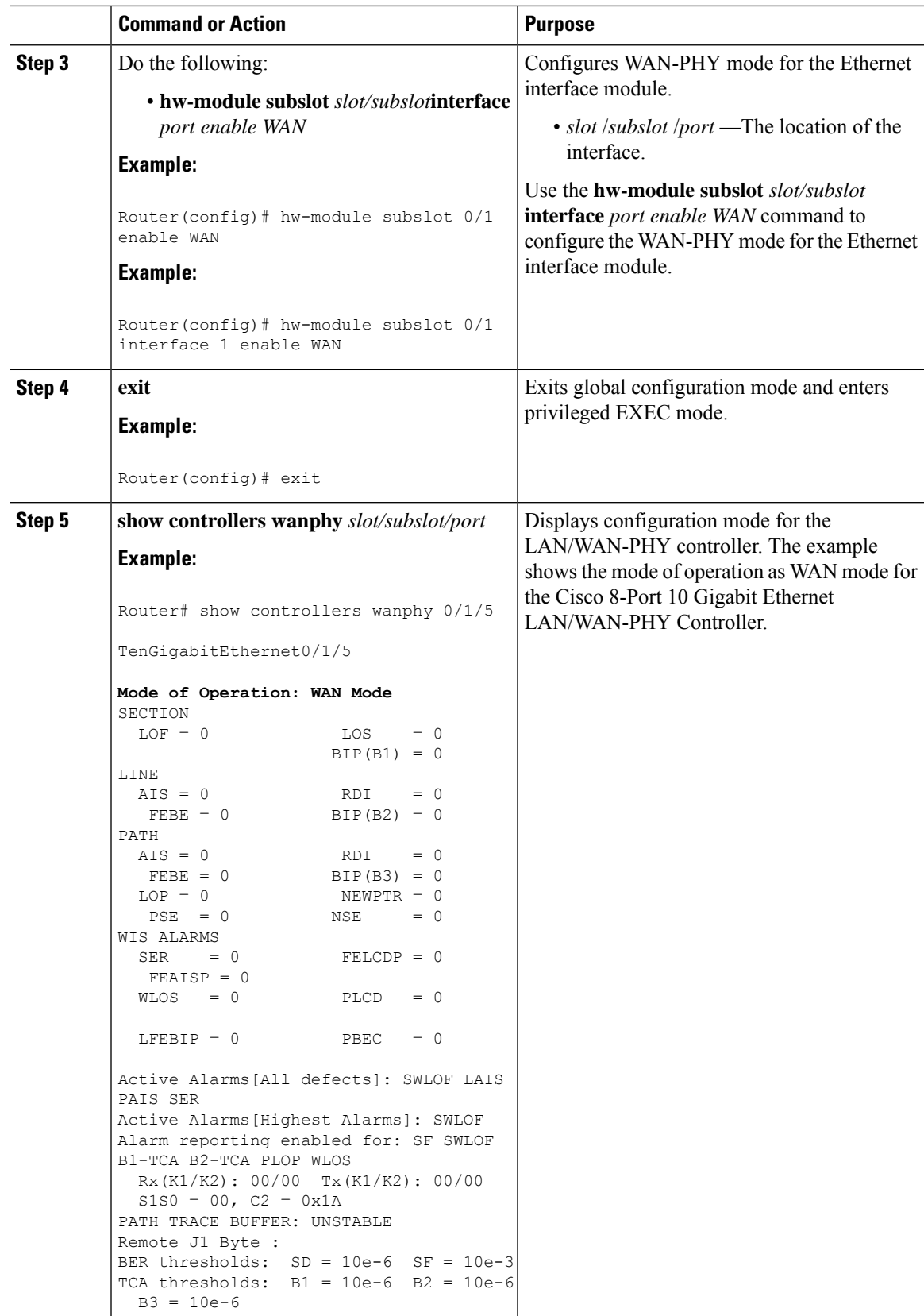

## **Configuring WAN-PHY Error Thresholds**

This section describes how to configure WAN-PHY Signal Failure (SF) and Signal Degrade (SD) Bit Error Rate (BER) reporting and thresholds.

An SF alarm is triggered if the line bit error (B2) rate exceeds a user-provisioned threshold range (over the range of 10e-3 to 10e-9).

An SD alarm is declared if the line bit error (B2) rate exceeds a user-provisioned threshold range (over the range of 10e-3 to 10e-9). If the B2 errors cross the SD threshold, a warning about link quality degradation is triggered. The WAN-PHY alarms are useful for some users who are upgrading their Layer 2 core network from a SONET ring to a 10-Gigabit Ethernet ring.

#### **Before you begin**

The controller must be in the WAN-PHY mode before configuring the SF and SD BER reporting and thresholds.

#### **Procedure**

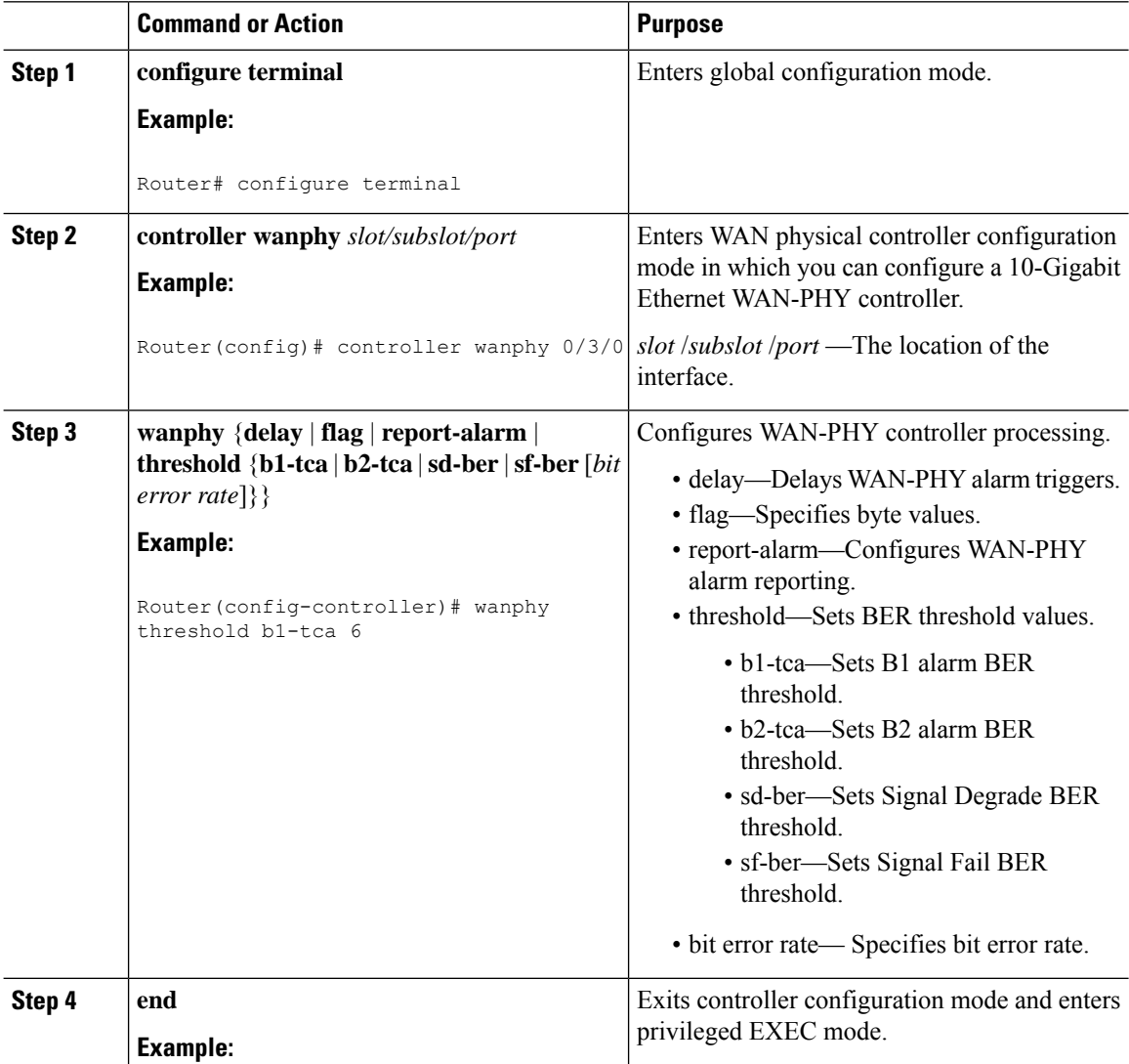

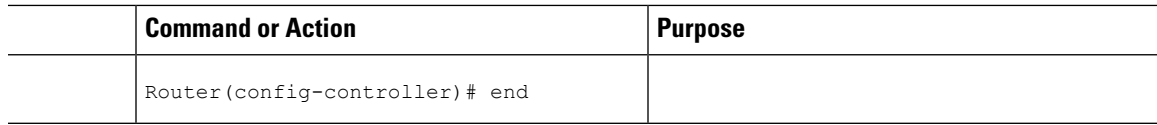

## **Configuration Examples**

### **Example: Basic Interface Configuration**

The following example shows how to enter the global configuration mode to configure an interface, configure an IP address for the interface, and save the configuration:

```
! Enter global configuration mode.
!
Router# configure terminal
! Enter configuration commands, one per line. End with CNTL/Z.
!
! Specify the interface address.
!
Router(config)# interface gigabitethernet 0/0/1
!
! Configure an IP address.
!
Router(config-if)# ip address 192.168.50.1 255.255.255.0
!
! Start the interface.
!
Router(config-if)# no shut
!
```

```
! Save the configuration to NVRAM.
!
Router(config-if)# exit
Router# copy running-config startup-config
```
### **Example: MTU Configuration**

```
Note
      The maximum number of unique MTU values that can be configured on the physical interfaces on the chassis
      is eight. Use the show platform hardware pp active interface mtu command to check the number of values
      currently configured on the router.
      The following example shows how to set the MTU interface to 9216 bytes.
Note The interface module automatically adds an additional 38 bytes to the configured MTU interface size.
      ! Enter global configuration mode.
      !
      Router# configure terminal
      ! Enter configuration commands, one per line. End with CNTL/Z.
      !
      ! Specify the interface address
      !
      Router(config)# interface gigabitethernet 0/0/1
      !
      ! Configure the interface MTU.
      !
      Router(config-if)# mtu 9216
```
### **Example: VLAN Encapsulation**

The following example shows how to configure interface module port 2 (the third port) and configure the first interface on the VLAN with the ID number 268 using IEEE 802.1Q encapsulation:

```
! Enter global configuration mode.
!
Router# configure terminal
! Enter configuration commands, one per line. End with CNTL/Z.
!
! Enter configuration commands, one per line. End with CNTL/Z.
!
Router(config)# service instance 10 ethernet
!
! Configure dot1q encapsulation and specify the VLAN ID.
Router(config-subif)# encapsulation dot1q 268
!
```
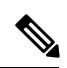

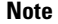

**Note** VLANs are supported only on EVC service instances and Trunk EFP interfaces.

 $\mathbf I$ 

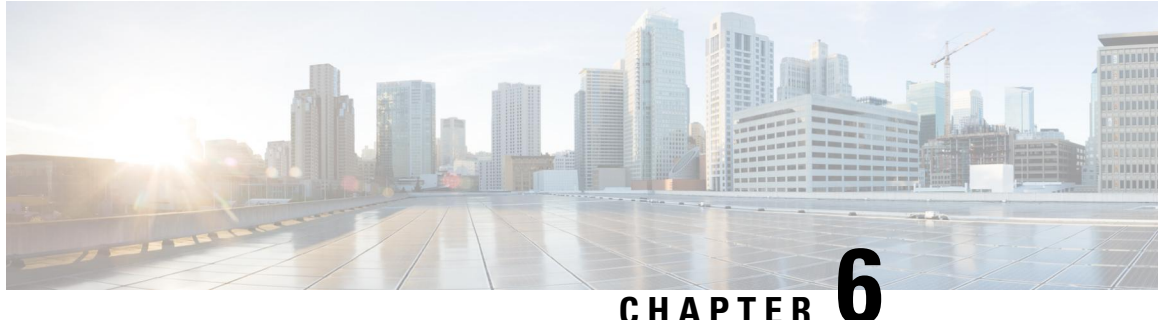

# **Configuring the Global Navigation Satellite System**

The chassis uses a satellite receiver, also called the global navigation satellite system (GNSS), as a new timing interface.

In typical telecom networks, synchronization works in a hierarchal manner where the core network is connected to a stratum-1 clock and this clock is then distributed along the network in a tree-like structure. However, with a GNSS receiver, clocking is changed to a flat architecture where access networks can directly take clock from satellites in sky using an on-board GPS chips.

This capability simplifies network synchronization planning, provides flexibility and resilience in resolving network synchronization issues in the hierarchical network.

- [Information](#page-124-0) About the GNSS, on page 113
- How to [Configure](#page-126-0) the GNSS, on page 115
- [Configuration](#page-129-0) Example For Configuring GNSS, on page 118
- Additional [References,](#page-130-0) on page 119

## <span id="page-124-0"></span>**Information About the GNSS**

### **Overview of the GNSS Module**

The GNSS module is present on the front panel of the RSP3 module and can be ordered separately with PID=. However, there is no license required to enable the GNSS module.

The GNSS LED on the RSP3 front panel indicates the status of the module. The following table explains the different LED status.

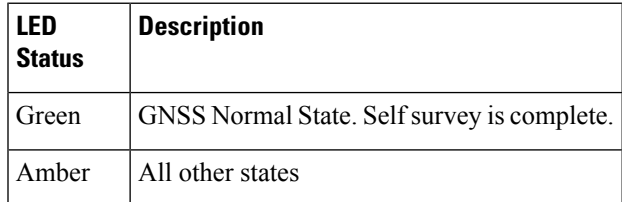

When connected to an external antenna, the module can acquire satellite signals and track up to 32 GNSS satellites, and compute location, speed, heading, and time. GNSS provides an accurate one pulse-per-second (PPS), a stable 10 MHz frequency output to synchronize broadband wireless, aggregation and pre-aggregation routers, and an accurate time-of-day (ToD).

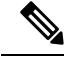

The RSP3 module can also receive 1PPS, 10 MHz, and ToD signals from an external clocking and timing source. However, the timing signals from the GNSS module (when enabled) take precedence over those of the external source. **Note**

By default, anti-jamming is enabled on the GNSS module.

### **Operation of the GNSS Module**

The GNSS module has the following stages of acquiring and providing timing signals to the Cisco router:

• Self-Survey Mode—When the router is reset, the GNSS module comes up in self-survey mode. It tries to lock on to minimum four different satellites and computes approximately 2000 different positions of the satellites to obtain a 3-D location (Latitude, Longitude, and Height) of it current position. This operation takes about 35-to-40 minutes. During this stage also, the module is able to generate accurate timing signals and achieve a *Normal* or *Phase-locked* state.

When GNSS moves into *Normal* state, you can start using the 1PPS, 10 MHz, and ToD inputs from GNSS. The quality of the signal in Self-Survey mode with *Normal* state is considered good enough to lock to GNSS.

• Over determined clock mode—The router switches to over determined (OD) mode when the self-survey mode is complete and the position information is stored in non-volatile memory on the router. In this mode, the module only processesthe timing information based on satellite positions captured in self-survey mode.

The router saves the tracking data, which is retained even when the router is reloaded. If you want to change the tracking data, use the **no shutdown** command to set the GNSS interface to its default value.

The GNSS module stays in the OD mode unless one of the following conditions occur:

- A position relocation of the antenna of more than 100 meters is detected. This detection causes an automatic restart of the self-survey mode.
- A manual restart of the self-survey mode or when the stored reference position is deleted.
- A worst-case recovery option after a jamming-detection condition that cannot be resolved with other methods.

You can configure the GNSS module to automatically track any satellite or configure it to explicitly use a specific constellation. However, the module uses configured satellites only in the OD mode.

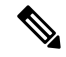

**Note** GLONASS and BeiDou satellites cannot be enabled simultaneously. GALILEO is not supported.

When the router is reloaded, it always comes up in the OD mode unless:

- the router is reloaded when the Self-Survey mode is in progress
- the physical location of the router is changed to more than 100 m from it's pre-reloaded condition.

When the GNSS self-survey is restarted using the default **gnss slot R0/R1** command in config mode, the 10MHz, 1PPS, and ToD signals are not changed and remain up.

### **Anti-Jamming**

Ш

By default, anti-jamming is enabled on the GNSS module.

### **High Availability for GNSS**

The chassis has two GNSS modules, one each on the active and standby RSP3 modules. Each GNSS module must have a separate connection to the antenna in case of an RSP3 switchover.

### **Prerequisites for GNSS**

To use GNSS:

.

- 1PPS, 10 MHz, and ToD must be configured for netsync and PTP. For more information see the Configuring Clocking and Timing chapter .
- The antenna should see as much as possible from the total sky. For proper timing, minimum of four satellites should be locked. For information, see the *Cisco NCS* 4206 *Series Hardware Installation Guide*

### **Restrictions for GNSS**

- The GNSS module is not supported through SNMP; all configurations are performed through commands.
- On HA system, the traps from the standby system are logged to the console as the SNMP infra does not get enabled on standby RSP module.
- GNSS objects or performance counters are updated every 5 seconds locally and acknowledge the MIB object request accordingly.
- GNSStraps generation is delayed for 300 seconds for the first time after system startes to avoid any drop of GNSS traps.

## <span id="page-126-0"></span>**How to Configure the GNSS**

**Note** To know more about the commands referenced in this document, see the Cisco IOS Master [Command](http://www.cisco.com/c/en/us/td/docs/ios-xml/ios/mcl/allreleasemcl/all-book.html) List .

### **Enabling the GNSS License**

**enable configure terminal license feature gnss exit**

### **Enabling the GNSS on the Cisco Router**

```
enable
configure terminal
gnss slot r0
no shutdown
exit
```
 $\mathscr{D}$ 

**Note** After the GNSS module is enabled, GNSS will be the source for 1PPS, ToD, and 10MHz clocking functions.

### **Configuring the Satellite Constellation for GNSS**

```
enable
configure terminal
gnss slot r0
constellation [auto | gps | galelio | beidou | qzss
exit
```
### **Configuring Pulse Polarity**

```
enable
configure terminal
gnss slot r0
1pps polarity negative
exit
```
**Note** The **no 1pps polarity negative** command returns the GNSS to default mode (positive is the default value).

### **Configuring Cable Delay**

```
enable
configure terminal
gnss slot r0
1pps offset 5
exit
```

```
\overline{\mathscr{C}}
```
**Note** It is recommended to compensate 5 nanosecond per meter of the cable.

The **no 1pps offset** command sets cable delay offset to zero.

### **Disabling Anti-Jam Configuration**

```
enable
configure terminal
gnss slot
ro
anti-jam disable
exit
```
### **Verifying the Configuration of the GNSS**

Use the **show gnss status** command to display status of GNSS.

```
Router# show gnss status
GNSS status:
```

```
GNSS device: detected
Lock status: Normal
Receiver Status: Auto
Clock Progress: Phase Locking
Survey progress: 100
Satellite count: 22
Holdover Duration: 0
PDOP: 1.04 TDOP: 1.00
HDOP: 0.73 VDOP: 0.74
Minor Alarm: NONE
Major Alarm: None
```
Use the **show gnss satellite** command to display the status of all satellite vehicles that are tracked by the GNSS module.

```
Router# show gnss satellite all
All Satellites Info:
```
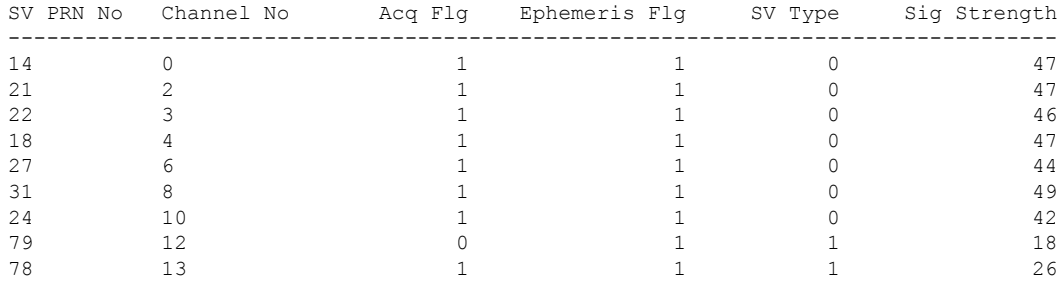

Router# **show gnss satellite 21** Selected Satellite Info:

SV PRN No: 21 Channel No: 2 Acquisition Flag: 1 Ephemeris Flag: 1 SV Type: 0 Signal Strength: 47

```
Router# show gnss time
Current GNSS Time:
  Time: 2015/10/14 12:31:01 UTC Offset: 17
Router# show gnss location
Current GNSS Location:
```
LOC: 12:56.184000 N 77:41.768000 E 814.20 m

Use the **show gnss device** to displays the hardware information of the active GNSS module.

```
Router# show gnss device
GNSS device:
```

```
Serial number: FOC2130ND5X
Firmware version: 1.4
Firmware update progress: NA
Authentication: Passed
```
### **Swapping the GNSS Module**

Hot swap is supported on the RSP3 module of the GNSS.

- **1.** Remove the standby RSP module.
- **2.** Replace the GNSS module on the standby RSP slot.
- **3.** Reinsert the RSP into the chassis and wait for the RSP to boot with standby ready.
- **4.** Check for GNSS LockStatus of the standby RSP. Use command **show platform hardware slot** <*R0/R1*> [**network-clocks** | **sec GNSS**] to verify.
- **5.** Trigger SSO after the GNSS on standby RSP is locked.
- **6.** Repeat steps 1–3 for the other RSP.

## <span id="page-129-0"></span>**Configuration Example For Configuring GNSS**

**gnss slot R0 no shutdown anti-jam disable constellation glonass 1pps polarity negative 1pps offset 1000 negative**

## <span id="page-130-0"></span>**Additional References**

#### **Standards**

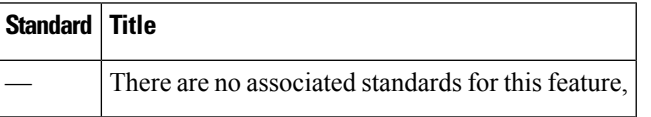

#### **MIBs**

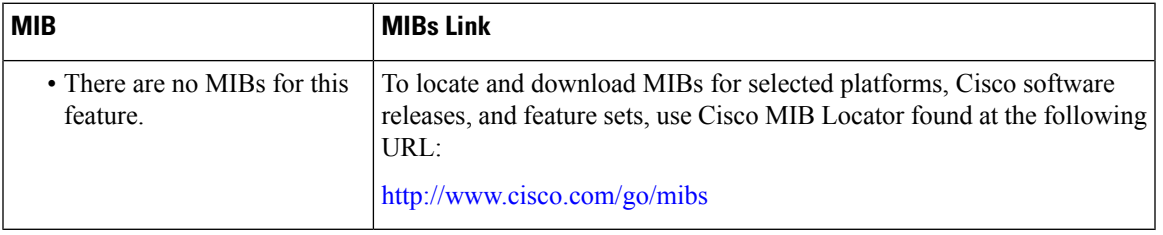

#### **RFCs**

 $\overline{\phantom{a}}$ 

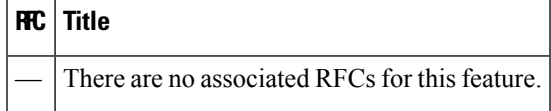

I

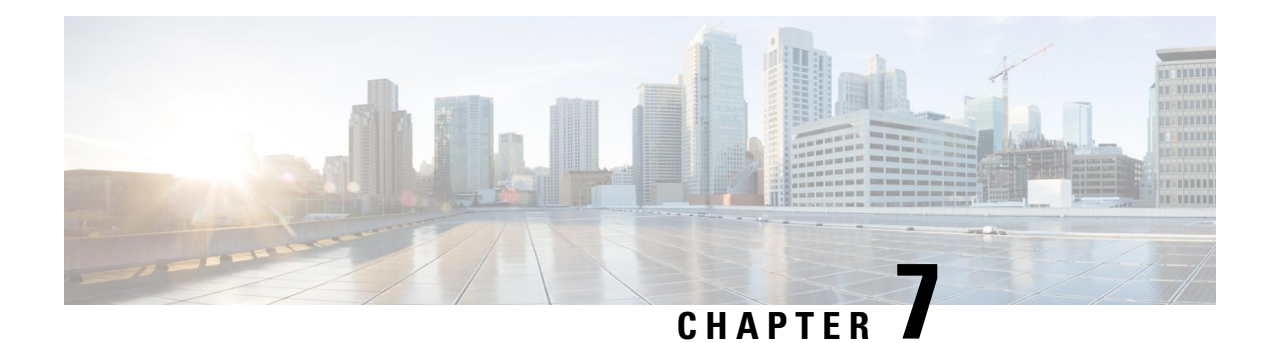

## **G.8275.1 Telecom Profile**

First Published: March 29, 2016

Precision Time Protocol (PTP) is a protocol for distributing precise time and frequency over packet networks. PTP is defined in the IEEE Standard 1588. It defines an exchange of timed messages

PTP allows for separate profiles to be defined in order to adapt PTP for use in different scenarios. A profile is a specific selection of PTP configuration options that are selected to meet the requirements of a particular application.

This recommendation allows for proper network operation for phase and time synchronization distribution when network equipment embedding a telecom boundary clock (T-BC) and a telecom time subordinate clock (T-TSC) istimed from another T-BC or a telecom grandmaster clock (T-GM). Thisrecommendation addresses only the distribution of phase and time synchronization with the full timing support architecture as defined in ITU-T G.8275.

- Why [G.8275.1?,](#page-132-0) on page 121
- [Configuring](#page-136-0) the G.8275.1 Profile, on page 125
- Additional [References,](#page-141-0) on page 130
- Feature [Information](#page-141-1) for G.8275.1, on page 130

## <span id="page-132-0"></span>**Why G.8275.1?**

The G.8275.1 profile is used in mobile cellular systems that require accurate synchronization of time and phase. For example, the fourth generation (4G) of mobile telecommunications technology.

The G.8275.1 profile is also used in telecom networks where phase or time-of-day synchronization isrequired and where each network device participates in the PTP protocol.

Because a boundary clock is used at every node in the chain between PTP Grandmaster and PTP Subordinate, there is reduction in time error accumulation through the network.

### **More About G.8275.1**

The G.8275.1 must meet the following requirements:

• Non-participant devices, that is, devices that only forward PTP packets, and PTP transparent clocks are not allowed.

- The telecom grandmaster (T-GM) provides timing to all other devices on the network. It does not synchronize its local clock with any other network element other than the Primary Reference Time Clock (PRTC).
- The telecom time subordinate clock (T-TSC) synchronizes its local clock to another PTP clock (in most cases, the T-BC), and does not provide synchronization through PTP to any other device.
- The telecom boundary clock (T-BC) synchronizes its local clock to a T-GM or an upstream T-BC, and provides timing information to downstream T-BCs or T-TSCs. If at a given point in time there are no higher-quality clocks available to a T-BC to synchronize to, it may act as a grandmaster.

The following figure describes a sample G.8275.1 topology.

#### **Figure 4: A Sample G.8275.1 Topology**

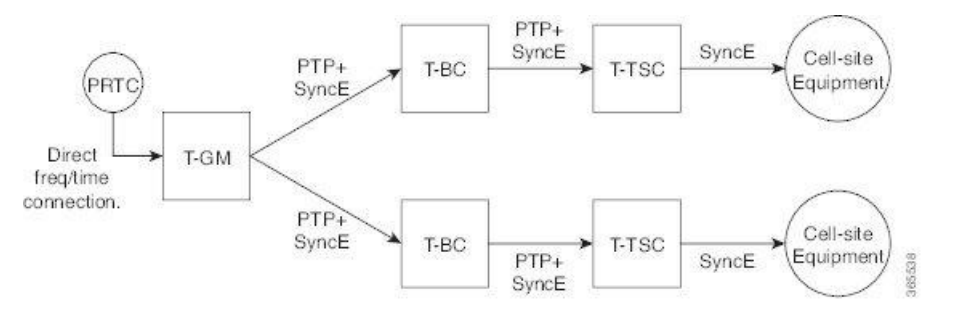

#### **PTP Domain**

A PTP domain is a logical grouping of clocks that communicate with each other using the PTP protocol.

A single computer network can have multiple PTP domains operating separately, for example, one set of clocks synchronized to one time scale and another set of clocks synchronized to another time scale. PTP can run over either Ethernet or IP, so a domain can correspond to a local area network or it can extend across a wide area network.

The allowed domain numbers of PTP domains within a G.8275.1 network are between 24 and 43 (both inclusive).

#### **PTP Messages and Transport**

The following PTP transport parameters are defined:

• For transmitting PTP packets, either the forwardable multicast MAC address (01-1B-19-00-00-00) or the non-forwardable multicast MAC address (01-80-C2-00-00-0E) must be used as the destination MAC address. The MAC address in use is selected on a per-port basis through the configuration. However, the non-forwardable multicast MAC address (01-80-C2-00-00-0E) will be used if no destination MAC is configured.

The source MAC address is the interface MAC address.

- For receiving PTP packets, both multicast MAC addresses (01-80-C2-00-00-0E and 01-1B-19-00-00-00) are supported.
- The packet rate for Announce messages is 8 packets-per-second. For Sync, Delay-Req, and Delay-Resp messages, the rate is 16 packets-per-second.
- Signaling and management messages are not used.

#### **PTP Modes**

#### **Two-Way Operation**

To transport phase and time synchronization and to measure propagation delay, PTP operation must be two-way in this profile. Therefore, only two-way operation is allowed in this profile.

#### **One-Step and Two-Step Clock Mode**

Both one-step and two-step clock modes are supported in the G.8275.1 profile.

A client port must be capable of receiving and processing messages from both one-step clocks and two-step clocks, without any particular configuration. However, the server clock supports only one-step mode.

### **PTP Clocks**

Two types of ordinary clocks and boundary clocks are used in this profile:

Ordinary Clock (OC)

• OC that can only be a grandmaster clock (T-GM). In this case, one PTP port will be used as a server port.

The T-GM uses the frequency, 1PPS, and ToD input from an upstream grandmaster clock.

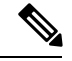

**Note** The T-GM server port is a fixed server port.

#### **Figure 5: Ordinary Clock As T-GM**

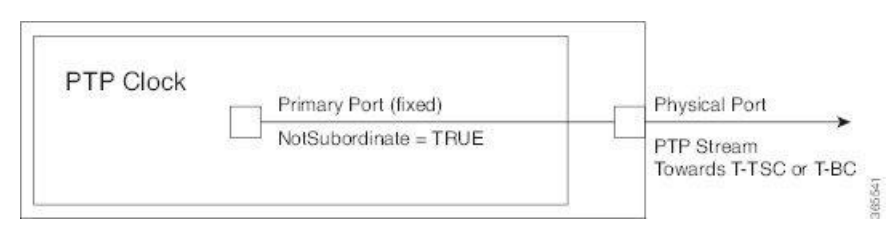

• OC that can only be a subordinate/client clock (T-TSC). In this case, only one PTP port is used for T-TSC, which in turn will have only one PTP server associated with it.

#### **Figure 6: Ordinary Clock As Subordinate/Client Clock (T-TSC)**

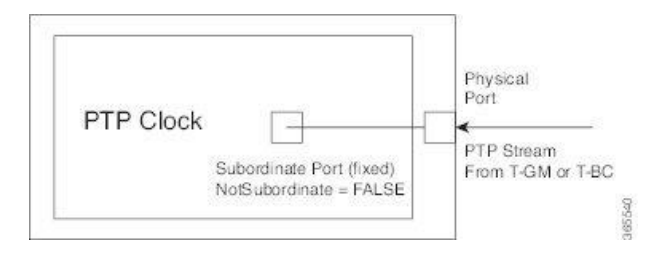

Boundary Clock (T-BC)

- **1.** T-BC that can only be a grandmaster clock (T-GM).
- **2.** T-BC that can become a server clock and can also be a client clock to another PTP clock.

If the BMCA selects a port on the T-BC to be a client port, all other ports are moved into the server role or a passive state.

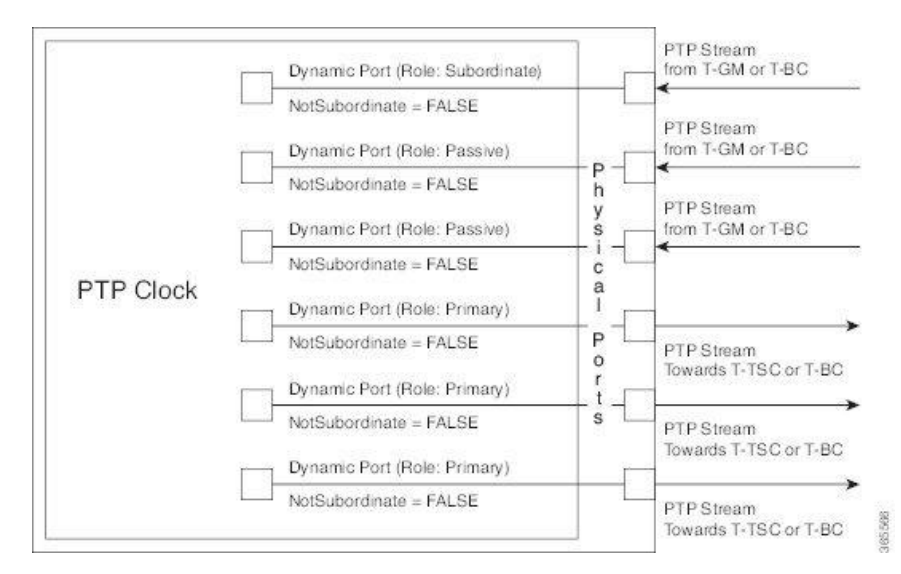

#### **Figure 7: Boundary Clock**

#### **PTP Ports**

A port can be configured to perform either fixed primary or subordinate role or can be configured to change itsrole dynamically. If no role is assigned to a port, it can dynamically assume a primary, passive, orsubordinate role based on the BMCA.

A primary port provides the clock to its downstream peers.

A subordinate port receives clock from an upstream peer.

A dynamic port can work either as a primary or a subordinate based on the BMCA decision.

In Cisco's implementation of the G.8275.1:

- OC clocks can support only fixed primary or subordinate port.
- One PTP port can communicate with only one PTP peer.
- BC can have a maximum of 64 ports. Fixed subordinate ports are not supported on the BC.

#### **Virtual Port Support on T-BC**

G.8275.1 introduces the concept of a virtual port on the T-BC. A virtual port is an external frequency, phase and time input interface on a T-BC, which can participate in the source selection.

#### **Alternate BMCA**

The BMCA implementation in G.8275.1 is different from that in the default PTP profile. The G.8275.1 implementation is called the Alternate BMCA. Each device uses the alternate BMCA to select a clock to synchronize to, and to decide the port states of its local ports.

### **Benefits**

With upcoming technologies like LTE-TDD, LTE-A CoMP, LTE-MBSFN and Location-based services, eNodeBs (base station devices) are required to be accurately synchronized in phase and time. Having GNSS systems at each node is not only expensive, but also introduces vulnerabilities. The G.8275.1 profile meets the synchronization requirements of these new technologies.

### **Prerequisites for Using the G.8275.1 Profile**

- PTP over Multicast Ethernet must be used.
- Every node in the network must be PTP aware.
- It is mandatory to have a stable physical layer frequency whilst using PTP to define the phase.
- Multiple active grandmasters are recommended for redundancy.

### **Restrictions for Using the G.8275.1 Profile**

- PTP Transparent clocks are not permitted in this profile.
- Changing PTP profile under an existing clock configuration is not allowed. Different ports under the same clock cannot have different profiles. You must remove clock configuration before changing the PTP profile. Only removing all the ports under a clock is not sufficient.
- One PTP port is associated with only one physical port in this profile.
- There is no support for BDI and VLAN.
- Signaling and management messages are not used.
- PTP message rates are not configurable.
- Non-hybrid T-TSC and T-BC clock configurations are not supported.

## <span id="page-136-0"></span>**Configuring the G.8275.1 Profile**

**Note**

To know more about the commands referenced in this module, see the Cisco IOS Interface and [Hardware](http://www.cisco.com/c/en/us/td/docs/ios-xml/ios/interface/command/ir-cr-book.html) [Component](http://www.cisco.com/c/en/us/td/docs/ios-xml/ios/interface/command/ir-cr-book.html) Command Reference or the Cisco IOS Master [Command](http://www.cisco.com/c/en/us/td/docs/ios-xml/ios/mcl/allreleasemcl/all-book.html) List .

### **Configuring Physical Frequency Source**

For more information, see the Configuring [Synchronous](http://www.cisco.com/c/en/us/td/docs/routers/asr920/hardware/chassis/guide/ASR920-Chassis-SW/Clocking-Timing_asr920.html#64151) Ethernet ESMC and SSM section in the Clocking and Timing chapter of this book.

### **Creating a Server-Only Ordinary Clock**

```
ptp clock ordinary domain 24
local-priority 1
priority2 128
clock-port server-port-1
master profile g8275.1
local-priority 1
transport ethernet multicast interface Gig 0/0/1
clock-port server-port-2
master profile g8275.1
```
It is mandatory that when electrical ToD is used, the **utc-offset** command is configured before configuring the **tod R0**, otherwise there will be a time difference of approximately 37 seconds between the server and client clocks. **Note**

The following example shows that the utc-offset is configured before configuring the ToD to avoid a delay of 37 seconds between the server and client clocks:

```
ptp clock ordinary domain 0
utc-offset 37
tod R0 cisco
input 1pps R0
clock-port server-port master
  transport ipv4 unicast interface Loopback0 negotiation
```
#### **Associated Commands**

- ptp [clock](http://www.cisco.com/c/en/us/td/docs/ios-xml/ios/interface/command/ir-cr-book/ir-o1.html#wp7476079440)
- [local-priority](http://www.cisco.com/c/en/us/td/docs/ios-xml/ios/interface/command/ir-cr-book/ir-l1.html#wp1060661832)
- [priority2](http://www.cisco.com/c/en/us/td/docs/ios-xml/ios/interface/command/ir-cr-book/ir-o1.html#wp2258588423)

### **Creating an Ordinary Slave**

```
ptp clock ordinary domain 24
hybrid
clock-port slave-port
slave profile g8275.1
transport ethernet multicast interface Gig 0/0/0
delay-asymmetry 1000
```
### **Creating Dynamic Ports**

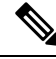

**Note**

Dynamic ports can be created when you do not specify whether a port is Server or Client. In such cases, the BMCA dynamically choses the role of the port.

```
ptp clock boundary domain 24 hybrid
time-properties persist 600
```

```
utc-offset 45 leap-second "01-01-2017 00:00:00" offset 1
clock-port bc-port-1 profile g8275.1local-priority 1
transport ethernet multicast interface Gig 0/0/0
delay-asymmetry 500
clock-port bc-port-2 profile g8275.1 local-priority 2
transport ethernet multicast interface Gig 0/0/1
delay-asymmetry -800
```
### **Configuring Virtual Ports**

```
ptp clock boundary domain 24 hybrid
utc-offset 45 leap-second "01-01-2017 00:00:00" offset 1
virtual-port virtual-port-1 profile g8275.1 local-priority 1
input 1pps R0
input tod R0 ntp
```
It is mandatory that when electrical ToD is used, the **utc-offset** command is configured *before* configuring the **tod R0**, otherwise there will be a time difference of approximately 37 seconds between the primary and subordinate clocks. **Note**

#### **Restrictions for Configuring Virtual Ports**

- Virtual port configuration is not allowed under Ordinary Clocks.
- Virtual port configuration is not supported under non-hybrid T-BC cases.

#### **Associated Commands**

• [input](http://www.cisco.com/c/en/us/td/docs/ios-xml/ios/interface/command/ir-cr-book/ir-i1.html#wp8900902030)

### **Verifying the Local Priority of the PTP Clock**

```
Router# show ptp clock dataset default
CLOCK [Boundary Clock, domain 24]
  Two Step Flag: No
  Clock Identity: 0x2A:0:0:0:58:67:F3:4
 Number Of Ports: 1
  Priority1: 128
  Priority2: 90
  Local Priority: 200
 Domain Number: 24
  Slave Only: No
  Clock Quality:
   Class: 224
   Accuracy: Unknown
   Offset (log variance): 4252
```
### **Verifying the Port Parameters**

Router# **show ptp port dataset port** PORT [SERVER]

```
Clock Identity: 0x49:BD:D1:0:0:0:0:0
Port Number: 0
Port State: Unknown
Min Delay Req Interval (log base 2): 42
Peer Mean Path Delay: 648518346341351424
Announce interval (log base 2): 0
Announce Receipt Timeout: 2
Sync Interval (log base 2): 0
Delay Mechanism: End to End
Peer Delay Request Interval (log base 2): 0
PTP version: 2
Local Priority: 1
Not-slave: True
```
### **Verifying the Foreign Master Information**

```
Router# show platform software ptp foreign-master domain 24
PTPd Foreign Master Information:
Current Master: SLA
Port: SLA
 Clock Identity: 0x74:A2:E6:FF:FE:5D:CE:3F
 Clock Stream Id: 0
 Priority1: 128
 Priority2: 128
  Local Priority: 128
 Clock Quality:
   Class: 6
   Accuracy: Within 100ns
   Offset (Log Variance): 0x4E5D
  Steps Removed: 1
 Not-Slave: FALSE
```
### **Verifying Current PTP Time**

Router# **show platform software ptpd tod** PTPd ToD information:

```
Time: 01/05/70 06:40:59
```
### **Verifying the Virtual Port Status**

```
Router# show ptp port virtual domain 24
VIRTUAL PORT [vp]
 Status: down
 Clock Identity: 0x74:A2:E6:FF:FE:5D:CE:3F
 Port Number: 1
 Clock Quality:
   Class: 6
   Accuracy: 0x21
   Offset (log variance): 0x4E5D
 Steps Removed: 0
 Priority1: 128
 Priority2: 128
  Local Priority: 128
 Not-slave: False
```
### **G.8275.1 Deployment Scenario**

The following example illustrates a possible configuration for a G.8275.1 network with two server clocks, a boundary clock and a client. Let's assume that server A is the main server and B is the backup server.

**Figure 8: Topology for <sup>a</sup> Configuration Example**

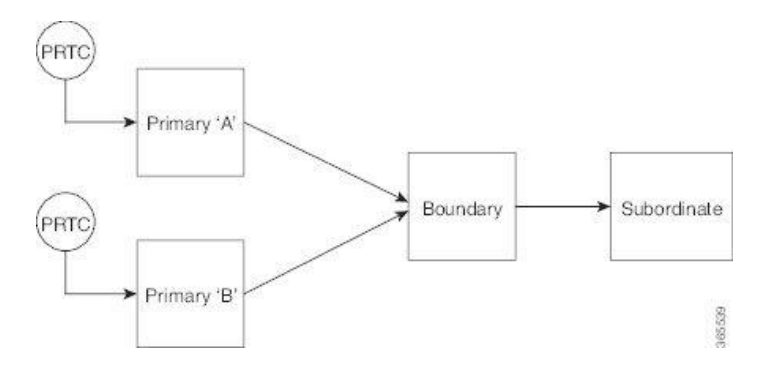

The configuration on server clock A is:

```
ptp clock ordinary domain 24
  clock-port server-port profile g8275.1
    transport ethernet multicast interface GigabitEthernet 0/0/0
```
#### The configuration on server clock B is:

```
ptp clock ordinary domain 25
  clock-port server-port profile g8275.1
```
transport ethernet multicast interface GigabitEthernet 0/1/0

The configuration on the boundary clock is:

```
ptp clock boundary domain 24 hybrid
  local-priority 3
  clock-port client-port-a profile g8275.1 local-priority 1
    transport ethernet multicast interface Gig 0/0/1
  clock-port client-port-b profile g8275.1 local-priority 2
    transport ethernet multicast interface Gig 0/1/1
  clock-port server-port profile g8275.1
    transport Ethernet multicast interface Gig 0/2/1
```
The configuration on the client clock is:

```
ptp clock ordinary domain 24 hybrid
  clock-port client-port slave profile g8275.1
    transport Ethernet multicast interface Gig 0/0/0
```
## <span id="page-141-0"></span>**Additional References**

#### **Related Documents**

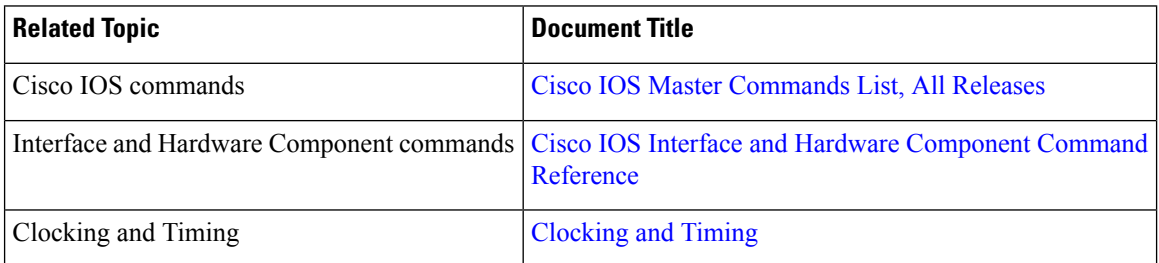

#### **Standards**

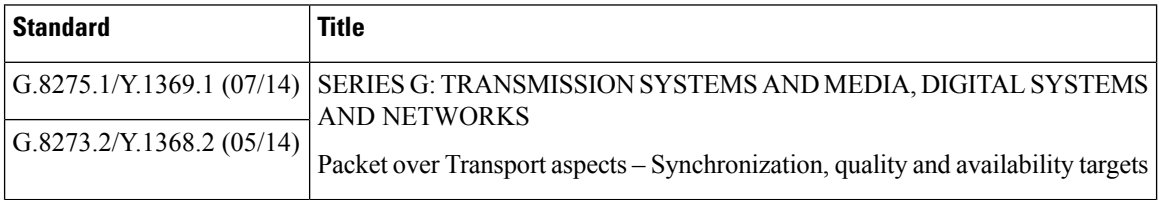

#### **MIBs**

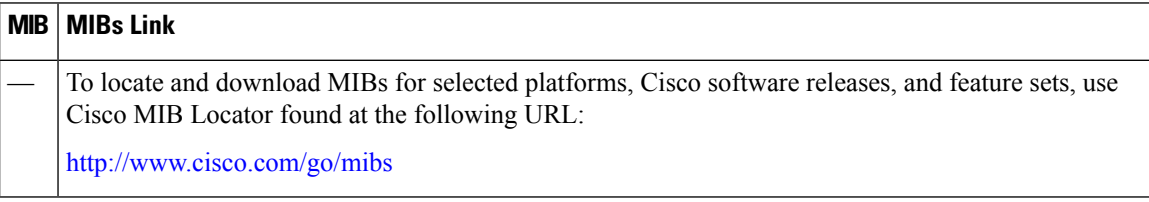

#### **RFCs**

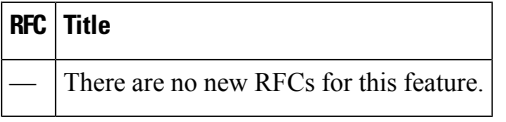

## <span id="page-141-1"></span>**Feature Information for G.8275.1**

Use Cisco Feature Navigator to find information about platform support and software image support. Cisco Feature Navigator enables you to determine which software images support a specific software release, feature set, or platform. To access Cisco Feature Navigator, go to <http://www.cisco.com/go/cfn>. An account on Cisco.com is not required.

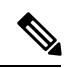

**Note**

Table 13: Feature [Information](#page-142-0) for G.8275.1, on page 131 lists only the software release that introduced support for a given feature in a given software release train. Unless noted otherwise, subsequent releases of that software release train also support that feature.

<span id="page-142-0"></span>**Table 13: Feature Information for G.8275.1**

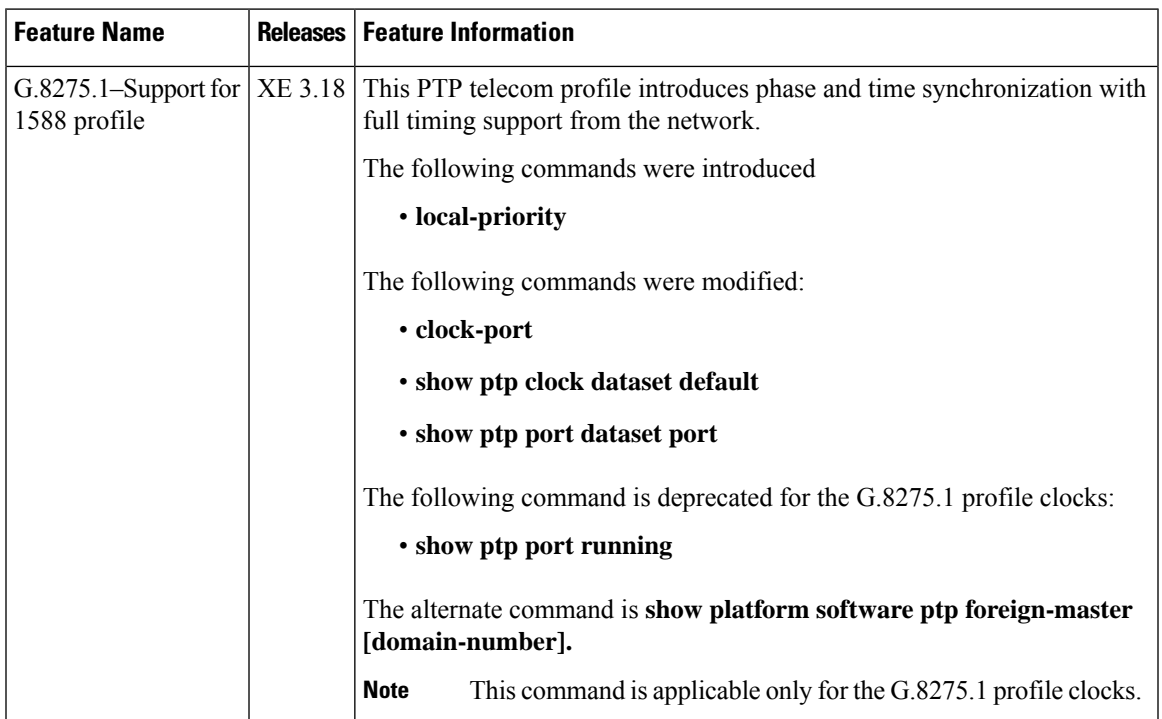

 $\mathbf I$
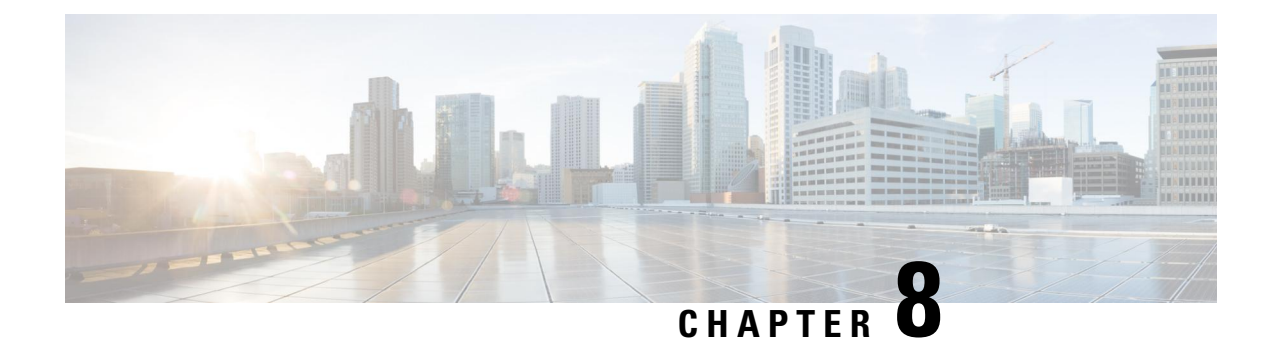

# **Tracing and Trace Management**

This chapter contains the following sections:

- Tracing [Overview,](#page-144-0) on page 133
- How [Tracing](#page-145-0) Works, on page 134
- [Tracing](#page-145-1) Levels, on page 134
- [Viewing](#page-146-0) a Tracing Level, on page 135
- Setting a [Tracing](#page-148-0) Level, on page 137
- [Viewing](#page-148-1) the Content of the Trace Buffer, on page 137

## <span id="page-144-0"></span>**Tracing Overview**

Tracing is a function that logs internal events. Trace files are automatically created and saved to the tracelogs directory on the harddisk: file system on the chassis, which stores tracing files in bootflash:. Trace files are used to store tracing data.

**Note**

The logs in the bootflash are stored in compressed format with .gz file extension. Use the archiving tools such as gunzip, gzip, 7-zip to extract the files.

- If the sytem reloads unexpectedly, some of the files may not be in compressed format.
- Extraction of log files may lead to time hogs or CPU logs. We recommend to perform this by copying the files to the PC.
- Extraction of files *cannot* be performed at the IOS prompt.
- Log files not handled by the bootflash trace are *not* stored in the compressed format (for example, system\_shell\_R\*.log ).

The contents of trace files are useful for the following purposes:

- Troubleshooting—If a chassis is having an issue, the trace file output may provide information that is useful for locating and solving the problem. Trace files can almost always be accessed through diagnostic mode even if other system issues are occurring.
- Debugging—The trace file outputs can help users get a more detailed view of system actions and operations.

# <span id="page-145-0"></span>**How Tracing Works**

The tracing function logs the contents of internal events on the chassis. Trace files with all trace output for a module are periodically created and updated and are stored in the tracelog directory. Trace files can be erased from this directory to recover space on the file system without impacting system performance.

The most recent trace information for a specific module can be viewed using the **show platform software trace message** privileged EXEC and diagnostic mode command. This command can be entered to gather trace log information even during an IOS failure because it is available in diagnostic mode.

Trace files can be copied to other destinations using most file transfer functions (such as FTP, TFTP, and so on) and opened using a plaintext editor.

Tracing cannot be disabled on the chassis. Trace levels, however, which set the message types that generate trace output, are user-configurable and can be set using the **set platform software trace** command. If a user wants to modify the trace level to increase or decrease the amount of trace message output, the user should set a new tracing level using the **set platform software trace** command. Trace levels can be set by process using the **all-modules** keyword within the **set platform software trace** command, or by module within a process. See the **set platform software trace** command reference for more information on this command, and the [Tracing](#page-145-1) Levels, on page 134 of this document for additional information on tracing levels.

## <span id="page-145-1"></span>**Tracing Levels**

<span id="page-145-2"></span>Tracing levels determine how much information about a module should be stored in the trace buffer or file.

Table 14: Tracing Levels and [Descriptions,](#page-145-2) on page 134 shows all of the trace levels that are available and provides descriptions of what types of messages are displayed with each tracing level.

| <b>Trace Level</b> | Level Number   | <b>Description</b>                                                                         |
|--------------------|----------------|--------------------------------------------------------------------------------------------|
| Emergency          | $\theta$       | The message is regarding an issue that makes the system unusable.                          |
| Alert              | 1              | The message is regarding an action that must be taken immediately.                         |
| Critical           | 2              | The message is regarding a critical condition. This is the default setting.                |
| Error              | 3              | The message is regarding a system error.                                                   |
| Warning            | $\overline{4}$ | The message is regarding a system warning                                                  |
| Notice             | 5              | The message is regarding a significant issue, but the router is still working<br>normally. |
| Informational      | 6              | The message is useful for informational purposes only.                                     |
| Debug              | 7              | The message provides debug-level output.                                                   |
| Verbose            | 8              | All possible tracing messages are sent.                                                    |

**Table 14: Tracing Levels and Descriptions**

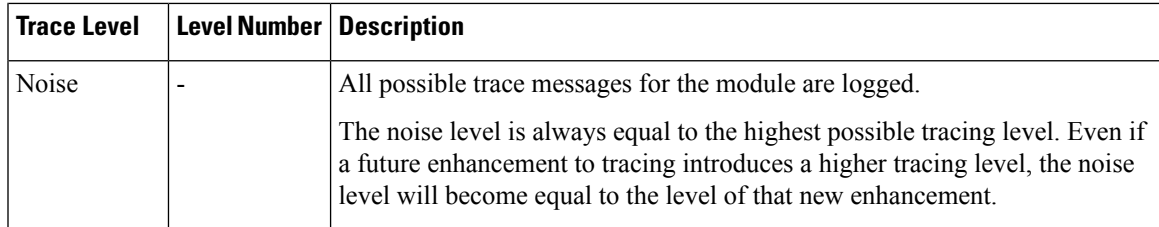

Trace level settings are leveled, meaning that every setting will contain all messages from the lower setting plus the messages from its own setting. For instance, setting the trace level to 3(error) ensures that the trace file will contain all output for the 0 (emergencies), 1 (alerts), 2 (critical), and 3 (error) settings. Setting the trace level to 4 (warning) will ensure that all trace output for the specific module will be included in that trace file.

The default tracing level for every module on the chassis is notice.

All trace levels are not user-configurable. Specifically, the alert, critical, and notice tracing levels cannot be set by users. If you wish to trace these messages, set the trace level to a higher level that will collect these messages.

When setting trace levels, it is also important to remember that the setting is not done in a configuration mode, so trace level settings are returned to their defaults after every router reload.

 $\sqrt{N}$ 

Setting tracing of a module to the debug level or higher can have a negative performance impact. Setting tracing to this level or higher should be done with discretion. **Caution**

 $\wedge$ 

**Caution**

Setting a large number of modules to high tracing levels can severely degrade performance. If a high level of tracing is needed in a specific context, it is almost always preferable to set a single module on a higher tracing level rather than setting multiple modules to high tracing levels.

## <span id="page-146-0"></span>**Viewing a Tracing Level**

By default, all modules on the chassis are set to notice. This setting will be maintained unless changed by a user.

To see the tracing level for any module on the chassis, enter the **show platform software trace level** command in privileged EXEC or diagnostic mode.

In the following example, the **show platform software trace level** command is used to view the tracing levels of the Forwarding Manager processes on the active RSP:

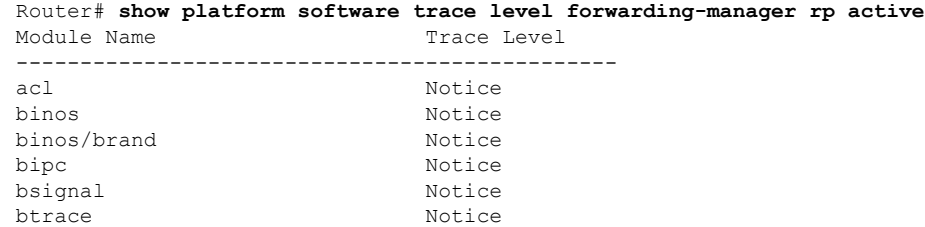

cce Notice cdllib Notice cef Notice chasfs Notice chasutil Notice erspan Notice ess Notice ether-channel Notice evlib Notice evutil Notice file alloc Notice fman\_rp Notice fpm Notice<br>fw Notice Notice icmp Notice interfaces Notice iosd Notice ipc Notice Notice iphc Notice ipsec Notice mgmte-acl Notice mlp Notice mqipc Notice nat Notice nbar Notice netflow Notice om Notice peer Notice qos Notice route-map Notice sbc Notice services Notice sw\_wdog Notice tdl acl config type Notice tdl acl db type Notice tdl\_cdlcore\_message Motice tdl\_cef\_config\_common\_type Notice tdl cef config type Notice tdl\_dpidb\_config\_type Notice tdl\_fman\_rp\_comm\_type Notice tdl fman rp message Motice tdl\_fw\_config\_type Notice<br>tdl\_hapi\_tdl\_type Notice  $tdl$  $hapi_t/dl_type$ tdl\_icmp\_type Notice tdl\_ip\_options\_type Notice tdl ipc ack type Notice tdl\_ipsec\_db\_type Notice  $tdl$ \_mcp\_comm\_type tdl\_mlp\_config\_type Notice tdl<sup>-1</sup>mlp\_db\_type Notice tdl<sup>om</sup> type Notice tdl ui message Notice tdl\_ui\_type Notice tdl\_urpf\_config\_type Notice tdllib Notice trans\_avl Notice uihandler Notice uipeer Notice uistatus Notice urpf Notice vista e a Notice wccp Notice

## <span id="page-148-0"></span>**Setting a Tracing Level**

To set a tracing level for any module on the chassis, or for all modules within a process, enter the **setplatform software trace** privileged EXEC and diagnostic mode command.

In the following example, the trace level for the ACL module in the Forwarding Manager of the ESP processor in slot 0 is set to info.

#### **set platform software trace forwarding-manager F0 acl info**

See the **set platform software trace** command reference for additional information about the options for this command.

## <span id="page-148-1"></span>**Viewing the Content of the Trace Buffer**

To view the trace messages in the trace buffer or file, enter the **show platform software trace message** privileged EXEC and diagnostic mode command.

In the following example, the trace messages for the Host Manager process in Route Switch Processor slot 0 are viewed using the **show platform software trace message** command:

```
Router# show platform software trace message host-manager R0
08/23 12:09:14.408 [uipeer]: (info): Looking for a ui req msg
08/23 12:09:14.408 [uipeer]: (info): Start of request handling for con 0x100a61c8
08/23 12:09:14.399 [uipeer]: (info): Accepted connection for 14 as 0x100a61c8
08/23 12:09:14.399 [uipeer]: (info): Received new connection 0x100a61c8 on descriptor 14
08/23 12:09:14.398 [uipeer]: (info): Accepting command connection on listen fd 7
08/23 11:53:57.440 [uipeer]: (info): Going to send a status update to the shell manager in
slot 0
08/23 11:53:47.417 [uipeer]: (info): Going to send a status update to the shell manager in
slot 0
```
I

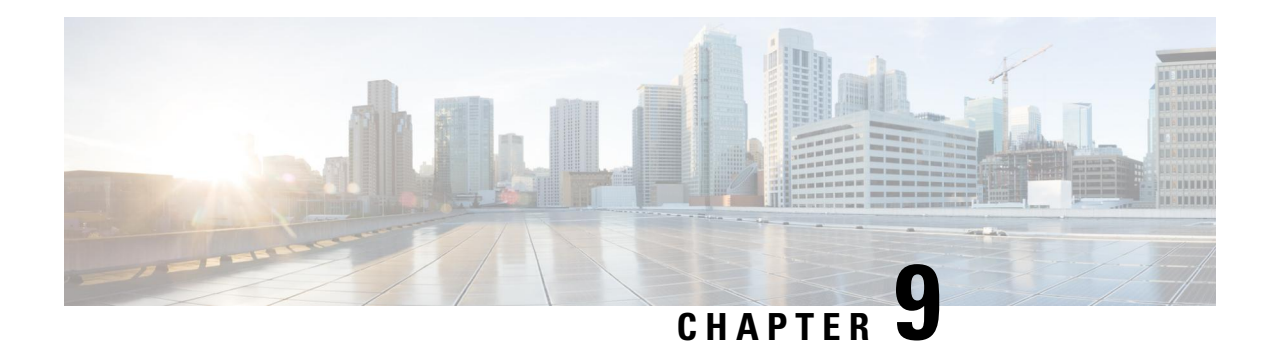

# **OTN Wrapper Overview**

Optical Transport Network (OTN) Wrapper feature provides robust transport services that leverage many of the benefits such as resiliency and performance monitoring, while adding enhanced multi-rate capabilities in support of packet traffic, plus the transparency required by Dense Wavelength Division Multiplexing (DWDM) networks. OTN isthe ideal technology to bridge the gap between next generation IPand legacy Time Division Multiplexing (TDM) networks by acting as a converged transport layer for newer packet-based and existing TDM services. OTN is defined in ITU G.709 and allows network operators to converge networks through seamless transport of the numerous types of legacy protocols, while providing the flexibility required to support future client protocols.

OTN Wrapper feature is supported on the following interface modules:

- 8-port 10 Gigabit Ethernet Interface Module (8x10GE) (A900-IMA8Z) (NCS4200-8T-PS) The encapsulation type is OTU1e and OTU2e.
- 2-port 40 Gigabit Ethernet QSFP Interface Module (2x40GE) (A900-IMA2F) (NCS4200-2Q-P) The encapsulation type is OTU3.
- 1-port 100 Gigabit Ethernet Interface Module (1X100GE) (NCS4200-1H-PK) (A900-IMA1C) The encapsulation type is OTU4.

The chassis acts as an aggregator for ethernet, TDM, and SONET traffic to connect to an OTN network and vice versa. The ports on the interface modules are capable of OTN functionality. The OTN controller mode enables the IPoDWDM technology in the interface modules. The OTN Wrapper encapsulates 10G LAN, 40G LAN, into the corresponding OTU1e or OTU2e, OTU3 containers, respectively. This enables the ports of the interface modules to work in layer 1 optical mode in conformance with standard G.709.

#### **Figure 9: OTN Signal Structure**

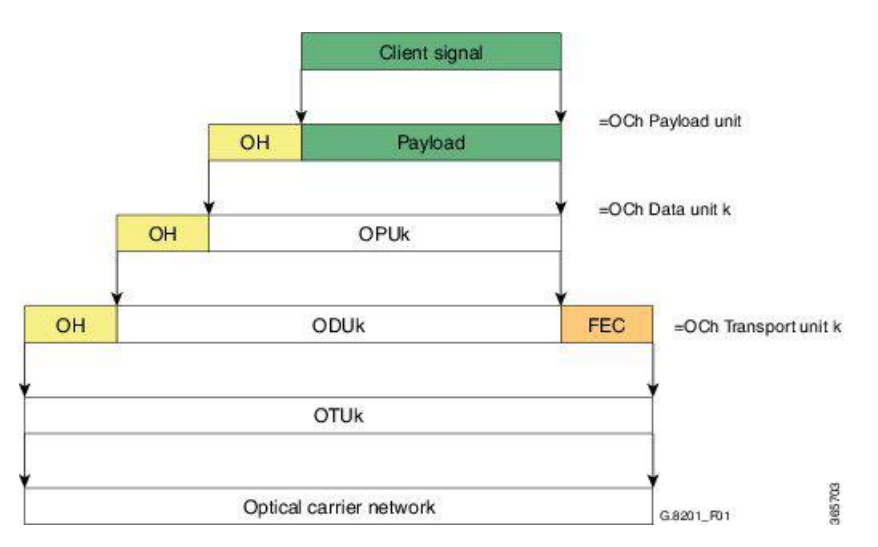

### **OTN Frame**

The key sections of the OTN frame are the Optical Channel Transport Unit (OTU) overhead section, Optical Channel Data Unit (ODU) overhead section, Optical Channel Payload Unit (OPU) overhead section, OPU payload section, and Forward Error Correction (FEC) overhead section . The network routes these OTN frames across the network in a connection-oriented way. The Overhead carries the information required to identify, control and manage the payload, which maintains the deterministic quality. The Payload is simply the data transported across the network, while the FEC corrects errors when they arrive at the receiver. The number of correctable errors depends on the FEC type.

- [Advantages](#page-152-0) of OTN, on page 141
- ODU and [OTU,](#page-152-1) on page 141
- OTU1e and OTU 2e Support on 8x10GE [Interface](#page-152-2) Module, on page 141
- [Deriving](#page-153-0) OTU1e and OTU2e Rates, on page 142
- OTU3 Support in 2x40GE [Interface](#page-154-0) Module, on page 143
- Supported [Transceivers,](#page-154-1) on page 143
- OTN Specific [Functions,](#page-154-2) on page 143
- [Standard](#page-155-0) MIBS, on page 144
- [Restrictions](#page-155-1) for OTN, on page 144
- DWDM [Provisioning,](#page-156-0) on page 145
- [Configuring](#page-156-1) Transport Mode in 8x10GE and 2x40GE Interface Modules, on page 145
- OTN [Alarms,](#page-159-0) on page 148
- OTN [Threshold,](#page-162-0) on page 151
- [Configuring](#page-164-0) OTU Alerts, on page 153
- [Configuring](#page-164-1) ODU Alerts, on page 153
- [Configuring](#page-164-2) ODU Alerts, on page 153
- [Loopback,](#page-166-0) on page 155
- [Configuring](#page-166-1) Loopback, on page 155
- SNMP [Support,](#page-170-0) on page 159
- [Performance](#page-171-0) Monitoring, on page 160
- [Troubleshooting](#page-178-0) Scenarios, on page 167
- Associated [Commands,](#page-178-1) on page 167

## <span id="page-152-0"></span>**Advantages of OTN**

The following are the advantages of OTN:

- Provides multi-layer performance monitoring and enhanced maintenance capability for signals traversing multi-operator networks.
- Allows Forward Error Correction (FEC) to improve the system performance.
- Provides enhanced alarm handling capability.
- Insulates the network against uncertain service mix by providing transparent native transport of signals encapsulating all client-management information.
- Performs multiplexing for optimum capacity utilization, thereby improving network efficiency.
- Enables network scalability as well as support for dedicated Ethernet services with service definitions.

## <span id="page-152-1"></span>**ODU and OTU**

Optical Channel Transport Unit (OTU) and Optical Channel Data Unit (ODU) are the two digital layer networks. All client signals are mapped into the optical channel via the ODU and OTU layer networks.

### **OTU**

The OTU section is composed of two main sections: the Frame Alignment section and the Section Monitoring (SM) section. The OTU Overhead (OH) provides the error detection correction as well as section-layer connection and monitoring functions on the section span. The OTU OH also includes framing bytes, enabling receivers to identify frame boundaries. For more information, see *G.709 document*.

### ODU

The ODU section is an internal element allowing mapping or switching between different rates, which is important in allowing operators the ability to understand how the end user pipe is transferred through to the higher network rates. The ODU OH contains path overhead bytes allowing the ability to monitor the performance, fault type and location, generic communication, and six levels of channel protection based on Tandem Connection Monitoring (TCM). For more information, see *G.709 document*.

# <span id="page-152-2"></span>**OTU1e and OTU 2e Support on 8x10GE Interface Module**

The OTU1e and OTU2e are mapping mechanisms to map a client 10G Base-R signal to OTN frames transparently as per ITU-T G series Supplement 43 specification. Both these modes are over-clocked OTN modes. These mechanisms provide real bit transparency of 10 GbE LAN signals and are useful for deployment of 10G services.

The OTU1e and OTU2e are inherently intra-domain interfaces (IaDI) and are generally applicable only to a single vendor island within an operator's network to enable the use of unique optical technology. The OTU1e and OTU2e are not standard G.709 bit-rate signals and they do not interwork with the standard mappings of Ethernet using GFP-F. These two over-clocked mechanisms do not interwork with each other. As a result, such signals are only deployed in a point-to-point configuration between equipment that implements the same mapping.

The standard 10 GbE LAN has a data rate of 10.3125 Gbps. In the OTU1e and OTU2e mapping schemes, the full 10.3125 Gbit/s is transported including the 64B/66B coded information, IPG, MAC FCS, preamble, start-of-frame delimiter (SFD) and the ordered sets (to convey fault information). So, the effective OTU2e and OTU1e rates are:

- OTU1e: 11.0491 Gbits/s +/- 100ppm
- OTU2e: 11.0957 Gbits/s +/- 100ppm

The 10GBase-R client signal with fixed stuff bytes is accommodated into an OPU-like signal, then into an ODU-like signal, and further into an OTU-like signal. These signals are denoted as OPU2e, ODU2e and OTU2e, respectively . The OTU1e does not add 16 columns of fixed stuff bytes and hence overall data rate is relatively lesser at 11.0491 Gbps as compared to OTU2e which is 11.0957 Gbps.

The following table shows the standard OTU rates:

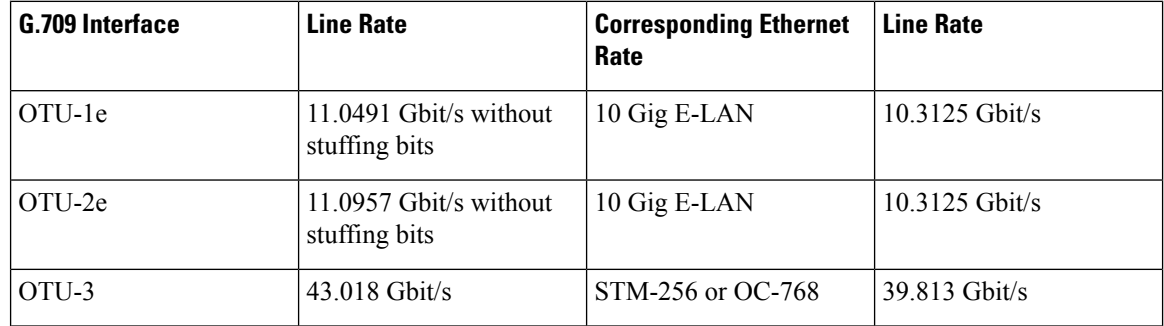

### **Table 15: Standard OTU Rates**

## <span id="page-153-0"></span>**Deriving OTU1e and OTU2e Rates**

A standard OTN frame consists of 255 16-column blocks and the payload rate is 9953280 Kbit/s. This is because the overhead and stuffing in the OTN frames happen at a granularity of 16-column blocks. Thus, OPU payload occupies (3824-16)/16=238 blocks. The ODU occupies 239 blocks and the OTU (including FEC) occupies 255 blocks. Hence, the multiplication factor in the G.709 spec is specified using numbers like 237, 238, 255.

Since OPU2e uses 16 columns that are reserved for stuffing and also for payload, the effective OPU2e frequency is:

- OPU2e = 238/237 x 10312500 Kbit/s = 10.356012 Gbit/s
- ODU2e = 239/237 x 10312500 Kbit/s = 10.399525 Gbit/s
- OTU2e = 255/237 x 10312500 Kbit/s = 11.095727 Gbit/s

Since OPU1e uses 16 columnsthat are reserved forstuffing and also for payload, the effective OPU1e frequency is:

- OPU1e =  $238/238 \times 10312500$  Kbit/s = 10.3125 Gbit/s
- ODU1e =  $239/238 \times 10312500$  Kbit/s = 10.355829 Gbit/s
- OTU1e = 255/238 x 10312500 Kbit/s = 11.049107 Gbit/s

# <span id="page-154-0"></span>**OTU3 Support in 2x40GE Interface Module**

When 40GbE LAN is transported over OTN, there is no drop in line rate when the LAN client is mapped into the OPU3 using the standard CBR40G mapping procedure as specified in G.709 clause 17.2.3. The 40G Ethernet signal (41.25 Gbit/s) uses 64B/66B coding making it slightly larger than the OPU3 payload rate that is 40.15 Gbit/s. Hence, to transport 40G Ethernet service over ODU3, the 64B/66B blocks are transcoded into 1024B/1027B block code to reduce their size. The resulting 40.117 Gbit/s transcoded stream is then mapped in standard OPU3.

# <span id="page-154-1"></span>**Supported Transceivers**

The OTN wrapper feature works with the standard transceiver types that are supported for the LAN mode of 10G, 40G and 100G on the interface modules. The SFP-10G-LR-X, QSFP-40G-LR4, are used for 8x10GE, 2x40GE interface modules, respectively.

# <span id="page-154-2"></span>**OTN Specific Functions**

The following figure shows the OTN specific functions related to overhead processing, alarm handling, FEC and TTI:

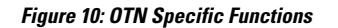

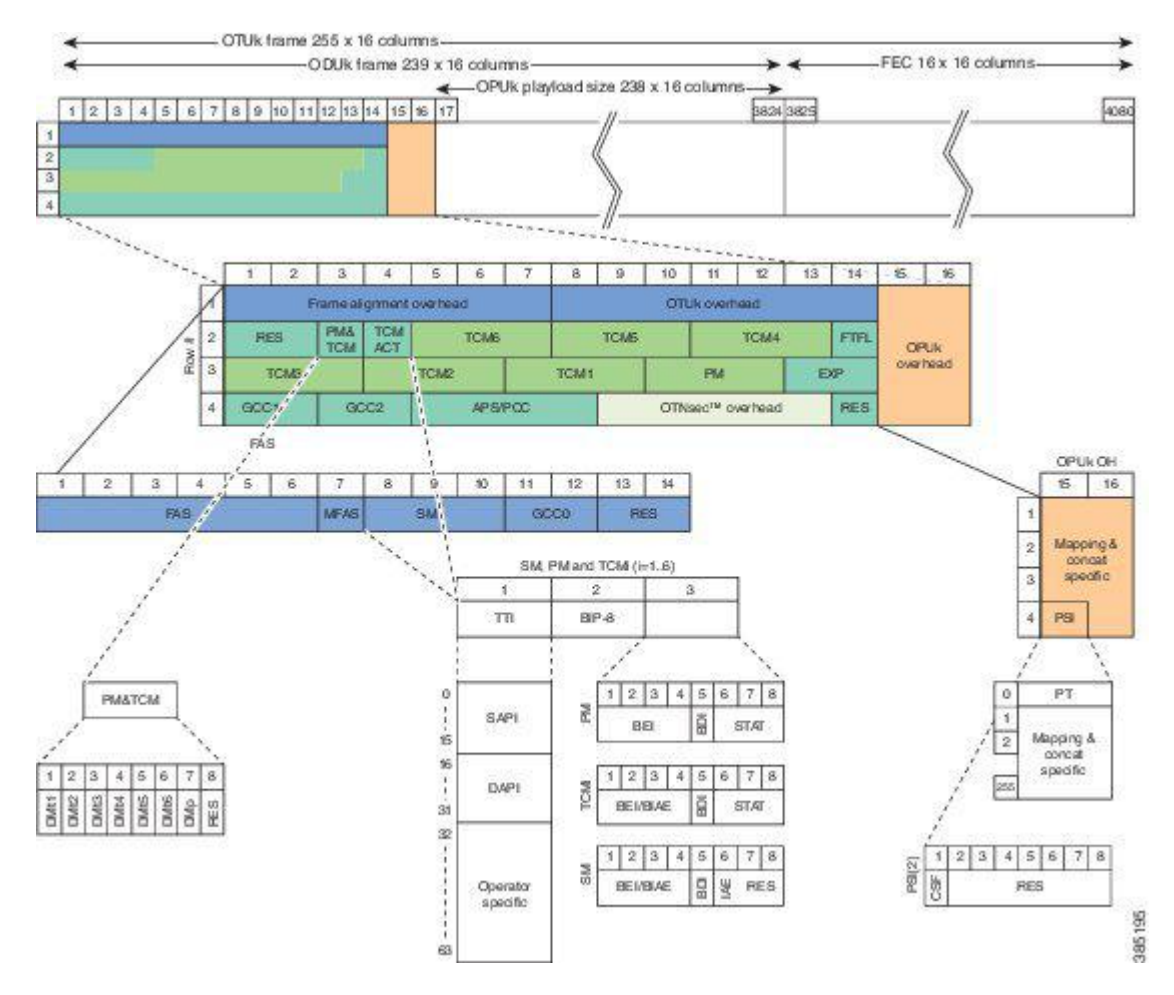

# <span id="page-155-0"></span>**Standard MIBS**

The following are the standard MIBS:

- RFC2665
- RFC1213
- RFC2907
- RFC2233
- RFC3591

# <span id="page-155-1"></span>**Restrictions for OTN**

The following are the restrictions for OTN:

- OTL alarms are not supported.
- FECMISMATCH alarm is not supported.
- Enhanced FEC is not supported.
- Alarm and error counters are visible when the controller is in shutdown state.

# <span id="page-156-0"></span>**DWDM Provisioning**

All DWDM provisioning configurations take place on the controller. To configure a DWDM controller, use the controller dwdm command in global configuration mode.

## **Prerequisites for DWDM Provisioning**

The g709 configuration commands can be used only when the controller is in the shutdown state. Use the **no shutdown** command after configuring the parameters, to remove the controller from shutdown state and to enable the controller to move to up state.

## **Configuring DWDM Provisioning**

Use the following commands to configure DWDM provisioning:

```
enable
configure terminal
controller dwdm 0/1/0
```
# <span id="page-156-1"></span>**Configuring Transport Mode in 8x10GE and 2x40GE Interface Modules**

Use the **transport-mode** command in interface configuration mode to configure LAN and OTN transport modes in 8x10GE and 2x40GE interface modules. The **transport-mode** command **otn** option has the bit-transparent sub-option, using which bit transparent mapping into OPU1e or OPU2e can be configured.

Use the following commands to configure LAN and OTN transport modes:

```
enable
configure terminal
controller dwdm 0/0/0
transport-mode otn bit-transparent opu1e
```
**Note** LAN transport mode is the default mode.

To configure the transport administration state on a DWDM port, use the **admin-state** command in DWDM configuration mode. To return the administration state from a DWDM port to the default, use the **no** form of this command.

### **Verification of LAN Transport Mode Configuration**

Use the **show interfaces** command to verify the configuration of LAN transport mode:

```
Router#sh int te0/1/0
TenGigabitEthernet0/1/0 is up, line protocol is up
  MTU 1500 bytes, BW 10000000 Kbit/sec, DLY 10 usec,
     reliability 255/255, txload 8/255, rxload 193/255
  Encapsulation ARPA, loopback not set
  Keepalive set (10 sec)
  Full Duplex, 10000Mbps, link type is force-up, media type is SFP-SR
  output flow-control is unsupported, input flow-control is on
  Transport mode LAN
 ARP type: ARPA, ARP Timeout 04:00:00
  Last input 04:02:09, output 04:02:09, output hang never
 Last clearing of "show interface" counters 00:29:47
  Input queue: 0/375/0/0 (size/max/drops/flushes); Total output drops: 0
  Queueing strategy: fifo
  Output queue: 0/40 (size/max)
  5 minute input rate 7605807000 bits/sec, 14854906 packets/sec
  5 minute output rate 335510000 bits/sec, 655427 packets/sec
     26571883351 packets input, 1700600465344 bytes, 0 no buffer
     Received 0 broadcasts (0 IP multicasts)
     0 runts, 0 giants, 0 throttles
     0 input errors, 0 CRC, 0 frame, 0 overrun, 0 ignored
     0 watchdog, 0 multicast, 0 pause input
     10766634813 packets output, 689064271464 bytes, 0 underruns
     0 output errors, 0 collisions, 0 interface resets
     0 unknown protocol drops
     0 babbles, 0 late collision, 0 deferred
     0 lost carrier, 0 no carrier, 0 pause output
     0 output buffer failures, 0 output buffers swapped out
Router#
```
### **VerificationofOTNTransportModeConfigurationin8x10GEInterfaceModules**

Use the **show interfaces** command to verify the configuration of OTN transport mode in 8x10GE interface modules:

```
Router#sh int te0/1/1
TenGigabitEthernet0/1/1 is up, line protocol is up
  MTU 1500 bytes, BW 10000000 Kbit/sec, DLY 10 usec,
     reliability 255/255, txload 193/255, rxload 7/255
  Encapsulation ARPA, loopback not set
  Keepalive set (10 sec)
  Full Duplex, 10000Mbps, link type is force-up, media type is SFP-SR
  output flow-control is unsupported, input flow-control is on
  Transport mode OTN (10GBASE-R over OPU1e w/o fixed stuffing, 11.0491Gb/s)
  ARP type: ARPA, ARP Timeout 04:00:00
  Last input 03:28:14, output 03:28:14, output hang never
  Last clearing of "show interface" counters 00:30:47
  Input queue: 0/375/0/0 (size/max/drops/flushes); Total output drops: 0
  Queueing strategy: fifo
  Output queue: 0/40 (size/max)
  5 minute input rate 281326000 bits/sec, 549608 packets/sec
  5 minute output rate 7596663000 bits/sec, 14837094 packets/sec
    10766669034 packets input, 689066159324 bytes, 0 no buffer
    Received 0 broadcasts (0 IP multicasts)
     0 runts, 0 giants, 0 throttles
     0 input errors, 0 CRC, 0 frame, 0 overrun, 0 ignored
     0 watchdog, 0 multicast, 0 pause input
```

```
27457291925 packets output, 1757266795328 bytes, 0 underruns
     0 output errors, 0 collisions, 0 interface resets
     0 unknown protocol drops
     0 babbles, 0 late collision, 0 deferred
     0 lost carrier, 0 no carrier, 0 pause output
     0 output buffer failures, 0 output buffers swapped out
Router#
```
## **VerificationofOTNTransportModeConfigurationin2x40GEInterfaceModules**

Use the **show interfaces** command to verify the configuration of OTN transport mode in 2x40GE interface modules:

```
Router#show int fo0/4/0
FortyGigabitEthernet0/4/0 is up, line protocol is up
 MTU 1500 bytes, BW 40000000 Kbit/sec, DLY 10 usec,
    reliability 255/255, txload 1/255, rxload 1/255
  Encapsulation ARPA, loopback not set
 Keepalive set (10 sec)
  Full Duplex, 40000Mbps, link type is force-up, media type is QSFP 40GE SR
  output flow-control is unsupported, input flow-control is on
  Transport mode OTN OTU3 (43.018Gb/s)
 ARP type: ARPA, ARP Timeout 04:00:00
 Last input never, output never, output hang never
  Last clearing of "show interface" counters never
  Input queue: 0/375/0/0 (size/max/drops/flushes); Total output drops: 0
  Queueing strategy: fifo
 Output queue: 0/40 (size/max)
  5 minute input rate 0 bits/sec, 0 packets/sec
  5 minute output rate 0 bits/sec, 0 packets/sec
    0 packets input, 0 bytes, 0 no buffer
     Received 0 broadcasts (0 IP multicasts)
     0 runts, 0 giants, 0 throttles
     0 input errors, 0 CRC, 0 frame, 0 overrun, 0 ignored
    0 watchdog, 0 multicast, 0 pause input
    0 packets output, 0 bytes, 0 underruns
     0 output errors, 0 collisions, 2 interface resets
     0 unknown protocol drops
     0 babbles, 0 late collision, 0 deferred
     0 lost carrier, 0 no carrier, 0 pause output
     0 output buffer failures, 0 output buffers swapped out
```
### **Changing from OTN to LAN Mode**

Use the following methods to change from OTN mode to LAN mode:

• Use the following commands to make the transport mode as LAN mode:

```
enable
configure terminal
controller dwdm 0/0/0
transport-mode lan
```
• Use the following commands to set the controller default transport mode as LAN mode:

```
enable
configure terminal
```
**controller dwdm** *0/0/0* **default transport-mode**

### **Verification of Enabled Ports for Controller Configuration**

Use the show controllers command to verify the enables ports for the controller configuration:

```
#show controllers
TenGigabitEthernet0/0/0
TenGigabitEthernet0/0/1
TenGigabitEthernet0/0/2
TenGigabitEthernet0/0/3
TenGigabitEthernet0/0/4
TenGigabitEthernet0/0/5
TenGigabitEthernet0/0/6
TenGigabitEthernet0/0/7
TenGigabitEthernet0/1/0
TenGigabitEthernet0/1/1
FortyGigabitEthernet0/4/0
FortyGigabitEthernet0/4/1
TenGigabitEthernet0/5/0
TenGigabitEthernet0/5/1
TenGigabitEthernet0/5/2
TenGigabitEthernet0/5/3
TenGigabitEthernet0/5/4
TenGigabitEthernet0/5/5
TenGigabitEthernet0/5/6
TenGigabitEthernet0/5/7
#
```
## <span id="page-159-0"></span>**OTN Alarms**

OTN supports alarms in each layer of encapsulation. All the alarms follow an alarm hierarchy and the highest level of alarm is asserted and presented as a Syslog message or on the CLI.

### **OTU Alarms**

The types of alarms enabled for reporting:

- AIS Alarm indication signal (AIS) alarms
- BDI Backward defect indication (BDI) alarms
- IAE Incoming alignment error (IAE) alarms
- LOF Loss of frame (LOF) alarms
- LOM Loss of multiple frames (LOM) alarms
- LOS Loss of signal (LOS) alarms
- TIM Type identifier mismatch (TIM) alarms
- SM TCA SM threshold crossing alert
- SD-BER SM BER is in excess of the SD BER threshold
- SF-BER SM BER is in excess of the SF BER threshold

### **ODU Alarms**

The types of alarms enabled for reporting:

- AIS Alarm indication signal (AIS) alarms
- BDI Backward defect indication (BDI) alarms
- LCK Upstream connection locked (LCK) error status
- OCI Open connection indication (OCI) error status
- PM-TCA Performance monitoring (PM) threshold crossing alert (TCA)
- PTIM Payload TIM error status
- SD-BER SM BER is in excess of the SD BER threshold
- SF-BER SM BER is in excess of the SF BER threshold
- TIM Type identifier mismatch (TIM) alarms

## **Configuring OTN Alarm Reports**

By default, all the OTN alarm reports are enabled. To control OTN alarm reports, disable all the alarms and enable the specific alarms.

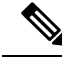

**Note** You need to shutdown the interface using the **shut** command to configure the alarms.

### **Configuring OTU Alarm Reports**

Use the following commands to configure OTU alarm reports:

```
enable
configure terminal
controller dwdm 0/4/1
shut
g709 otu report bdi
no shut
end
```
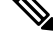

**Note** Fecmismatch is not supported.

**Note** Use **no g709 otu report** command to disable the OTU alarm reports.

### **Verification of OTU Alarm Reports Configuration**

Use the **show controllers** command to verify OTU alarm reports configuration:

```
#show controllers dwdm 0/4/1
G709 Information:
Controller dwdm 0/4/1, is up (no shutdown)
Transport mode OTN OTU3
Loopback mode enabled : None
TAS state is : IS
G709 status : Enabled
( Alarms and Errors )
OTU
       LOS = 3 LOF = 1 LOM = 0<br>RIS = 0 BDI = 0 BIP = 7BIP = 74444TIM = 0 IAE = 0 BEI = 37032
ODU
       AIS = 0 BDI = 0 TIM = 0<br>
OCI = 0 I.CK = 0 PTIM =PTIM = 0BIP = 2 BEI = 0
FEC Mode: FEC
Remote FEC Mode: Unknown
        FECM = 0
       EC(current second) = 0
       EC = 186UC = 10695Detected Alarms: NONE
Asserted Alarms: NONE
Detected Alerts: NONE
Asserted Alerts: NONE
Alarm reporting enabled for: LOS LOF LOM OTU-AIS OTU-IAE OTU-BDI ODU-AIS ODU-OCI ODU-LCK
ODU-BDI ODU-PTIM ODU-BIP
Alert reporting enabled for: OTU-SD-BER OTU-SF-BER OTU-SM-TCA ODU-SD-BER ODU-SF-BER ODU-PM-TCA
BER thresholds: ODU-SF = 10e-3 ODU-SD = 10e-6 OTU-SF = 10e-3 OTU-SD = 10e-6
TCA thresholds: SM = 10e-3 PM = 10e-3
OTU TTI Sent String SAPI ASCII : Tx TTI Not Configured
OTU TTI Sent String DAPI ASCII : Tx TTI Not Configured
OTU TTI Sent String OPERATOR ASCII : Tx TTI Not Configured
OTU TTI Expected String SAPI ASCII : Exp TTI Not Configured
OTU TTI Expected String DAPI ASCII : Exp TTI Not Configured
OTU TTI Expected String OPERATOR ASCII : Exp TTI Not Configured
OTU TTI Received String HEX : 0000000000000000000000000000000000000000000000000
                             0000000000000000000000000000000000000000000000000
                             000000000000000000000000000000
ODU TTI Sent String SAPI ASCII : Tx TTI Not Configured
ODU TTI Sent String DAPI ASCII : Tx TTI Not Configured
ODU TTI Sent String OPERATOR ASCII : Tx TTI Not Configured
ODU TTI Expected String SAPI ASCII : Exp TTI Not Configured<br>ODU TTI Expected String DAPI ASCII : Exp TTI Not Configured
ODU TTI Expected String DAPI ASCII
ODU TTI Expected String OPERATOR ASCII : Exp TTI Not Configured
ODU TTI Received String HEX : 0000000000000000000000000000000000000000000000000
                             0000000000000000000000000000000000000000000000000
                             000000000000000000000000000000
```
Ш

#### **Syslog Generation for LOS Alarm**

The following example shows the syslog generation for LOS alarm:

```
(confi\sigma-i\theta)#
*Jan 16 06:32:50.487 IST: %DWDM-4-G709ALARM: dwdm-0/4/1: LOS declared
*Jan 16 06:32:51.048 IST: %LINK-3-UPDOWN: Interface FortyGigabitEthernet0/4/1, changed state
to down
*Jan 16 06:32:51.489 IST: %DWDM-4-G709ALARM: dwdm-0/4/1: LOF declared
*Jan 16 06:32:51.495 IST: %DWDM-4-G709ALARM: dwdm-0/4/1: LOS cleared
```
### **Configuring ODU Alarm Report**

Use the following commands to configure ODU alarm reports:

```
enable
configure terminal
controller dwdm 0/4/1
shut
g709 odu report ais
no shut
end
```
**Note** Use **no g709 odu report** command to disable the ODU alarm reports.

## <span id="page-162-0"></span>**OTN Threshold**

The signal degrade and signal failure thresholds are configured for alerts.

The following types of thresholds are configured for alerts for OTU and ODU layers:

- SD-BER—Section Monitoring (SM) bit error rate (BER) isin excess of the signal degradation (SD) BER threshold.
- SF-BER—SM BER is in excess of the signal failure (SF) BER threshold.
- PM-TCA—Performance monitoring (PM) threshold crossing alert (TCA).
- SM-TCA—SM threshold crossing alert.

### **Configuring OTU Threshold**

To configure OTU threshold:

```
enable
configure terminal
controller dwdm 0/4/1
shut
g709 otu threshold sm-tca 3
no shut
end
```
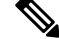

**Note** Use **no g709 otu threshold** command to disable OTU threshold.

### **Configuring ODU Threshold**

To configure ODU threshold:

```
enable
configure terminal
controller dwdm 0/4/1
shut
g709 odu threshold sd-ber 3
no shut
end
```
**Note** Use **no g709 odu threshold** command to disable configuration of ODU threshold.

### **Verification of OTU and ODU Threshold Configuration**

Use the **show controllers** command to verify OTU and ODU threshold configuration:

```
Router#show controllers dwdm 0/1/2
G709 Information:
Controller dwdm 0/1/2, is up (no shutdown)
Transport mode OTN (10GBASE-R over OPU1e w/o fixed stuffing, 11.0491Gb/s)
Loopback mode enabled : None
TAS state is : UNKNWN
G709 status : Enabled
OTU
       \text{LOS} = 0 \qquad \qquad \text{LOF} = 0 \qquad \qquad \text{LOM} = 0AIS = 0 BDI = 0 BIP = 0<br>TIM = 0 IAE = 0 BEI = 0IAE = 0ODU
       AIS = 0 BDI = 0 TIM = 0
       OCI = 0 LCK = 0 PTIM = 0BIP = 0 BEI = 0
FEC Mode: FEC
Remote FEC Mode: Unknown
       \begin{aligned} \text{FECM} &= 0 \\ \text{FC (current second)} &= 0 \end{aligned}EC(current second)
        EC = 0UC = 0Detected Alarms: NONE
Asserted Alarms: NONE
Detected Alerts: NONE
Asserted Alerts: NONE
Alarm reporting enabled for: LOS LOF LOM OTU-AIS OTU-IAE OTU-BDI OTU-TIM ODU-AIS ODU-OCI
ODU-LCK ODU-BDI ODU-PTIM ODU-TIM ODU-BIP
Alert reporting enabled for: OTU-SD-BER OTU-SF-BER OTU-SM-TCA ODU-SD-BER ODU-SF-BER ODU-PM-TCA
BER thresholds: ODU-SF = 10e-3 ODU-SD = 10e-6 OTU-SF = 10e-3 OTU-SD = 10e-6
TCA thresholds: SM = 10e-3 PM = 10e-3
```

```
OTU TTI Sent String SAPI ASCII : AABBCCDD
OTU TTI Sent String DAPI ASCII : AABBCCDD
OTU TTI Sent String OPERATOR ASCII : AABBCCDD
OTU TTI Expected String SAPI ASCII : AABBCCDD
OTU TTI Expected String DAPI ASCII : AABBCCDD
OTU TTI Expected String OPERATOR HEX : AABBCCDD
OTU TTI Received String HEX : 0052414D4553480000000000000000000052414D455348000
                              0000000000000004141424243434444000000000000000000
                              000000000000000000000000000000
ODU TTI Sent String SAPI ASCII : AABBCCDD
ODU TTI Sent String DAPI ASCII : AABBCCDD
ODU TTI Sent String OPERATOR HEX : 11223344<br>ODU TTI Expected String SAPI ASCII : AABBCCDD
ODU TTI Expected String SAPI ASCII
ODU TTI Expected String DAPI ASCII : AABBCCDD
ODU TTI Expected String OPERATOR HEX : 11223344
ODU TTI Received String HEX : 0052414D4553480000000000000000000052414D455348000
                              0000000000000001122334400000000000000000000000000
                              000000000000000000000000000000
```
Router#

# <span id="page-164-0"></span>**Configuring OTU Alerts**

To configure OTU alerts:

```
enable
configure terminal
controller dwdm 0/4/1
shutdown
g709 otu
g709 otu threshold
g709 otu threshold sd-ber
no shutdown
end
```
# <span id="page-164-1"></span>**Configuring ODU Alerts**

To configure ODU alerts:

```
enable
configure terminal
controller dwdm 0/4/1
shutdown
g709 otu
g709 otu threshold
g709 otu threshold pm-tca
no shutdown
end
```
# <span id="page-164-2"></span>**Configuring ODU Alerts**

To configure ODU alerts:

**enable configure terminal**

```
controller dwdm 0/4/1
shutdown
g709 otu
g709 otu threshold
g709 otu threshold pm-tca
no shutdown
end
```
### **Verifying Alerts Configuration**

Use the show controllers command to verify the alerts configuration:

```
#show controllers dwdm 0/4/1
G709 Information:
Controller dwdm 0/4/1, is down (shutdown)
Transport mode OTN OTU3
Loopback mode enabled : Line
TAS state is : IS
G709 status : Enabled
OTU
       \begin{array}{lcll} \text{LOS} & = & 5 \\ \text{AIS} & = & 0 \\ \text{BDI} & = & 0 \\ \end{array} \qquad \begin{array}{lcl} \text{LOF} & = & 1 \\ \text{BDI} & = & 0 \\ \text{BIP} & = & 1 \\ \end{array}AIS = 0 BDI = 0 BIP = 149549
       TIME = 0 BEI = 74685
ODU<sub>1</sub>
       AIS = 0 BDI = 0 TIM = 0
       OCI = 0 LCK = 0 PTIM = 0BIP = 2 BEI = 0
FEC Mode: FEC
Remote FEC Mode: Unknown
        \text{FECM} = 0
       EC(current second) = 0
       EC = 856UC = 23165Detected Alarms: NONE
Asserted Alarms: NONE
Detected Alerts: NONE
Asserted Alerts: NONE
Alarm reporting enabled for: LOS LOF LOM OTU-AIS OTU-IAE OTU-BDI ODU-AIS ODU-OCI ODU-LCK
ODU-BDI ODU-PTIM ODU-BIP
Alert reporting enabled for: OTU-SD-BER OTU-SF-BER OTU-SM-TCA ODU-SD-BER ODU-SF-BER ODU-PM-TCA
BER thresholds: ODU-SF = 10e-3 ODU-SD = 10e-6 OTU-SF = 10e-3 OTU-SD = 10e-5
TCA thresholds: SM = 10e-3 PM = 10e-4
OTU TTI Sent String SAPI ASCII : Tx TTI Not Configured
OTU TTI Sent String DAPI ASCII : Tx TTI Not Configured
OTU TTI Sent String OPERATOR ASCII : Tx TTI Not Configured
OTU TTI Expected String SAPI ASCII : Exp TTI Not Configured
OTU TTI Expected String DAPI ASCII : Exp TTI Not Configured
OTU TTI Expected String OPERATOR ASCII : Exp TTI Not Configured
OTU TTI Received String HEX : 0000000000000000000000000000000000000000000000000
                              0000000000000000000000000000000000000000000000000
                              000000000000000000000000000000
```

```
ODU TTI Sent String SAPI ASCII : Tx TTI Not Configured
ODU TTI Sent String DAPI ASCII : Tx TTI Not Configured
ODU TTI Sent String OPERATOR ASCII : Tx TTI Not Configured
ODU TTI Expected String SAPI ASCII : Exp TTI Not Configured
ODU TTI Expected String DAPI ASCII : Exp TTI Not Configured
ODU TTI Expected String OPERATOR ASCII : Exp TTI Not Configured
ODU TTI Received String HEX : 0000000000000000000000000000000000000000000000000
                             0000000000000000000000000000000000000000000000000
                             000000000000000000000000000000
```
## <span id="page-166-0"></span>**Loopback**

Loopback provides a means for remotely testing the throughput of an Ethernet port on the router. You can verify the maximum rate of frame transmission with no frame loss. Two types of loopback is supported:

- Internal Loopback All packets are looped back internally within the router before reaching an external cable. It tests the internal Rx to Tx path and stops the traffic to egress out from the Physical port.
- Line Loopback Incoming network packets are looped back through the external cable.

# <span id="page-166-1"></span>**Configuring Loopback**

To configure loopback:

```
enable
configure terminal
controller dwdm 0/4/1
shutdown
loopback line
no shutdown
end
```
### **Forward Error Connection**

Forward error correction (FEC) is a method of obtaining error control in data transmission in which the source (transmitter) sends redundant data and the destination (receiver) recognizes only the portion of the data that contains no apparent errors. FEC groups source packets into blocks and applies protection to generate a desired number of repair packets. These repair packets may be sent on demand or independently of any receiver feedback.

Standard FEC is supported on 8x10GE and 2x40GE interface modules.

The packets that can be corrected by FEC are known as Error Corrected Packets. The packets that cannot be corrected by FEC due to enhanced bit errors are known as Uncorrected Packets.

### **Benefits of FEC**

The following are the benefits of FEC:

- FEC reduces the number of transmission errors, extends the operating range, and reduces the power requirements for communications systems.
- FEC increases the effective systems throughput.

• FEC supports correction of bit errors occurring due to impairments in the transmission medium.

### **Configuring FEC**

To configure FEC:

```
enable
configure terminal
controller dwdm 0/4/1
shutdown
g709 fec standard
no shutdown
end
```
### **Verifying FEC Configuration**

Use the **show controllers** command to verify FEC configuration:

```
G709 Information:
Controller dwdm 0/4/1, is up (no shutdown)
Transport mode OTN OTU3
Loopback mode enabled : Line
TAS state is : IS
G709 status : Enabled
\capTIT
       \text{LOS} = 5 \text{LOF} = 1 \text{LOM} = 0AIS = 0 BDI = 0 BIP = 149549
       TIM = 0 IAE = 0 BEI = 74685
ODU
       AIS = 0 BDI = 0 TIM = 0
       OCI = 0 LCK = 0 PTIM = 0BIP = 2 BEI = 0
FEC Mode: FEC
Remote FEC Mode: Unknown <- This is a limitation by which we do not show the remote FEC
mode
       \begin{aligned} \n\text{FECM} &= 0 \\ \n\text{FCCcurrent second} &= 0 \n\end{aligned}EC(current second)
      EC = 856 \lt - This is the counter for Error
corrected bits .
      UC = 23165 <- this is the counter for Uncorrected
alarms .
Detected Alarms: NONE
Asserted Alarms: NONE
Detected Alerts: NONE
Asserted Alerts: NONE
Alarm reporting enabled for: LOS LOF LOM OTU-AIS OTU-IAE OTU-BDI ODU-AIS ODU-OCI ODU-LCK
ODU-BDI ODU-PTIM ODU-BIP
Alert reporting enabled for: OTU-SD-BER OTU-SF-BER OTU-SM-TCA ODU-SD-BER ODU-SF-BER ODU-PM-TCA
BER thresholds: ODU-SF = 10e-3 ODU-SD = 10e-6 OTU-SF = 10e-3 OTU-SD = 10e-5
TCA thresholds: SM = 10e-3 PM = 10e-4
```
OTU TTI Sent String SAPI ASCII : Tx TTI Not Configured

```
OTU TTI Sent String DAPI ASCII : Tx TTI Not Configured
OTU TTI Sent String OPERATOR ASCII : Tx TTI Not Configured
OTU TTI Expected String SAPI ASCII : Exp TTI Not Configured
OTU TTI Expected String DAPI ASCII : Exp TTI Not Configured
OTU TTI Expected String OPERATOR ASCII : Exp TTI Not Configured
OTU TTI Received String HEX : 0000000000000000000000000000000000000000000000000
                              0000000000000000000000000000000000000000000000000
                              000000000000000000000000000000
ODU TTI Sent String SAPI ASCII : Tx TTI Not Configured<br>ODU TTI Sent String PARI 1000
ODU TTI Sent String DAPI ASCII : Tx TTI Not Configured
ODU TTI Sent String OPERATOR ASCII : Tx TTI Not Configured
ODU TTI Expected String SAPI ASCII : Exp TTI Not Configured
ODU TTI Expected String DAPI ASCII : Exp TTI Not Configured
ODU TTI Expected String OPERATOR ASCII : Exp TTI Not Configured
ODU TTI Received String HEX : 0000000000000000000000000000000000000000000000000
                              0000000000000000000000000000000000000000000000000
```
### **Trail Trace Identifier**

The Trail Trace Identifier (TTI) is a 64-Byte signal that occupies one byte of the frame and is aligned with the OTUk multiframe. It is transmitted four times per multiframe. TTI is defined as a 64-byte string with the following structure:

- TTI [0] contains the Source Access Point Identifier (SAPI) [0] character, which is fixed to all-0s.
- TTI [1] to TTI [15] contain the 15-character source access point identifier (SAPI[1] to SAPI[15]).
- TTI [16] contains the Destination Access Point Identifier (DAPI) [0] character, which is fixed to all-0s.
- TTI [17] to TTI [31] contain the 15-character destination access point identifier (DAPI [1] to DAPI [15]).
- TTI [32] to TTI [63] are operator specific.

### **TTI Mismatch**

TTI mismatch occurs when you have enabled path trace and the "received string" is different from the "expected string". This alarm condition stops traffic.

When TTI mismatch occurs, the interface is brought to down state. This is only supported for SAPI and DAPI and is not supported for **User Operator Data** field.

### **Configuring TTI**

To configure TTI:

```
enable
configure terminal
controller dwdm 0/1/1
shutdown
g709 tti-processing enable
no shutdown
end
```
Trace Identifier Mismatch (TIM) isreported in the Detected Alarms where there is a mismatch in the expected and received string. Action on detection of TIM can be configured in ODU and OTU layers as follows:

```
enable
configure terminal
controller dwdm 0/1/1
shutdown
g709 tti-processing enable otu
```
**no shutdown end**

Configuring TTI for SAPI DAPI Operator Specific Fields

To configure TTI SAPI, DAPI, and operator specific fields for OTU and ODU layers:

```
enable
configure terminal
controller dwdm 0/1/1
g709 fec standard
g709 otu overhead tti sent ascii sapi AABBCCDD
end
```
#### Verification of TTI SAPI DAPI Operator Specific Fields Configuration

Use the show controller command to verify TTI SAPI, DAPI, Operator Specific fields configuration:

```
Router#show controllers dwdm 0/1/1
G709 Information:
Controller dwdm 0/1/1, is up (no shutdown)
Transport mode OTN (10GBASE-R over OPU1e w/o fixed stuffing, 11.0491Gb/s)
<<truncated other output >>
OTU TTI Sent String SAPI ASCII : AABBCCDD
OTU TTI Sent String DAPI ASCII : AABBCCDD
OTU TTI Sent String OPERATOR ASCII : AABBCCDD
OTU TTI Expected String SAPI ASCII : AABBCCDD
OTU TTI Expected String DAPI ASCII : AABBCCDD
OTU TTI Expected String OPERATOR HEX : AABBCCDD
OTU TTI Received String HEX : 0052414D4553480000000000000000000052414D455348000
0000000000000004141424243434444000000000000000000
000000000000000000000000000000
ODU TTI Sent String SAPI ASCII : AABBCCDD
ODU TTI Sent String DAPI ASCII : AABBCCDD
ODU TTI Sent String OPERATOR HEX : 11223344
ODU TTI Expected String SAPI ASCII : AABBCCDD
```
## **Verifying Loopback Configuration**

Use the **show controllers** command to verify the loopback configuration:

```
#show controllers dwdm 0/4/1
G709 Information:
Controller dwdm 0/4/1, is up (no shutdown)
Transport mode OTN OTU3
Loopback mode enabled : Line
TAS state is : IS
G709 status : Enabled
OTU
            \begin{array}{lcll} \text{LOS} & = & 5 \\ \text{ALS} & = & 0 \\ \text{BDI} & = & 0 \\ \end{array} \qquad \begin{array}{lcl} \text{LOF} & = & 1 \\ \text{DOT} & = & 0 \\ \text{BDI} & = & 0 \\ \end{array} \qquad \begin{array}{lcl} \text{LOM} & = & 0 \\ \text{BIP} & = & 1 \\ \end{array}BTP = 149549TIM = 0 IAE = 0 BEI = 74685
ODU
            AIS = 0 BDI = 0 TIM = 0
```

```
OCI = 0<br>
BCP = 2<br>
BET = 0<br>
DET = 0<br>
DST = 0BEI = 0FEC Mode: FEC
Remote FEC Mode: Unknown
       FECM = 0
       EC(current second) = 0<br>
EC = 856
       EC = 856UC = 23165Detected Alarms: NONE
Asserted Alarms: NONE
Detected Alerts: NONE
Asserted Alerts: NONE
Alarm reporting enabled for: LOS LOF LOM OTU-AIS OTU-IAE OTU-BDI ODU-AIS ODU-OCI ODU-LCK
ODU-BDI ODU-PTIM ODU-BIP
Alert reporting enabled for: OTU-SD-BER OTU-SF-BER OTU-SM-TCA ODU-SD-BER ODU-SF-BER ODU-PM-TCA
BER thresholds: ODU-SF = 10e-3 ODU-SD = 10e-6 OTU-SF = 10e-3 OTU-SD = 10e-4
TCA thresholds: SM = 10e-3 PM = 10e-3
OTU TTI Sent String SAPI ASCII : Tx TTI Not Configured
OTU TTI Sent String DAPI ASCII : Tx TTI Not Configured
OTU TTI Sent String OPERATOR ASCII : Tx TTI Not Configured
OTU TTI Expected String SAPI ASCII : Exp TTI Not Configured
OTU TTI Expected String DAPI ASCII : Exp TTI Not Configured
OTU TTI Expected String OPERATOR ASCII : Exp TTI Not Configured
OTU TTI Received String HEX : 0000000000000000000000000000000000000000000000000
                            0000000000000000000000000000000000000000000000000
                            000000000000000000000000000000
ODU TTI Sent String SAPI ASCII : Tx TTI Not Configured
ODU TTI Sent String DAPI ASCII : Tx TTI Not Configured
ODU TTI Sent String OPERATOR ASCII : Tx TTI Not Configured
ODU TTI Expected String SAPI ASCII : Exp TTI Not Configured
ODU TTI Expected String DAPI ASCII : Exp TTI Not Configured
ODU TTI Expected String OPERATOR ASCII : Exp TTI Not Configured
ODU TTI Received String HEX : 0000000000000000000000000000000000000000000000000
                            0000000000000000000000000000000000000000000000000
                            000000000000000000000000000000
```
#

# <span id="page-170-0"></span>**SNMP Support**

Simple Network Management Protocol (SNMP) is an application-layer protocol that provides a message format for communication between SNMP managers and agents. SNMP provides a standardized framework and a common language that is used for monitoring and managing devices in a network.

SNMP sets are not supported for the following tables:

- coiIfControllerTable
- coiOtnNearEndThresholdsTable
- coiOtnFarEndThresholdsTable
- coiFECThresholdsTable

Refer to CISCO-OTN-IF-MIB and *SNMP Configuration Guide* for SNMP support.

# <span id="page-171-0"></span>**Performance Monitoring**

Performance monitoring (PM) parameters are used by service providers to gather, store, set thresholds for, and report performance data for early detection of problems. Thresholds are used to set error levels for each PM parameter. During the accumulation cycle, if the current value of a performance monitoring parameter reaches or exceedsits corresponding threshold value, a threshold crossing alert (TCA) is generated. The TCAs provide early detection of performance degradation. PM statistics are accumulated on a 15-minute basis, synchronized to the start of each quarter-hour. Historical counts are maintained for 33 15-minutes intervals and 2 daily intervals. PM parameters are collected for OTN and FEC.

Calculation and accumulation of the performance-monitoring data is in 15-minute and 24-hour intervals.

PM parameters require the errored ratio to be less than the standard reference that is dependent on the encapsulation. If any loss or error event does not happen within a second, it is called an error free second. If some error in transmission or alarm happens in a second, the second is called Errored Second. The error is termed as Errored Second or Severely Errored Second or Unavailable Second depending upon the nature of error. The error calculation depends on the Errored Blocks. Errored second is a second where one BIP error or BEI error occurs. Severely Errored Second occurs when the errored frames crosses a threshold or there is an alarm is generated. Unavaliable Second occurs when there are 10 consecutive severely errored seconds.

#### **Figure 11: Performance Monitoring**

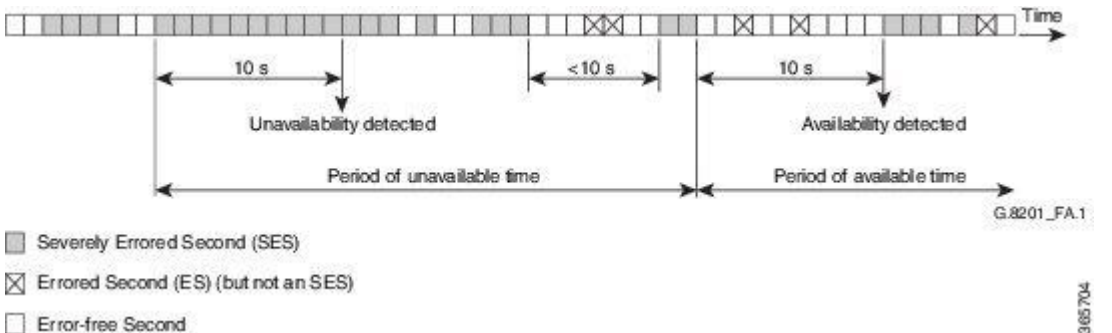

Error-free Second

PM occurs in near end and far end for both encapsulations for ODUk and OTUk. ODU is referred as Path Monitoring (PM) and OTU is referred to as Section Monitoring (SM).

The following table shows the details of each type of PM parameter for OTN:

#### **Table 16: PM Parameters for OTN**

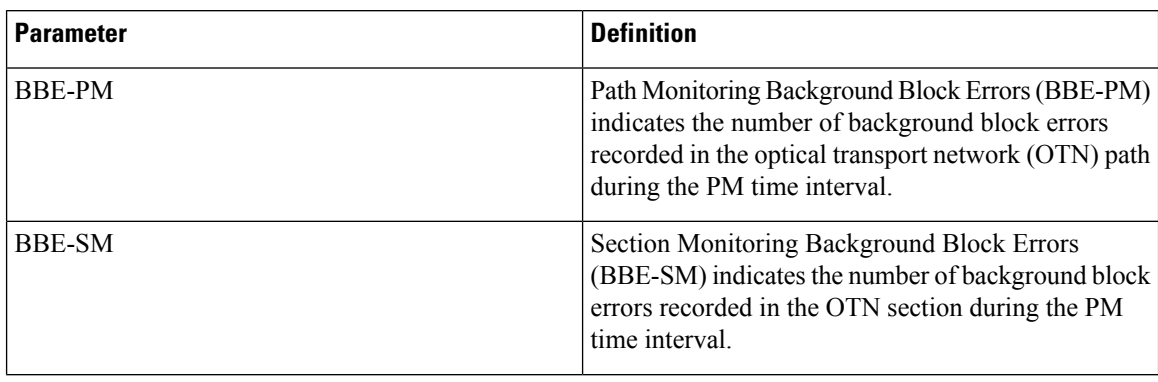

 $\mathbf I$ 

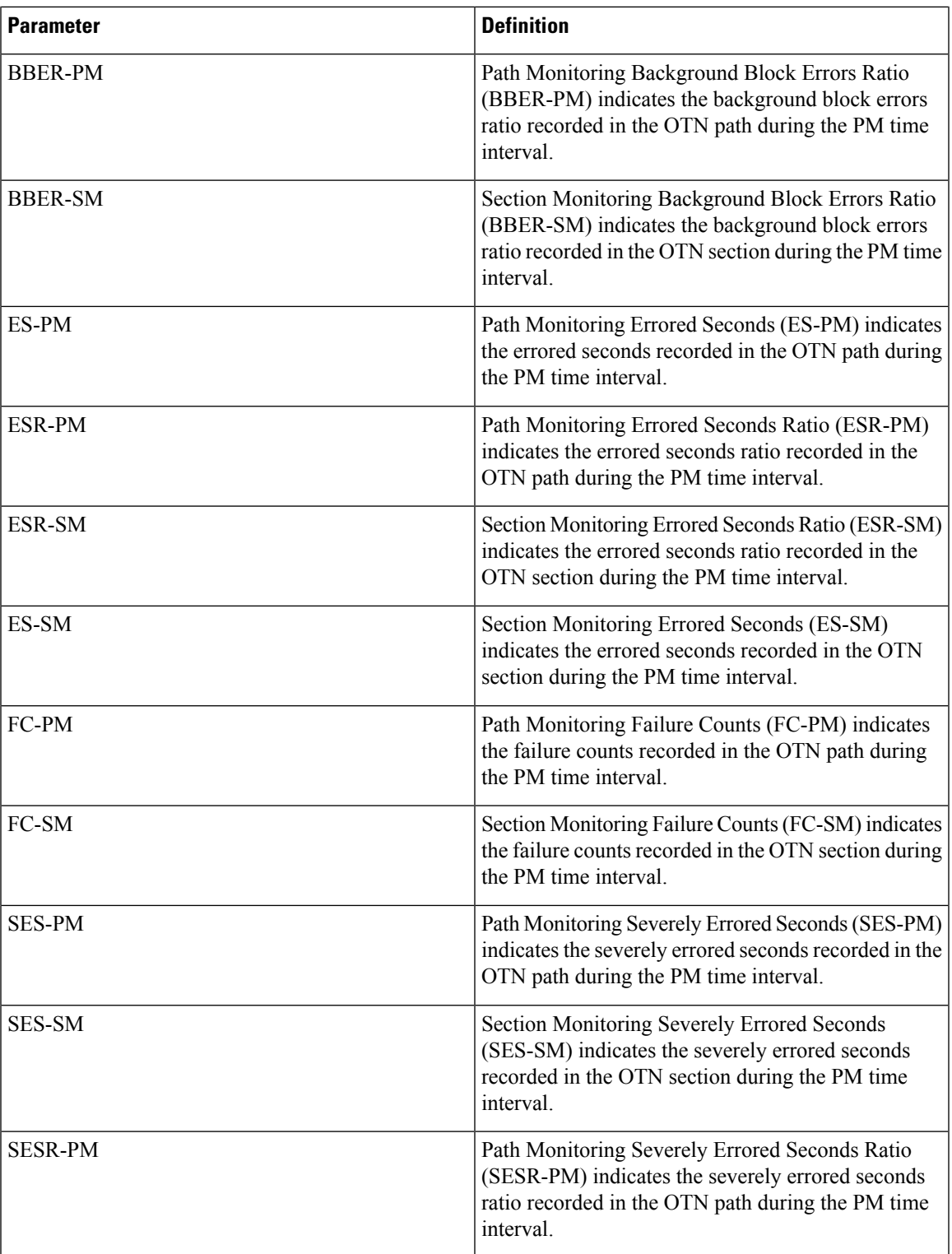

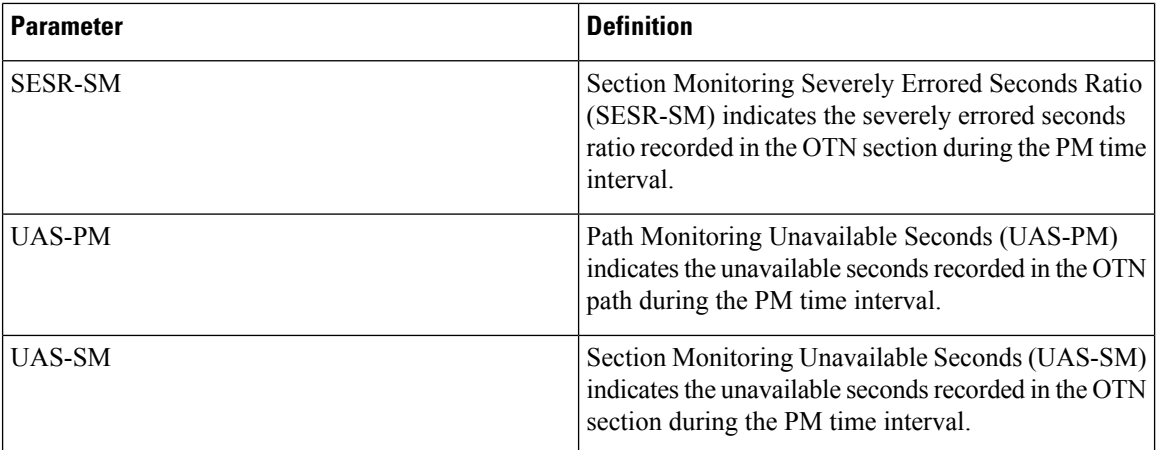

The following table shows the details of each type of PM parameter for FEC:

### **Table 17: PM Parameters for FEC**

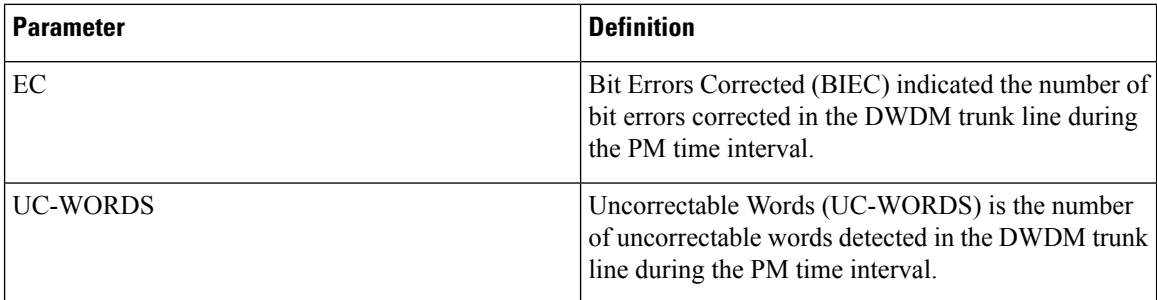

## **OTUk Section Monitoring**

Section Monitoring (SM) overhead for OTUk is terminated as follows:

- TTI
- BIP
- BEI
- BDI
- IAE
- BIAE

BIP and BEI counters are block error counters (block size equal to OTUk frame size). The counters can be read periodically by a PM thread to derive one second performance counts. They are sufficiently wide for software to identify a wrap-around with up to 1.5 sec between successive readings.

The following OTUk level defects are detected:

- dAIS
- dTIM
- dBDI

• dIAE

• dBIAE

Status of the defects is available through CPU readable registers, and a change of status of dLOF, dLOM, and dAIS will generate an interruption.

### **ODUk Path Monitoring**

Path Monitoring (PM) overhead for higher order ODUk and lower order ODUk is processed as follows:

- TTI
- BIP
- BEI
- BDI
- STAT including ODU LCK/OCI/AIS

The following ODUk defects are detected:

- dTIM
- dLCK and dAIS (from STAT field)
- dBDI

LOS, OTU LOF, OOF and ODU-AIS alarms bring down the interface in system.

### **Configuring PM Parameters for FEC**

To set TCA report status on FEC layer in 15-minute interval:

```
enable
configure terminal
controller dwdm 0/1/0
pm 15-min fec report ec-bits enable
pm 15-min fec report uc-words enable
end
```
To set TCA report status on FEC layer in 24-hour interval:

```
enable
configure terminal
controller dwdm 0/1/0
pm 24-hr fec report ec-bits enable
pm 24-hr fec report uc-words enable
end
```
To set threshold on FEC layer in 15-minute interval:

```
enable
configure terminal
controller dwdm 0/1/0
pm 15-min fec threshold ec-bits
pm 15-min fec threshold uc-words
end
```
To set threshold on FEC layer in 24-hour interval:

```
enable
configure terminal
controller dwdm 0/1/0
pm 24-hr fec threshold ec-bits
pm 24-hr fec threshold uc-words
end
```
### **Configuring PM Parameters for OTN**

To set OTN report status in 15-minute interval:

```
enable
configure terminal
controller dwdm 0/1/0
pm 15-min otn report es-pm-ne enable
end
```
To set OTN report status in 24-hour interval:

```
enable
configure terminal
controller dwdm slot/bay/port
pm 24-hr otn report es-pm-ne enable
end
```
To set OTN threshold in 15-minute interval:

```
enable
configure terminal
controller dwdm 0/1/0
pm 15-min otn threshold es-pm-ne
end
```
To set OTN threshold in 24-hour interval:

```
enable
configure terminal
controller dwdm 0/1/0
pm 24-hr otn threshold es-pm-ne
end
```
## **Verifying PM Parameters Configuration**

Use the **show controllers** command to verify PM parameters configuration for FEC in 15-minute interval:

```
Router#show controllers dwdm 0/1/0 pm interval 15-min fec 0
g709 FEC in the current interval [9 :15:00 - 09:16:40 Thu Jun 9 2016]
FEC current bucket type : INVALID
   EC-BITS : 0 Threshold : 200 TCA(enable) : YES
   UC-WORDS : 0 Threshold : 23 TCA(enable) : YES
Router#show controllers dwdm 0/1/0 pm interval 15-min fec 1
g709 FEC in interval 1 [9 :00:00 - 9 :15:00 Thu Jun 9 2016]
FEC current bucket type : VALID
   EC-BITS : 0 UC-WORDS : 0
```
Use the **show controllers** command to verify PM parameters configuration for FEC in 24-hour interval:

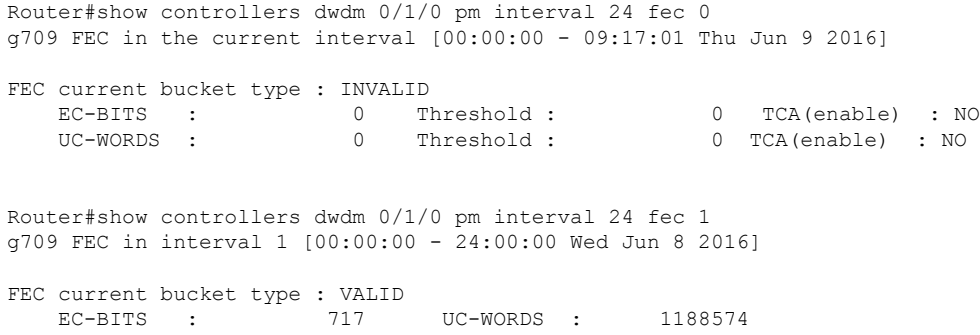

Use the **show controllers** command to verify PM parameters configuration for OTN in 15-minute interval:

Router#show controllers dwdm 0/1/0 pm interval 15-min otn 0 g709 OTN in the current interval [9 :15:00 - 09:15:51 Thu Jun 9 2016]

OTN current bucket type: INVALID

OTN Near-End Valid : YES

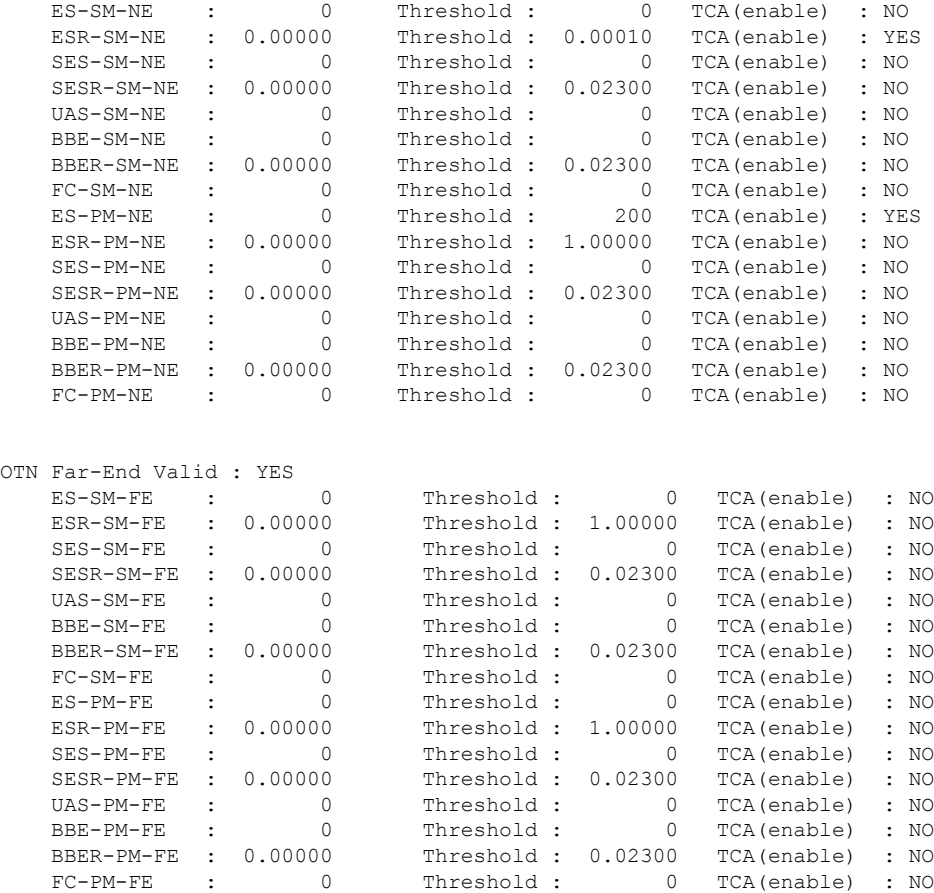

Router#show controllers dwdm 0/1/0 pm interval 15-min otn 1 g709 OTN in interval 1 [9 :00:00 - 9 :15:00 Thu Jun 9 2016]

OTN current bucket type: VALID

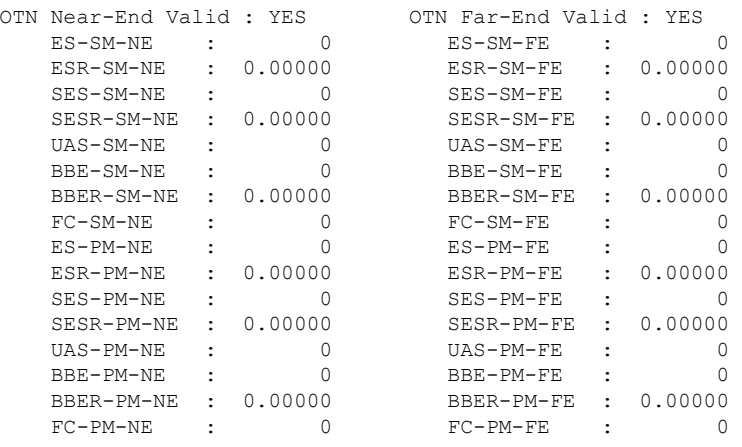

### Use the **show controllers** command to verify PM parameters configuration for OTN in 24-hour interval:

Router#show controllers dwdm 0/1/0 pm interval 24-hour otn 0 g709 OTN in the current interval  $[00:00:00 - 09:16:10$  Thu Jun 9 2016]

OTN current bucket type: INVALID

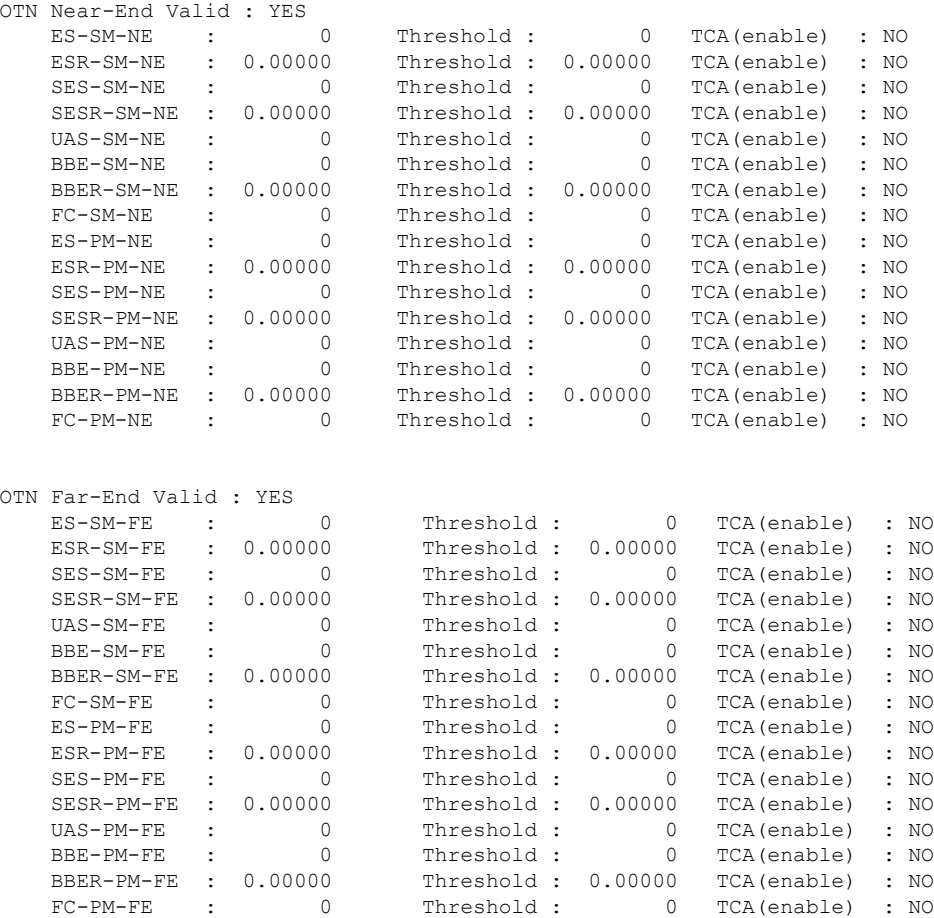

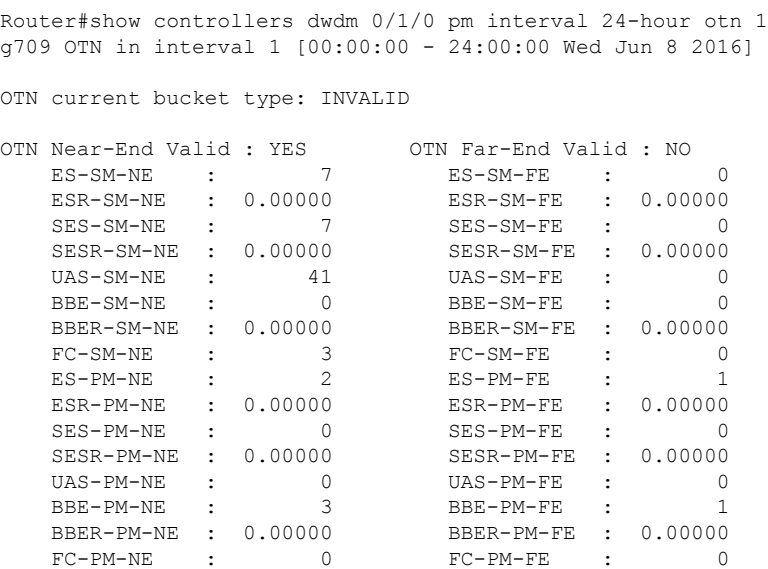

If TCA is enabled for OTN or FEC alarm, a syslog message is displayed for the 15-minute or 24-hour interval as follows:

```
*Jun 9 09:18:02.274: %PMDWDM-4-TCA: dwdm-0/1/0: G709 ESR-SM NE value (540) threshold (10)
15-min
```
# <span id="page-178-0"></span>**Troubleshooting Scenarios**

The following table shows the troubleshooting solutions for the feature.

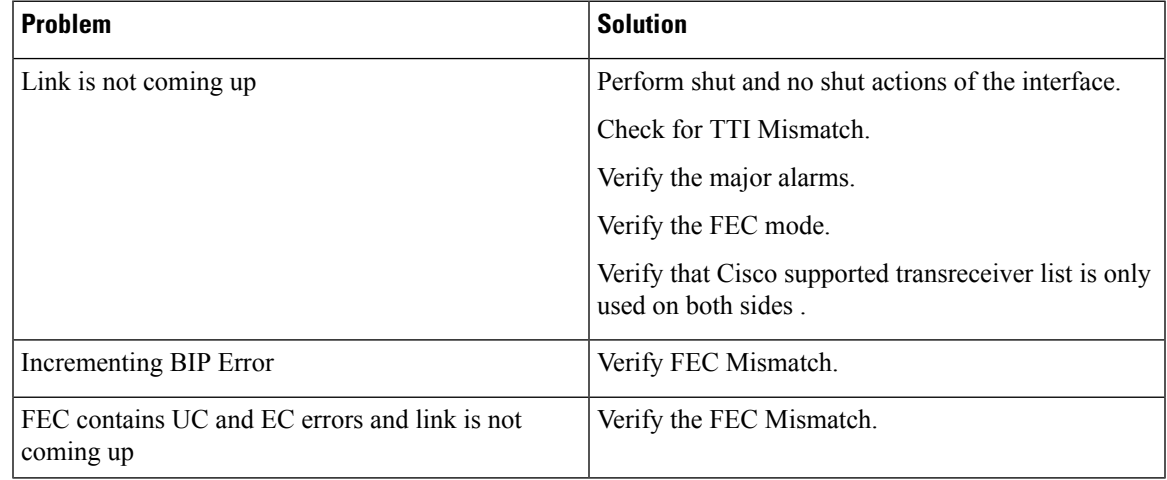

# <span id="page-178-1"></span>**Associated Commands**

The following commands are used to configure OTN Wrapper:

 $\mathbf I$ 

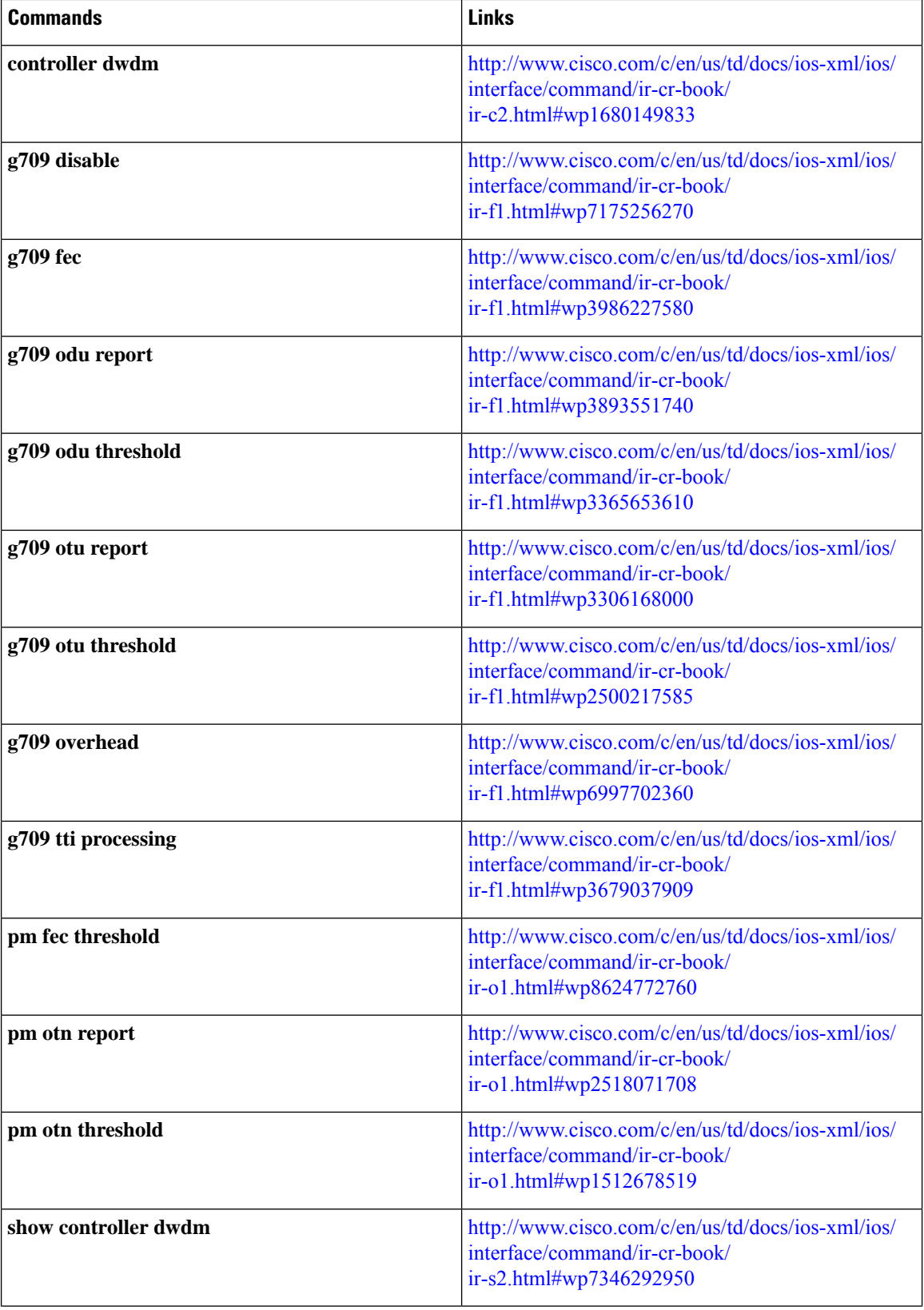
I

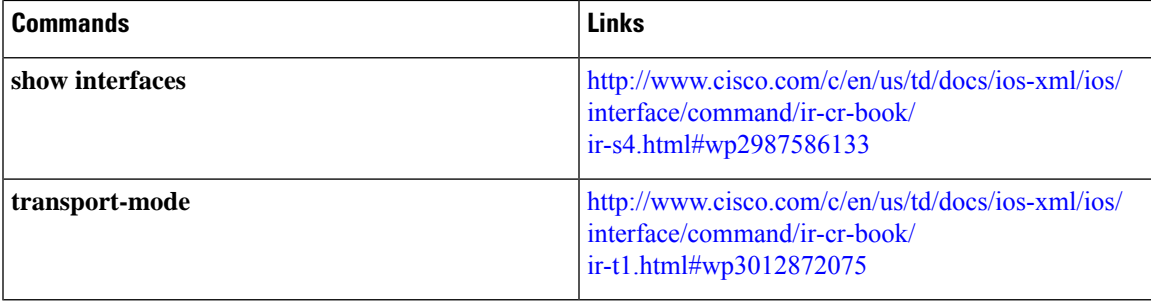

 $\mathbf I$ 

#### **Cisco NCS 4200 Series Software Configuration Guide, Cisco IOS XE Everest 3.18SP**

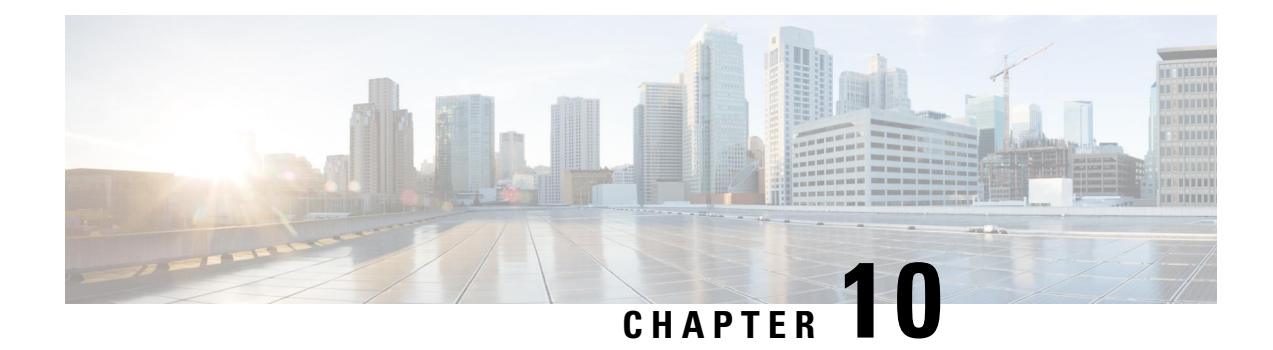

# **Configuring the SDM Template**

This section details the approximate number of resources supported in each templates for a router running the license.

- [Prerequisites](#page-182-0) for the SDM Template, on page 171
- [Restrictions](#page-182-1) for the SDM Template, on page 171
- [Information](#page-184-0) About the SDM Template, on page 173
- Selecting the SDM [Template,](#page-195-0) on page 184
- Verifying the SDM [Template,](#page-197-0) on page 186
- SDM Template [Supported](#page-197-1) Features on RSP3 Module, on page 186

# <span id="page-182-0"></span>**Prerequisites for the SDM Template**

Before using an SDM template, you must set the license boot level.

For IPv6 QoS template, the license to use should be *metroipaccess*. You can view the license level using the **show version | in License Level** command

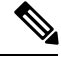

**Note** If you use *advancedmetroipaccess*, then your options may vary.

# <span id="page-182-1"></span>**Restrictions for the SDM Template**

- Do not configure CoPP and BDI-MTU SDM templates together, as it is not supported.
- If you do not enable the EFP feature template, then there is no traffic flow between EFP and VFI (when EFP is with Split Horizon group and VFI is default). But when you enable the EFP feature template, then there is traffic flow between EFP and VFI because of design limitations.
- You cannot edit individual values in a template category as all templates are predefined.
- You cannot use a new SDM template without reloading the router.
- SDM templates are supported only by the Metro Aggregation Services license. Use the help option of the **sdm prefer** command to display the supported SDM templates.
- A mismatch in an SDM template between an active RSP and standby RSP results in a reload of the standby RSP. During reload, SDM template of the standby RSP synchronizes with the SDM template of the active RSP.
- To revert to the current SDM template after using the **sdm prefer** command (which initiates reload of a new SDM template), you must wait for the reload to complete.
- Using the **configure replace** command which results in changes in the current SDM template is not supported.
- The supported group numbers are for scaling in uni-dimension. When scaling in multidimension, the numbers can vary as certain features may share resources.
- When scaling, features using Multiprotocol LabelSwitching (MPLS) are limited by the number of MPLS labels.
- Internal TCAM usage that is reserved for IPv6 is 133-135 entries. TCAM space that is allotted for SDM template is 135 entries on the router.
- EAID Exhaust occurs when two paths are MPLS and two are IP. It does not occur if all the four paths are IP.
- The following restrictions apply to the maximum IPv6 QoS ACL SDM template:
	- The number of QoS ACL class maps and policy maps that are supported depends on the maximum TCAM entries available.
	- The software solution with expansion is applicable only for maximum QoSSDM template and more than eight Layer 4-port matches are supported for the maximum QoS SDM template. For other templates, due to hardware restriction, a maximum of eight Layer 4-port operators is supported per interface.
	- Ethernet CFM, Ethernet OAM, and Y.1731 protocols are not supported. Features dependent on these protocols are impacted.
	- Layer 2 monitoring features are not supported.
	- The S-TAG based fields are not supported for classification, if IPv6 address match exists in the policy-map.
	- Only eight Layer 4 operations are supported in templates other than maximum IPv6 QoS ACL template.

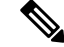

#### **Note**

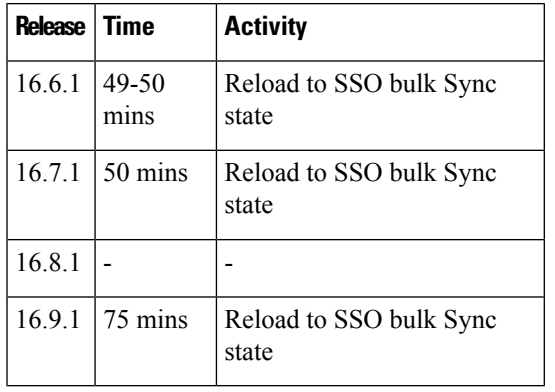

# <span id="page-184-0"></span>**Information About the SDM Template**

The SDM templates are used to optimize system resources in the router to support specific features, depending on how the router is used in the network. The SDM templates allocate Ternary Content Addressable Memory (TCAM) resourcesto support different features. You can select the default template to balance system resources or select specific templates to support the required features.

The following table shows the approximate number of each resource supported in each of the templates for a router running the Metro Aggregation Services license on RSP3.

| <b>Functionality</b>                        | <b>Default Template (RPF)</b>                                                                                                    | <b>IPv4 Template (No RPF)</b>                                                                                   | <b>IPv6 Template</b>                                                                                          |
|---------------------------------------------|----------------------------------------------------------------------------------------------------|----------------------------------------------------------------------------------------------------|----------------------------------------------------------------------------------------------------|
| MAC table                                   | 200K                                                                                                    | 200K                                                                                                    | 200K                                                                                                    |
| IPv4/VPNv4 Routes                           | Without MPLS<br>$32k$ urpf ipv4 routes +<br>160k ipv4 routes<br>With MPLS<br>$32k$ urpf ipv4 routes +<br>$160k$ (ipv4 routes + mpls<br>labels)<br>MPLS Labels $=$ 32000 | Without MPLS<br>192k ipv4 routes<br>With MPLS<br>$192k$ (ipv4 routes + mpls<br>labels)<br>MPLS Labels $= 32000$ | Without MPLS<br>76k ipv4 routes<br>With MPLS<br>$76k$ (ipv4 routes + mpls<br>labels)<br>MPLS Labels $= 32000$ |
| IPv6/VPNv6 Routes                           | 8192                                                                                                    | 8192                                                                                                    | 36864                                                                                                    |
| uRPF IPv4 routes                            | 32768                                                                                                    | 32768                                                                                                    | 32768                                                                                                    |
| IP <sub>v</sub> 4 meast routes<br>(mroutes) | 4000                                                                                                    | 4000                                                                                                    | 4000                                                                                                    |
| IP <sub>v</sub> 6 meast routes<br>(mroutes) | 1000                                                                                                    | 1000                                                                                                    | 1000                                                                                                    |

**Table 18: Approximate Number of Feature Resources Allowed by Each SDM Template (RSP3)**

I

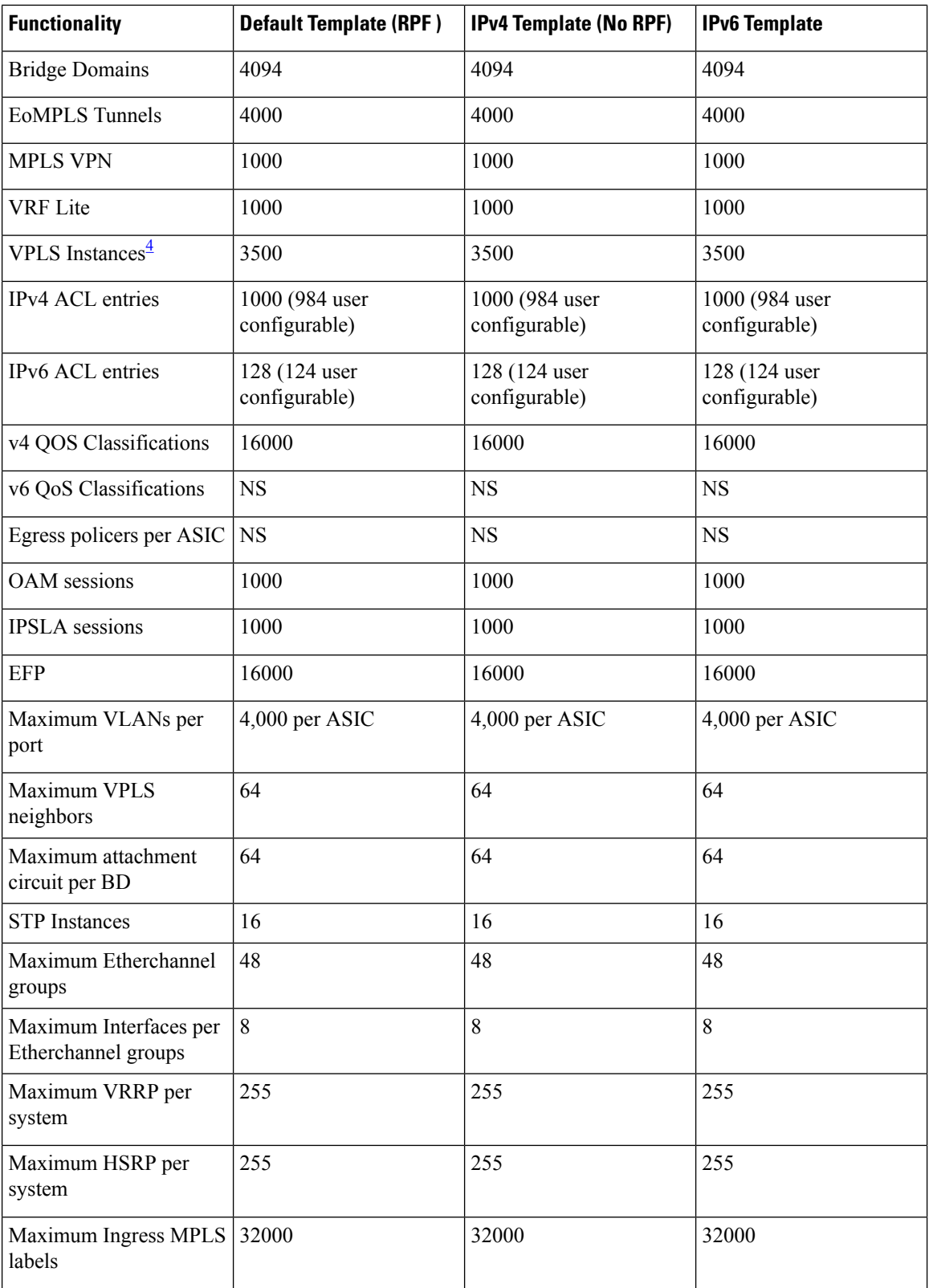

 $\mathbf l$ 

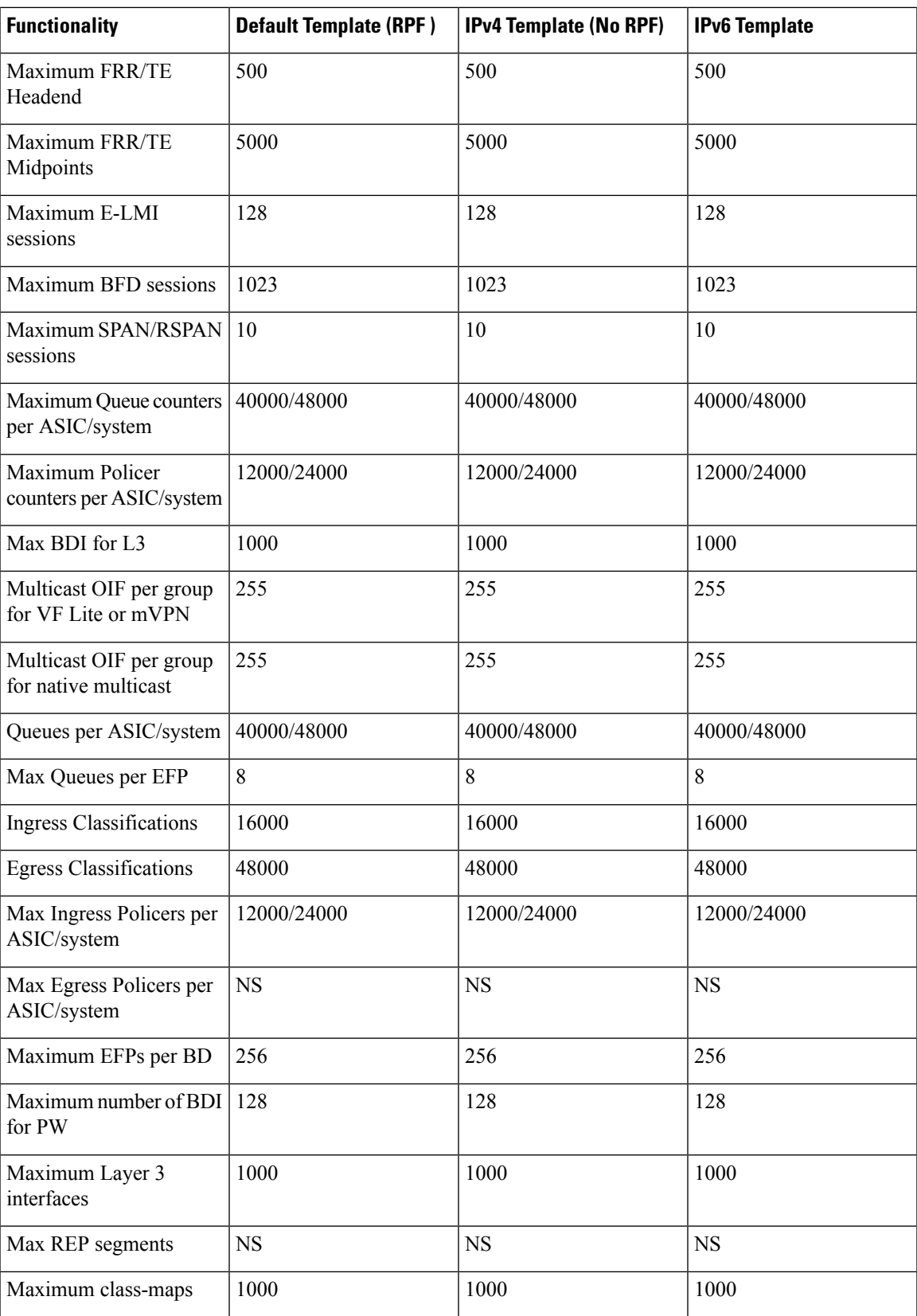

I

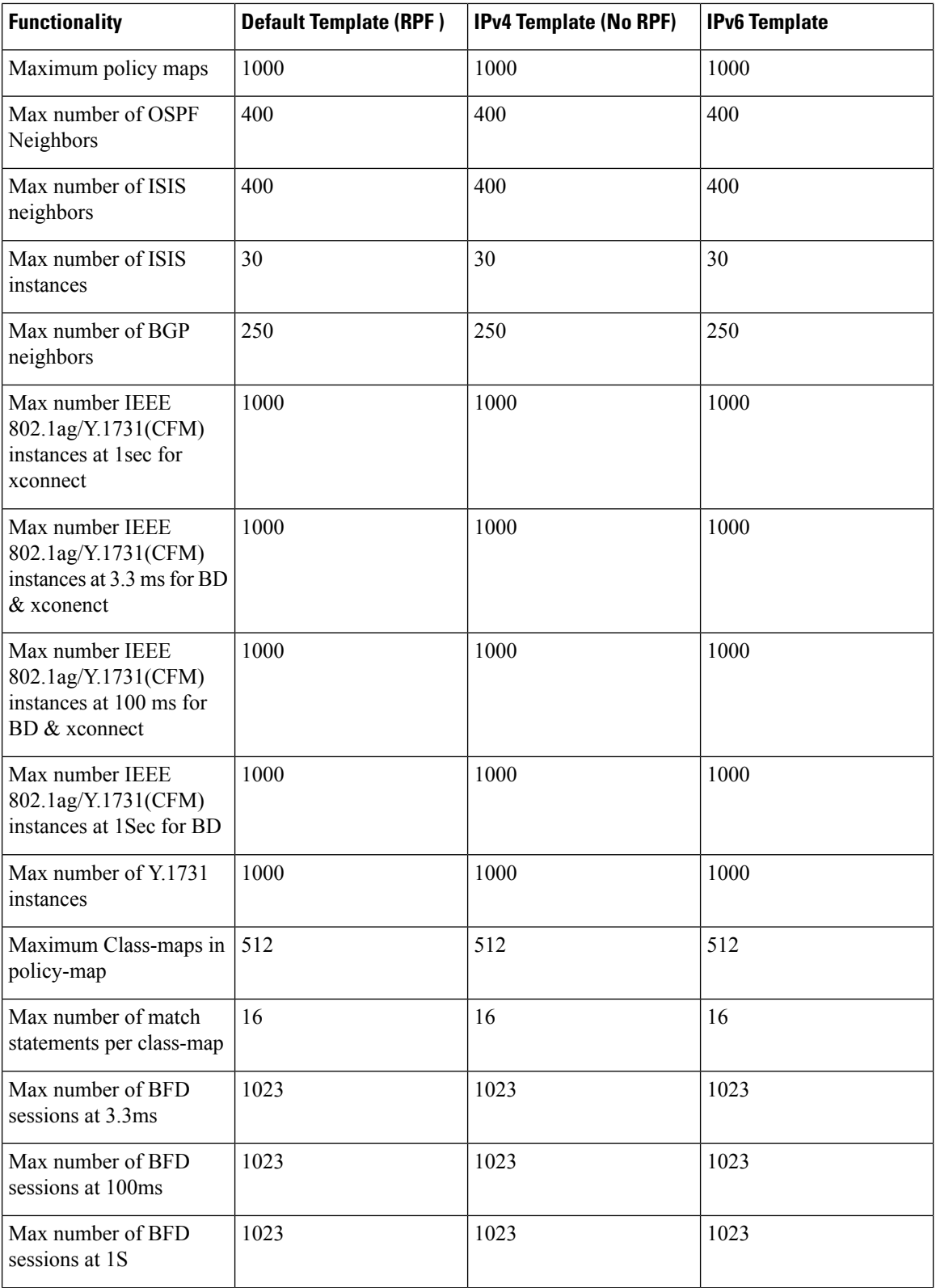

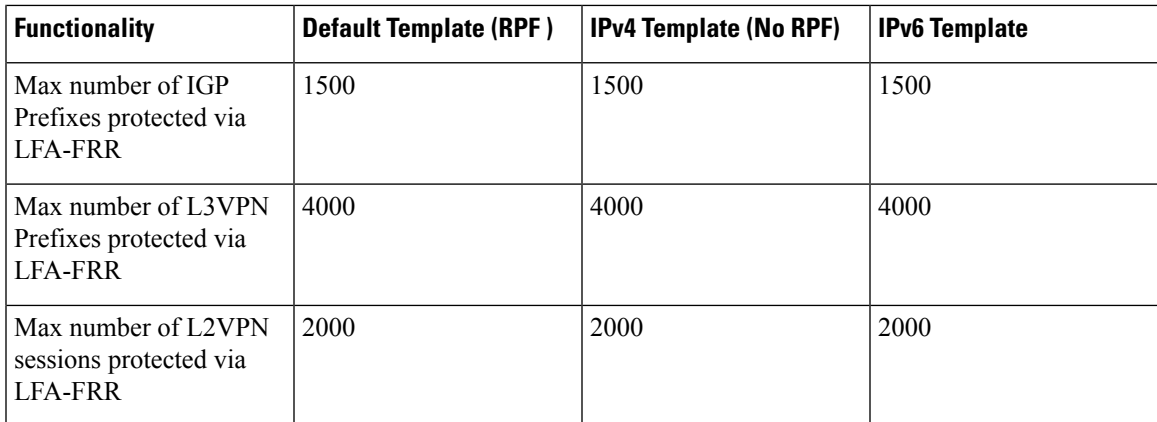

<span id="page-188-0"></span><sup>4</sup> From release 16.7.x the VPLS backup PW feature is supported, so if VPLS instance is configured then the maximum VPLS session is limited to 1000 instead of 3500.

The following table shows the approximate number of each resource supported in each of the templates for a router running the Metro Aggregation Services license on RSP2.

**Table 19: Approximate Number of Feature Resources Allowed by Each SDM Template (RSP2)**

| <b>Resource</b>                                   | <b>Default Template</b> | <b>Video Template</b> | <b>IP Template</b> | <b>Maximum IPv6</b><br><b>QoS Template</b> |
|---------------------------------------------------|-------------------------|-----------------------|--------------------|--------------------------------------------|
| MAC table                                         | 16000                   | 16000                 | 16000              | 16000                                      |
| Virtual local area<br>network (VLAN)<br>mapping   | 4000                    | 4000                  | 65536              | 4000                                       |
| IPv4 routes $\frac{5}{2}$                         | 20000                   | 12000                 | 24000              | 20000                                      |
| IPv6 routes                                       | 3962                    | 3962                  | 1914               | 3962                                       |
| VPNv4 routes $\frac{6}{5}$                        | 20000                   | 12000                 | 24000              | 20000                                      |
| VPNv6 routes                                      | 3962                    | 3962                  | 1914               | 3962                                       |
| IP <sub>v4</sub> multicast<br>routes (mroutes)    | 1000                    | 2000                  | 1000               | 1000                                       |
| Layer 2 multicast<br>$\text{groups}^{\mathsf{I}}$ | NA                      | NA                    | <b>NA</b>          | <b>NA</b>                                  |
| <b>Bridge Domains</b><br>(BD)                     | 4000                    | 4000                  | 4000               | 4000                                       |
| MAC-in-MAC                                        | $\overline{0}$          | $\mathbf{0}$          | $\overline{0}$     | $\overline{0}$                             |
| Ethernet over<br>MPLS (EoMPLS)<br>tunnels         | 2000                    | 2000                  | 2000               | 2000                                       |

 $\mathbf I$ 

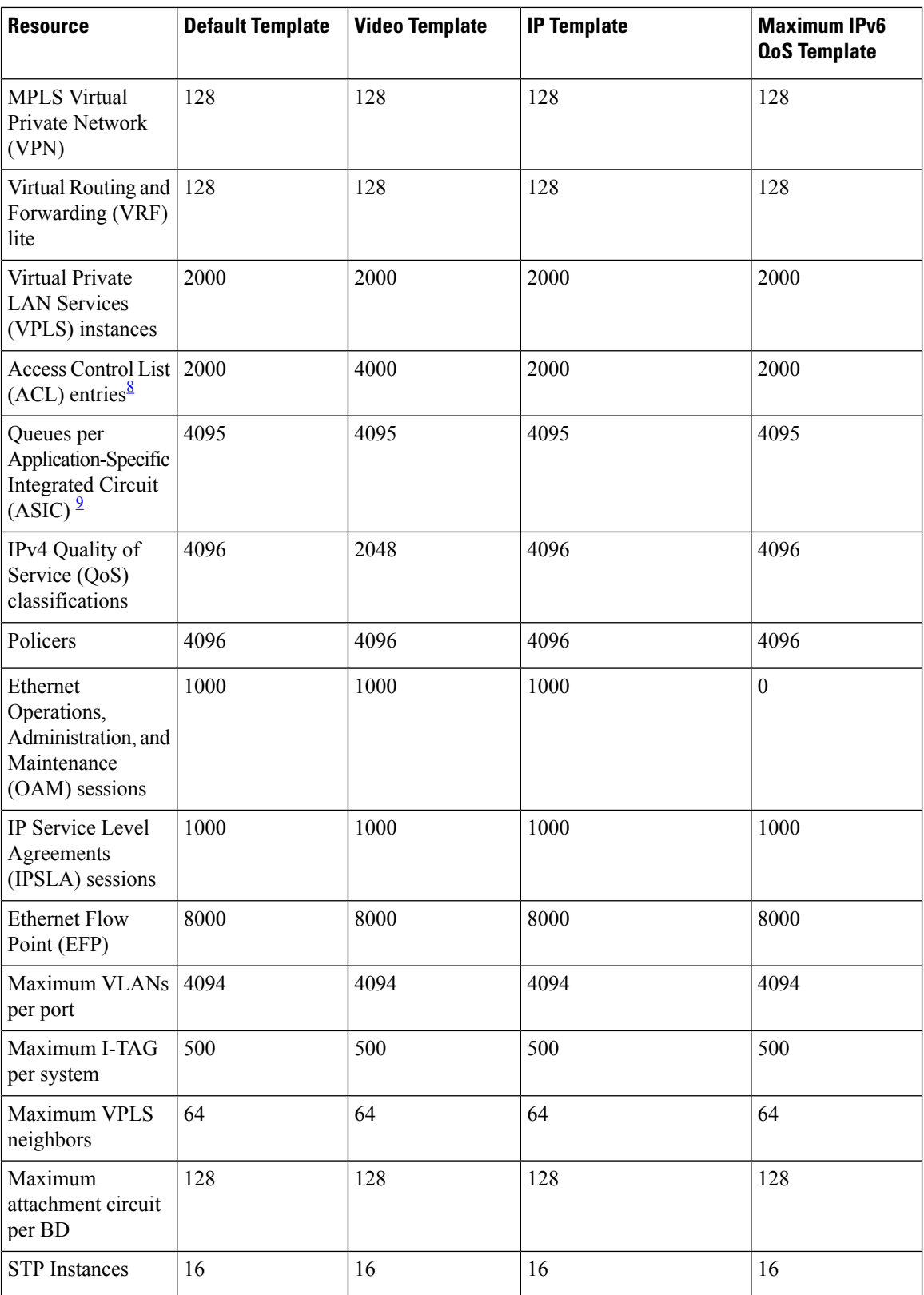

 $\mathbf l$ 

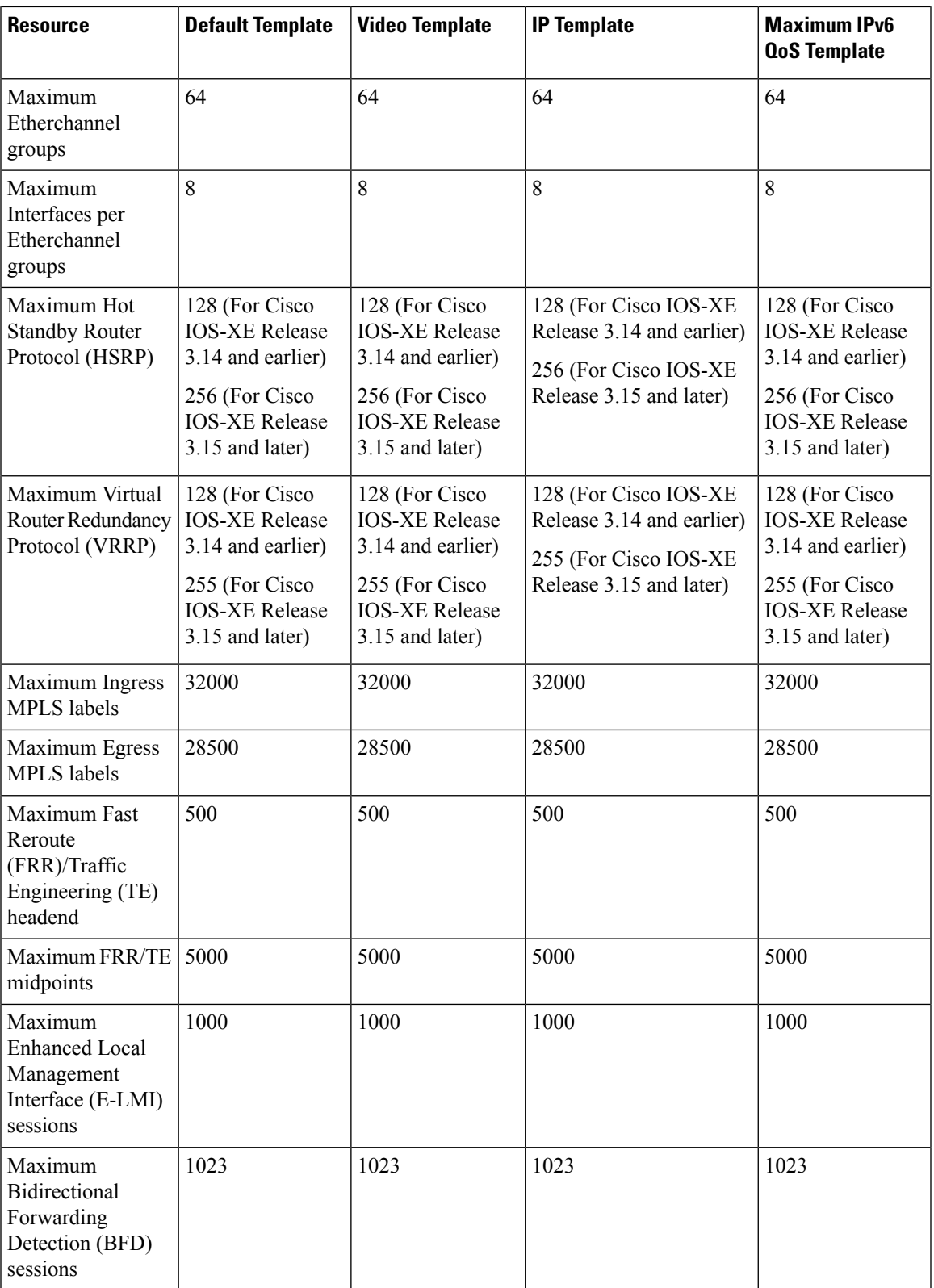

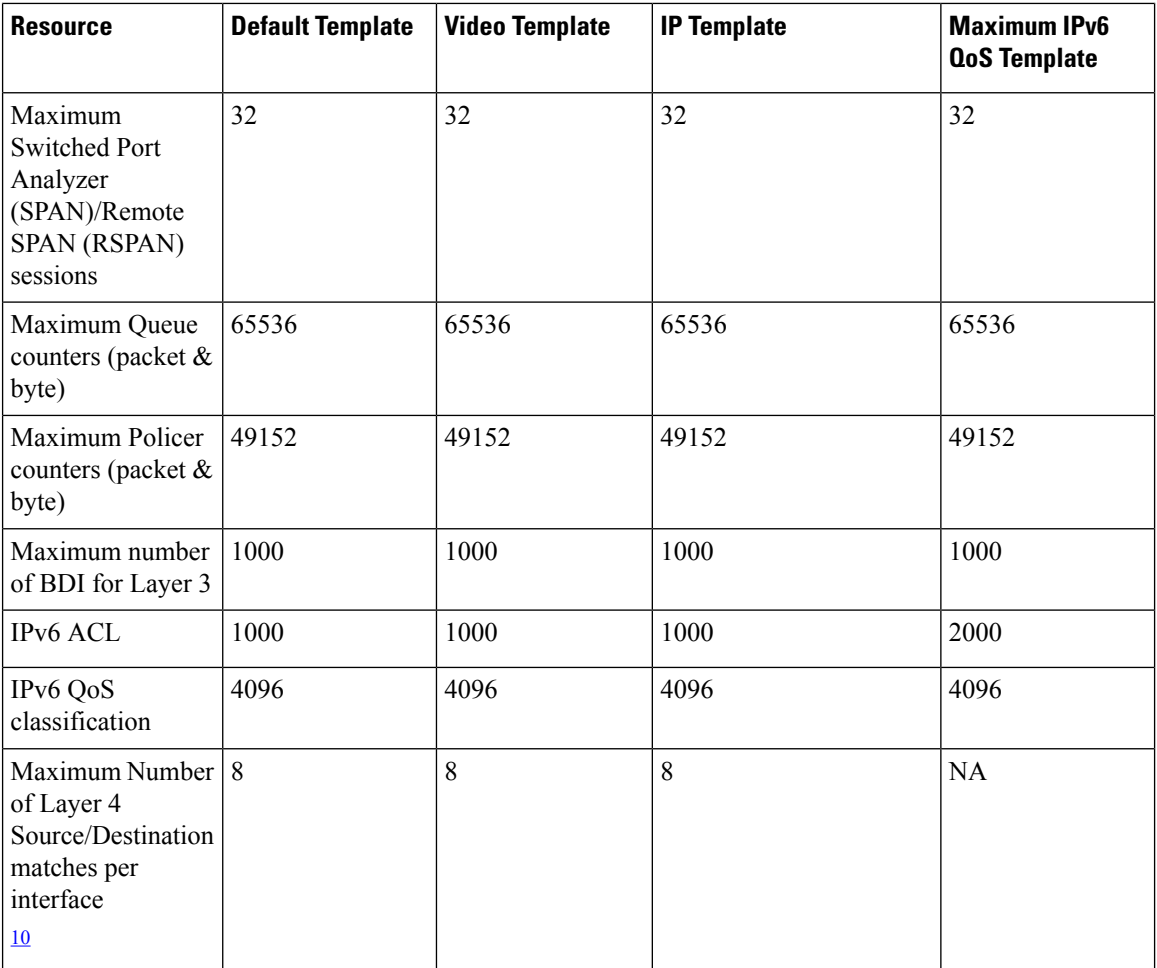

<span id="page-191-3"></span><span id="page-191-2"></span><span id="page-191-1"></span><span id="page-191-0"></span><sup>5</sup> Using IPv4 and VPNv4 routes concurrently reduces the maximum scaled value as both the routes use the same TCAM space.

- <span id="page-191-5"></span><span id="page-191-4"></span><sup>6</sup> Due to label space limitation of 16000 VPNv4 routes, to achieve 24000 VPNv4 routes in IP template use per VRF mode.
- <sup>7</sup> Using Layer 2 and Layer 3 multicast groups concurrently reduces the scale number to 1947.
- 8 ACLs contend for TCAM resources with Multicast Virtual Private Network (MVPN).
- <sup>9</sup> User available queues are 1920.
- <sup>10</sup> TCAM consumption for IPv6 Qos ACL Layer 4 port match operations increase with Maximum IPv6 Qos SDM template.

The following table shows the approximate number of each resource supported in each of the templates for a router running the Metro Aggregation Services license on RSP1A.

**Table 20: Approximate Number of Feature Resources Allowed by Each SDM Template (RSP1A)**

| <b>Resource</b>                                   | <b>IP</b> template | <b>Video template</b> |
|---------------------------------------------------|--------------------|-----------------------|
| MAC table                                         | 16000              | 16000                 |
| Virtual local area network (VLAN) 4000<br>mapping |                    | 4000                  |
| IPv4 routes $\frac{11}{2}$                        | 24000              | 12000                 |

 $\mathbf l$ 

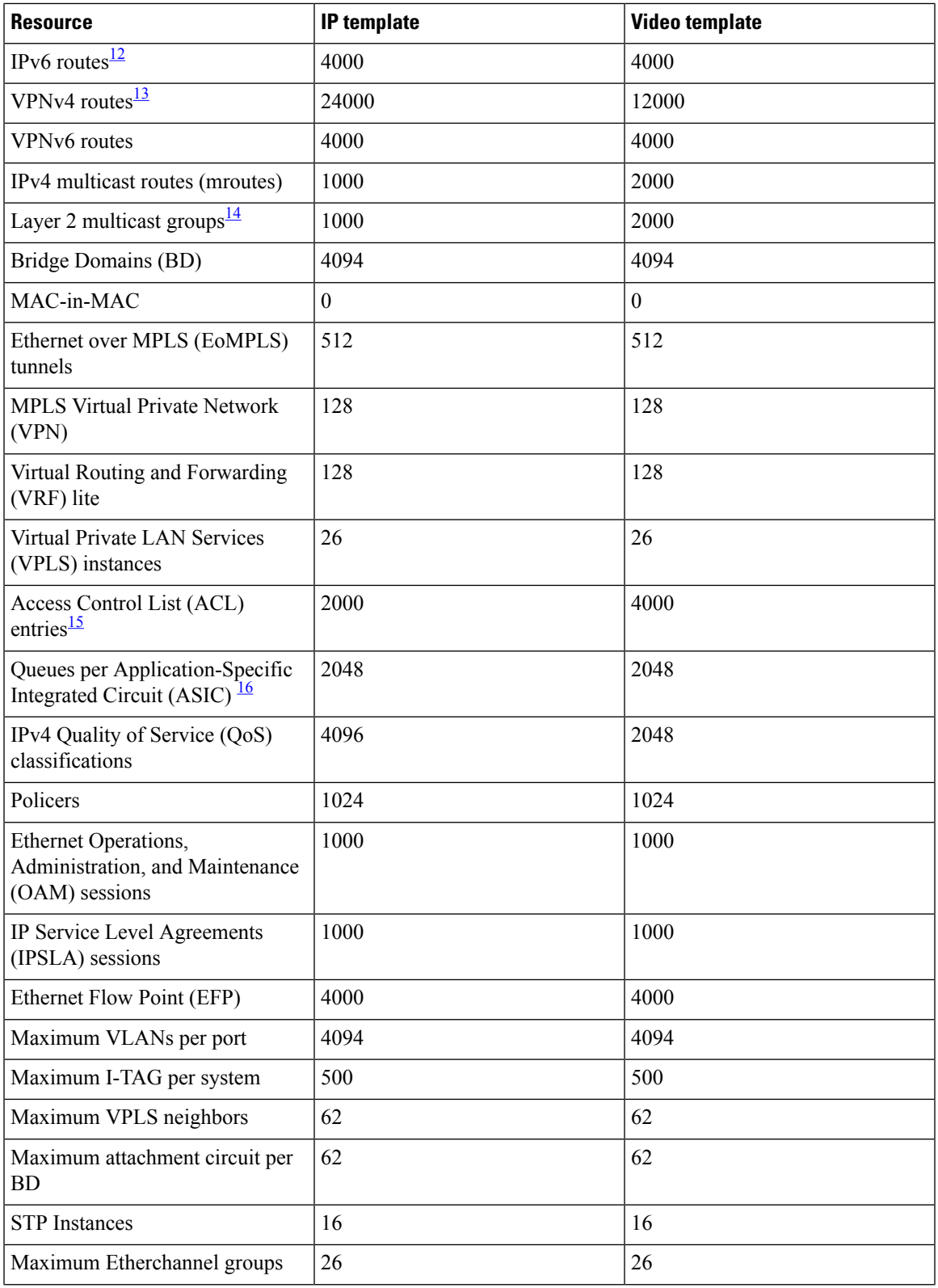

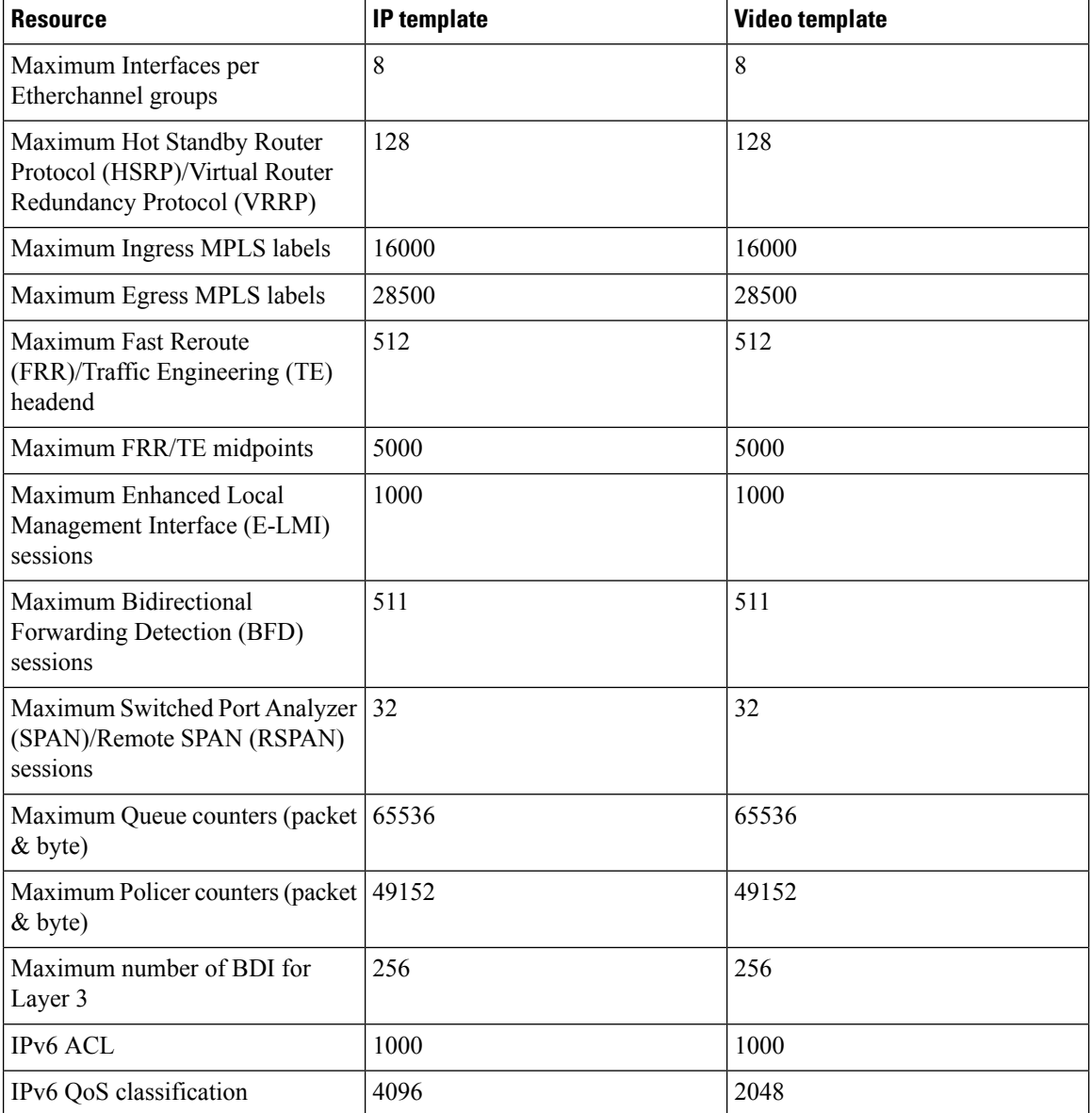

<span id="page-193-3"></span><span id="page-193-2"></span><span id="page-193-1"></span><span id="page-193-0"></span><sup>11</sup> Using IPv4 and VPNv4 routes concurrently reduces the maximum scaled value as both the routes use the same TCAM space.

- <span id="page-193-5"></span><span id="page-193-4"></span><sup>12</sup> User available routes are 3967.
- <sup>13</sup> Due to label space limitation of 16000 VPNv4 routes, to achieve 24000 VPNv4 routes in IP template use per VRF mode.
- <sup>14</sup> Using Layer 2 and Layer 3 multicast groups concurrently reduces the scale number to 1947.
- <sup>15</sup> ACLs contend for TCAM resources with Multicast Virtual Private Network (MVPN).
- <sup>16</sup> User available queues are 1920.

The following table shows the approximate number of each resource supported in each of the templates for a router running the Metro Aggregation Services license on RSP1B.

ſ

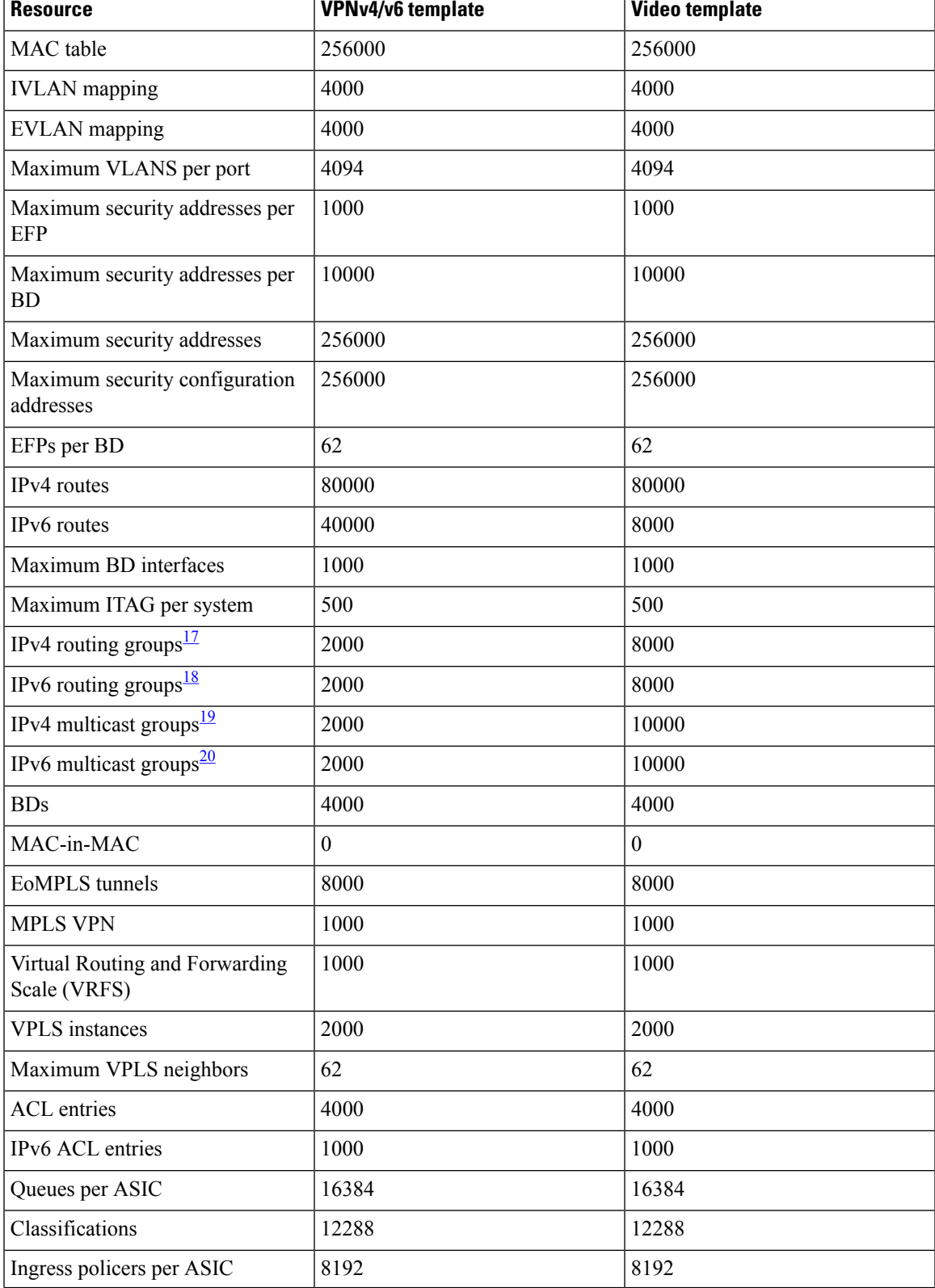

#### **Table 21: Approximate Number of Feature Resources Allowed by Each SDM Template (RSP1B)**

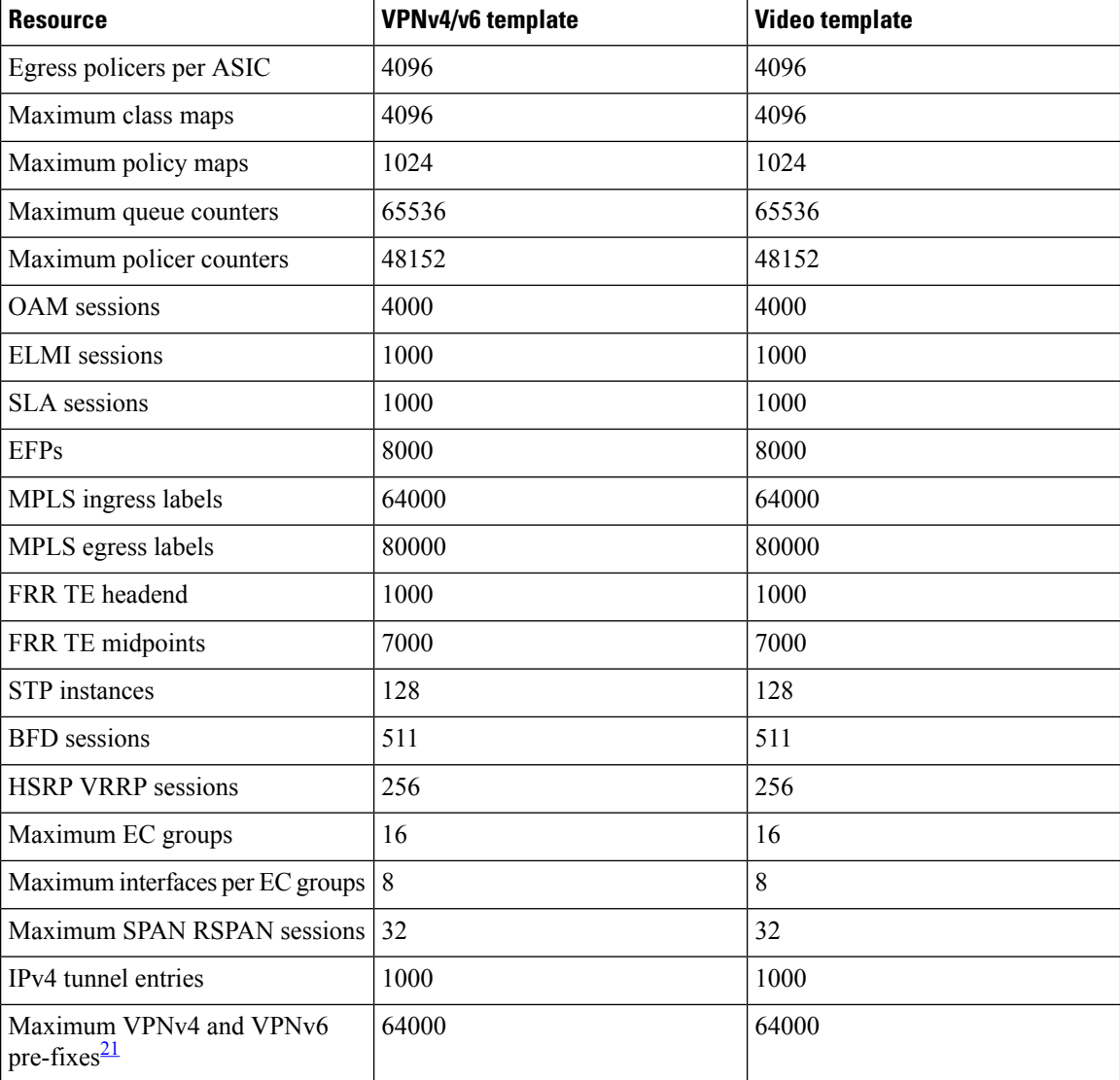

<span id="page-195-5"></span><span id="page-195-4"></span><span id="page-195-3"></span><span id="page-195-2"></span><span id="page-195-1"></span><sup>17</sup> Overall multicast groups in video template can be scaled to 8000 individually or in combination with other multicast features.For example: IPv4 routing groups can be scaled to 8000 or IPv4 routing groups and IPv6 routing groups together can be scaled to 8000.

<sup>18</sup> See footnote 7.

<sup>19</sup> See footnote 7.

<sup>20</sup> See footnote 7.

<sup>21</sup> VPNv4 and VPNv6 together can be scaled up to 64000 in per-prefix mode.

# <span id="page-195-0"></span>**Selecting the SDM Template**

To select an SDM template, complete the following steps:

 $\mathbf{l}$ 

#### **Procedure**

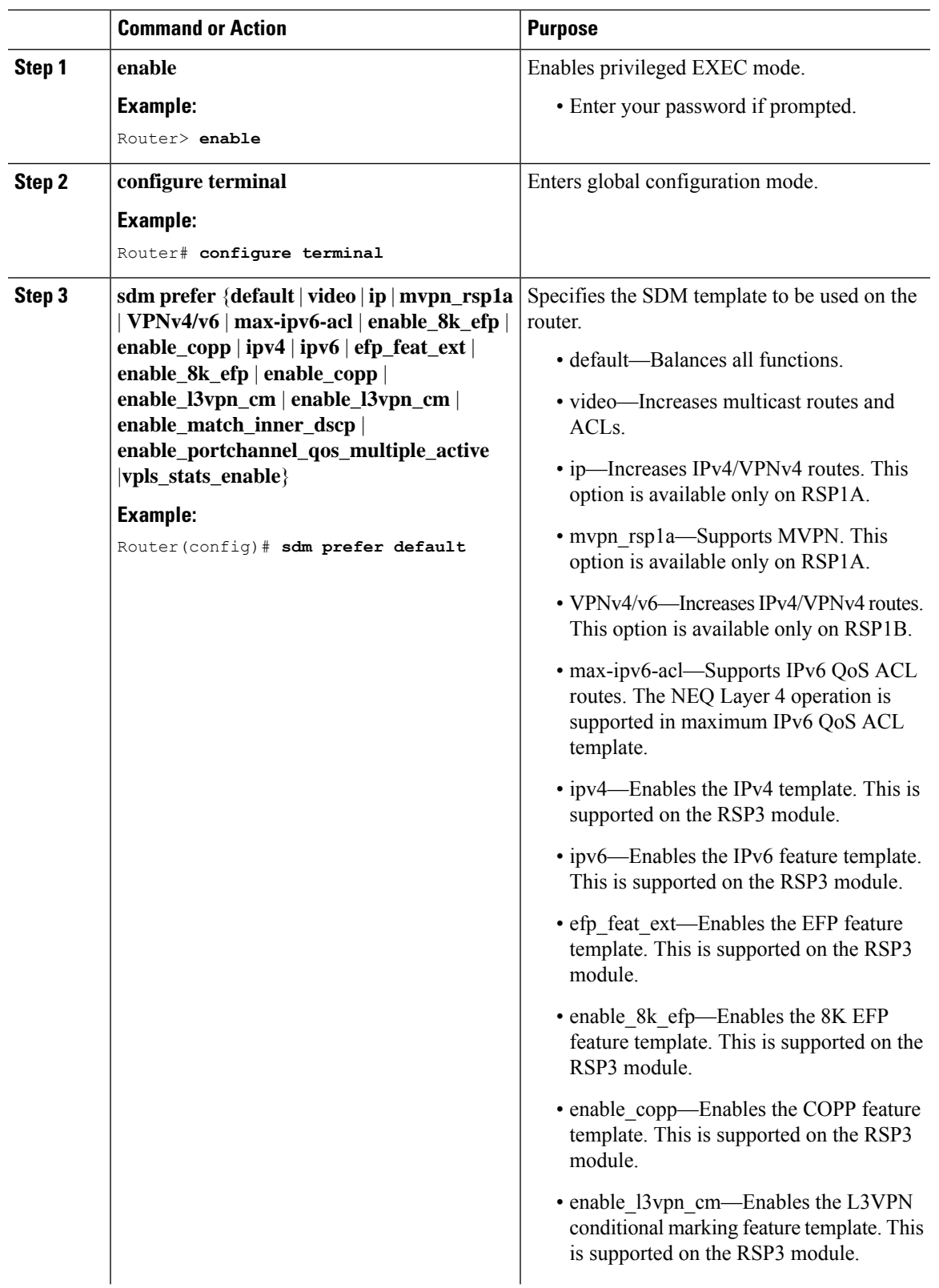

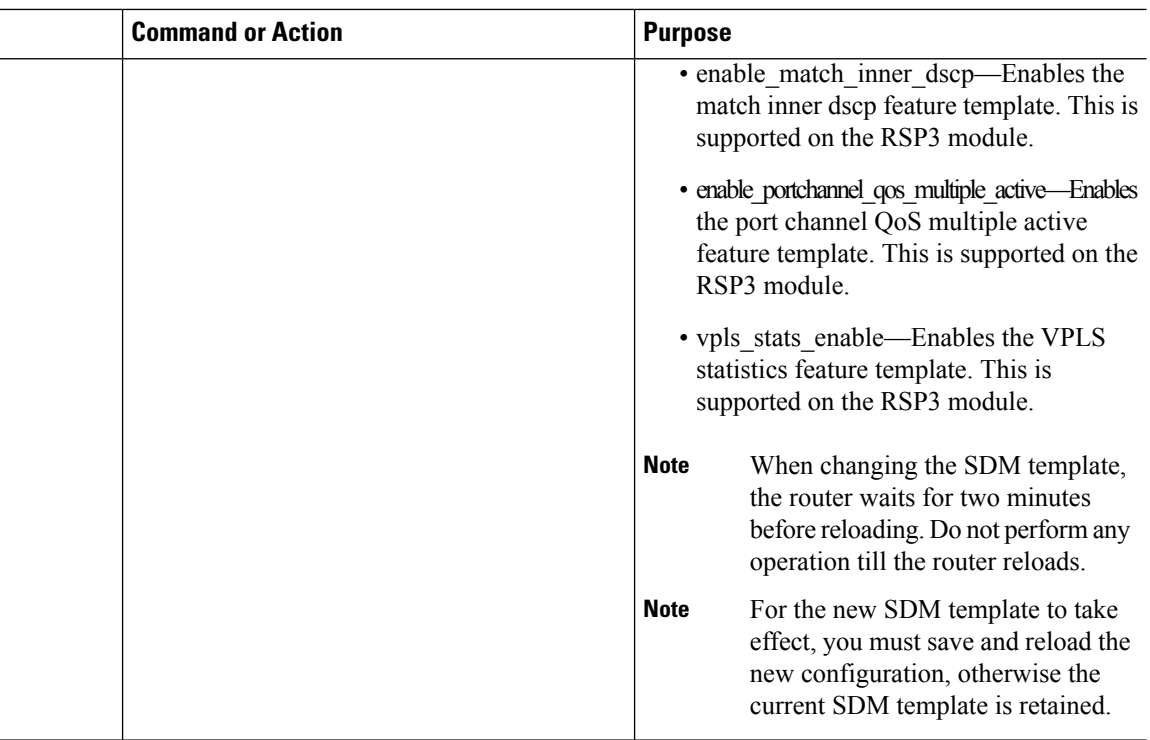

# <span id="page-197-1"></span><span id="page-197-0"></span>**Verifying the SDM Template**

You can use the following **show** commands to verify configuration of your SDM template:

• **show sdm prefer**—Displays the resource numbers supported by the specified SDM template.

# **SDM Template Supported Features on RSP3 Module**

This section details the supported SDM template features on the RSP3 module. The sdm prefer command provides the follwing templates

#### **Table 22: SDM Templates and Supported Features**

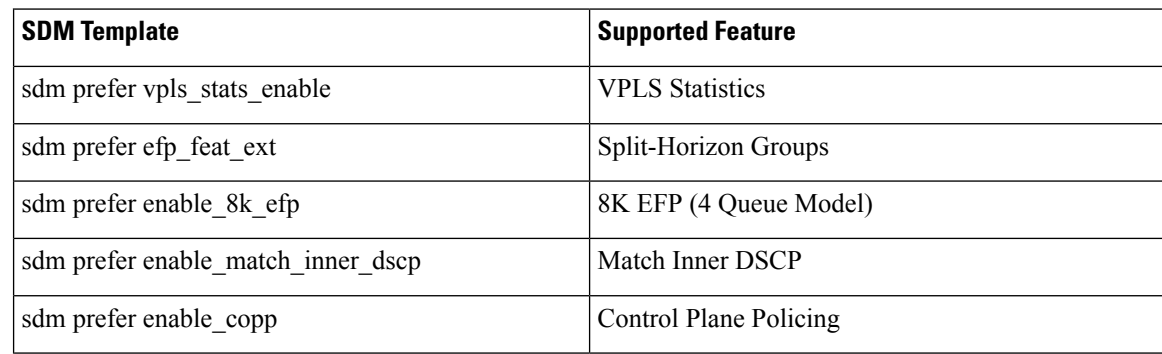

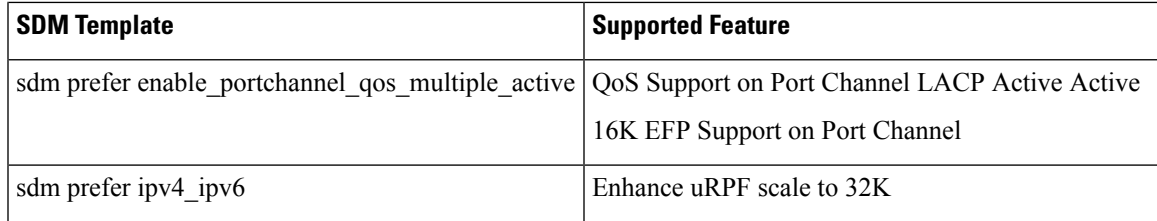

# **VPLS Statistics**

VPLS statistic feature supports packet and byte count in ingress and egress directions. The following are the required criteria to enable this feature:

- Metro Aggregation services license
- Special SDM template

Use the following commands to enable or disable VPLS statistics feature:

sdm prefer vpls stats enable sdm prefer vpls\_stats\_disable

After template configuration, the node is auto reloaded.

#### **Restrictions**

- EFP statistics is not supported when VPLS statistics is enabled.
- Transit packet drops data is not supported.
- There is a sync time of 10 seconds between the software and the hardware for fetching the statistics.
- If access rewrite is configured (pop 1), VC statistics show 4 bytes less than the actual size (in both imposition and disposition node) because pop 1 removes the VLAN header.
- VC statistics do not account LDP and VC label. It displays what is received from access in both imposition and disposition node.

#### **Example**

The following example shows a sample VPLS Statics counter output:

```
router#show mpls l2transport vc 2200 detail
Local interface: Gi0/14/2 up, line protocol up, Ethernet:100 up
 Destination address: 10.163.123.218, VC ID: 2200, VC status: up
   Output interface: Te0/7/2, imposed label stack {24022 24025}
   Preferred path: not configured
   Default path: active
   Next hop: 10.163.122.74
 Create time: 20:31:49, last status change time: 16:27:32
   Last label FSM state change time: 16:27:44
 Signaling protocol: LDP, peer 10.163.123.218:0 up
   Targeted Hello: 10.163.123.215(LDP Id) -> 10.163.123.218, LDP is UP
   Graceful restart: configured and enabled
   Non stop routing: configured and enabled
   Status TLV support (local/remote) : enabled/supported
     LDP route watch : enabled
     Label/status state machine : established, LruRru
     Last local dataplane status rcvd: No fault
```
Last BFD dataplane status rcvd: Not sent Last BFD peer monitor status rcvd: No fault Last local AC circuit status rcvd: No fault Last local AC circuit status sent: No fault Last local PW i/f circ status rcvd: No fault Last local LDP TLV status sent: No fault Last remote LDP TLV status rcvd: No fault Last remote LDP ADJ status rcvd: No fault MPLS VC labels: local 110, remote 24025 Group ID: local 40, remote 67109248 MTU: local 9000, remote 9000 Remote interface description: TenGigE0 0 2 3.2200 Sequencing: receive disabled, send disabled Control Word: Off (configured: autosense) SSO Descriptor: 10.163.123.218/2200, local label: 110 Dataplane: SSM segment/switch IDs: 16911/90633 (used), PWID: 71 **VC statistics: transit packet totals: receive 100, send 200 transit byte totals: receive 12800, send 25600 transit packet drops: receive 0, seq error 0, send 0**

# **Split Horizon Enhancements on the RSP3 Module**

Starting with Cisco IOS XE Release 16.6.1, the **efp\_feat\_ext** template is introduced. This template when enabled allows configuration of two split-horizon groups on the EVC bridge-domain.

• Two Split-horizon groups—Group 0 and Group 1 are configured through using the **bridge-domain** *bd number* **split-horizon group** *0-1* command.

### **Prerequisites for Split-Horizon Groups on the RSP3 Module**

- The efp feat ext template must be configured to enable the feature.
- Metro services license must be enabled; LICENSE\_ACTIVE\_LEVEL=metroaggrservices,all:ASR-903;

## **Restrictions for Split-Horizon Groups on the RSP3 Module**

• The overall scale of EFPs is 8K, only if the split-horizon groups are configured. For information, see supported scale.

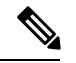

**Note** If split-horizon based-EFPs are not configured, the total EFPs supported are 4K.

- EFPs configured on the same bridge domain and same split-horizon group, cannot forward to or recieve traffic from each other.
- We do not recommned configuration of Y.1564 and split-horizon grpup on the same EFP.
- We do not recommend configuring MAC security with split-horizon group.
- Split-horizon group is not supported for CFM on this template. Configuing split-horizon groups on CFM based MEPs may result in MEPs being unlearnt, and unexpected behavior may be observed.

Ш

- If ethernet loopback is configured, and if a dynamic change in split-horizon group occurs on the EFP-BD, the ELB session must be restarted.
- A change in the split-horizon group configuration on a regular EFP results in hardware programming update and may impact L2 traffic. This results in a MAC-flush and re-learn of traffic with new MAC address.

Following are known behavoir of split-horizon groups:

- Changing the split-horizon group on any EFP, results in traffic flooding back to same EFP for few milliseconds.
- A small traffic leak may be observed on defaulting an interface with higher number of EFP with split-horizon configured.
- BFD flaps and underlying IGP flaps may be observed upon changing split-horizon groups, if BFD is hardware based.

# **Split-Horizon Supported Scale**

8K EFPs are supported across RSP3-400 and 4K EFPs on RSP3-200.

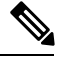

**Note** If Split-horizon configuration does not exist, number of EFPs supported are reduced to 4K EFPs.

#### **Table 23: Split-Horizon Supported Template**

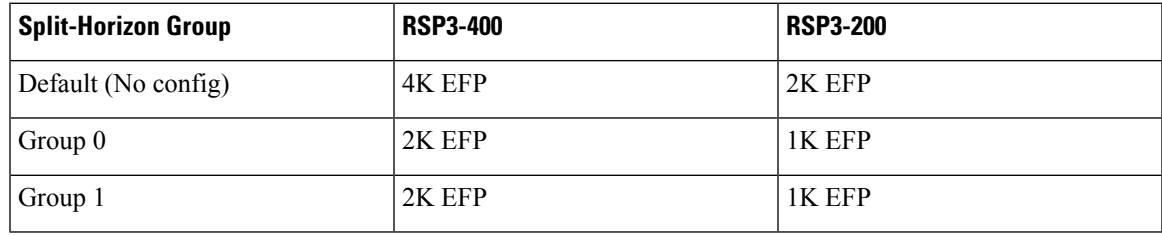

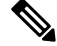

**Note** Port-channel scale is half the regular scale of the EFP.

# **Configuring Split-Horizon Group on the RSP3 Module**

```
interface GigabitEthernet0/2/2
service instance 1 ethernet
  encapsulation dot1q 100
  bridge-domain 100 split-horizon group 0 \square When you configure split-horizon group 0, (0
is optional)
interface GigabitEthernet0/2/2
service instance 2 ethernet
  encapsulation dot1q 102
  bridge-domain 102 split-horizon group 1 \Box When you configure split-horizon group 1
```
# **8K EFP (4 Queue Model)**

In Cisco IOS XE Release 3.18SP, the 8K EFP (4 Queue Model) support allows up to 8000 EFPs at the system level. EFP scale implementation follows the static model, that is, eight queues are created per EFP by default.

# **Information About 8000 (8K) EFP**

- In default model, 5000 EFPs can be configured on Cisco ASR 903 RSP3 module.
- The Switch Database Management (SDM) template feature can be used to configure 8000 EFPs across ASIC( 4000 EFPs per ASIC interfaces).
- In 8K EFP model, each EFP consumes four Egress queues. If 8K EFP SDM template is not enabled, each EFP consumes eight Egress queues.
- Ingress policy map can specify more than eight traffic classes based on PHB matches, which remains the same. However, Egress policy map can have three user defined class and class-default class.
- Each Egress class-maps can be mapped to a single or multiple traffic classes and each class-map mapped to a single queue.
- Maximum of two queues are set to Priority according to policy configuration.
- All the existing QOS restrictions that apply in default model are also applicable to 8K EFP model.

#### **Prerequisites for 8000 (8K) EFP**

- Activate the Metro Aggregation Services license on the device.
- To configure 8000 EFPs, enable the SDM template using CLI **sdm prefer enable\_8k\_efp**.
- Reset the SDM template using the CLI **sdm prefer disable\_8k\_efp** .

## **Restrictions for 8000 (8K) EFP**

- Traffic class to Queue mapping is done per interface and not per EVC.
- Four traffic classes including class-default can be supported in Egress policy.
- Same three traffic classes or subset of three traffic classes match is supported on EVCs of an interface.
- Traffic classes to queue mapping profiles are limited to four in global, hence excluding class-default, only three mode unique combinations can be supported across interfaces.
- TRTCM always operates with conform-action transmit, exceed-action transmit and violate-action drop.
- By default, 1R2C Policer will behave as 1R3C Policer in 4 Queue model.
- All the QOS restrictions that is applicable in default mode is also applicable in 8k EFP mode

# **Configuring 8K Model**

#### **Configuring 8K EFP Template**

Below is the sample configuration to enable 8K EFP or 4 Queue mode template. On enabling **sdm prefer enable 8k efp**, the router reloads and boots up with 8K EFP template.

Ш

RSP3-903(config)#sdm prefer enable\_8k\_efp

Template configuration has been modified. Save config and Reload? [yes/no]: yes Building configuration... Jul 22 05:58:30.774 IST: Changes to the EFP template preferences have been stored[OK] Proceeding with system reload... Reload scheduled for 06:00:38 IST Fri Jul 22 2016 (in 2 minutes) by console

#### **Verifying 8K EFP Template**

You can verify the current template as below.

Reload reason: EFP template change

Device#sh sdm prefer current

The current sdm template is "default" template and efp template is "enable 8k efp" template

#### **Configuring QOS in 8K EFP Model**

Below is sample configuration to configure egress policy map when 4Q mode is enabled.

```
Device#enable
Device#configure terminal
Device(config)#interface GigabitEthernet0/3/0
Device(config-if)#service instance 10 e
Device(config-if-srv)#service-policy output egress
Current configuration : 193 bytes
!
policy-map egress
class qos2
 shape average 2000000
class qos3
 shape average 3000000
class qos4
 shape average 4000000
 class class-default
 shape average 5000000
!
end
Device#sh run class-map qos2
Building configuration...
Current configuration : 54 bytes
!
class-map match-all qos2
match qos-group 2
!
end
Device#sh run class-map qos3
Building configuration...
Current configuration : 54 bytes
!
class-map match-all qos3
match qos-group 3
!
```

```
end
Device#sh run class-map qos4
Building configuration...
Current configuration : 54 bytes
!
class-map match-all qos4
match qos-group 4
!
end
```
#### **Verifying QOS in 8K EFP Model**

You need to verify the interface and policy-map details to check 8K model queue is working.

```
Device# show run interface g0/3/0
Building configuration...
Current configuration : 217 bytes
!
interface GigabitEthernet0/3/0
no ip address
negotiation auto
service instance 10 ethernet
 encapsulation dot1q 10
 rewrite ingress tag pop 1 symmetric
 service-policy output egress
 bridge-domain 10
!
end
Router#show running-config policy-map egress
Building configuration...
Current configuration : 193 bytes
!
policy-map egress
class qos2
shape average 2000000
class qos3
shape average 3000000
class qos4
shape average 4000000
class class-default
shape average 5000000
!
end
Device#sh policy-map int g0/3/0 serv inst 10
Port-channel10: EFP 10
Service-policy output: egress
Class-map: qos2 (match-all)
122566 packets, 125262452 bytes
30 second offered rate 0000 bps, drop rate 0000 bps
Match: qos-group 2
Queueing
queue limit 4096000 us/ 1024000 bytes
(queue depth/total drops/no-buffer drops) 1032720/119746/0
(pkts output/bytes output) 2820/2882040
shape (average) cir 2000000, bc 8000, be 8000
```
target shape rate 2000000

Class-map: qos3 (match-all) 122566 packets, 125262452 bytes 30 second offered rate 0000 bps, drop rate 0000 bps Match: qos-group 3 Queueing queue limit 2730666 us/ 1024000 bytes (queue depth/total drops/no-buffer drops) 1032720/118806/0 (pkts output/bytes output) 3760/3842720 shape (average) cir 3000000, bc 12000, be 12000 target shape rate 3000000

Class-map: qos4 (match-all) 245131 packets, 250523882 bytes 30 second offered rate 0000 bps, drop rate 0000 bps Match: qos-group 4 Queueing queue limit 2048000 us/ 1024000 bytes (queue depth/total drops/no-buffer drops) 1032720/239961/0 (pkts output/bytes output) 5170/5283740 shape (average) cir 4000000, bc 16000, be 16000 target shape rate 4000000

Class-map: class-default (match-any) 245131 packets, 250523882 bytes 30 second offered rate 0000 bps, drop rate 0000 bps Match: any Queueing queue limit 1638400 us/ 1024000 bytes (queue depth/total drops/no-buffer drops) 1032720/239961/0 (pkts output/bytes output) 5170/5283740 shape (average) cir 5000000, bc 20000, be 20000 target shape rate 5000000 Device#

# **16K EFP Support on Port Channel**

Starting with Cisco IOS XE 16.8.1 release, 16K EFPs on port channel are supported on the RSP3 module.

The following are the key features supported:

• In order to enable 16K EFP over a port channel, you need to enable the following template:

#### **enable\_portchannel\_qos\_multiple\_active**

- 16000 EFPs are supported on the RSP3 module (8K EFPs are supported per ASIC). Each port can have a maximum of 8K EFPs configured.
- 8K bridge domains are supported.
- On the RSP3 module, 1024 BDI interfaces that include physical interface, port channel interface, and BDI are available, and these interfaces can be configured upto 4096 BDI interfaces.

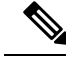

If a port channel is configured on an application-specific integrated circuit (ASIC), for example ASIC 0 , then ensure that physical members to be added to port channel also should be in the same ASIC. **Note**

# **Restrictions for 16K EFP on Port Channel**

- G.8032, SADT, CFM, and TEFP are not supported on the port channel.
- 16k EFP scale is not supported if SDM template is enabled for split horizon scale.
- Minimal traffic outage (for example, in milliseconds) is observed, when a policy map is applied or removed.
- In a complete scale environment, the EFP statistics update requires more than 1 minute to complete.

## **Configuring 16K EFP on Port Channel**

To configure 16K EFP on port channel, use the following commands:

```
router>enable
router#configure terminal
router(config)#sdm prefer enable_portchannel_qos_multiple_active
router(config)#platform port-channel 10 members-asic-id 1
router(config)#platform qos-port-channel_multiple_active port-channel 10
router(config)#interface port-channel 10
router(config-if)#end
```
After the SDM template update, the device reloads automatically and you need to enter *yes* to save the configuration.

## **Verifying 16k EFP on Port Channel**

The following are examples to verify for 16K EFP configuration on port channel.

#### **show etherchannel summary**

```
Router# show etherchannel summary
Flags: D - down P/bndl - bundled in port-channel
       I - stand-alone s/susp - suspended
       H - Hot-standby (LACP only)
       R - Layer3 S - Layer2
       U - in use f - failed to allocate aggregator
       M - not in use, minimum links not met
       u - unsuitable for bundling
       w - waiting to be aggregated
       d - default port
Number of channel-groups in use: 1
Number of aggregators: 1
Group Port-channel Protocol Ports
------+-------------+-----------+-----------------------------------------------
10 Po10(RU) LACP Te0/5/0(bndl) Te0/5/1(bndl)
RU - L3 port-channel UP State
SU - L2 port-channel UP state
P/bndl - Bundled
S/susp - Suspended
```
#### **show ethernet service instance id interface stats**

```
Router# show ethernet service instance id 12000 interface port-channel 10 stats
Port maximum number of service instances: 16000
Service Instance 12000, Interface port-channel 10
```
Ш

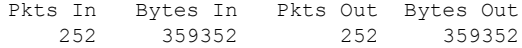

#### **show ethernet service instance summary**

#### Router# **show ethernet service instance summary**

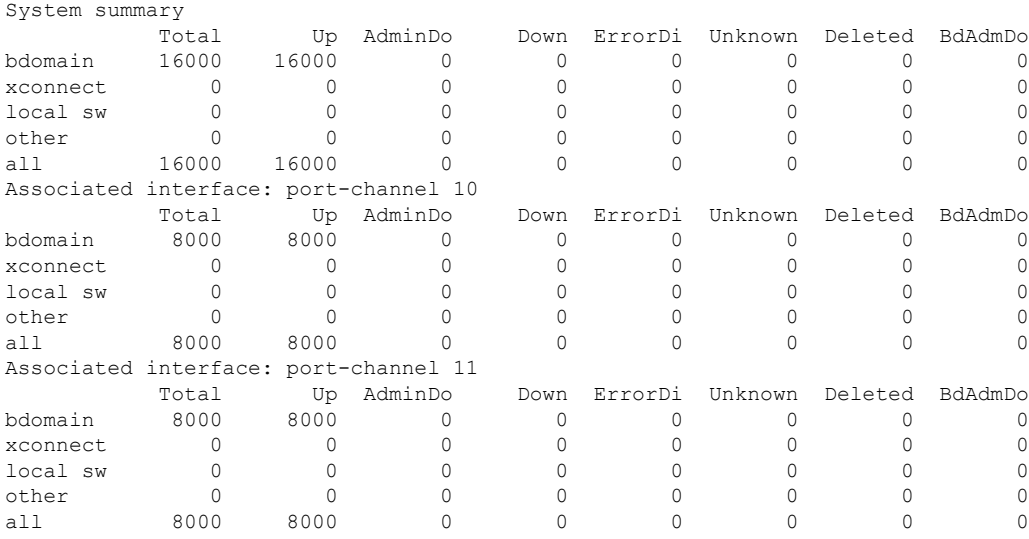

# **Control Plane Policing**

The Control Plane Policing feature allows you to configure a quality of service (QoS) filter that manages the traffic flow of control plane packetsto protect the control plane of routers and switches against reconnaissance and denial-of-service (DoS) attacks. In this way, the control plane (CP) can help maintain packet forwarding and protocol states despite an attack or heavy traffic load on the router or switch.

## **Restrictions for Control Plane Policing**

#### **Input Rate-Limiting Support**

Input rate-limiting is performed in silent (packet discard) mode.Silent mode enables a router to silently discard packets using policy maps applied to input control plane traffic with the **service-policy input** command. For more information, see the "Input Rate-Limiting and Silent Mode Operation" section.

#### **MQC Restrictions**

The Control Plane Policing feature requires the Modular QoS CLI (MQC) to configure packet classification and traffic policing. All restrictions that apply when you use the MQC to configure traffic policing also apply when you configure control plane policing.

#### **Match Criteria Support**

Only the extended IP access control lists (ACLs) classification (match) criteria is supported.

# **Restrictions for CoPP on the RSP3**

• sdm prefer enable\_copp template must be enabled on the the RSP3 module to activate COPP.

- Ingress and Egress marking are not supported.
- Egress COPP is not supported. COPP with marking is not supported.
- CPU bound traffic (punted traffic) flows is supported via the same queue with or without CoPP.
- Only match on access group is supported on a CoPP policy.
- Hierarchical policy is not supported with CoPP.
- Class-default is not supported on CoPP policy.
- User defined ACLs are not subjected to CoPP classified traffic.
- A CoPP policy map applied on a physical interface is functional.
- When COPP template is enabled, classification on outer Vlan, inner Vlan, Inner Vlan Cos, destination MAC address, source IP address, and destination IP address are not supported.

The template-based model is used to enable COPP features and disable some of the above mentioned QOS classifications.

- When sdm prefer enable\_copp template is enabled, sdm prefer enable\_match\_inner\_dscp template is not supported.
- Only IP ACLs based class-maps are supported. MAC ACLs are not supported.
- Multicast protocols like PIM, IGMP are not supported.
- Only CPU destined Unicast Layer3 protocols packets are matched as part of COPP classification.

#### **Restrictions on Firmware**

- Port ranges are not supported.
- Only exact matches are supported, greater than, less than and not equal are not supported.
- Internet Control Message Protocol (ICMP) inner type's classification not supported.
- Match any is only supported at class-map level.
- Policing action is supported on a CoPP policy map.

## **Supported Protocols**

The following table lists the protocols supported on Control Plane Policing feature.

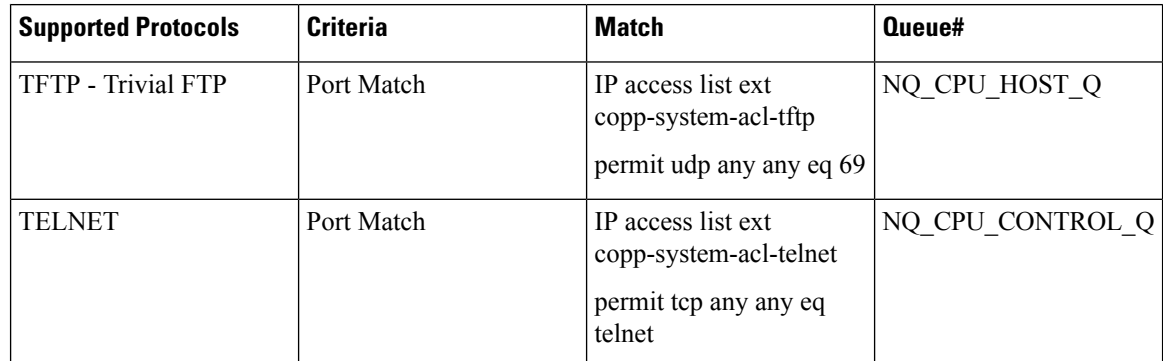

 $\mathbf l$ 

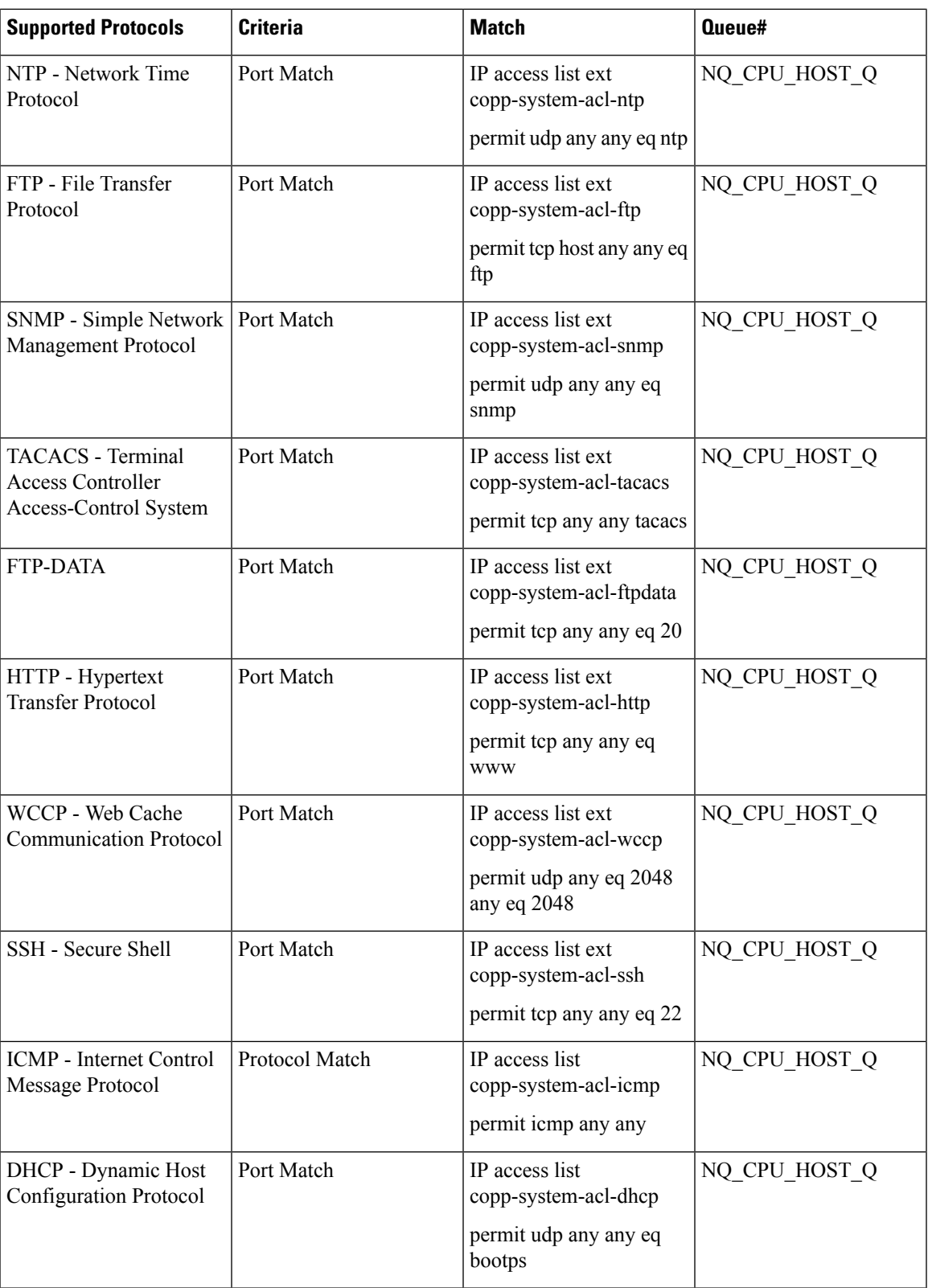

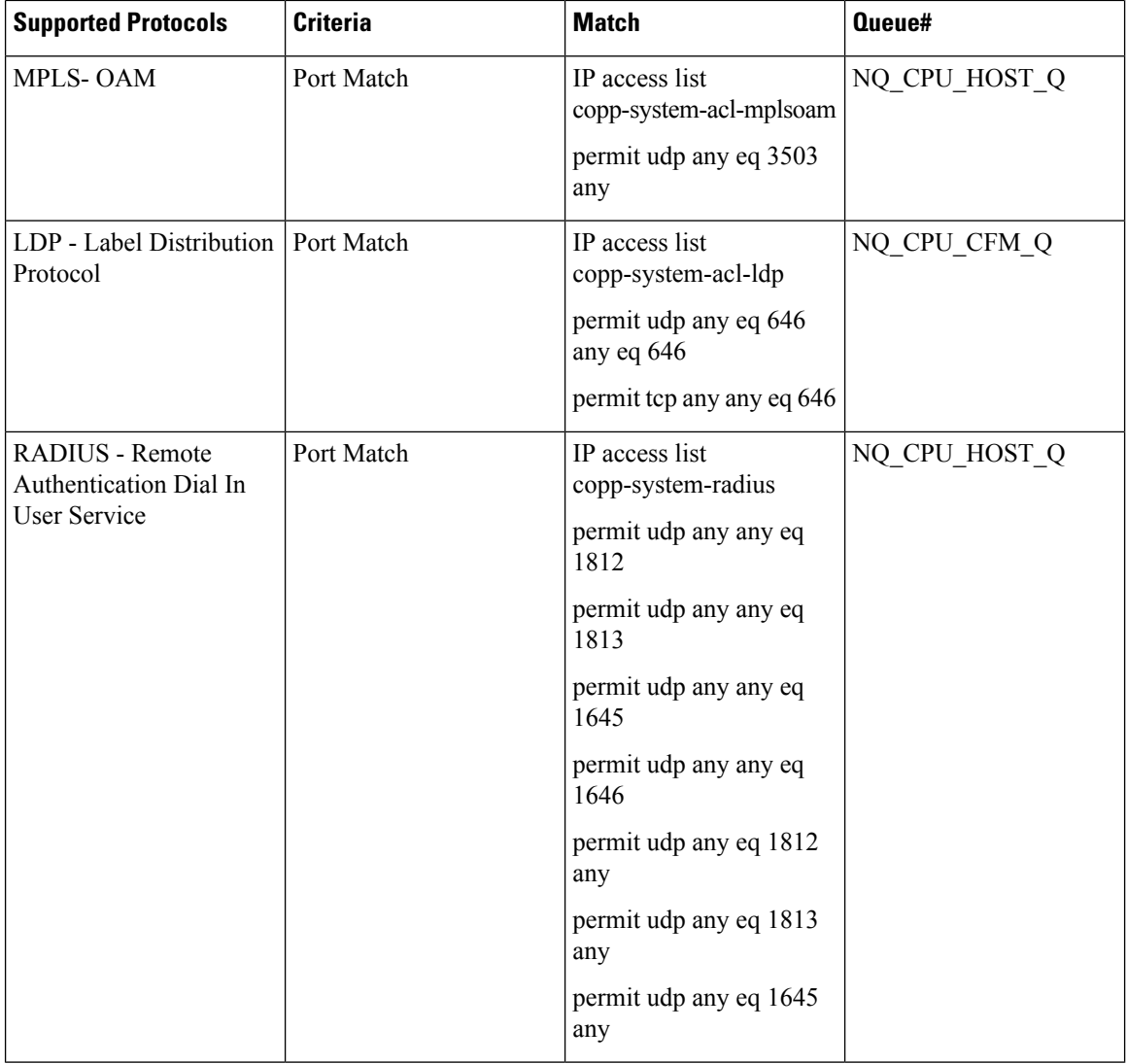

# **Input Rate-Limiting and Silent Mode Operation**

A router is automatically enabled to silently discard packets when you configure input policing on control plane traffic using the **service-policy input** *policy-map-name* command.

Rate-limiting (policing) of input traffic from the control plane is performed in silent mode. In silent mode, a router that is running Cisco IOS XE software operates without receiving any system messages. If a packet that is entering the control plane is discarded for input policing, you do not receive an error message.

# **How to Use Control Plane Policing**

#### **Defining Control Plane Services**

Perform this task to define control plane services, such as packet rate control and silent packet discard for the RP.

#### **Before you begin**

Before you enter control-plane configuration mode to attach an existing QoS policy to the control plane, you must first create the policy using MQC to define a class map and policy map for control plane traffic.

- Platform-specific restrictions, if any, are checked when the service policy is applied to the control plane interface.
- Input policing does not provide any performance benefits. It simply controls the information that is entering the device.

#### **Procedure**

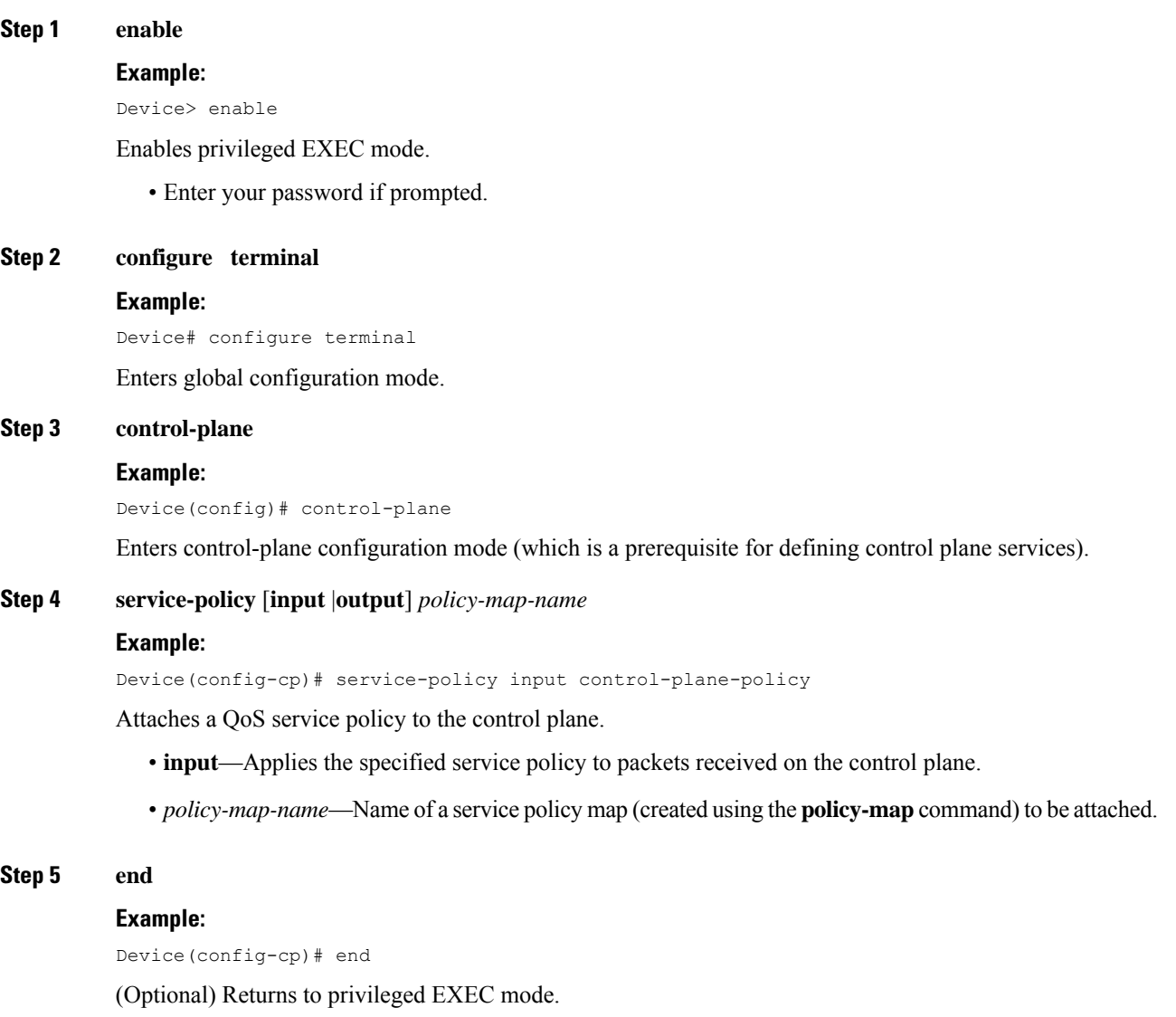

# **Configuration Examples for Control Plane Policing**

#### **Example: Configuring Control Plane Policing on Input Telnet Traffic**

```
! Rate-limit all other Telnet traffic.
Device(config)# access-list 140 permit tcp any any eq telnet
! Define class-map "telnet-class."
Device(config)# class-map telnet-class
Device(config-cmap)# match access-group 140
Device(config-cmap)# exit
Device(config)# policy-map control-plane-in
Device(config-pmap)# class telnet-class
Device(config-pmap-c)# police 80000 conform transmit exceed drop
Device(config-pmap-c)# exit
Device(config-pmap)# exit
! Define aggregate control plane service for the active route processor.
Device(config)# control-plane
Device(config-cp)# service-policy input control-plane-in
Device(config-cp)# end
```
# **Verification Examples for CoPP**

The following example shows how to verify control plane policing on a policy map.

```
Router# show policy-map control-plane
          Control Plane
         Service-policy input: control-plane-in
         Class-map: telnet-class (match-all)
           10521 packets, 673344 bytes
           5 minute offered rate 18000 bps, drop rate 15000 bps
          Match: access-group 102
          police: cir 64000 bps, bc 8000 bytes
           conformed 1430 packets, 91520 bytes; actions:
           transmit
           exceeded 9091 packets, 581824 bytes; actions:
           drop
         conformed 2000 bps, exceeded 15000 bps
     Class-map: class-default (match-any)
           0 packets, 0 bytes
           5 minute offered rate 0000 bps, drop rate 0000 bps
          Match: any
```
The following command is used to verify the TCAM usage on the router.

```
Router# show platform hardware pp active feature qos resource-summary 0
RSP3 QoS Resource Summary
```
Type Total Used Free ---------------------------------------------------------------------------- QoS TCAM 2048 2 2046 VOQs 49152 808 48344 QoS Policers 32768 2 32766 QoS Policer Profiles 1023 1 1022 Ingress CoS Marking Profiles 16 1 15 Egress CoS Marking Profiles 16 1 15 Ingress Exp & QoS-Group Marking Profiles 64 3 61 Ingress QOS LPM Entries 32768 0 32768

# **QoS Support on Port Channel LACP Active Active**

Link Aggregation Control Protocol (LACP) supports the automatic creation of ether channels by exchanging LACP packets between LAN ports. Cisco IOS XE Everest 16.6.1 release introduces the support of QoS on port channel LACP active active mode. A maximum of eight member links form a port channel and thus the traffic is transported through the port channel. This feature is supported on Cisco RSP3 Module.

# **Benefits of QoS Support on Port Channel LACP Active Active**

- This feature facilitates increased bandwidth.
- The feature supports load balancing.
- This features allows support on QoS on Port Channel with one or more active member links.

# **Restrictions for QoS Support on Port Channel Active Active**

- Policy-map on member links is not supported.
	- 100G ports and 40G ports cannot be a part of the port channel.
	- Total number of port channel bandwidth supported on a given ASIC should not exceed 80G.
	- This feature is not supported on multicast traffic.
	- Only 3k service instance (EFP) scale is supported on port channel active active.
	- Ensure that 2-3 seconds of delay is maintained before and after unconfiguring and re-configuring the port channel with the **platform qos-port-channel\_multiple\_active** command.

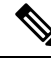

This delay increases when you have scaled EVC configurations on the port channel. **Note**

# **Configuring QoS Support on Port Channel Active Active**

#### **Enabling Port Channel Active/Active**

Use the following commands to enable port channel active active:

```
enable
configure terminal
sdm prefer enable_portchannel_qos_multiple_active
end
```
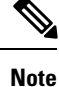

The device restarts after enabling the **sdm prefer enable\_portchannel\_qos\_multiple\_active** command. After a successful reboot, verify the configuration using the command **show sdm prefer current**

#### **Disabling Port Channel Active/Active**

Use the following commands to disable port channel active active:

**enable configure terminal sdm prefer disable\_portchannel\_qos\_multiple\_active end**

#### **Configuring Active Active Port Channel per bundle**

Use the following commands to configure active active port channel per bundle:

```
enable
configure terminal
platform qos-port-channel_multiple_active 10
end
```
#### **Creating Port Channel Interface**

Use the following commands to configure the port channel interface:

```
enable
configure terminal
interface port-channel 10
no shutdown
end
```
#### **Attaching member link to port channel**

Use the following commands to attach a member link to the port channel:

```
enable
configure terminal
interface Te0/4/0
channel-group 10 mode active
end
```
#### **Configuring QoS Class Map and Policy Map**

Use the following commands to configure QoS class map and policy map:

```
enable
configure terminal
class-map match-any qos1
match qos-group 1
class-map match-any qos2
match qos-group 2
policy-map policymapqos
class qos1
shape average 10000 k
class qos2
shape average 20000 k
end
```
#### **Attaching Configured Policy Map (policymapqos) on Port Channel Interface on Egress Direction**

Use the following commands to attach the configured policy map (policymapqos) on the port channel interface on egress direction:

```
enable
configure terminal
interface port-channel 10
service-policy output policymapqos
end
```
## **Verification of QoS Support on Port Channel LACP Active Active**

Use the commands below to verify the port channel summary details:

```
Device#show etherchannel summary
Flags: D - down P/bndl - bundled in port-channel
       I - stand-alone s/susp - suspended
       H - Hot-standby (LACP only)
       R - Layer3 S - Layer2
       U - in use f - failed to allocate aggregator
       M - not in use, minimum links not met
       u - unsuitable for bundling
       w - waiting to be aggregated
       d - default port
Number of channel-groups in use: 1
Number of aggregators: 1
Group Port-channel Protocol Ports
 ------+-------------+-----------+-----------------------------------------------
10 Po10(RU) LACP Te0/4/0(bndl)
```
Use the commands below to verify the attached policy map on the port channel interface:

```
Device#show policy-map interface brief
Service-policy input: ingress
TenGigabitEthernet0/4/0
Service-policy output: policymapqos
Port-channel10
      Device#show policy-map interface po10
  Port-channel10
     Service-policy output: policymapqos
     Class-map: qos1 (match-any)
       1027951 packets, 1564541422 bytes
       30 second offered rate 50063000 bps, drop rate 40020000 bps
      Match: qos-group 1
       Queueing
       queue limit 819200 us/ 1024000 bytes
       (queue depth/total drops/no-buffer drops) 0/821727/0
       (pkts output/bytes output) 206224/313872928
       shape (average) cir 10000000, bc 40000, be 40000
       target shape rate 10000000
     Class-map: qos2 (match-any)
       852818 packets, 1297988996 bytes
       30 second offered rate 41534000 bps, drop rate 21447000 bps
      Match: qos-group 2
       Queueing
       queue limit 409600 us/ 1024000 bytes
       (queue depth/total drops/no-buffer drops) 0/440370/0
       (pkts output/bytes output) 412448/627745856
       shape (average) cir 20000000, bc 80000, be 80000
       target shape rate 20000000
     Class-map: class-default (match-any)
       1565 packets, 118342 bytes
       30 second offered rate 3000 bps, drop rate 0000 bps
      Match: any
       queue limit 102 us/ 1024000 bytes
       (queue depth/total drops/no-buffer drops) 0/0/0
       (pkts output/bytes output) 1565/118342
```
Use the commands below to verify the configuration after enabling port channel active/active mode:

```
#show sdm prefer current
The current sdm template is "default"
The current portchannel template is "enable portchannel qos multiple active"
```
# **Match Inner DSCP on RSP3 Module**

Starting with Cisco IOS XE Release 16.6.1, the match inner dscp template is introduced. This template allows DSCP policy map configuration on the RSP3 module for MPLS and tunnel terminated traffic.

# **Restrictions for Match Inner DSCP on RSP3 Module**

- The IPv4 DSCP policy map configuration is not preserved in case of protection scenarios, where either primary or backup path is plane IP path and backup or primary is MPLS label path.
- Match on Inner DSCP for IPv6 is not supported.
- Only 1024 entries IPv4 TCAM entries are available. Hence, optimized usage of classes is recommended for configuration when policy map is applied on port channel or port or EFP.
- To support match on Inner DSCP for IPv4 when packets have MPLS forwarding type, three TCAM entries are added whenever there is a class map with match DSCP is configured.

One match is for normal DSCP scenario, one entry for Inner DSCP when outer header is MPLS header and other entry is when there is tunnel termination.

In Split Horizon template, each match DSCP class consumes 3 TCAM entries. For non-Split Horizon template, TCAM entries are one. For Class default, number of entries consumed is one. For TEFP, six entries are required for each match DSCP Class Map and two for class default.

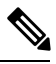

Some of the IPv4 qualifiers are not supported when Split Horizon template is configured as there are limitation of Copy Engines in IPv4 Resource database. Whenever Split Horizon template is enabled, four new qualifiers are added in IPV4 QoS Field Group. **Note**

## **Configuring Match Inner DSCP on RSP3 Module**

Class-map match-any dscp Match dscp af13 exit policy-map matchdscp Class dscp Police cir 1000000end

## **Verifying Match Inner DSCP on RSP3 Module**

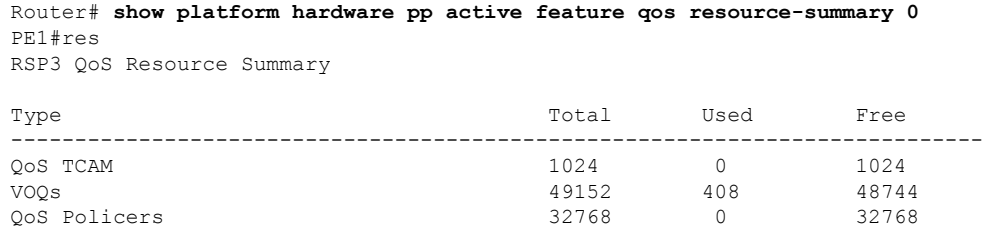
$\mathbf{l}$ 

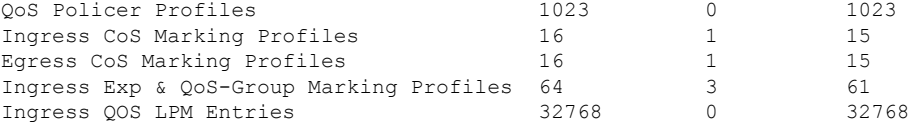

I